# **ALPS Supplier Training v7.3**

Public

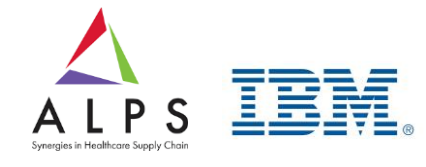

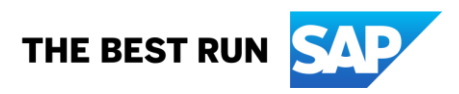

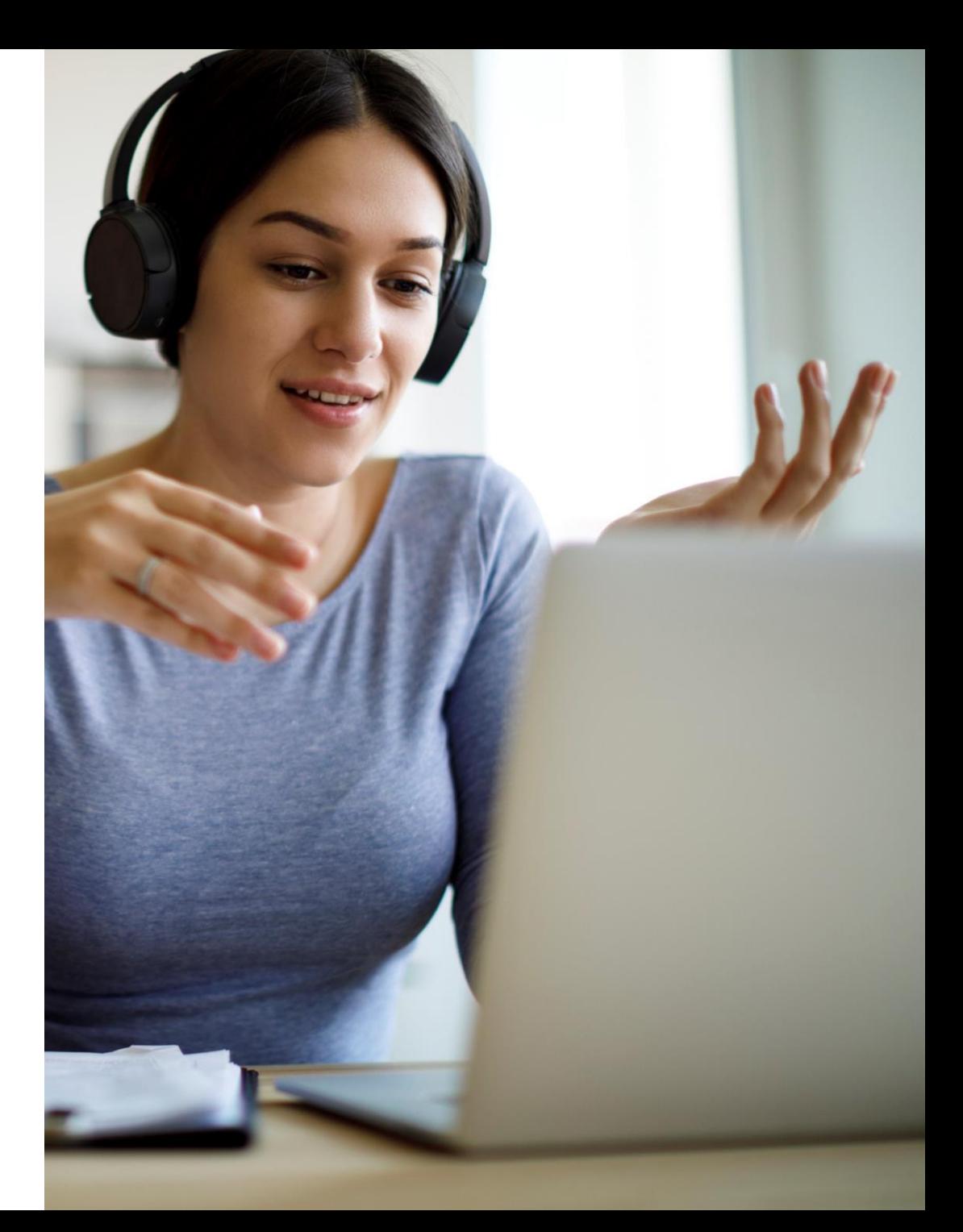

# **Training Menu**

#### **Select by clicking on the links:**

- ➢ [Sourcing Scenarios Overview](#page-3-0)
- ➢ [Requirements for Suppliers](#page-4-0)
- ➢ [Supplier Registration on SAP Business Network](#page-7-0)
- ➢ [Search Events posted on SAP Business Network Discovery](#page-19-0)
- [Participate Sourcing Event –](#page-28-0) Submitting Primary Offer
- **[Email Notification](#page-29-0)**
- ➢ [Responding Using Excel](#page-54-0)
- **[Check Submission Status](#page-59-0)**
- ➢ Participating Event [Revise / Alternative offers](#page-67-0)
- ➢ [Clarifications of Event via Event Messages](#page-79-0)
- ➢ [Ariba Contract User Guide](#page-86-0)
- ➢ [Contract Scenarios Overview](#page-87-0)
- ➢ [Counter Proposal](#page-93-0)
- ➢ [Contract Signature](#page-99-0)
- ➢ [What is SAP Business Network Discovery?](#page-105-0)
- ➢ [What is Supplier Mobile app?](#page-106-0)
- ➢ [Video Demo E-Procurement](#page-192-0)
- ➢ [Contact and Support](#page-107-0)
- ➢ [Frequently Asked Questions](#page-108-0)
- [SAP Business Network Account Type](#page-114-0)
	- ❑ [Standard Account](#page-115-0)
	- ❑ [Enterprise Account](#page-117-0)
	- ❑ [Account Capabilities and Comparison](#page-119-0)
	- ❑ [Fee Schedule for Enterprise Account](#page-119-0)
	- ❑ [SAP Business Network Fee Schedule –](#page-121-0) [Video Presentation](#page-121-0)
- ➢ [ALPS Project Scope](#page-122-0)
- **[Standard Account Supplier Registration](#page-123-0)** 
	- ❑ [Register for Standard Account](#page-124-0)
	- ❑ [Review Account](#page-127-0)
	- ❑ [Use Existing Account](#page-128-0)
	- ❑ [Create New Account](#page-129-0)
- [Supplier Log In](#page-133-0)
	- ❑ [Forgot User Name](#page-135-0)
	- ❑ [Reset your Password](#page-136-0)
- ➢ [Account Overview](#page-137-0)
- **[Account Configuration](#page-140-0)** 
	- ❑ [Complete your Profile](#page-141-0)
	- ❑ [Electronic Order Routing and Notification](#page-144-0)
- ➢ [Creating and Maintaining Sub-User](#page-152-0)
- ➢ [Purchase Order Management](#page-162-0)
	- ❑ [Responding to a PO using the interactive email](#page-164-0)
	- ❑ [View Purchase Orders](#page-165-0)
		- [View Purchase Order –](#page-168-0) Header Level
		- [View Purchase Order –](#page-169-0) Line Item Level
	- ❑ [Order History](#page-170-0)
	- ❑ [Create PDF of the Purchase Order](#page-171-0)
- ➢ [Upgrade Standard Account To Enterprise Account](#page-172-0)
- ➢ [Downgrade Enterprise Account to Standard Account](#page-178-0)
- **[Help Center and Support](#page-186-0)**

Upstream Process **Overview** 

<span id="page-3-0"></span>Navigate with purple bubbles throughout this deck

### **Sourcing Scenarios Overview**

### **Scenario 1: Closed Event (with NO existing Ariba Acc)**

- **1a**
	- ➢ [Receive email notification](#page-29-0)
- ➢ [Create new Ariba account](#page-9-0) **1b**
- [Check for duplicate accounts](#page-17-0) **1c**
- [Submit initial response and full response](#page-33-0) **1d**

### **Scenario 2: Closed Event (with existing Ariba Acc)**

- **[Receive email notification](#page-30-0)**
- **[Log-in to Ariba Network Account](#page-32-0)**
- [Submit full response/Submit initial response if there is access gate and full](#page-33-0) [response](#page-33-0) **2c**

### **Scenario 3: Open Event**

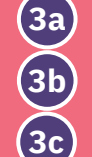

**2a**

**2b**

- [Suppliers to log-in Ariba Network Account](#page-20-0)
- [Search for published events and respond](#page-21-0)
- [Submit initial response and full response](#page-27-0)

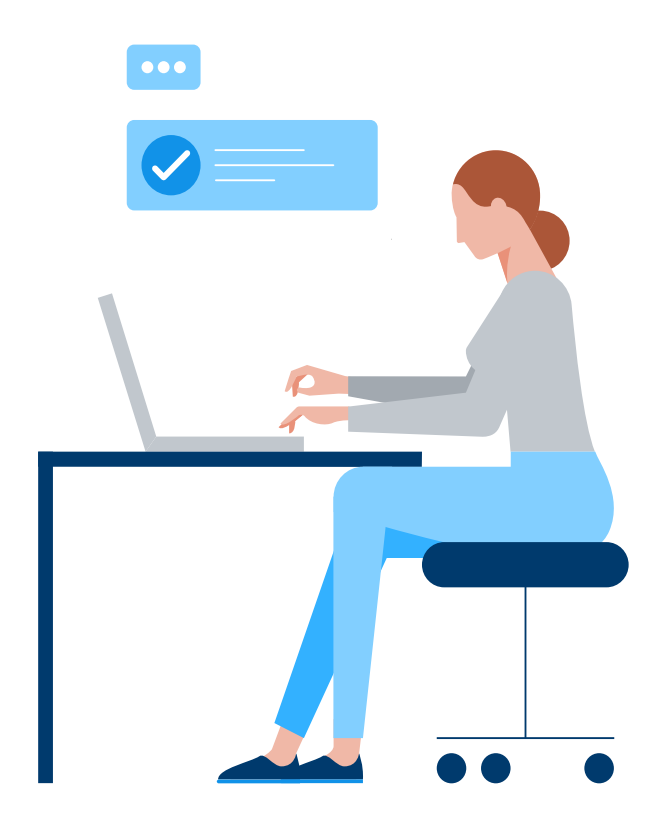

<span id="page-4-0"></span>Requirements for Suppliers **Applicable to all scenarios – read this first**

### **Requirements for Suppliers**

- Participate in ALPS sourcing events on Ariba Network connected to ALPS eProcurement System
- Search for sourcing events on SAP Business Network Discovery website
	- $\circ$  Follow instructions on our postings to express your interest to participate. Expressing interest not according to instructions may result in not receiving access to event in time for submission.
	- o If instruction needs you to click "Respond to Posting", you will gain access to event immediately after login
- Registration on Ariba Network
	- $\circ$  Use generic email address for registration. If instructions on our postings required you to email ALPS to express interest to participate, same email address should be provided. For first time participation, communication providing access to event will be send to this email address after expressing interest to participate.
	- Generic email address mailbox has to be accessed by whoever in your company who needs to submit proposals to ALPS

### **Requirements for Suppliers**

- Login to Ariba Network to access sourcing event not through "Respond to Posting"
	- o Expect minimum one working day (Singapore time) to receive access after expressing interest to participate. You will be directed to Ariba Sourcing website after login. Contact ALPS procurement staff if access has not provided.
- Proposal or quotation has to be submitted online
	- o Submit by clicking "Submit Entire Response" from Event Contents on Ariba Sourcing. Submission through any other channels may result in disqualification.

<span id="page-7-0"></span>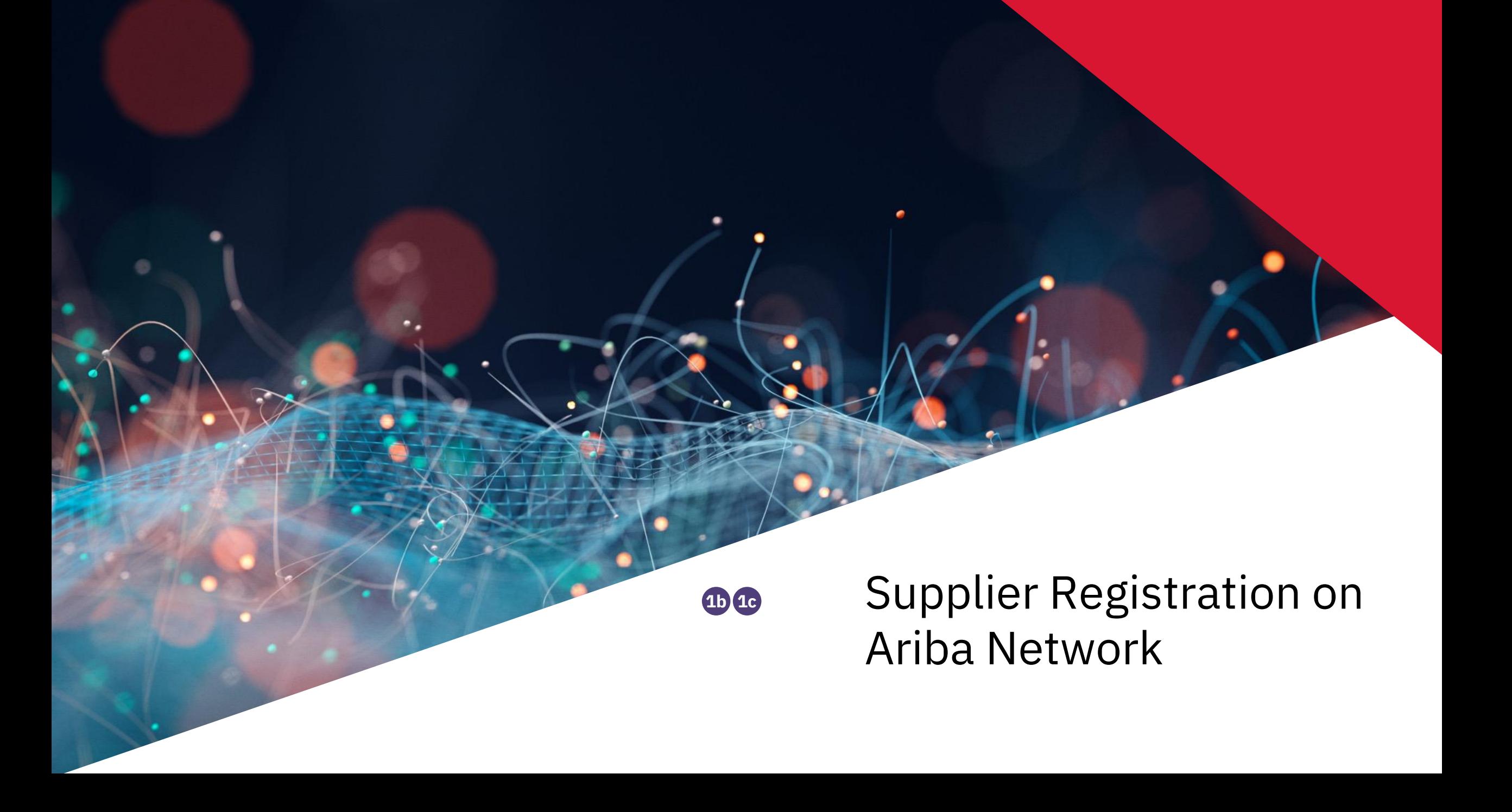

# **Registration on Ariba Network**

To participate in ALPS Sourcing events, you will need to register as a supplier with ALPS on Ariba Network.

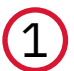

**1b**

If you do not have an existing Ariba Account, click on the "Sign up" button

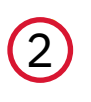

If you have an existing Ariba Account, click on the "Log in" button

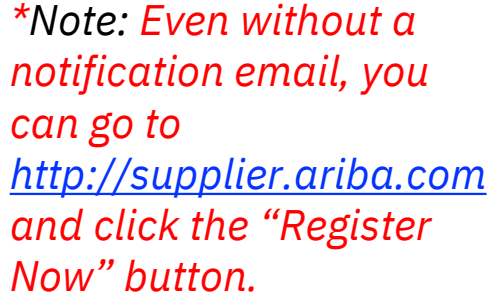

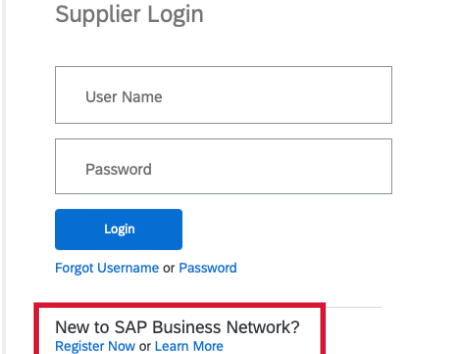

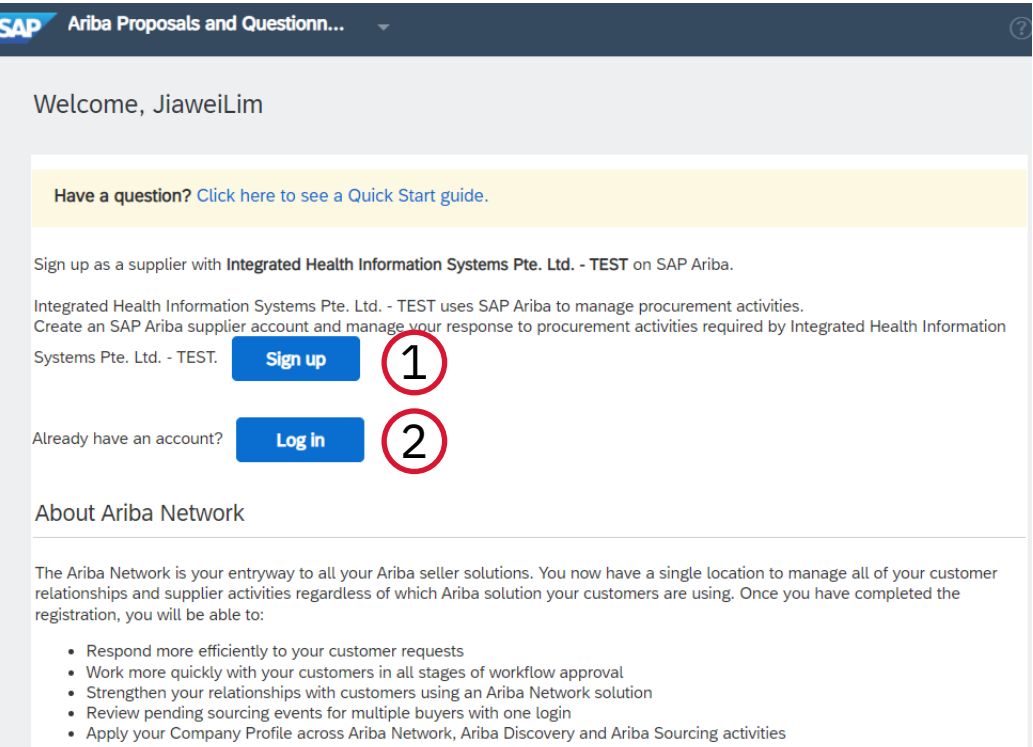

Moving to the Ariba Network allows you to log into a single location to manage

- All your Ariba customer relationships
- All your event actions, tasks and transactions
- Your profile information
- All your registration activities
- Your contact and user administrative tasks

# **New Account Set-up**

<span id="page-9-0"></span>**1b**

 $\left( 3\right)$  If you do not have an existing Ariba Account and have clicked on the "Sign up" button, you would be redirected to this page to fill in your details.

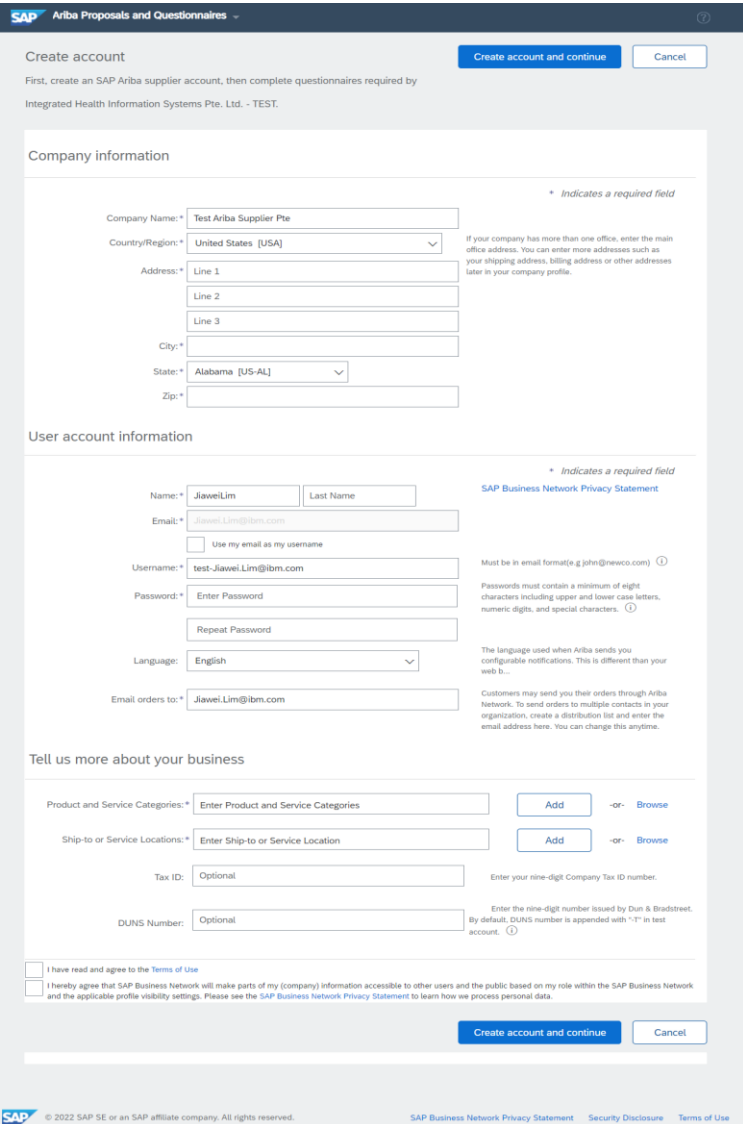

# **Account Registration – Profile Completion**

On the registration page: 4

**1b**

**Company Information:** Fill in your company info. The "Company Name" field would be prefilled, please update the "Country/Region", "Address", "City", "State", and "Zip" fields.

*\*Note: For the "Address" field, please ensure that the address lines are complete*

**ii. User Account Information**: Fill in your user account information. "First Name", "Last Name", "Email", "Username", "Language", "Email Orders to" would be prefilled, please check to ensure they are correct. Choose a password and fill the "password" field.

*\*Note: Passwords must contain a minimum of 8 characters, including upper- and lower-case letters, numbers, digits, special characters, and must NOT be consecutive (e.g., Abc-0123)*

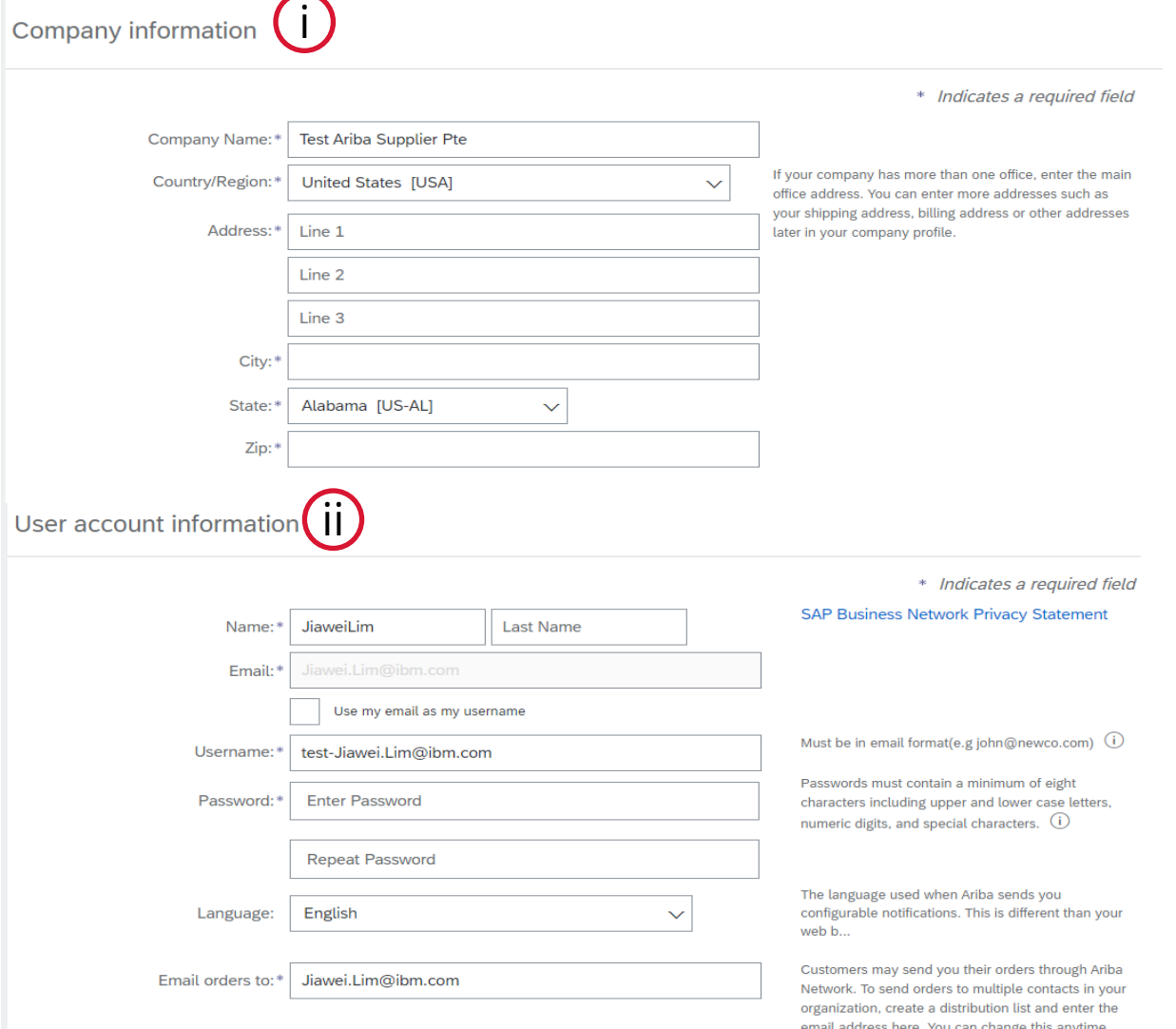

# **Account Registration – Profile Completion**

 $\overline{a}$  On the registration page:  $\overline{a}$  if  $\overline{a}$  about your business  $\overline{a}$  (iii)

**1b**

**iii. Tell us more about your business:** Click on "Add" or "Browse" to provide the "Product and Service Categories" and the "Ship-to or Service Locations" of your company

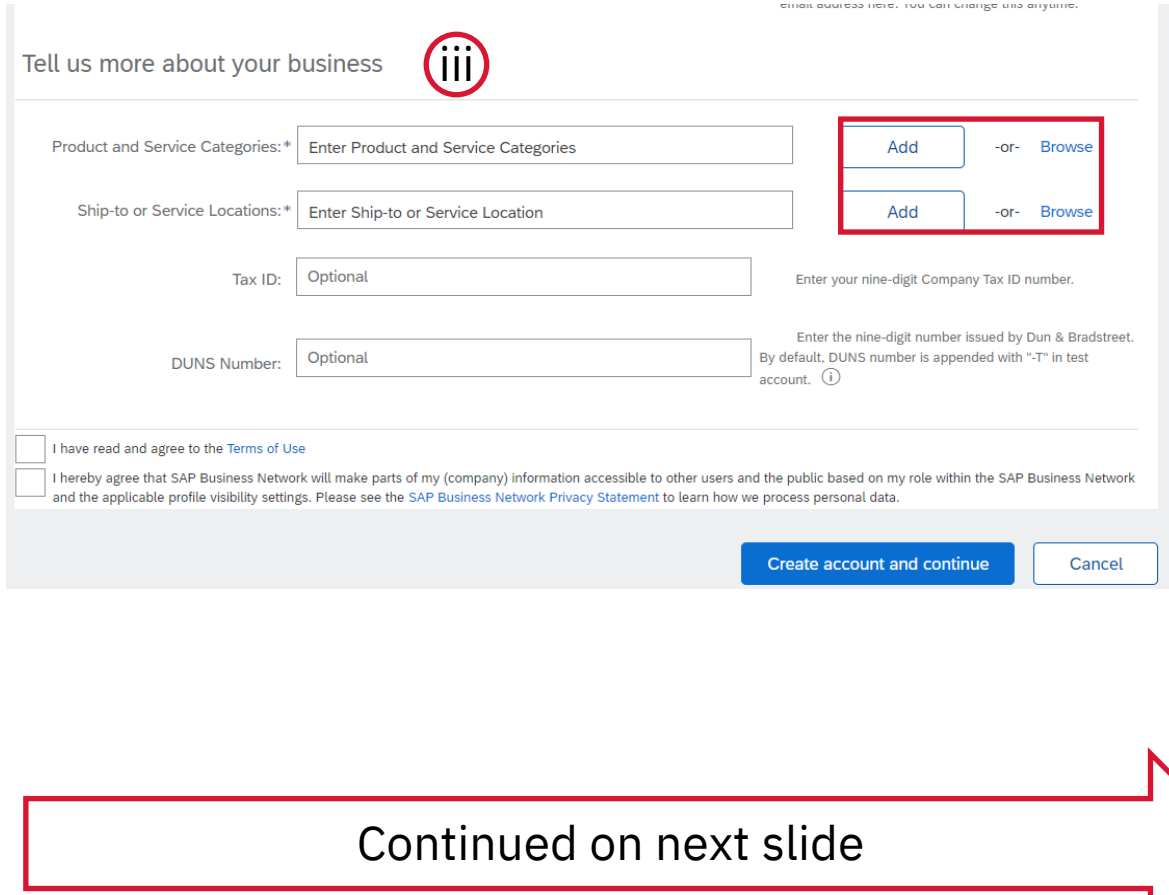

## **Account Registration – Commodity Selection**

#### On the registration page: 4

**iii. Tell us more about your business - Product and Service Category selection:** After clicking on browse, you may narrow your search by category to find the product. Once you have found the product, click on the "+" icon to add it to your selection

#### **Product and Service Category Selection**

Search **Browse** 

Click the product and service category you want to add and click the + icon. Lower-level product and service categories are displayed after you click a product and service category. Click OK to save your changes.

Browse Product and Service Categories Didn't find what you were looking for? Try Search »

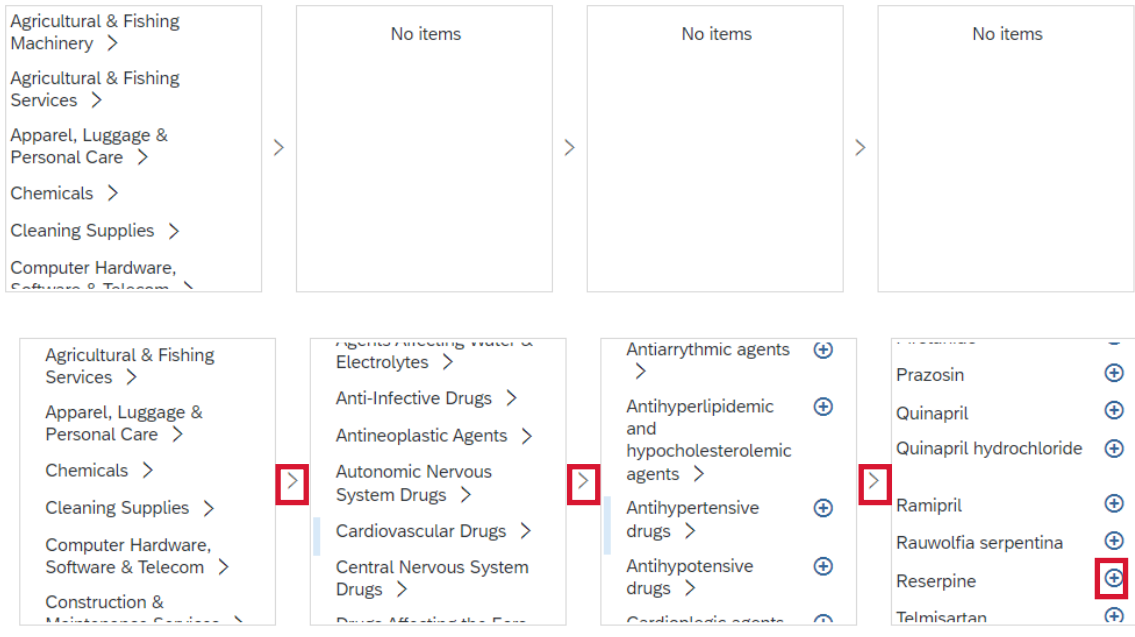

#### My Selections (0)

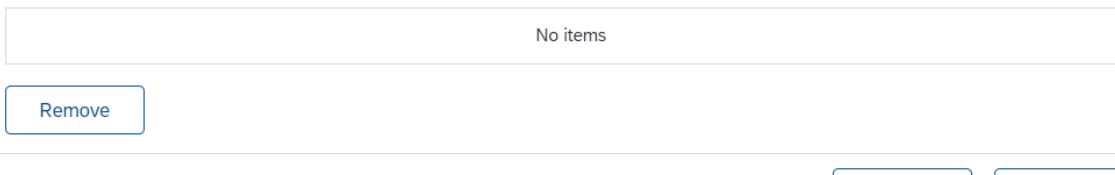

Cancel

On the registration page: 4

**1b**

**iii. Tell us more about your business - Product and Service Category selection:** Alternatively, you may click on the "search" tab and input your search in the keyword search bar. Once you have a result returned, mark the check box and click on "Add"

#### **Product and Service Category Selection**

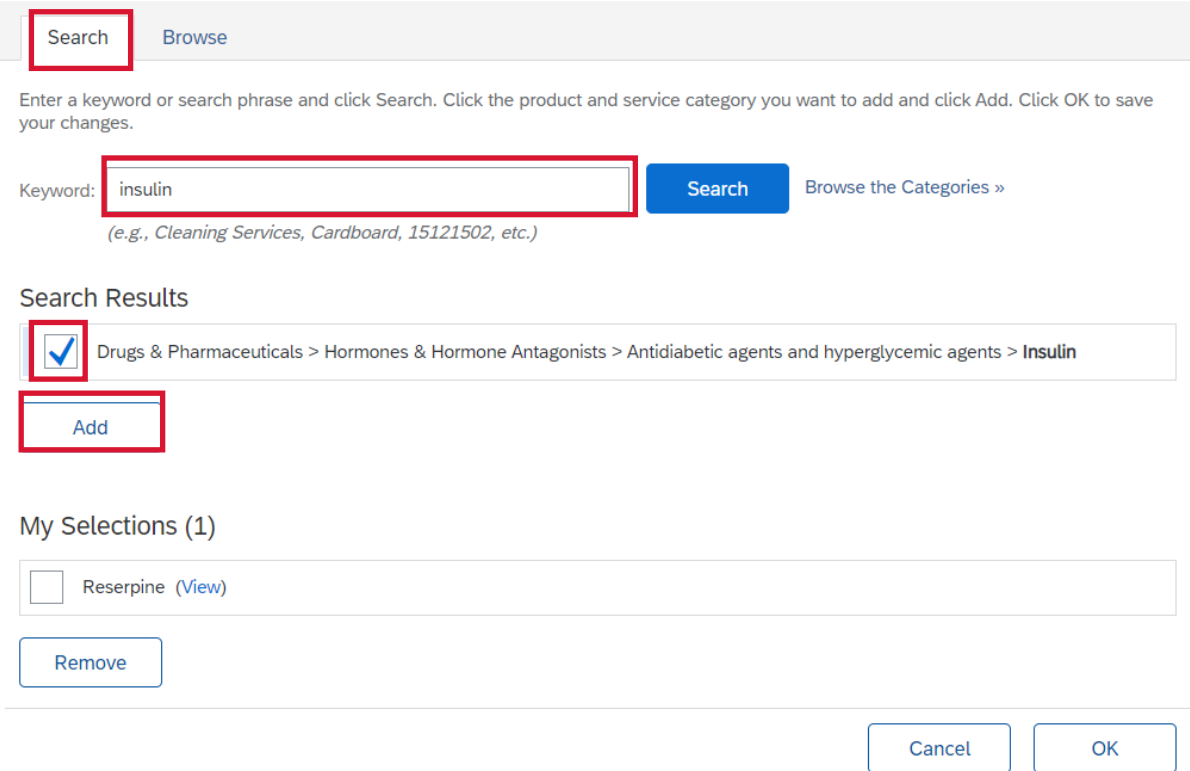

#### On the registration page:  $\overline{A}$

**iii. Tell us more about your business - Product and Service Category selection:** Once you have selected all the products and services, mark the check boxes in the "My Selections" section and click on the "OK" button to proceed

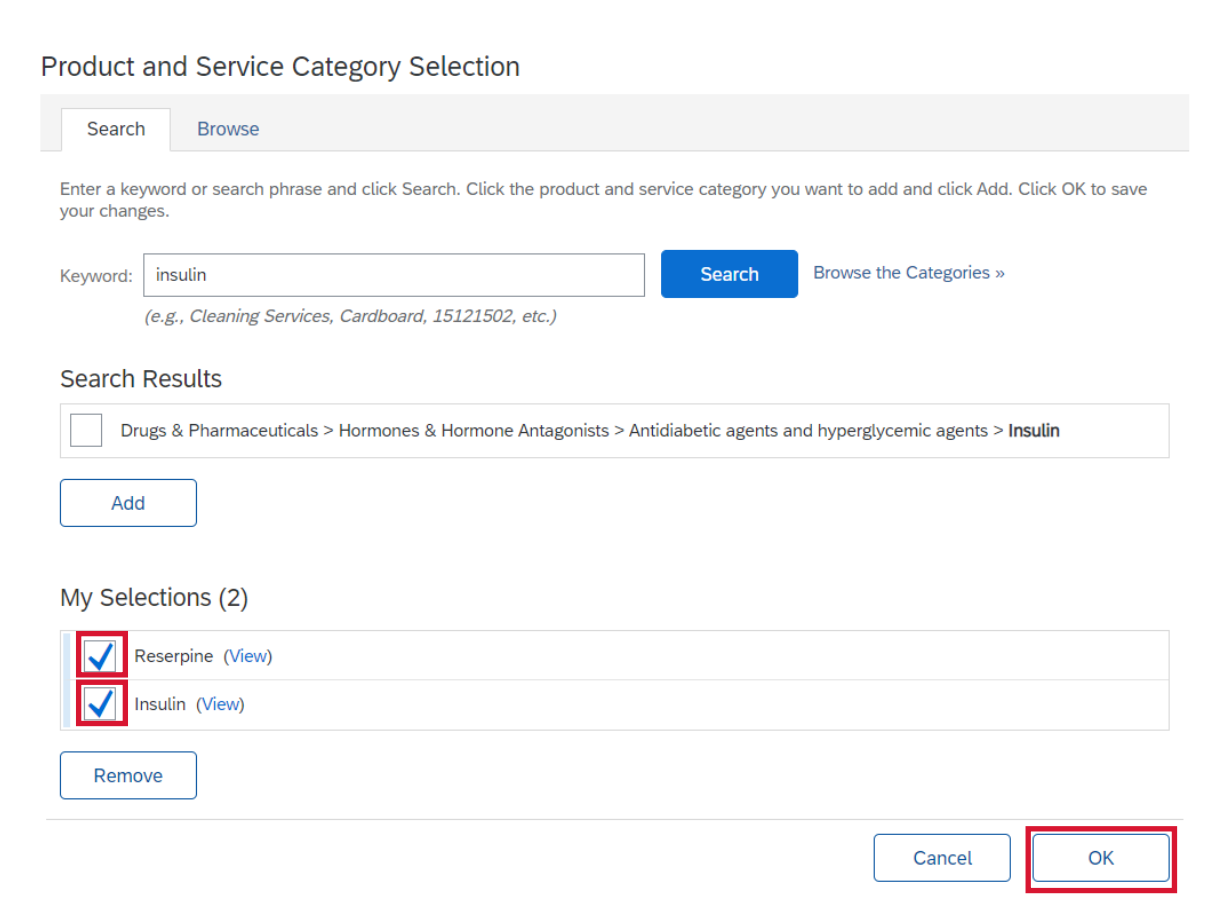

## **Account Registration - Ship-to Location Selection**

- On the registration page: 4
- **iii. Tell us more about your business - Ship-to or Service Locations:** After clicking on browse, you may narrow your search by region to find the country. Once you have found the country, click on the "+" icon to add it to your selection. Once the country has been added, please click on the "OK" button to proceed

#### Ship-to or Service Location Selection

Select the territories that your company serves. If your company offers global coverage, choose Global.

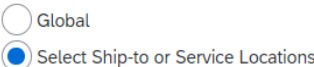

Click a country/region to add and click the + icon. States or provinces are displayed after you click a country/region. Click OK to save your

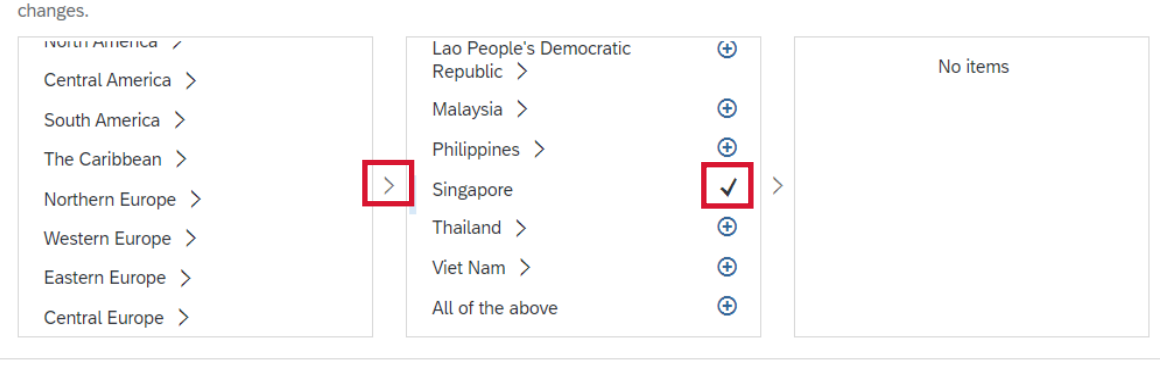

My Selections (1)

Singapore

Remove

# **Account Registration**

 $\overline{a}$  On the registration page:  $\overline{a}$  if  $\overline{a}$  and  $\overline{a}$  are about your business (iii)

**1b**

- **iii. Tell us more about your business:** After providing the "Product and Service Categories" and the "Ship-to or Service Locations" of your company
- iv. Read the Terms of Use and SAP Business Network Privacy Statement and mark the check boxes
- v. Once all required fields have been filled up, please click on "create account and continue"

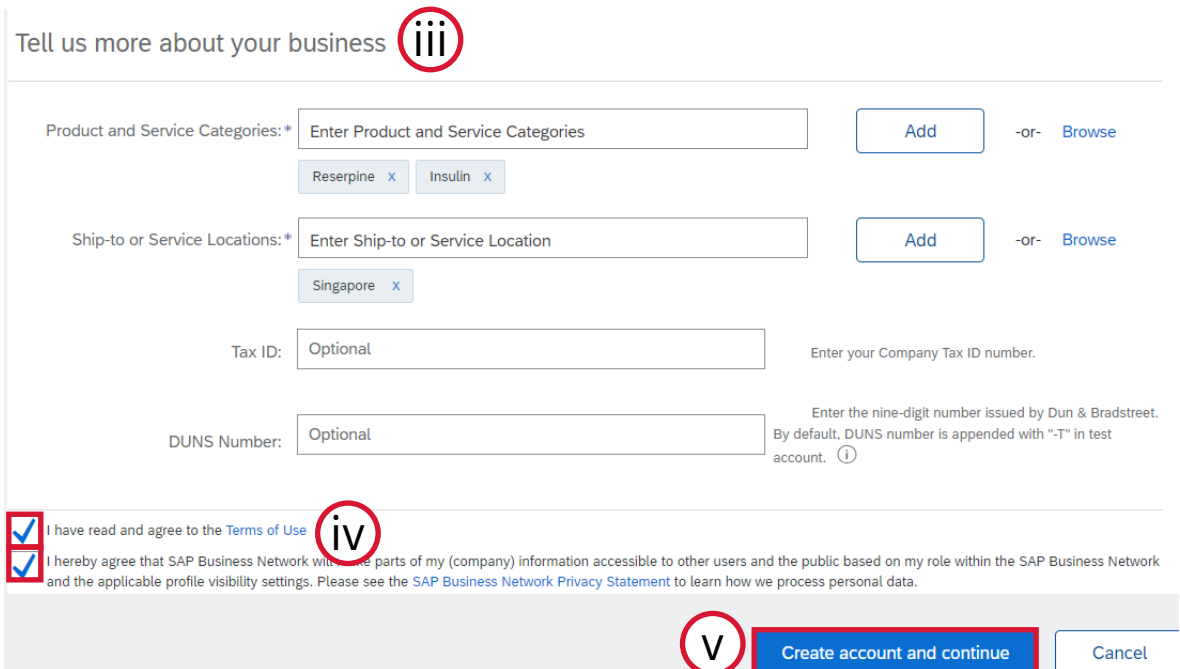

# **Review of Existing Accounts**

On the registration page:  $(4)$ 

<span id="page-17-0"></span>**1c**

vi. After clicking on "Create Account and Continue", you would receive a prompt to review existing accounts. Check for duplicates, if there are none, then proceed

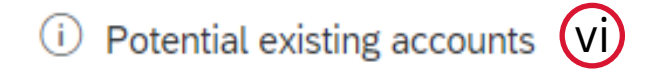

We have noticed that there may already be an Ariba Network account registered by your company. Please review before you create a new account.

**Review accounts** 

Skip review

# **Verification Email**

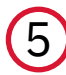

**1c**

After successful account creation, you would receive a welcome email from Ariba.

From: Sent: To: Subject: Ariba Commerce Cloud <ordersender-prod@ansmtp.ariba.com Monday, 20 March 2023 4:23 pm Jiawei Lim [EXTERNAL] Welcome to the Ariba Commerce Cloud

**Follow Up Flag: Flag Status:** 

Follow up Flagged

#### This Message Is From an External Sender

This message came from outside your organization.

#### **Welcome to the Ariba Commerce Cloud**

Your registration process on the Ariba Commerce Cloud for Test Ariba Supplier Pte is now complete.

Your organization's account ID: AN11173470304-T

Your username: test-Jiawei.Lim@ibm.com

As the account administrator for this account, make sure to keep your username and password in a secure place. Do not share this information.

If you registered after receiving an invitation from an Ariba On Demand Sourcing buyer, you can now access and participate in the buyer's sourcing events. The Seller Collaboration Console provides a centralized location for you to manage all your Ariba On Demand Sourcing events and buyer relationships.

Ariba On Demand Sourcing buyers might request that you complete additional profile information as part of their Supplier Profile Questionnaire. When you access customer requested fields for a specific buyer, you will see a pop-up page with that buyer's name; that page contains the buyer's customer requested fields.

You can immediately perform administrative and configuration tasks such as creating users and completing your company profile. If account administration is not part of your job responsibility, you can transfer the administrator role at any time to another person in your organization whose responsibilities are more in line with account administration.

#### **Good to Know:**

Your Ariba Commerce Cloud account provides a central access point to the seller-facing capabilities of the following Ariba solutions:

- Ariba Discovery™ (Leads)
- Ariba Sourcing™ (Proposals)
- Ariba Contract Management™ (Contracts)
- Ariba® Network (Orders & Invoices)

Search Sourcing Events on SAP Business Network Discovery

<span id="page-19-0"></span>**3a 3b 3c**

<span id="page-20-0"></span>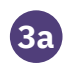

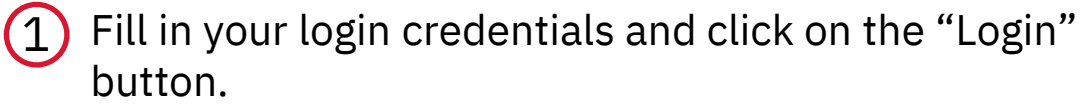

**Suppliers' Ariba login link:** *[http://supplier.ariba.com](http://supplier.ariba.com/)*

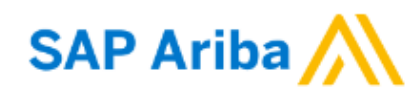

### **Supplier Login**

abcd1234@supplier.com

............

Login

**Forgot Username or Password** 

#### <span id="page-21-0"></span>Once logged in: 2

- i. Click on the "Business Network" dropdown in the top left-hand corner of the screen
- ii. Then click on "SAP Business Network Discovery"

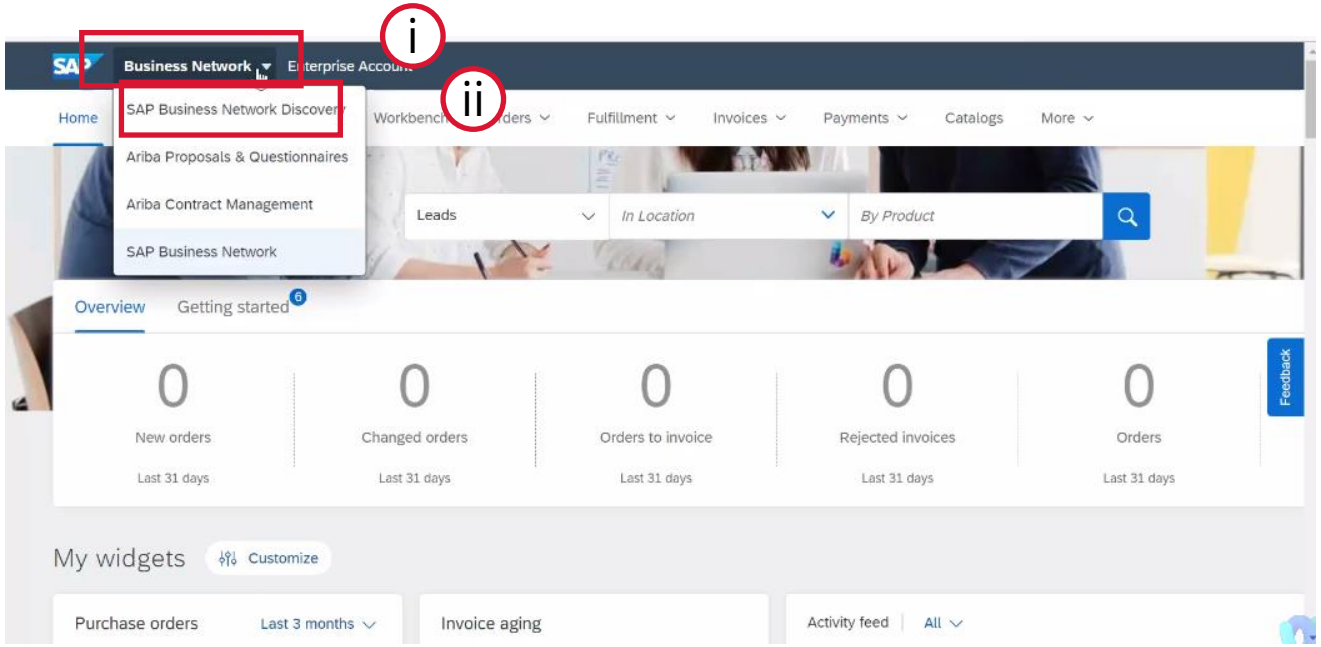

 $\left( 3\right)$  Fill in your login credentials and click on the "Login" button.

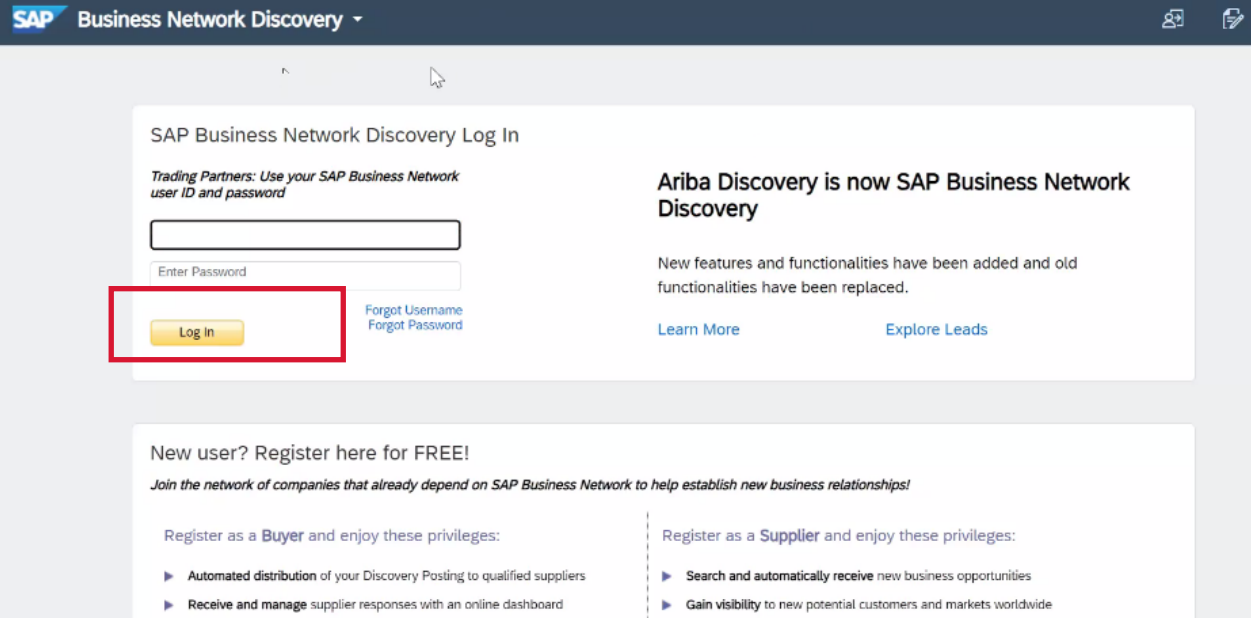

- $(4)$ 
	- On the SAP Business Network Discovery landing page:
- i. "Matches" show event postings having Product & Service Category that match your company profile.
- ii. To see all event postings including those without any match, click on "I'm Selling".

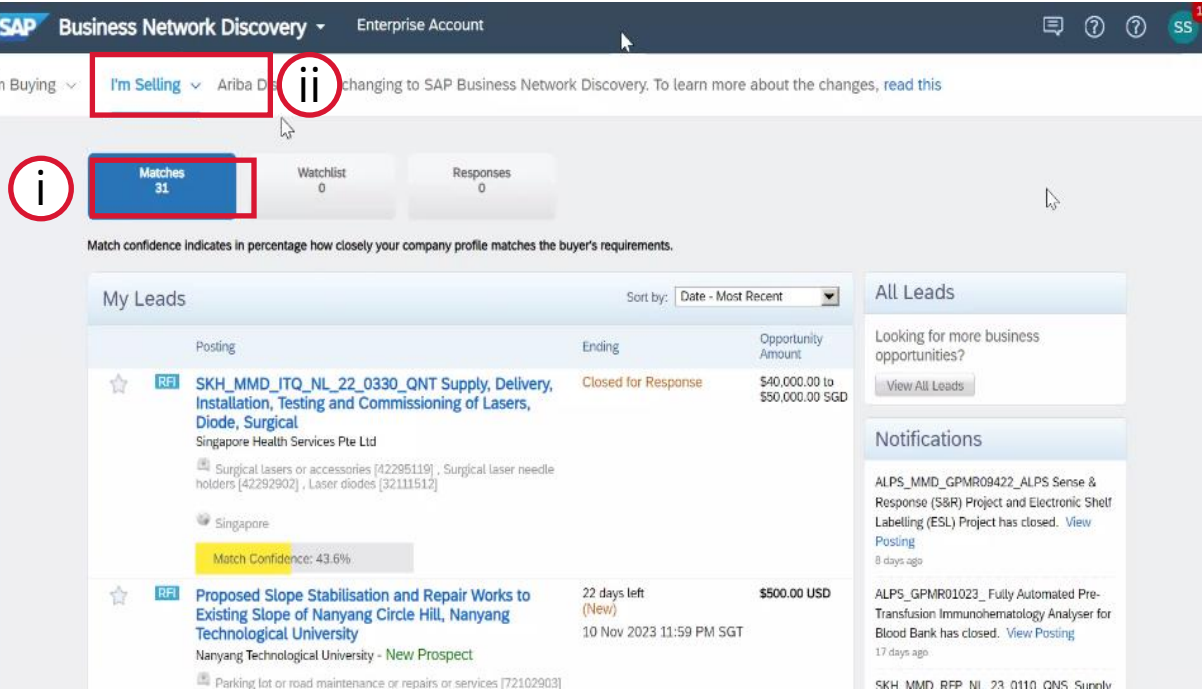

- On the "I'm Selling" dropdown:  $(4)$
- iii. "Matched Leads" are event postings having Product & Service Category matching your company profile.
- iv. "All Leads" contain event postings including those without any match

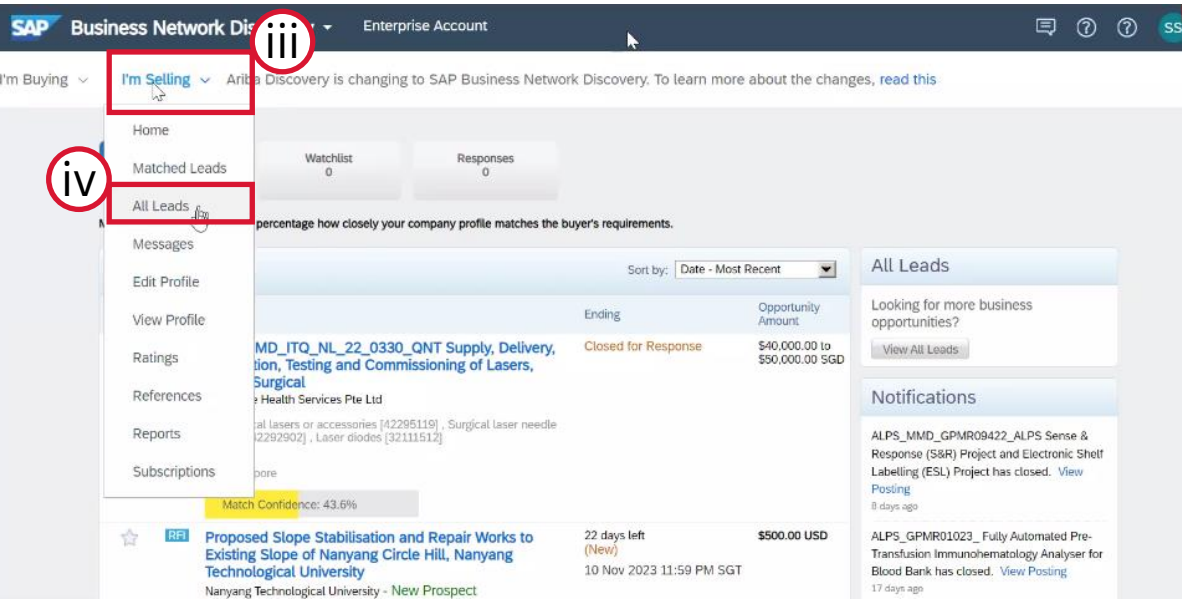

(5) After selecting "All Leads", type "ALPS" in the search bar to see postings

**3b**

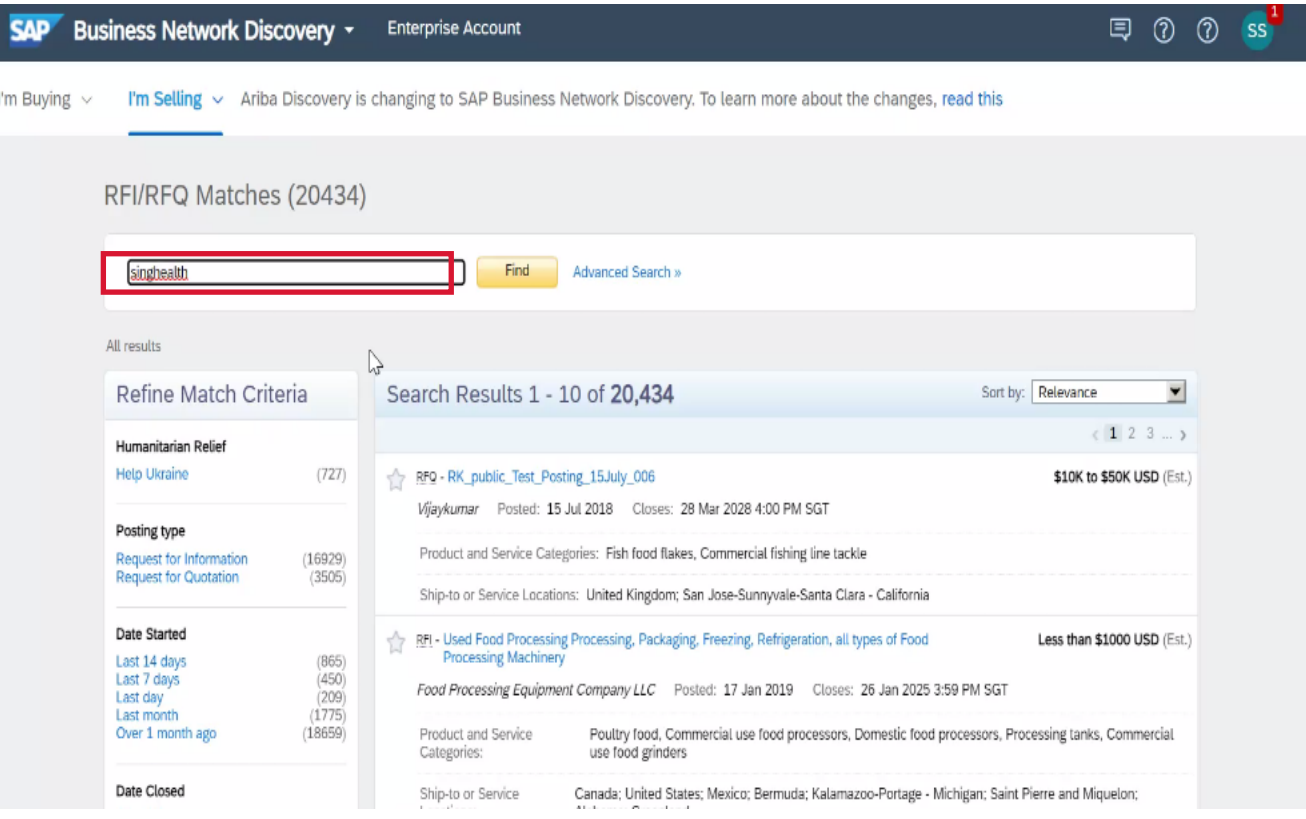

Follow instructions on the posting summary to express your interest to participate. Click "Respond to Posting" only if instruction says so 6

\*Note: *Please direct all Business-Related Questions to ALPS Procurement Staff who publish sourcing events instead of ALPS Operations team*

*\*Note: Please do not to send proposals via SAP Business Network Discovery Q&A*

#### **Jack to Search Results**

This is a public sector / buyer funded posting and you can respond for free @

#### SHP\_PQM2301004\_Supply And Delivery Of Microscope For SingHealth Polyclinics\_(Lab) Open

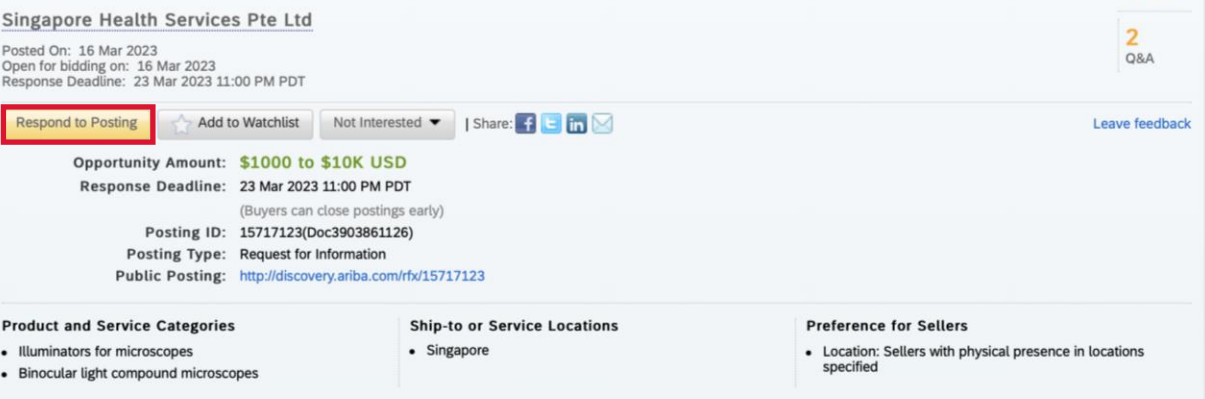

#### **Posting Summary**

Singapore Health Services Pte Ltd (SingHealth) is calling this INVITATION TO QUOTE (ITQ) through the contracting agent, ALPS Pte Ltd. The event opening by date 17.03.2023 and time at 2:00pm (Singapore Time) and closing date and time is 24.03.2023 at 2:00pm (Singapore Time).

For suppliers with interest to participate, please click "Respond to Posting" after event is opened and submit proposal before event is closed

Note: We strongly recommend suppliers to register using company's generic email address. ANY person who needs to receive notification about this event MUST ACCESS TO THIS GENERIC **ADDRESS MAILBOX** 

#### **Background of the ITQ**

SingHealth is inviting suppliers to submit proposals for this new ITQ: SHP\_PQM2301004\_Supply And Delivery Of Microscope For SingHealth Polyclinics\_(Lab).

#### **Clarifications of ITQ**

Suppliers are to send all clarifications to Buyers' business email (yeow.guoliang@alpshealthcare.com.sg And chan.chwee.ping@alpshealthcare.com.sg). Clarifications sent through other channels, such as Ariba Discovery Q&A or Event Messages, may result in suppliers not receiving response in time for submission of proposal before event closing date and time.

#### **Submission of ITQ**

All proposals must be submitted through Ariba Sourcing by clicking "Submit Entire Response". Any proposal submitted through other channels, such as Ariba Discovery Q&A or Event Messages, etc. may result in disqualification at the discretion of SingHealth. Training guide is available on SingHealth website https://www.singhealth.com.sg/aboutinghealth/procurement/pages/eprocurement-system.aspx.

<span id="page-27-0"></span>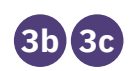

Clicking "Respond to Posting" automatically brings you to the Sourcing page. Follow rest of instructions as per the "Sourcing" tutorials to complete submission. 7

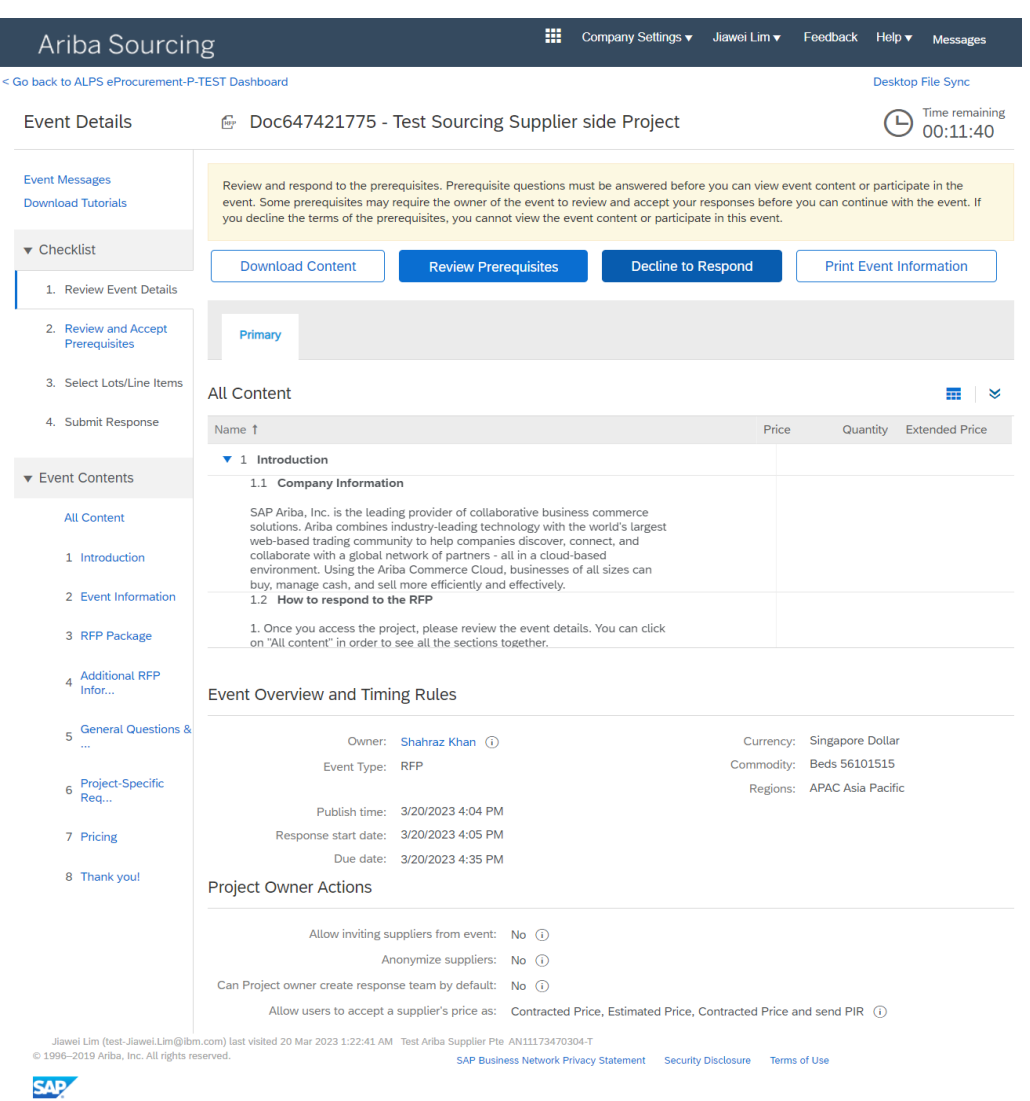

JiaweiLim (JiaWeiSupplier) last visit 3/20/2023 4:22 PM | ALPS eProcurement-P-TEST | C18\_UII

Participate Sourcing Event – Submitting Primary Offer

<span id="page-28-0"></span>**1a 1b 1d**

**2a 2b 2c**

**3c**

### **Email Notification – Suppliers Participating in Sourcing Event for first time**

) Once ALPS has initiated a sourcing event, you would receive an email from SAP Ariba.  $\overline{\mathbf{1}}$ 

<span id="page-29-0"></span>**1a**

Upon receiving the email notification, click on the hyperlink in the email. For Supplier participating for the first time you **MUST** click on the hyperlink 2

*\*Note: You must register on the Ariba Commerce Cloud or log in using your existing Ariba Commerce Cloud account username and password before you can access this event.*

3) If you do NOT wish to participate in the event, click on the second hyperlink in the email.

*\*Note: You must register on the Ariba Commerce Cloud or log in using your existing Ariba Commerce Cloud account username and password before you can indicate that you do not want to respond to this event.*

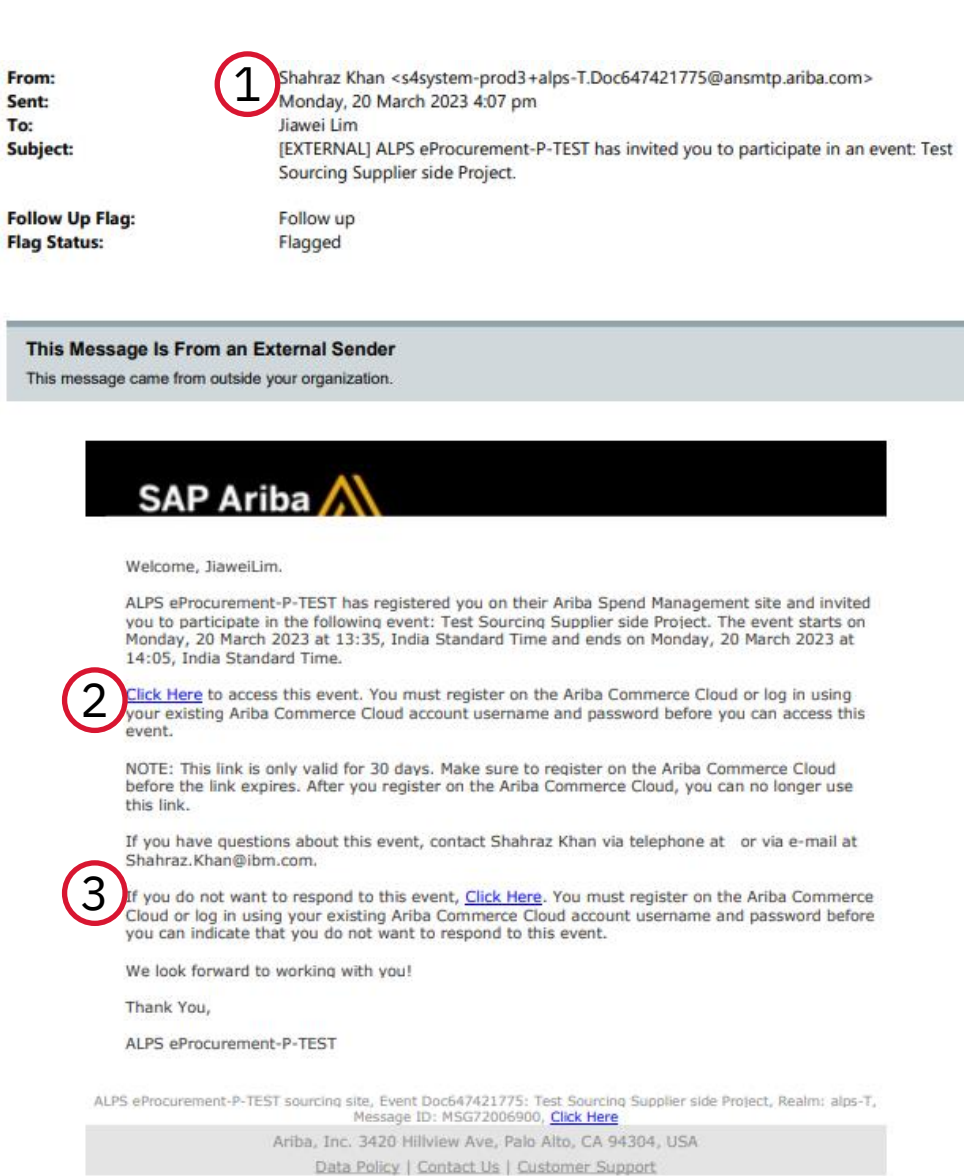

# **Email Notification – For Returning Participants**

Once ALPS has initiated a sourcing event, you would receive an email from SAP Ariba.  $\overline{\mathbf{1}}$ 

<span id="page-30-0"></span>**2a**

Upon receiving the email notification, click on the hyperlink in the email. Returning participants can use the username provided in this section to login. 2

*\*Note: You must register on the Ariba Commerce Cloud or log in using your existing Ariba Commerce Cloud account username and password before you can access this event.*

 $\Omega$  If you do NOT wish to participate in the event, click on the second hyperlink in the email. 3

*\*Note: You must register on the Ariba Commerce Cloud or log in using your existing Ariba Commerce Cloud account username and password before you can indicate that you do not want to respond to this event.*

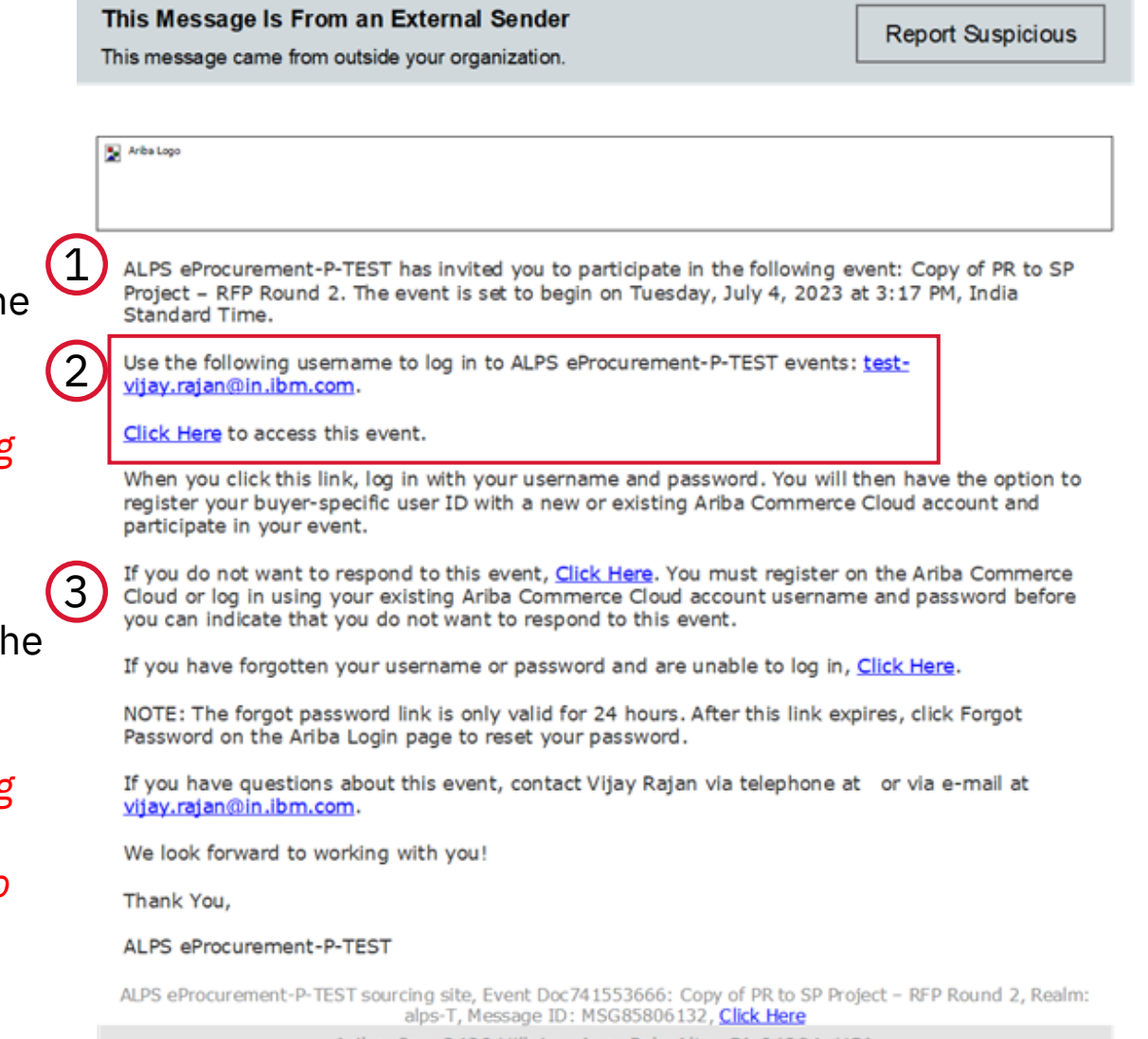

Data Policy | Contact Us | Customer Support

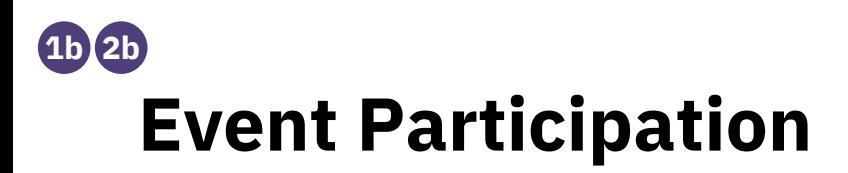

If you decide to participate in the event, the hyperlink will redirect you to this page where you can either register or log in.

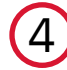

If you do not have an existing Ariba Account, please click on the "Sign up" button (*\*Note: Refer to Account Registration Section)*

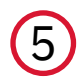

If you have an existing Ariba Account, please click on the "Log in" button

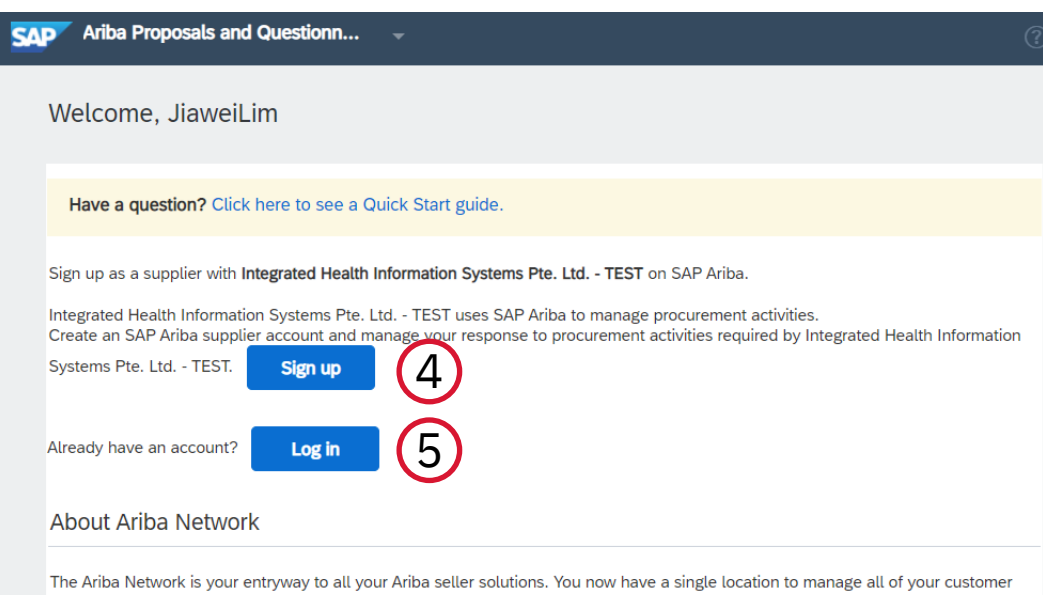

relationships and supplier activities regardless of which Ariba solution your customers are using. Once you have completed the registration, you will be able to:

- Respond more efficiently to your customer requests
- Work more quickly with your customers in all stages of workflow approval
- Strengthen your relationships with customers using an Ariba Network solution
- Review pending sourcing events for multiple buyers with one login
- Apply your Company Profile across Ariba Network, Ariba Discovery and Ariba Sourcing activities

Moving to the Ariba Network allows you to log into a single location to manage:

- All your Ariba customer relationships
- All your event actions, tasks and transactions
- Your profile information
- All your registration activities
- Your contact and user administrative tasks

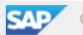

# **Existing Account Log-in**

<span id="page-32-0"></span>**2b**

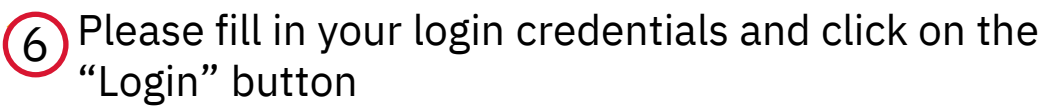

**Suppliers' Ariba login link:** *[http://supplier.ariba.com](http://supplier.ariba.com/)*

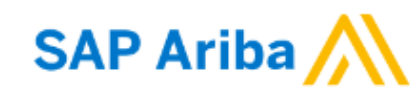

### **Supplier Login**

abcd1234@supplier.com

............

Login

**Forgot Username or Password** 

<span id="page-33-0"></span>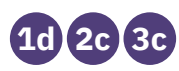

## **Select Event to respond**

 $\sqrt[7]{\mathrm{a}}$  To access Sourcing events, select Ariba Proposals and Questionnaires.

7b) Select ALPS eProcurement to view ALPS Sourcing Events with different statuses.

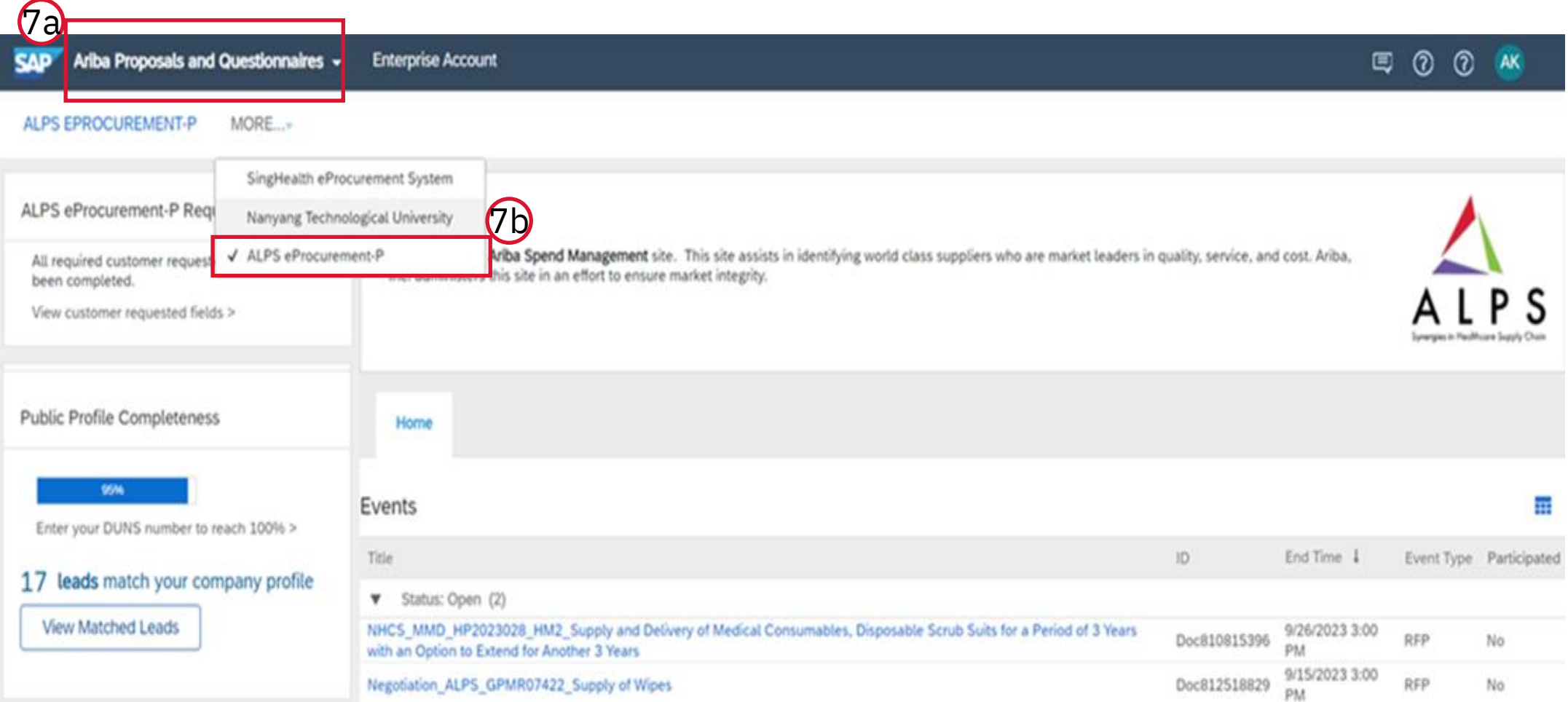

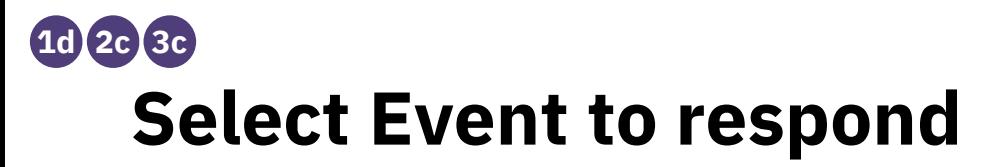

#### • **If you already have an account, after successful login:** 7c

Scroll down to the open events section and select event to respond

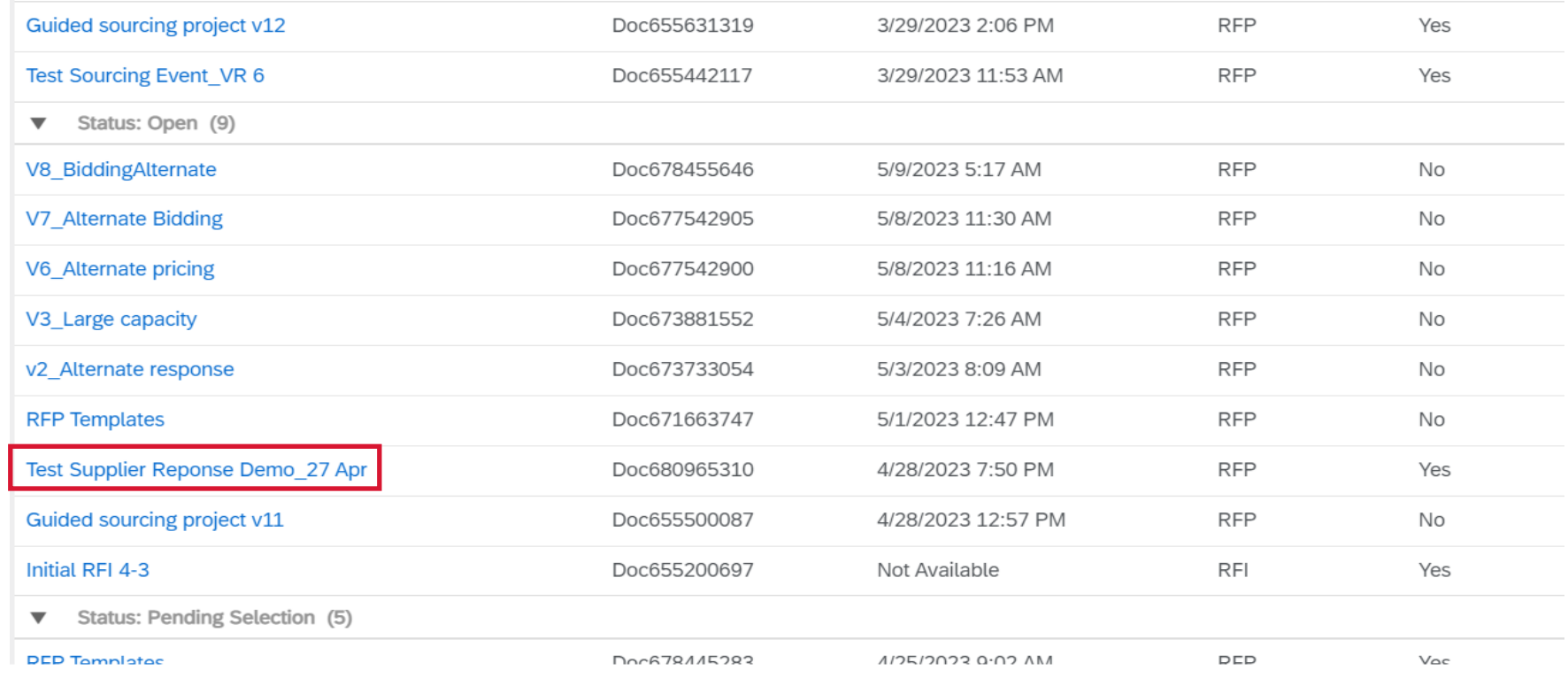

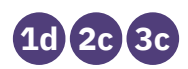

# **Review and Accept Prerequisites**

8

#### • **On the Review and Accept Prerequisites page** :

- i. Read the **Bidder Agreement** and toggle check mark to "I accept the terms of the agreement"
- ii. On section 1, Check Reference section to download document (e.g., NDA format)

*\*Note: If this project requires prerequisites to be approved by Sourcing Project Owner:*

- *- Supplier need to submit NDA.*
- *If Sourcing Project Owner accepts it then Supplier can access the event content.*
- *If Sourcing Project Owner denies it then Supplier need to resubmit the response.*
- *NDA is just one example of a prerequisite*

Doc680965310 - Test Supplier Reponse Demo 27 Apr

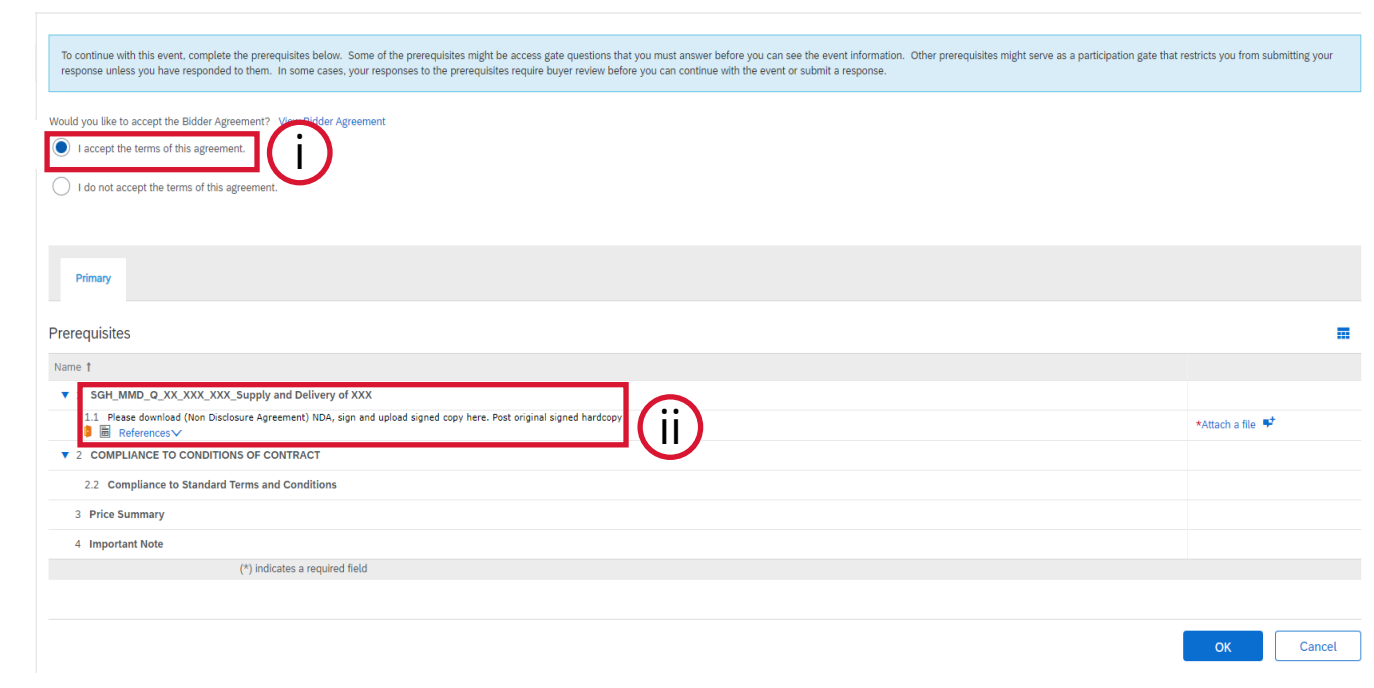
## **Accessing Sourcing Events 1d 2c 3c**

After successfully creating your account or logging in, you would be brought to the Ariba Sourcing landing page to review the sourcing event.

#### • **Review Event Details**: 9

- i. Review the event details.
- ii. Click on "Review Prerequisites" to proceed

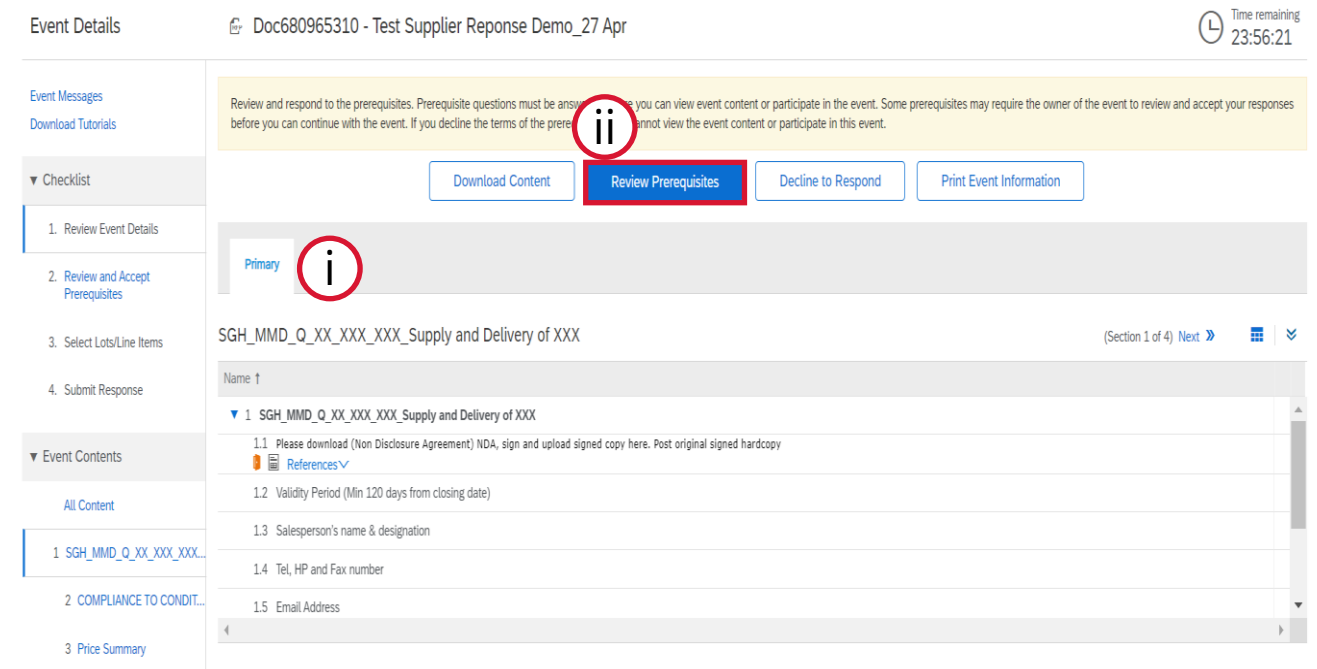

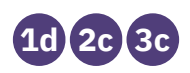

# **Responding to Prerequisites**

#### • **Within the Scroll Down:** 9

- iii. Click on "References" to download document if required
- iv. Upload document by clicking "Attach a file" when response requires a document. \**Note: Multiple files can be zipped and uploaded as one document*
- v. Click Comments icon to add remarks if any
- vi. Click on "OK" to proceed
- vii. After clicking on "OK", another pop-up would appear to confirm submission of agreement. Click on "OK" to proceed

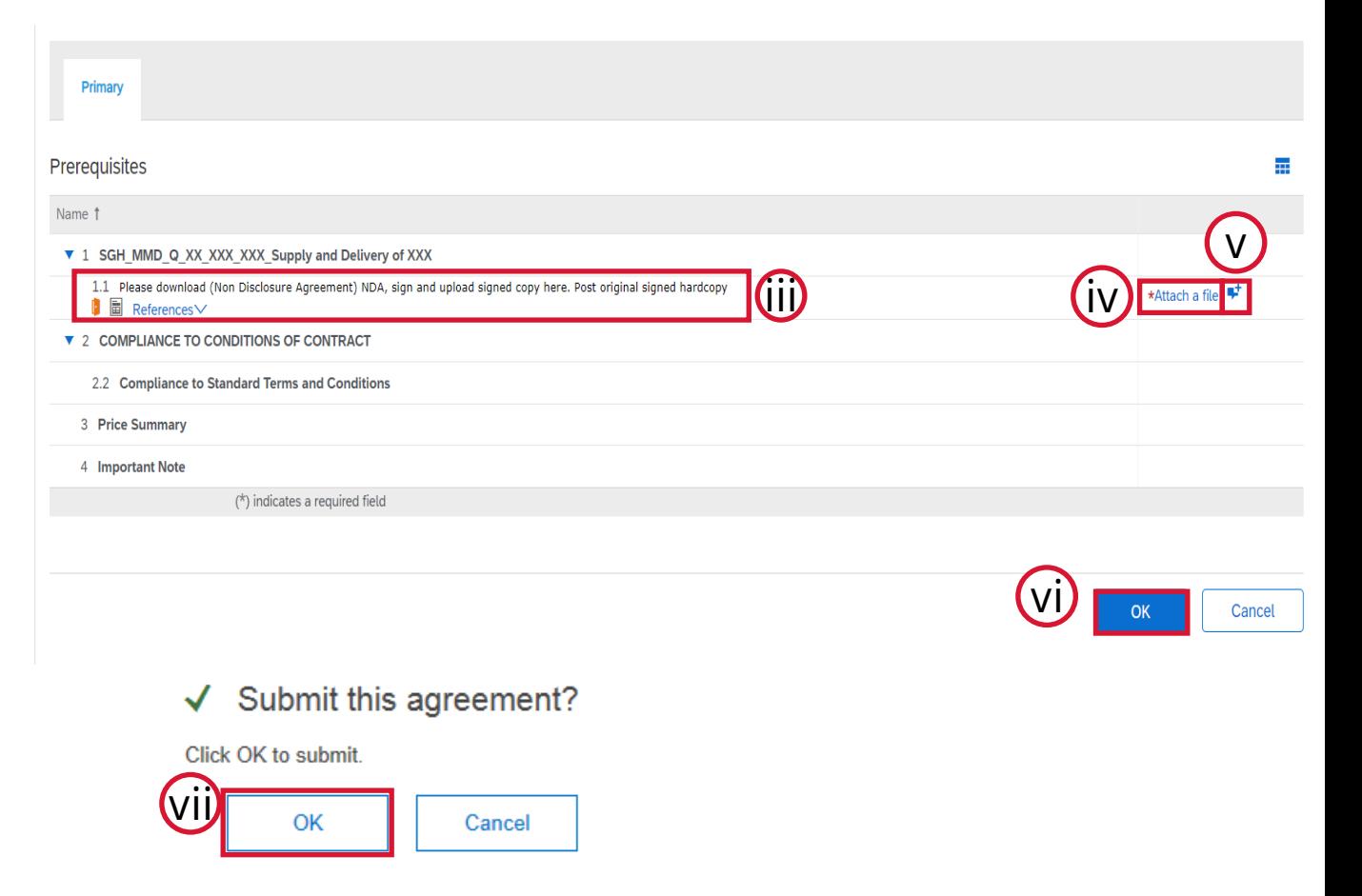

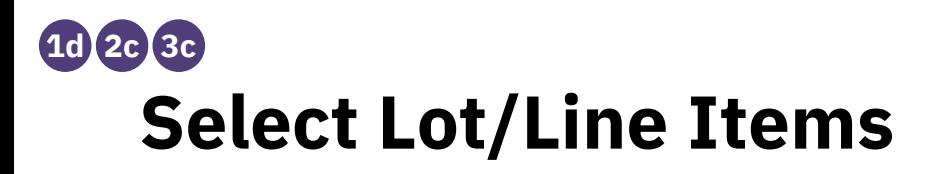

#### **1. Select Lot/Line Items:**  10

- i. Mark the check box beside the line item under the Lots Available for Bidding section you want to bid for.
- ii. Once your selection is complete, click on "Confirm Selected Lots/Line Items" to proceed.

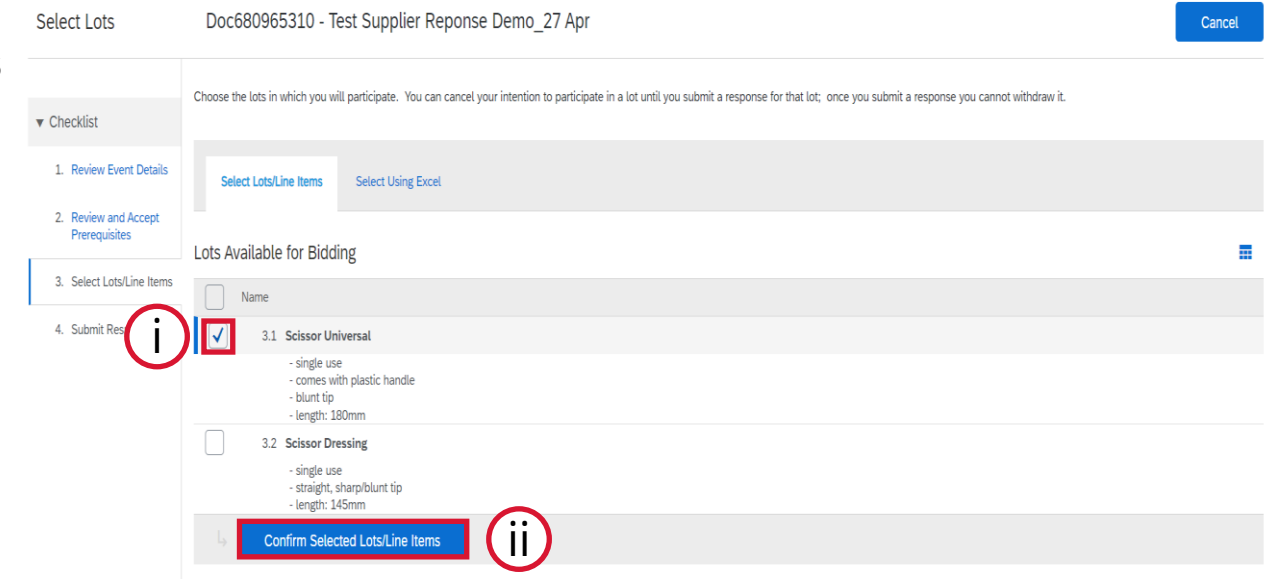

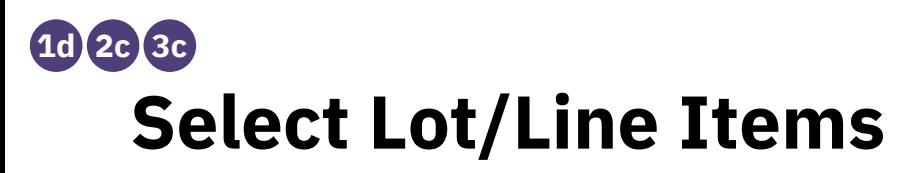

**1. If lot selection is incomplete (i.e., 1 of 2 items**  10 **selected), you will get a warning message:** 

- *\*Take note of the number of lots or items you have selected* **!**
- iii. Click on "Use Selected Lots" to proceed

#### Warning: You have not selected all A lots

You have selected to participate in only 1 of the 2 available lots **!**

Note: You can return and select additional lots at a later time.

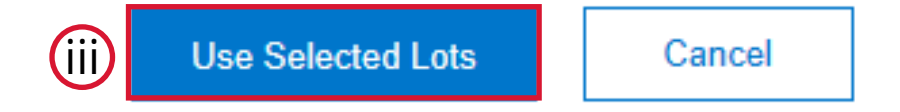

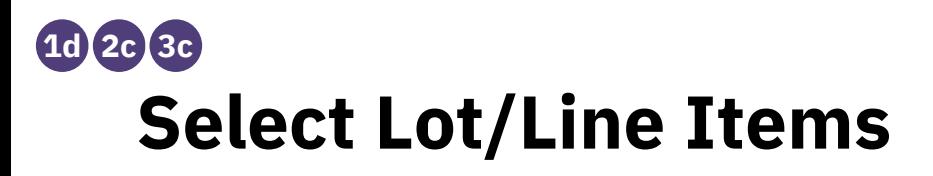

#### **1. Select Lot/Line Items Using Excel:**  11

- i. Alternatively, you may select lots using Excel. Click on the "Select Using Excel" Tab.
- ii. Click on the "Download Content" button to download the Excel template.

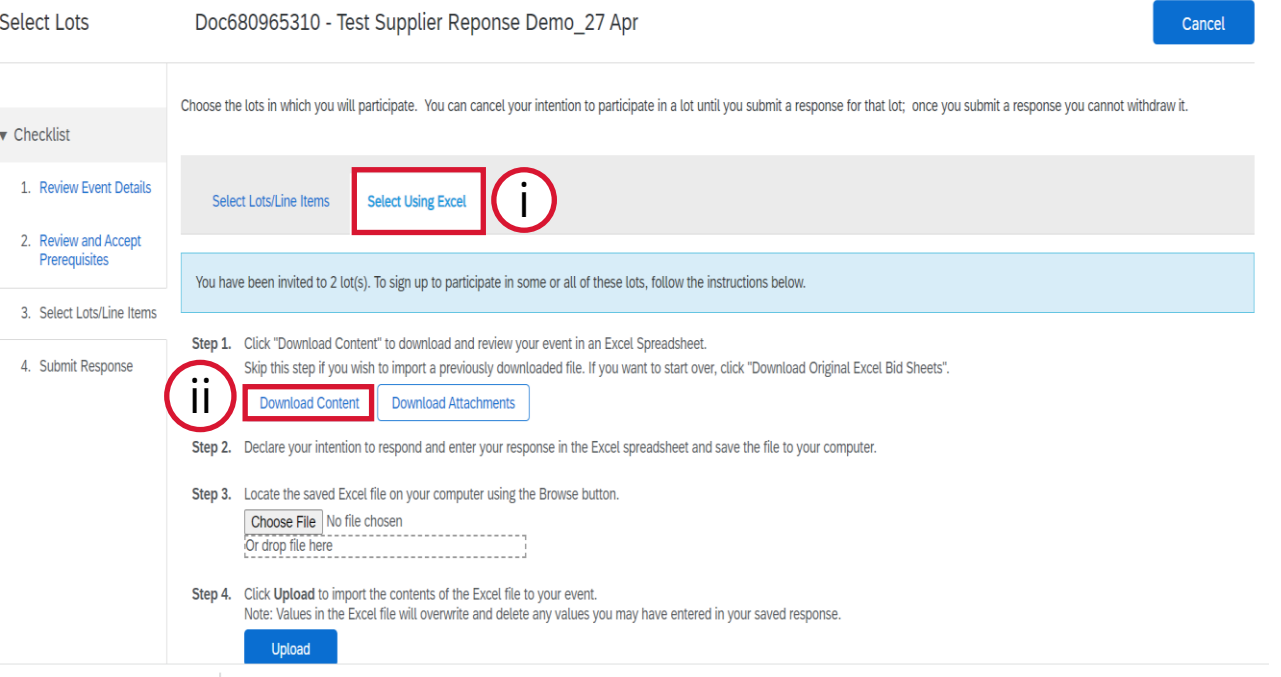

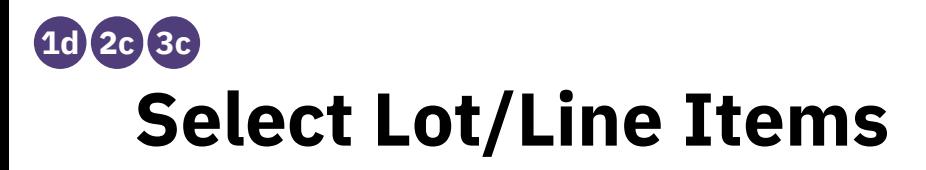

#### *\* Columns which are marked with '\*' must be updated with relevant value.*

### **1. Within the Excel:**  11

- iii. Go to Price Summary worksheet
- iv. Change "No" to "Yes" under Intend to Respond column for which you want to bid for
- v. Enter response in all yellow boxes in all worksheets and save file to own computer

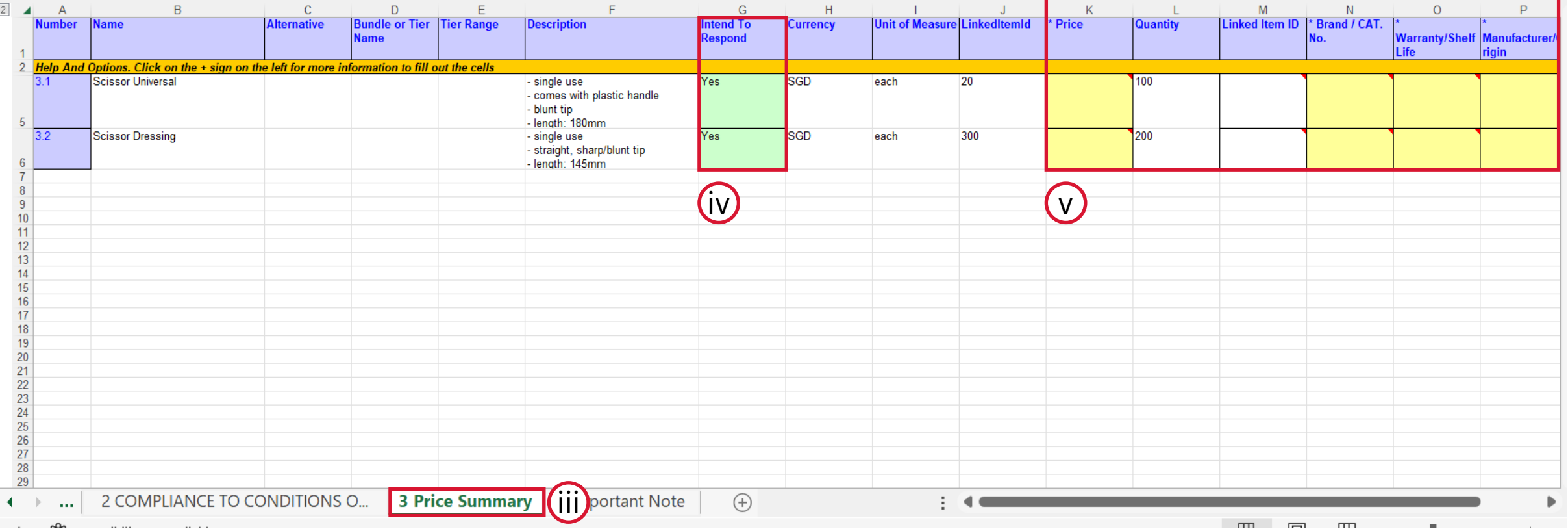

## **Select Lot/Line Items 1d 2c 3c**

#### **Within the Excel:**

1

- vi. Update the details which are highlighted.
- vii. Check comments which have specific response format allowed by Buyer. Click on the comment to see the response format.

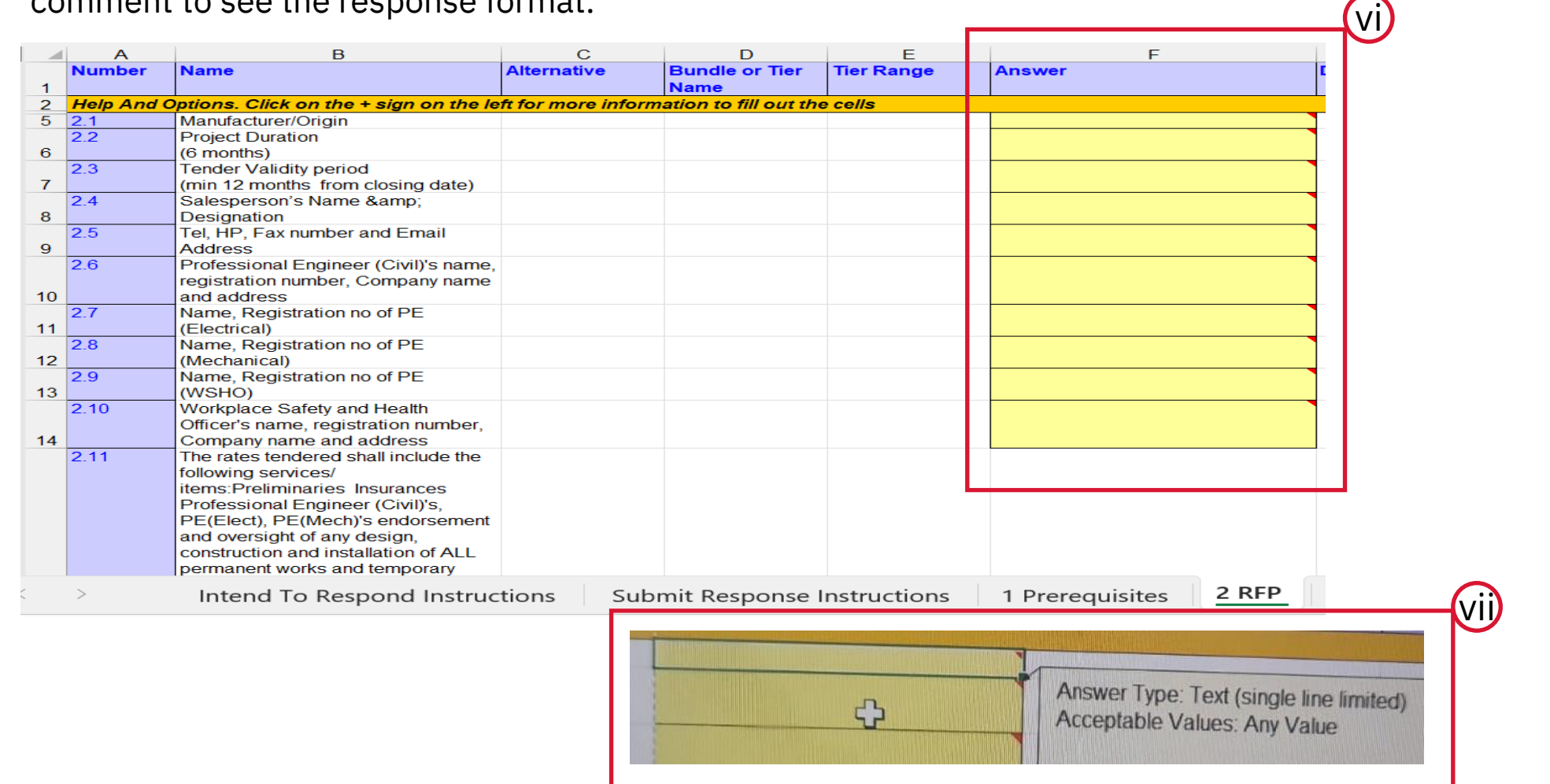

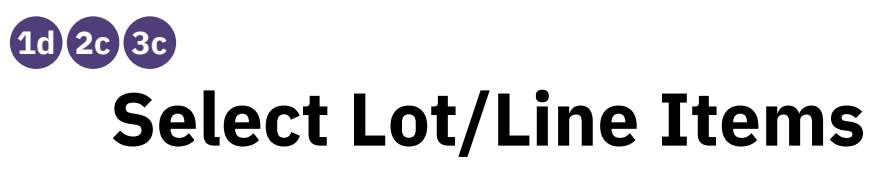

#### **Within the Excel:**

1

- viii. Check all the tabs available in the excel download and update all the details
- ix. Thereafter, save the file to your local computer

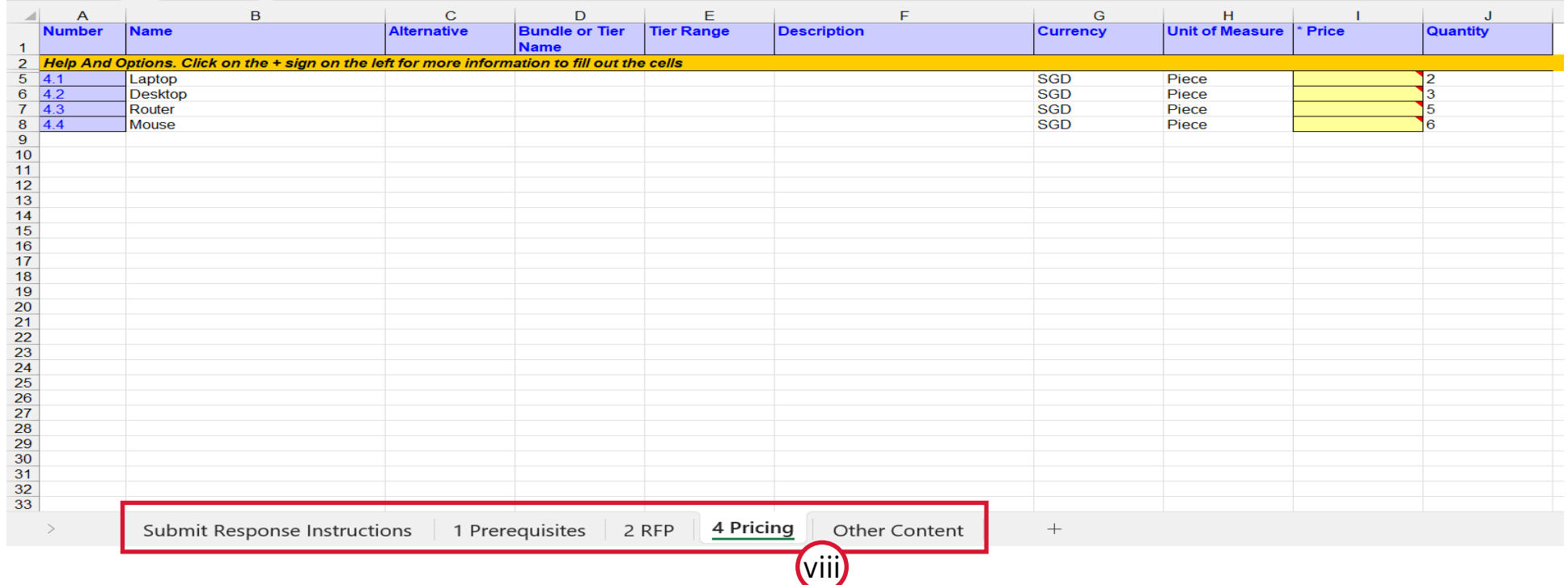

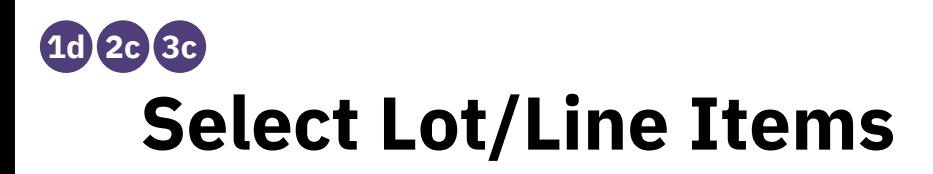

## **i. Uploading Excel:**  11

- X. Upload the updated Excel file by clicking on the "Choose File" button.
- Xi. Click on the "Upload" button to proceed

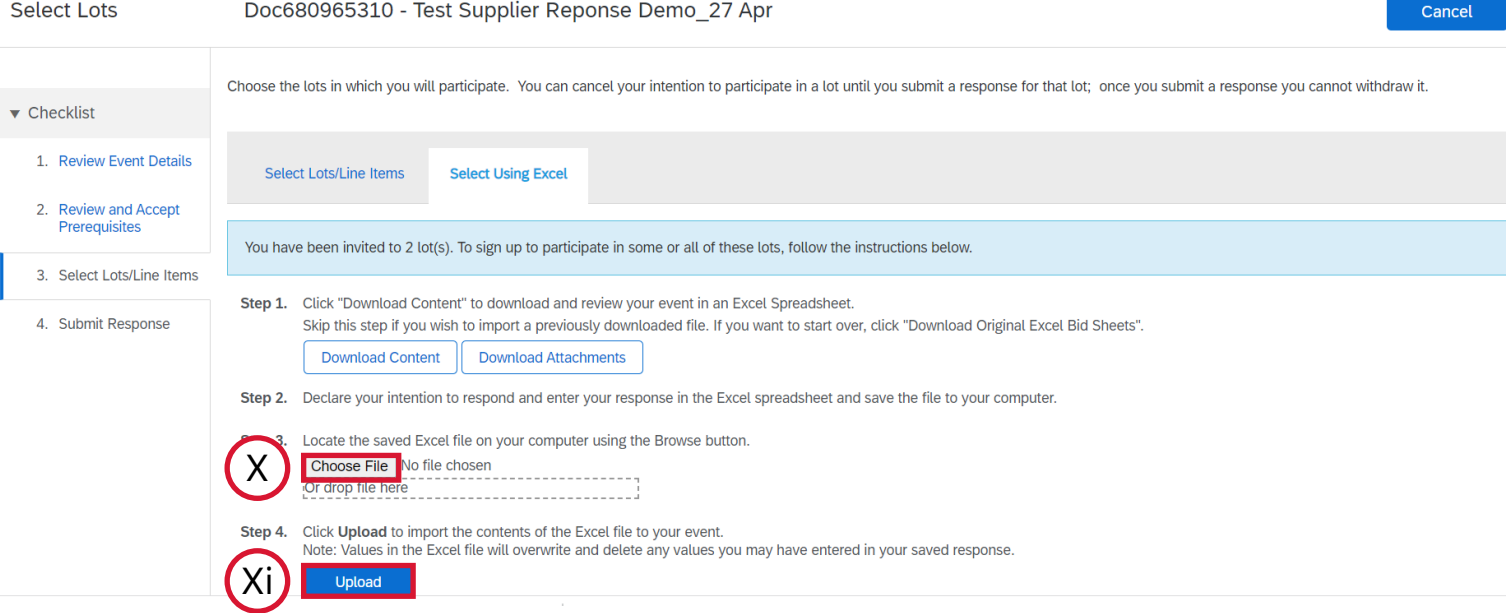

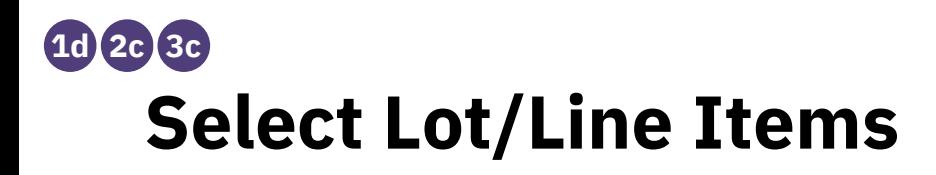

#### **1. Confirmation of Upload and Import:**  11

- Xii. A pop-up would appear notifying that you have successfully completed your upload. Take note of the number of lots or items you have selected. Click on "Use Selected Lots" to Proceed.
- xiii. Another pop-up will then appear notifying you of your successful import. Click "OK" to proceed.

#### Upload completed successfully ✓

You are invited to participate in 2 lot(s), and have selected 1 of them.

Note: You can return and select additional lots at a later time.

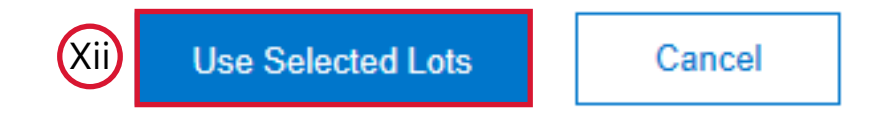

#### Import Successful

Your response has been imported successfully.

Click the **Submit Entire Response** button, as soon as it appears on the page.

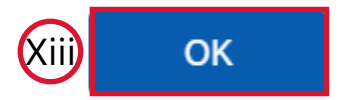

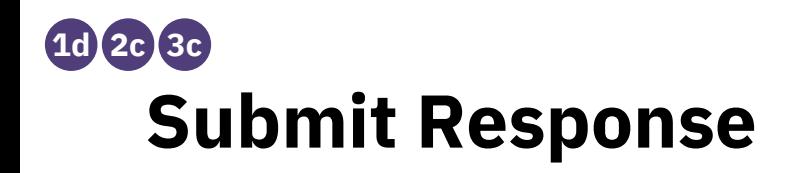

## **1. Submit Response:**  12

i. Scroll down in the "All Content" section and fill in the required details. You will only need to enter response one by one if you are not entering them via "Select lots using Excel".

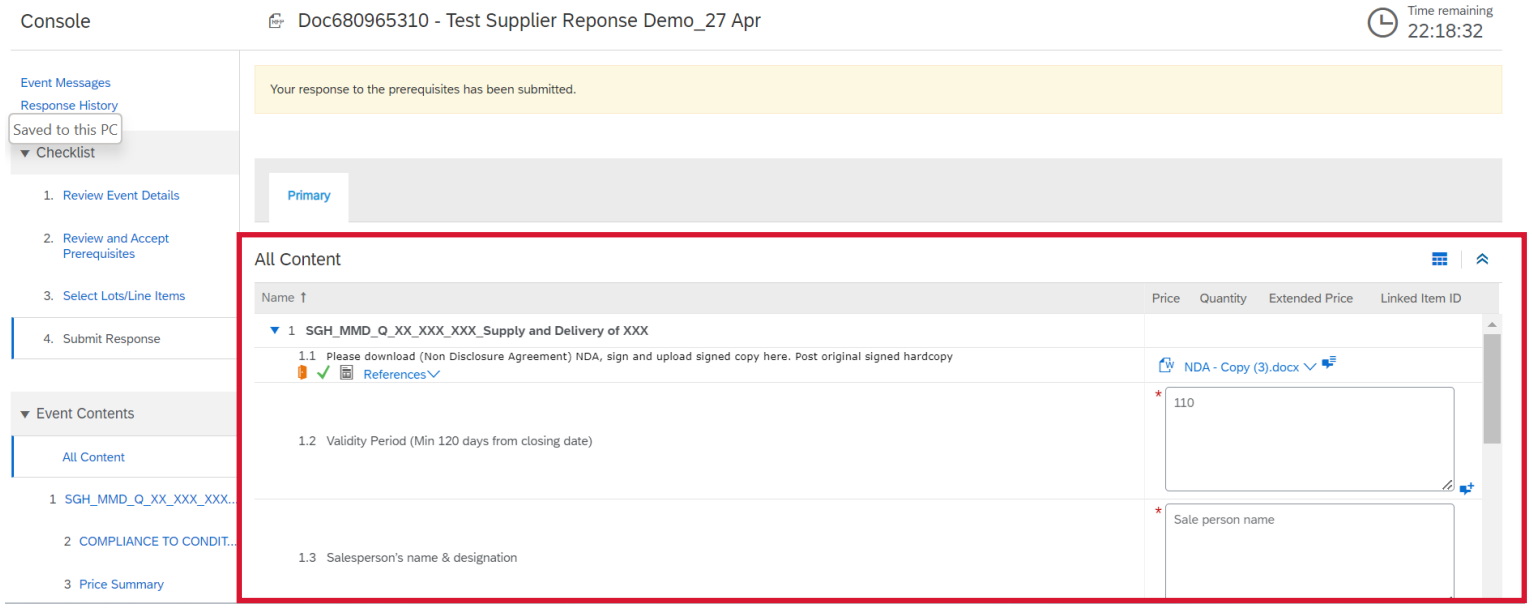

Continued on next slide

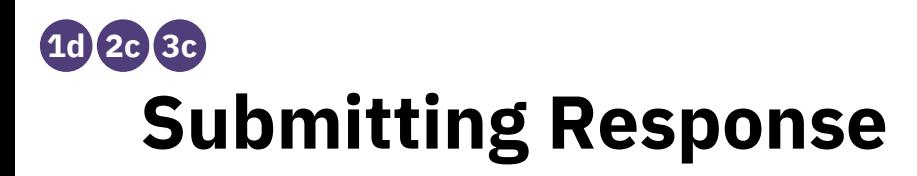

### **1. Submit Response:**  13

i. Scroll down in the "All Content" section and fill in the required details

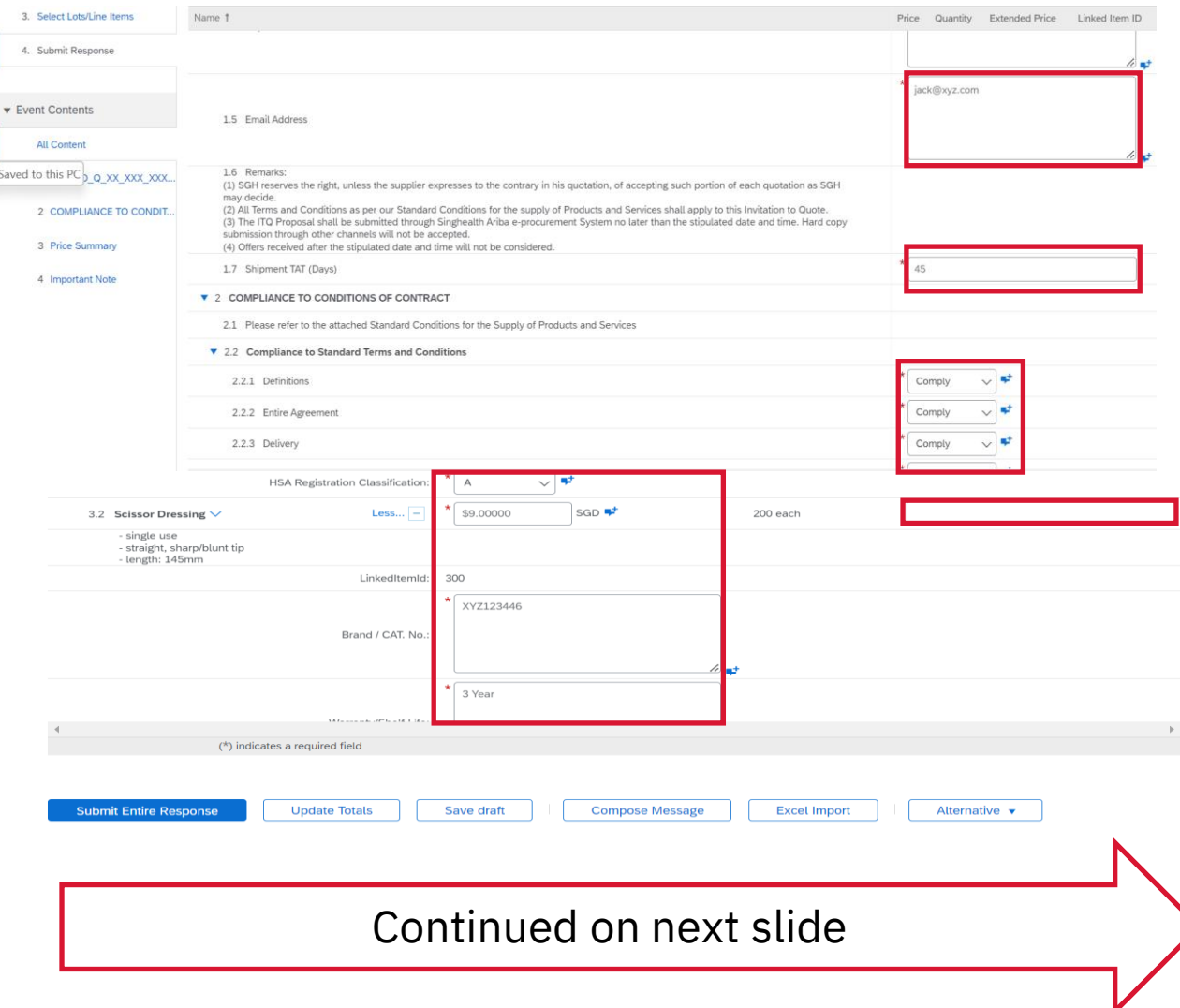

# **Submitting Response – Selecting Lots not required**

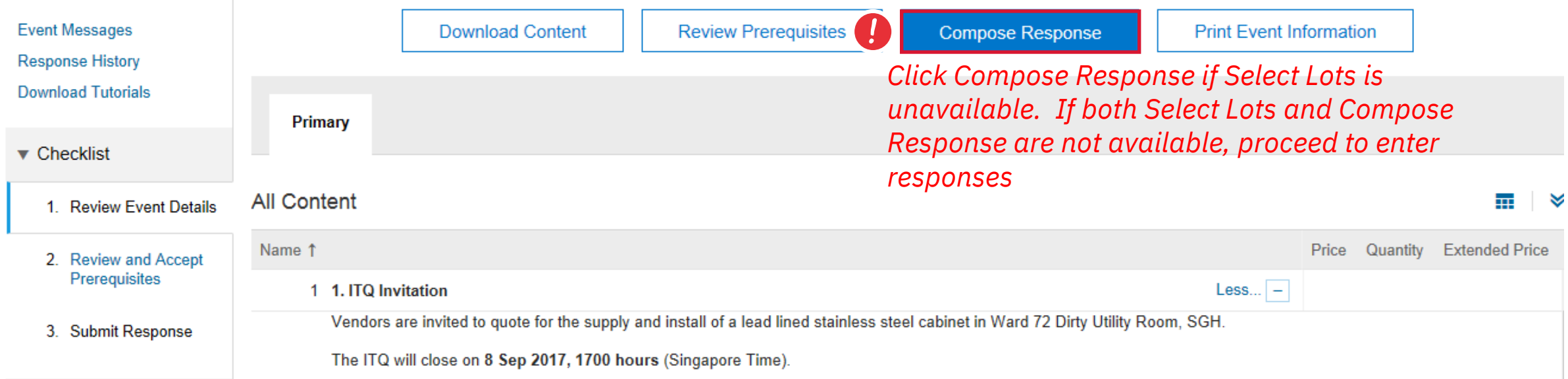

## **Submitting Response – Important points to note for lot pricing 1d 2c 3c**

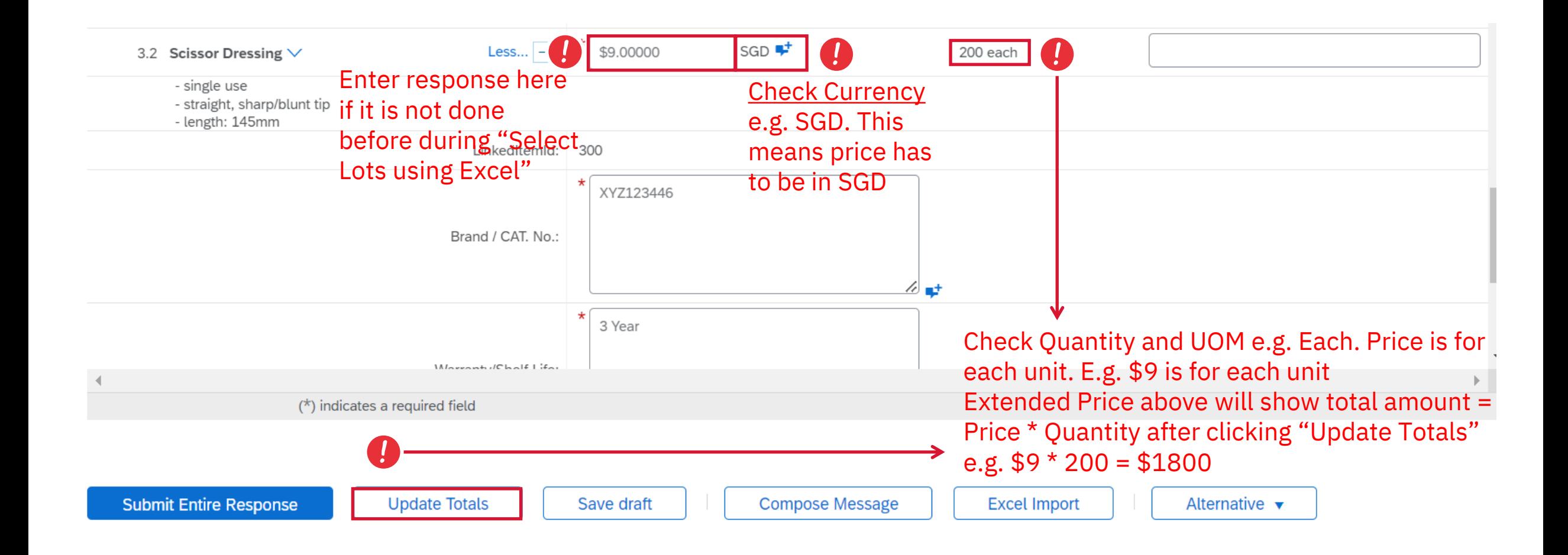

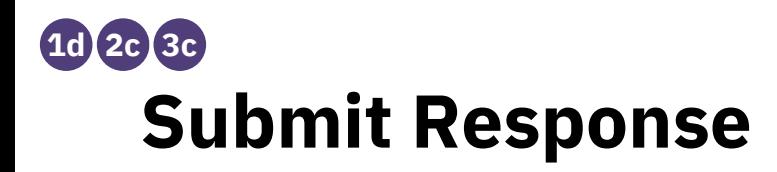

#### **1. Warning Messages:**  14

**A** System will stop submission if there are missing response. Complete all responses and click "Submit Entire Response" again

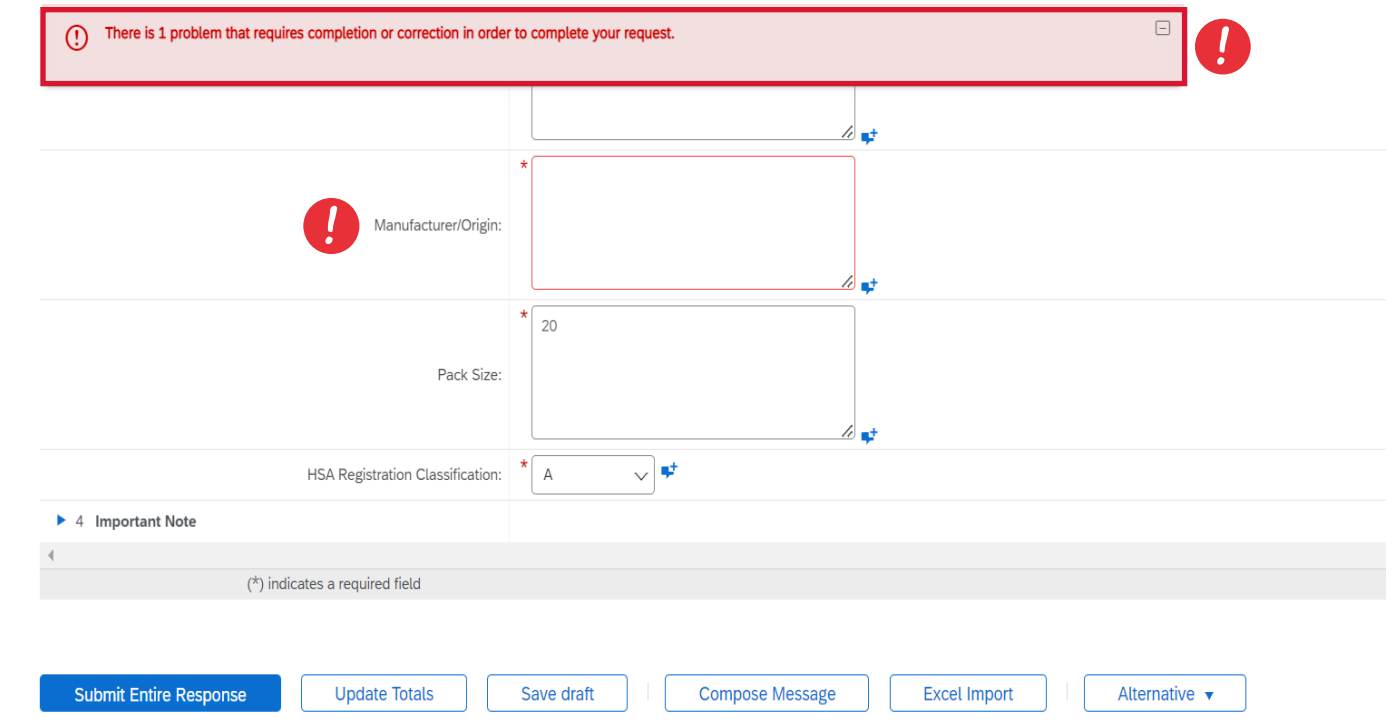

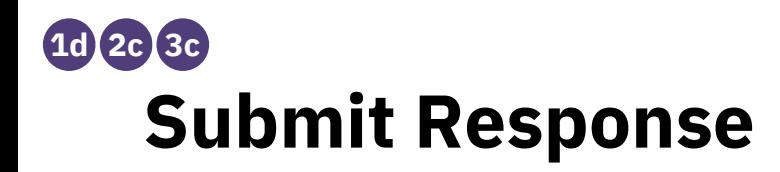

### **1. In the Scroll Down:**  15

- i. Fill the required details and responses
- ii. Once all details have been filled up, click on the "Submit Entire Response" button
- iii. A confirmation pop up would appear, click on "OK" to submit your response

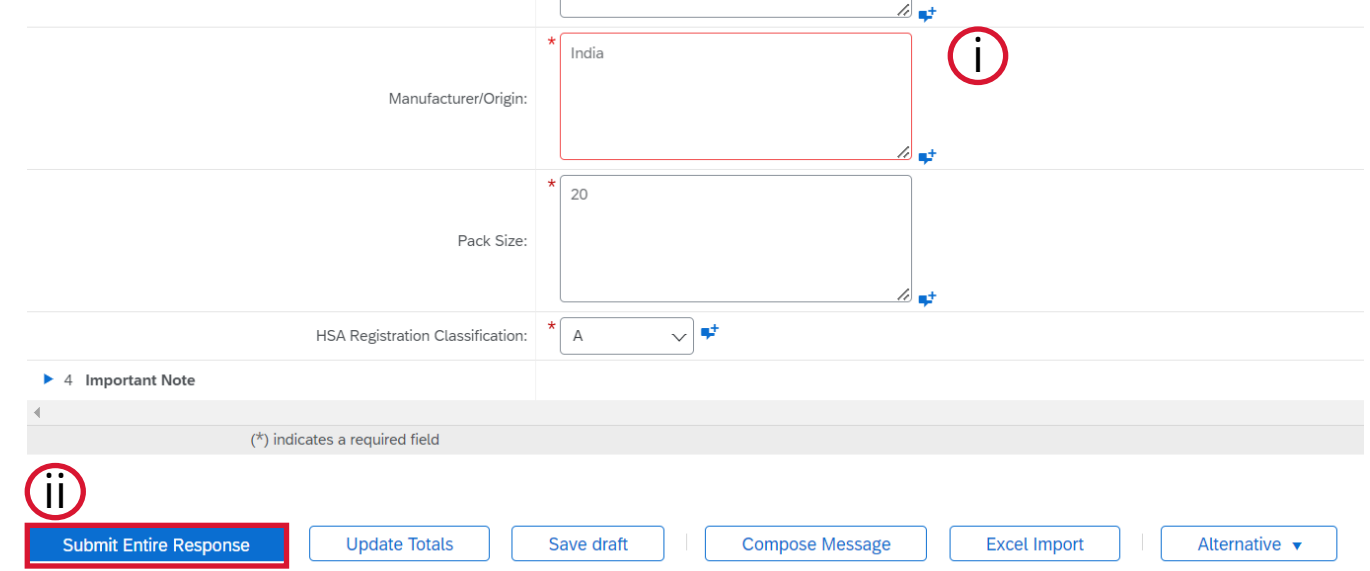

#### $\checkmark$  Submit this response?

Click OK to submit.

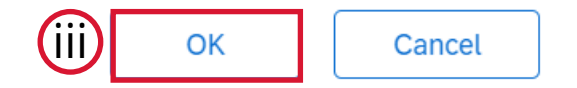

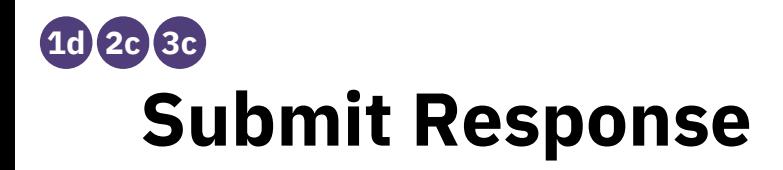

#### **1. Once Response has been submitted:**  15

- iv. Comment indicates successful submission with "Revise/Alternative Response" button appearing below
- $v.$  If there is any need to edit your response, click the "Revise/Alternative Response" button.
- vi. Both Event Messages and Response History will also reflect whether submission is successful.

\**Note: Response History will reflect accuracy and completeness of submission*

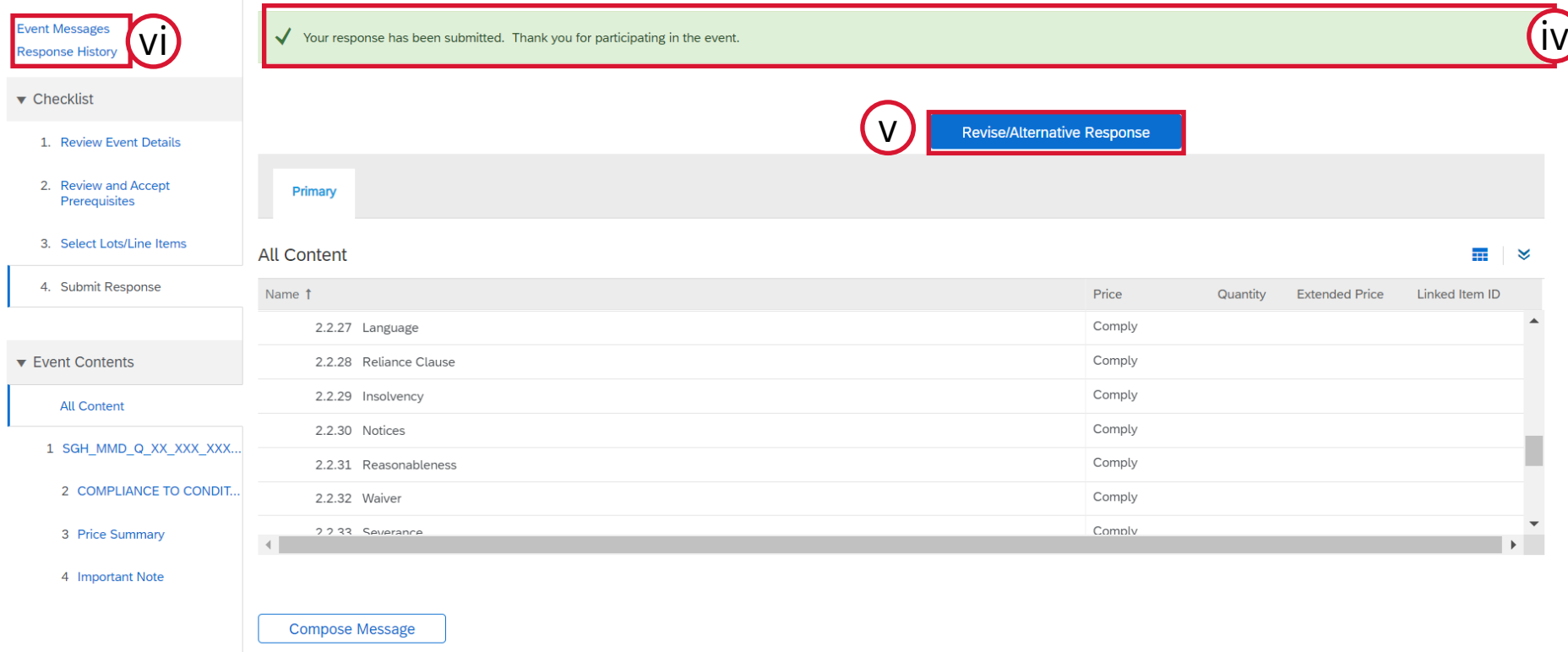

## **Completed Sourcing Event 1d 2c 3c**

## **1. Submit Response:**  15

vii. After successful submission of your response to the sourcing event, your participation will be reflected as "Yes" in the Participated column in the Events Section.

*\*Note: As the event has not been closed and no awards have been issued yet, the status will reflect as "Open"*

Welcome to the Ariba Spend Management site. This site assists in identifying world class suppliers who are market leaders in quality, service, and cost. Ariba, Inc. administers this site in an effort to ensure market integrity

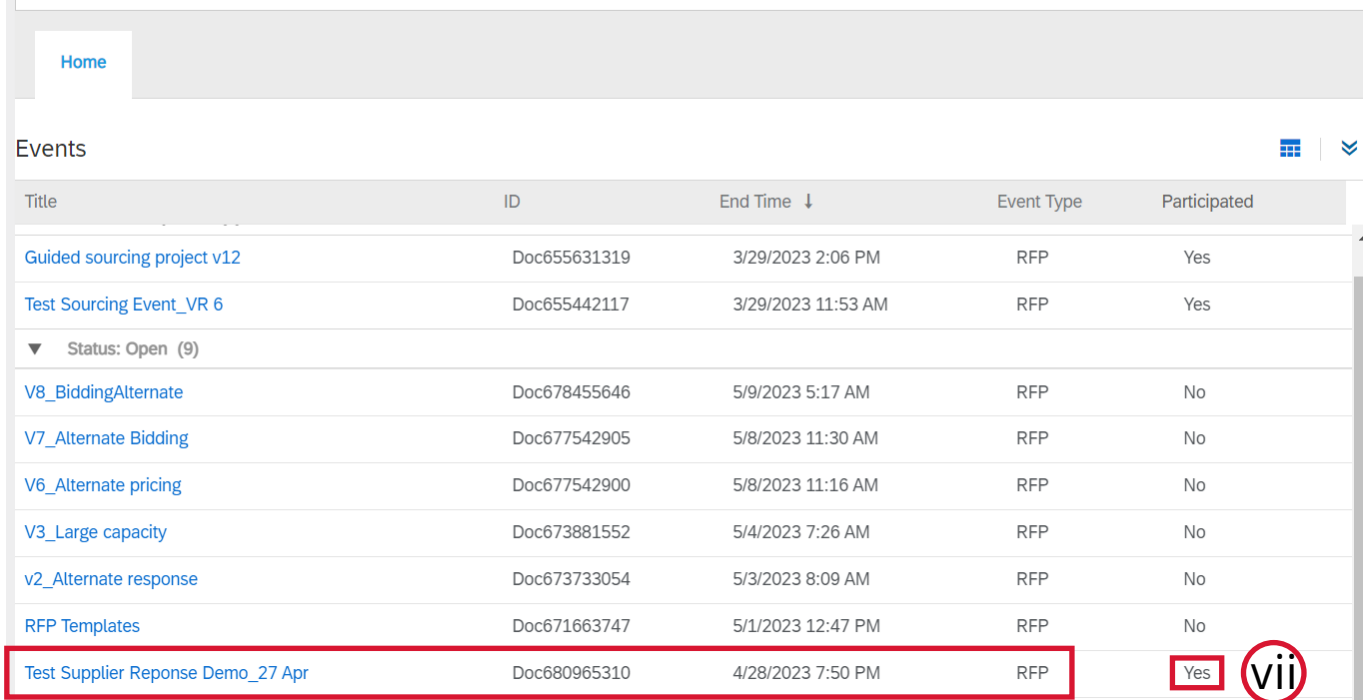

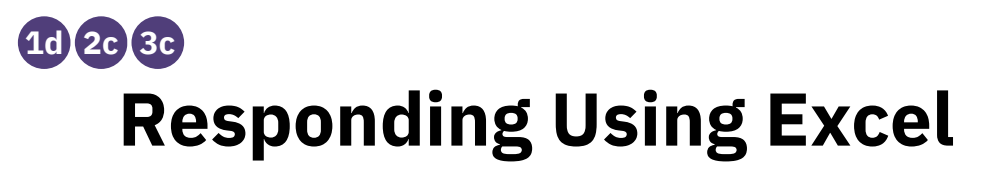

• **You can manually enter response as shown in previous steps or alternatively, use Excel:**  16

i. Click on "Excel Import"

*\*Note: Use this method only after you have selected lots.*

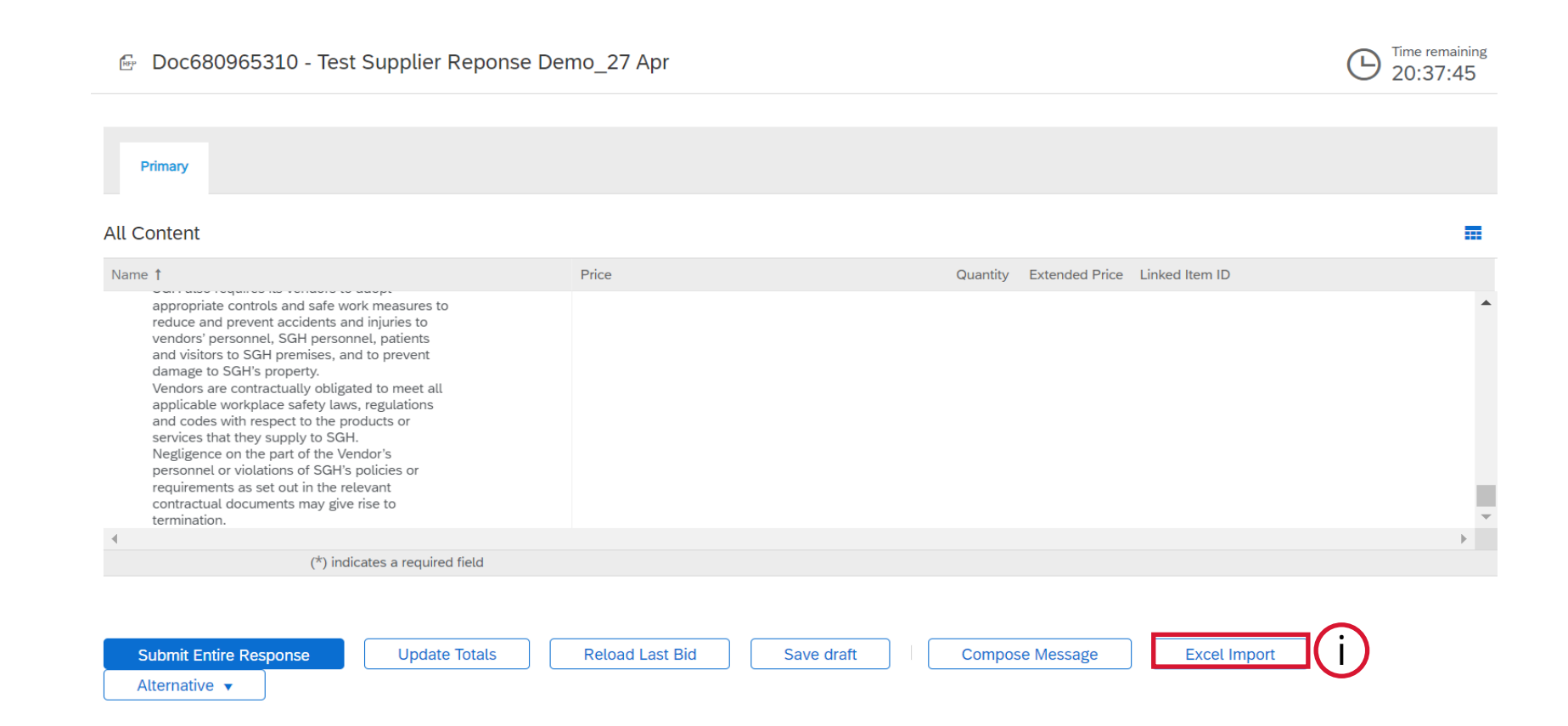

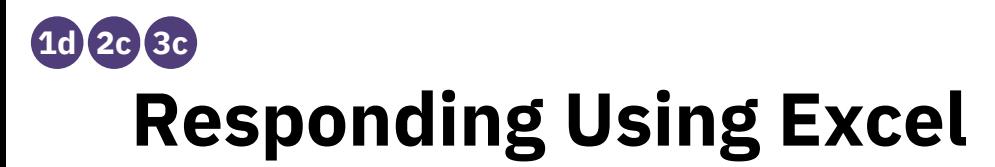

#### • **To download the Excel template:** 16

ii. Click on "Download Content"

Import Response from Excel

**Done** 

This page allows you to export and import event content and submit bids. It is not intended to add attachments. To add attachments, return to the previous page and click the link to browse for an attachment.

Click "Download Content" to download and review your event in an Excel Spreadsheet. Step 1.

Skip this step if you wish to import a previously downloaded file. If you want to start over, click "Download Original Excel Bid Sheets".

**Download Content Download Attachments** 

Declare your intention to respond and enter your response in the Excel spreadsheet and save the file to your computer. Step 2.

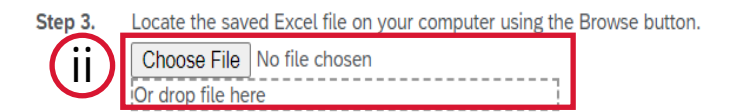

Click Upload to import the contents of the Excel file to your event. Step 4. Note: Values in the Excel file will overwrite and delete any values you may have entered in your saved response.

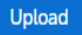

**Done** 

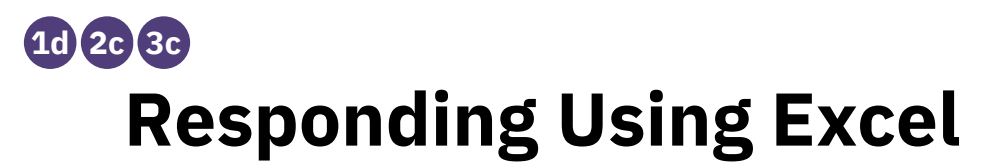

## • **In the Excel template:** 16

iii. Enter response in all yellow boxes in all worksheets and save template to own computer

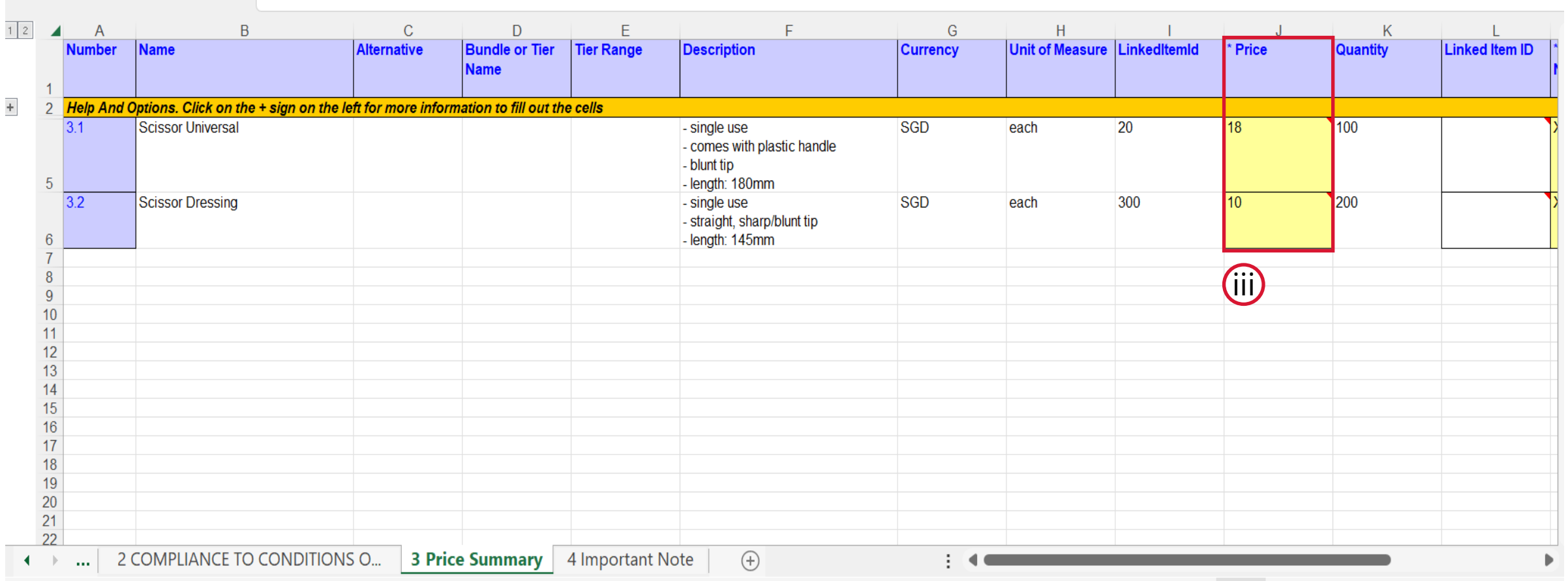

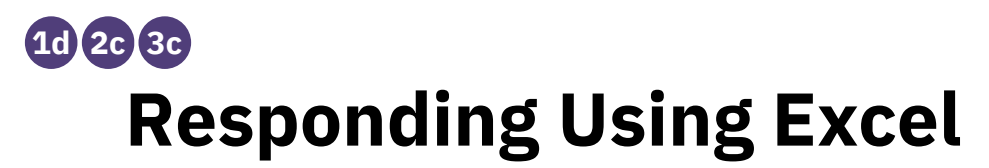

#### • **To upload the Excel template:** 16

- iv. Click on "Choose File" to select completed Excel Template
- v. Click "Upload"

#### Import Response from Excel

This page allows you to export and import event content and submit bids. It is not intended to add attachments. To add attachments, return to the previous page and click the link to browse for an attachment.

Click "Download Content" to download and review your event in an Excel Spreadsheet. Step 1. Skip this step if you wish to import a previously downloaded file. If you want to start over, click "Download Original Excel Bid Sheets".

**Download Content Download Attachments** 

- Declare your intention to respond and enter your response in the Excel spreadsheet and save the file to your computer. Step 2.
- Locate the saved Excel file on your computer using the Browse button. Step 3.

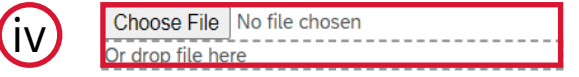

Step 4. Click Upload to import the contents of the Excel file to your event. Note: Values in the Excel file will overwrite and delete any values you may have entered in your saved response.

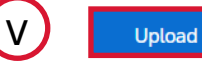

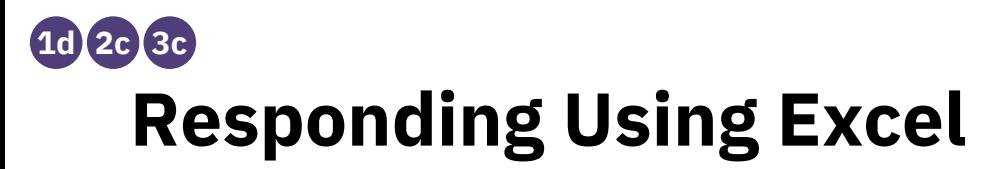

## • **After uploading your Excel:** 16

- vi. A pop up will tell you that the Excel Import is successful. Click on "OK" to proceed
- vii. The event will be updated with response entered in Excel template. Click "Submit Entire Response" to complete submission.

#### **Import Successful**  $\checkmark$

Your response has been imported successfully. Click the Submit Entire Response button, as soon as it appears on the page.

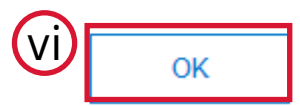

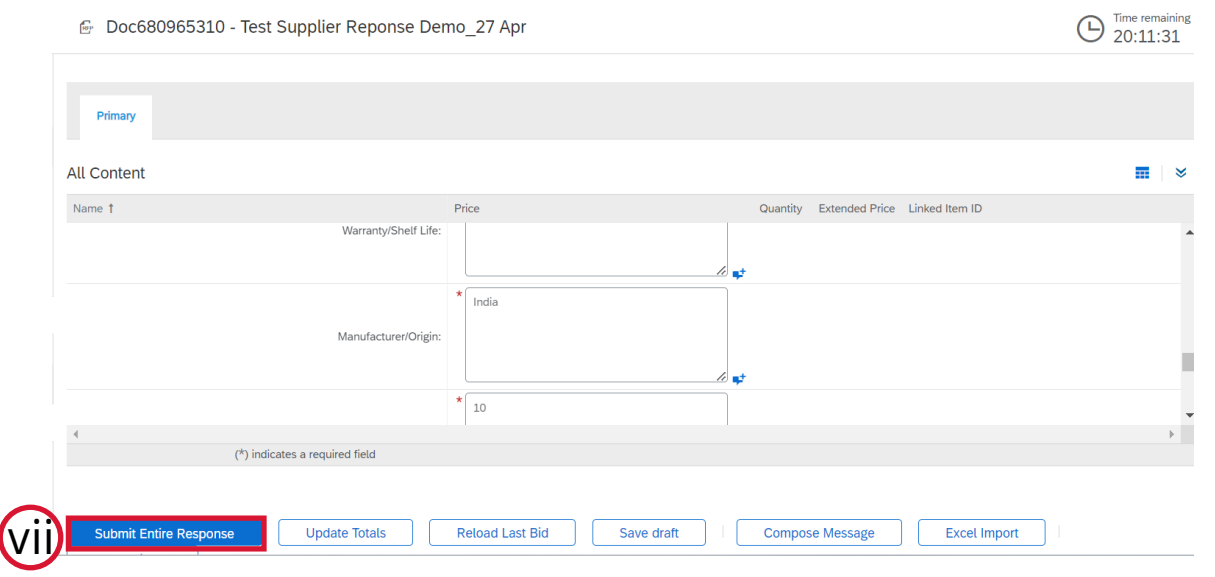

# **Check submission status via Response History 1d 2c 3c**

#### • **Response History:**  17

- Click on latest Reference Number to view submission detail in Response History
- ii. Status must show Accepted

*\*Note: Submission time must show final bid submitted date and time*

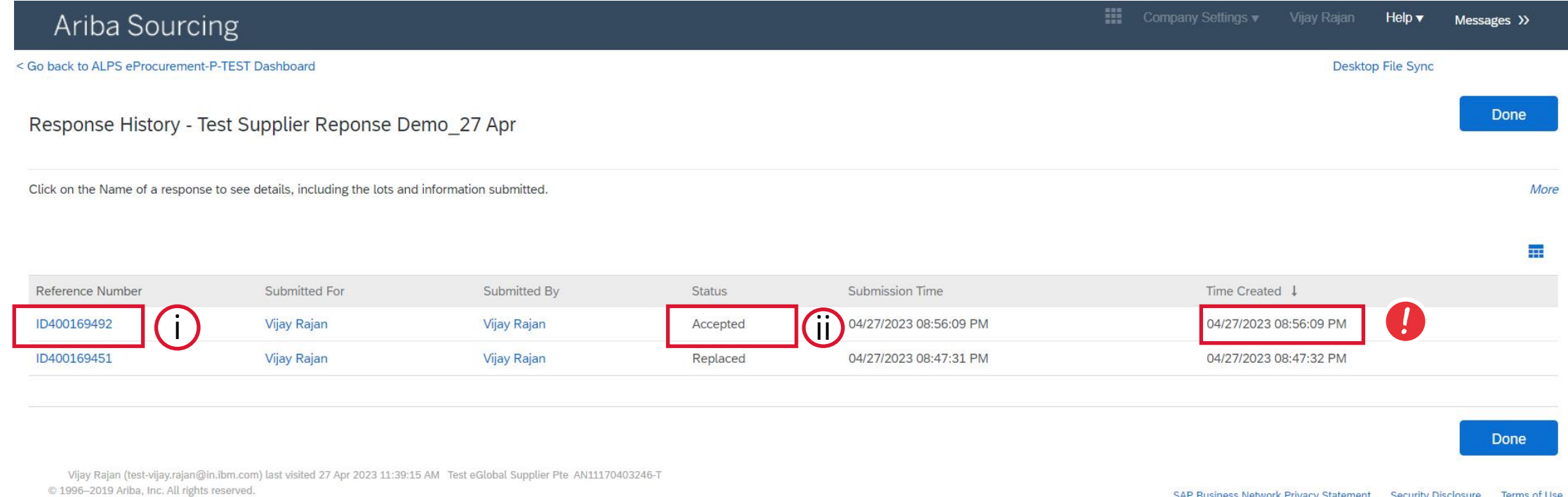

SAP Business Network Privacy Statement Security Disclosure Terms of Use

## **Check submission status via Response History 1d 2c 3c**

### • **Response History:**  17

*\*Note: Check entries are accurate and complete. Submission is deemed unsuccessful if this is unavailable*

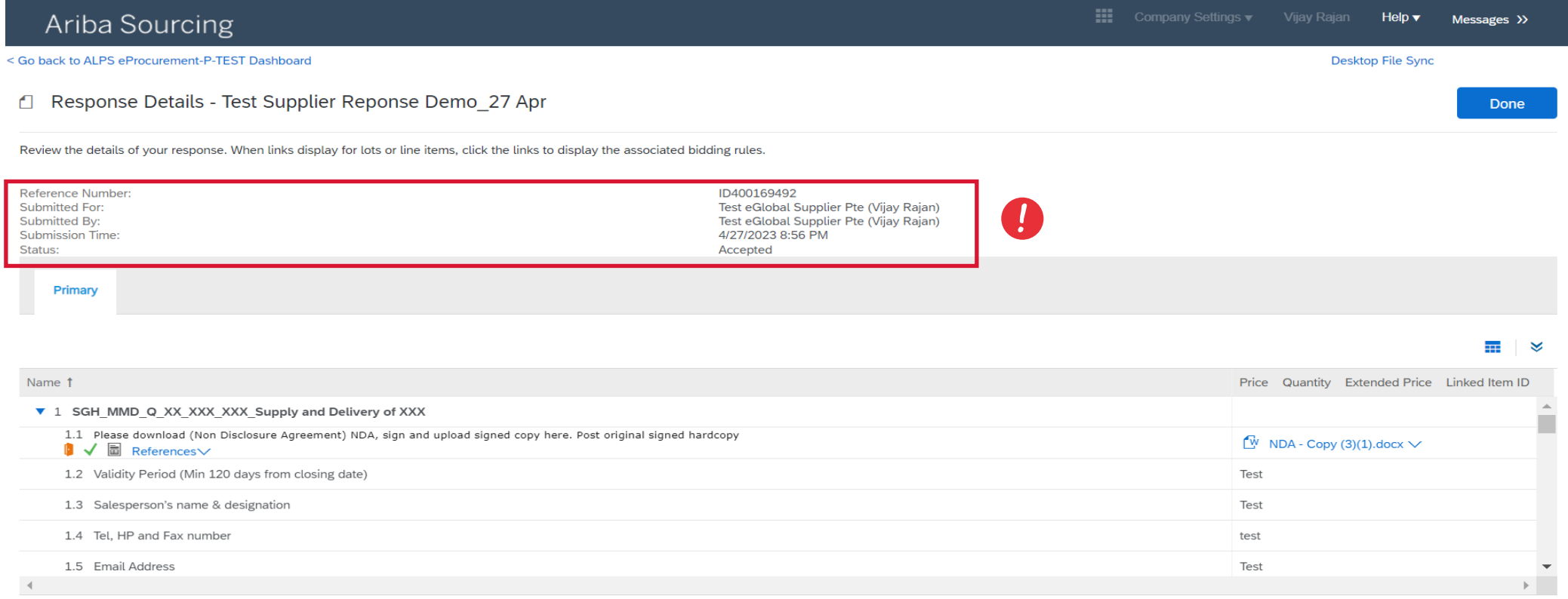

## **Check submission status via Response History 1d 2c 3c**

### • **Response History:**  17

*\*Note: Check entries are accurate and complete. Submission is deemed unsuccessful if this is unavailable*

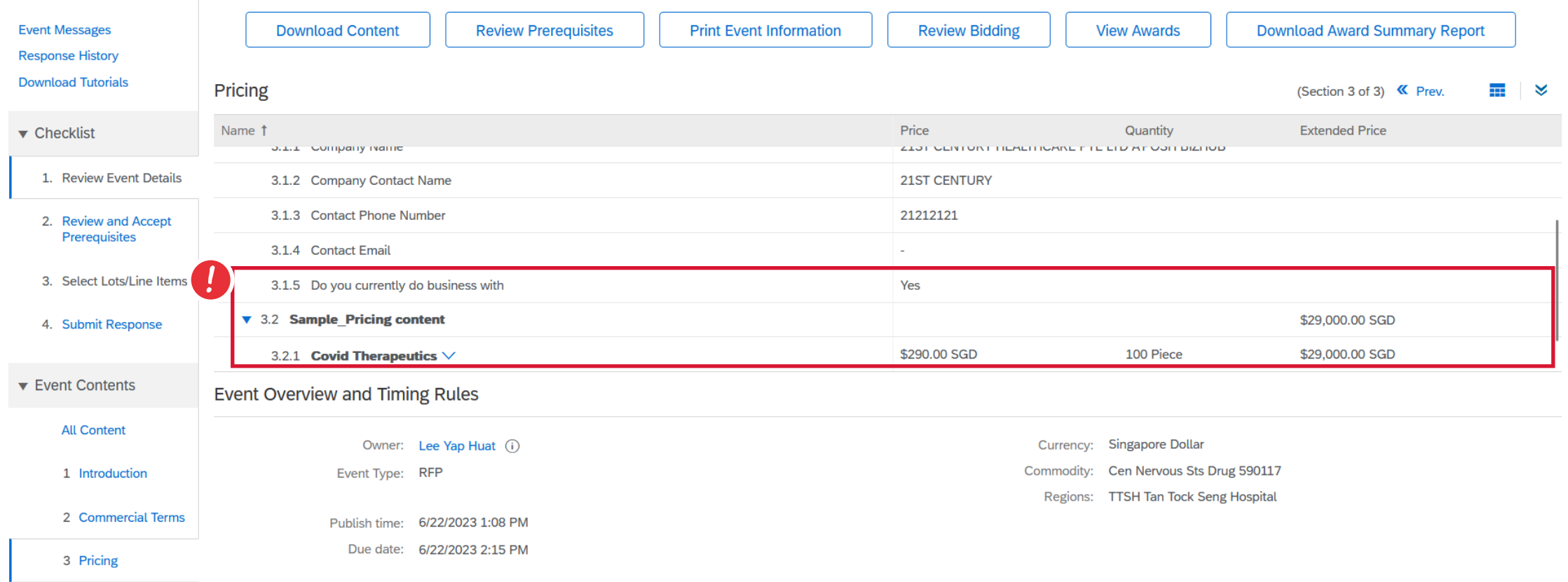

# **Check submission status via Event Messages 1d 2c 3c**

#### **1. Once Response has been submitted:**  18

Both Event Messages and Response History will reflect whether submission is successful. *\*Note: Response History will reflect accuracy and completeness of submission*

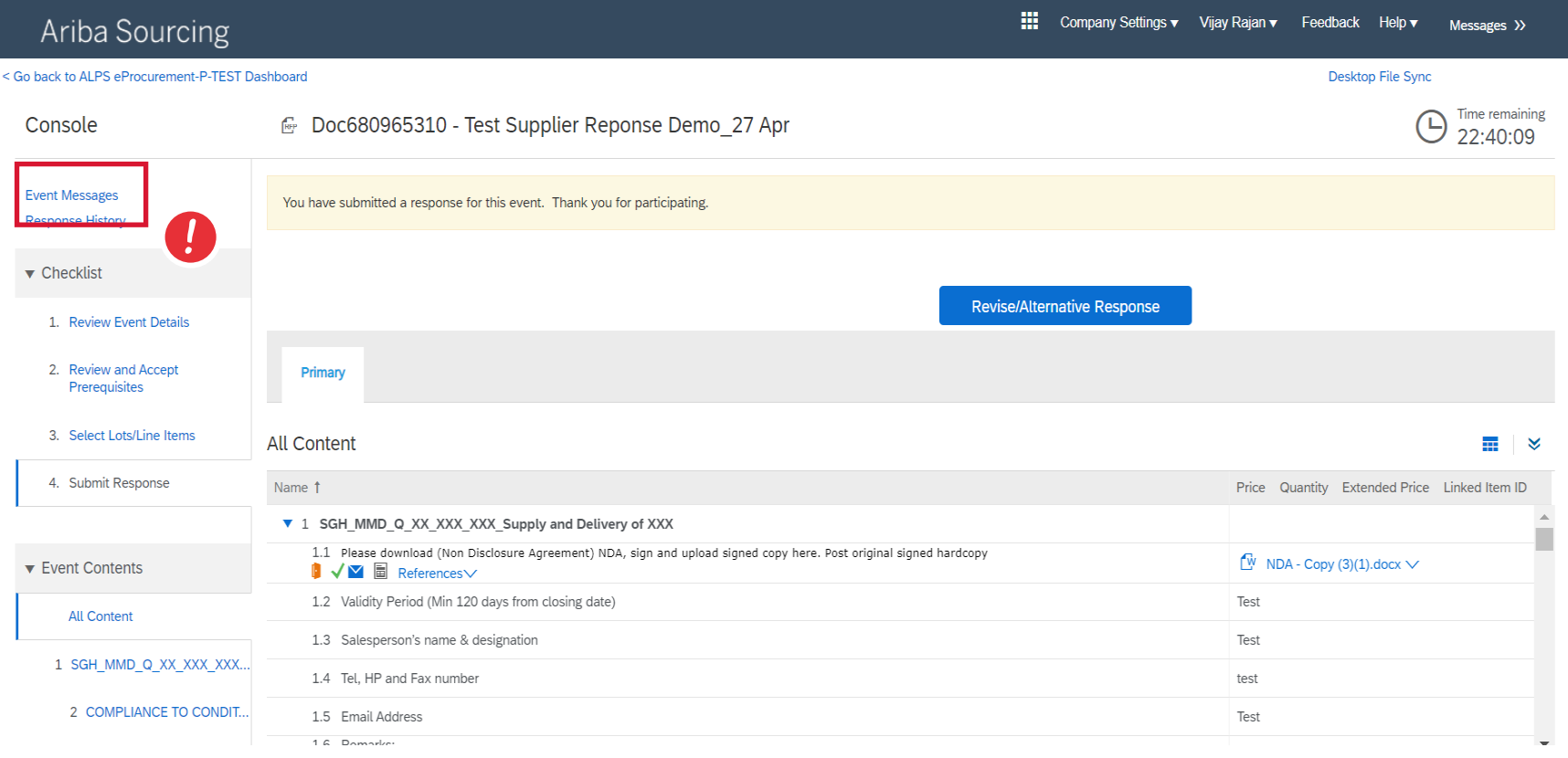

## **Check submission status via Event Messages 1d 2c 3c**

### • **Event Messages:** 19

i. To view message, click on subject of message *\*Note: Message detail should show response has been submitted \*Note: Please do not to send proposals via Event Message* 

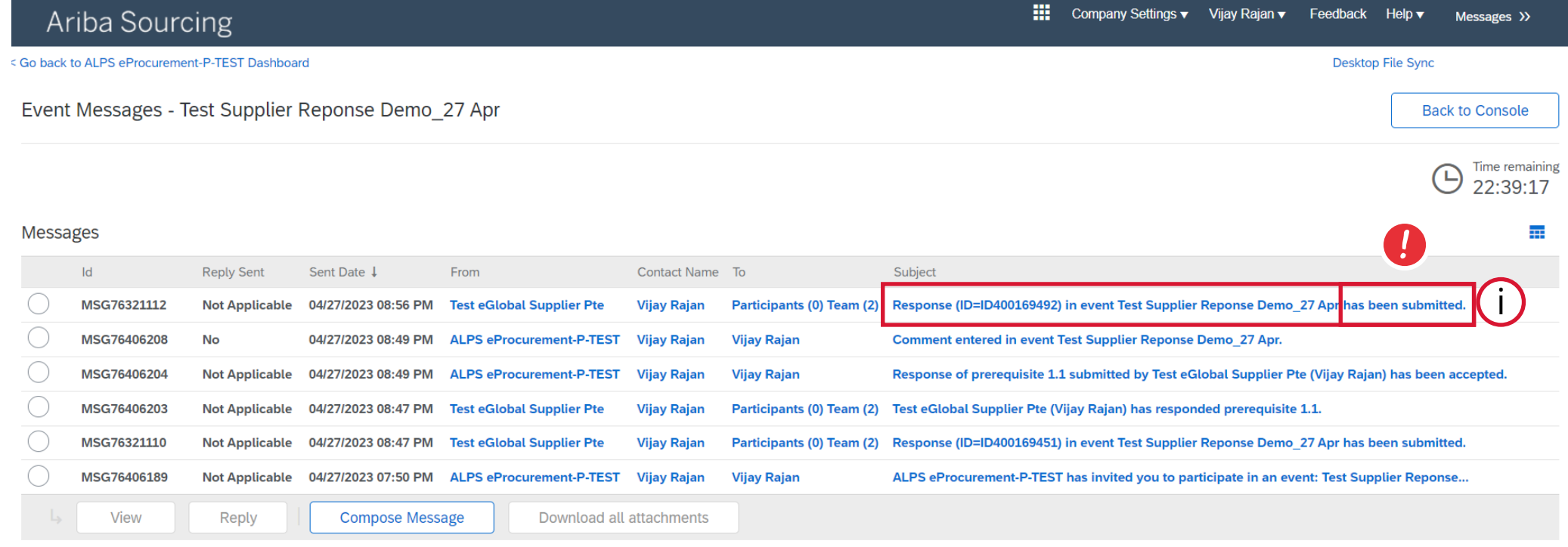

**Back to Console** 

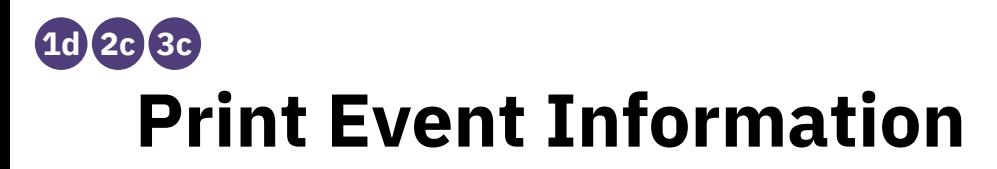

#### • **To print Event Information:** 20

- i. Click on Review Event Details
- ii. Click on Print Event Information to download entire response in Word doc

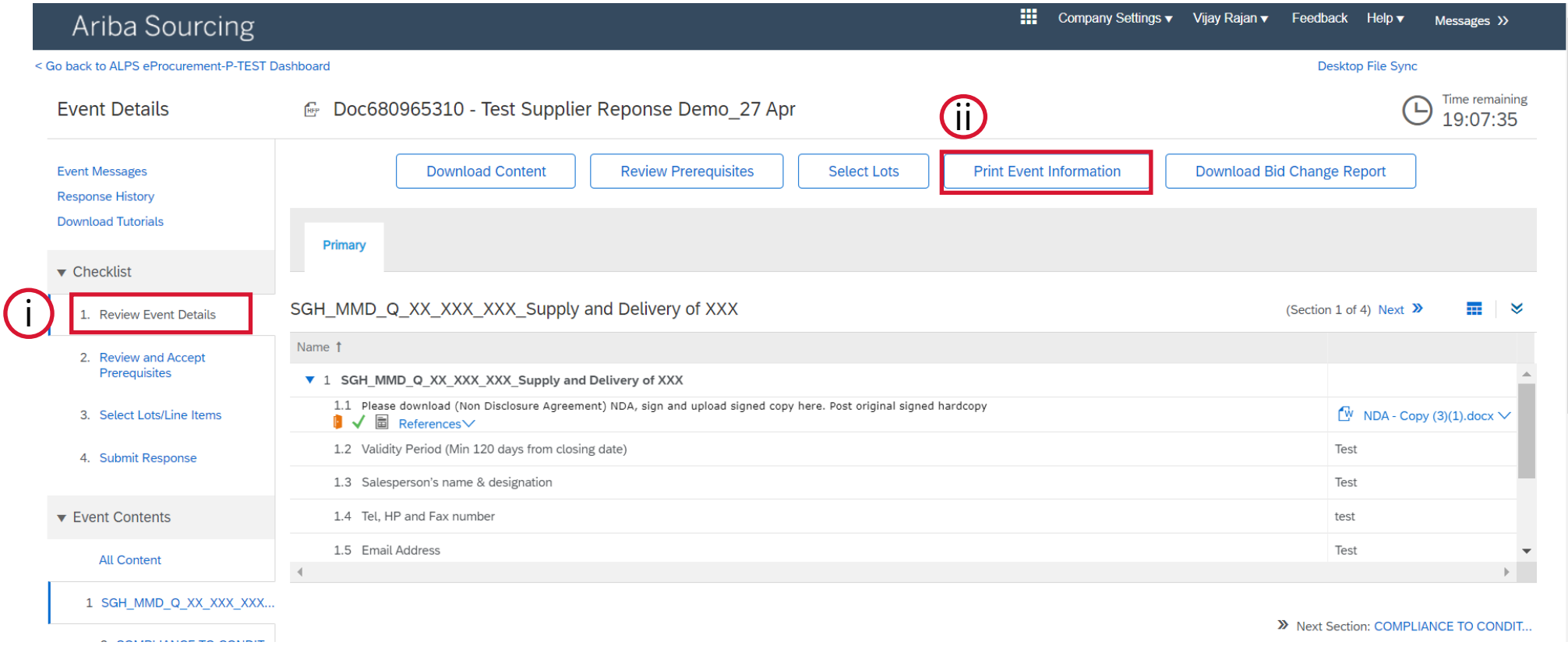

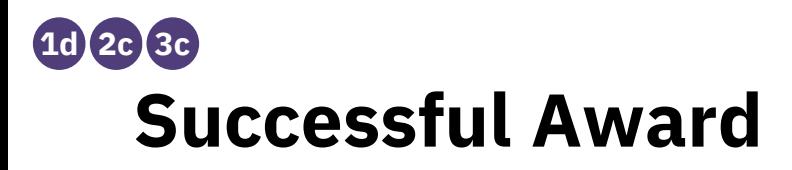

 $\left[ 21\right]$  If your bid has been successfully chosen by ALPS and have won an award, you may\* receive an email from Ariba notifying you of your successful award. 21

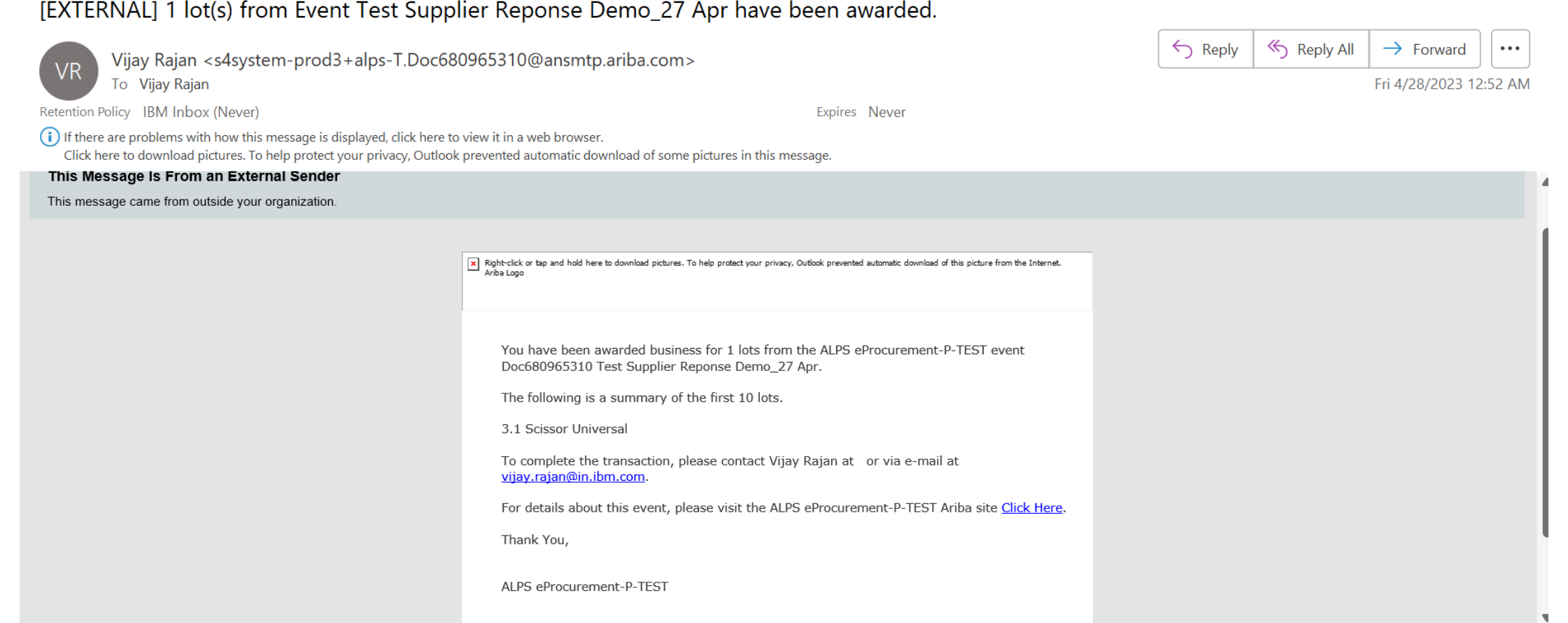

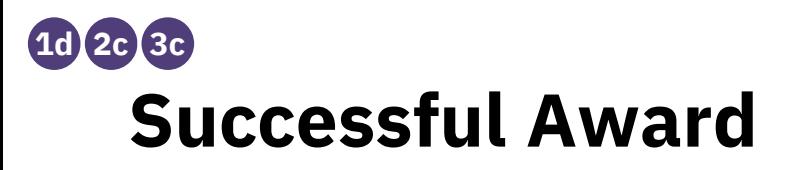

 $\overline{22}$  On your landing page of Ariba Proposals and Questionnaires, the status would be updated to "Completed" now that an award has been issued. 22

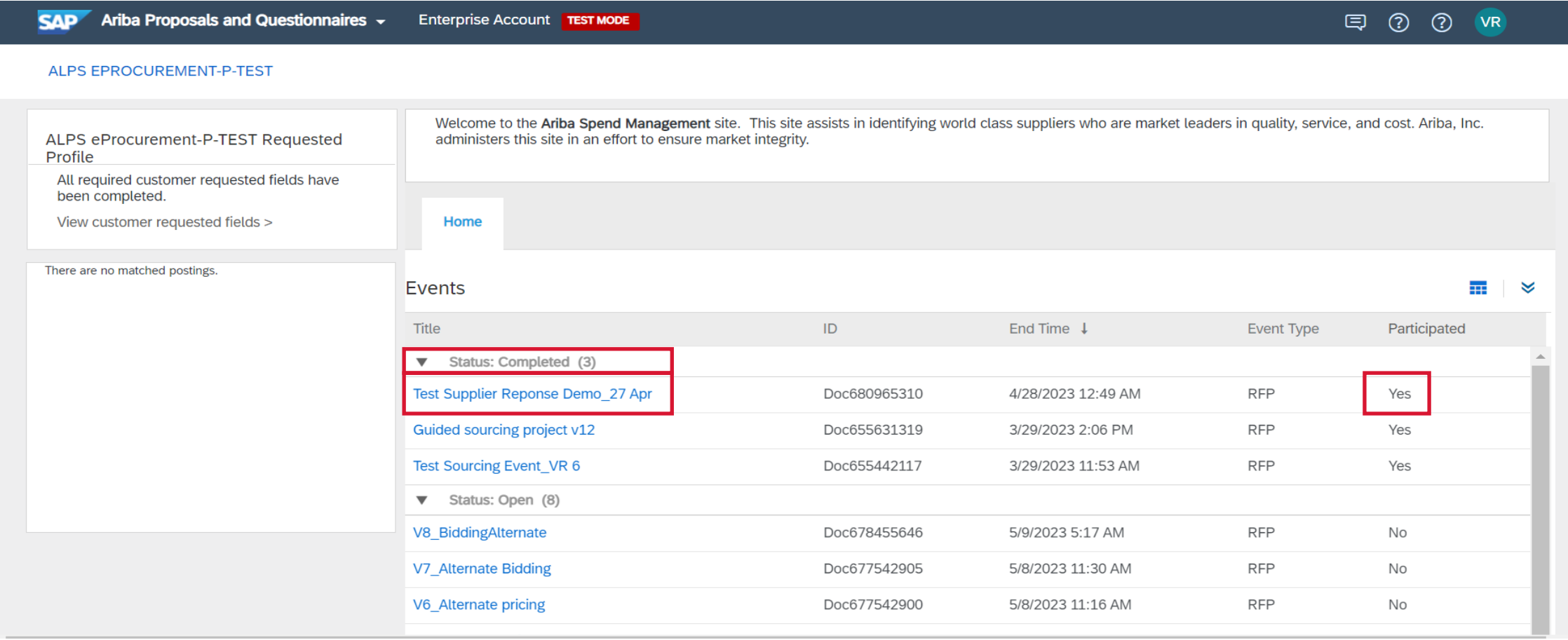

Participating Event – Revise / Alternative offers **1d 3c 2c**

Once response has been submitted, you can click on Revise/Alternative Response button to revise your response or submit an alternative response.  $\textcircled{\scriptsize{1}}$ 

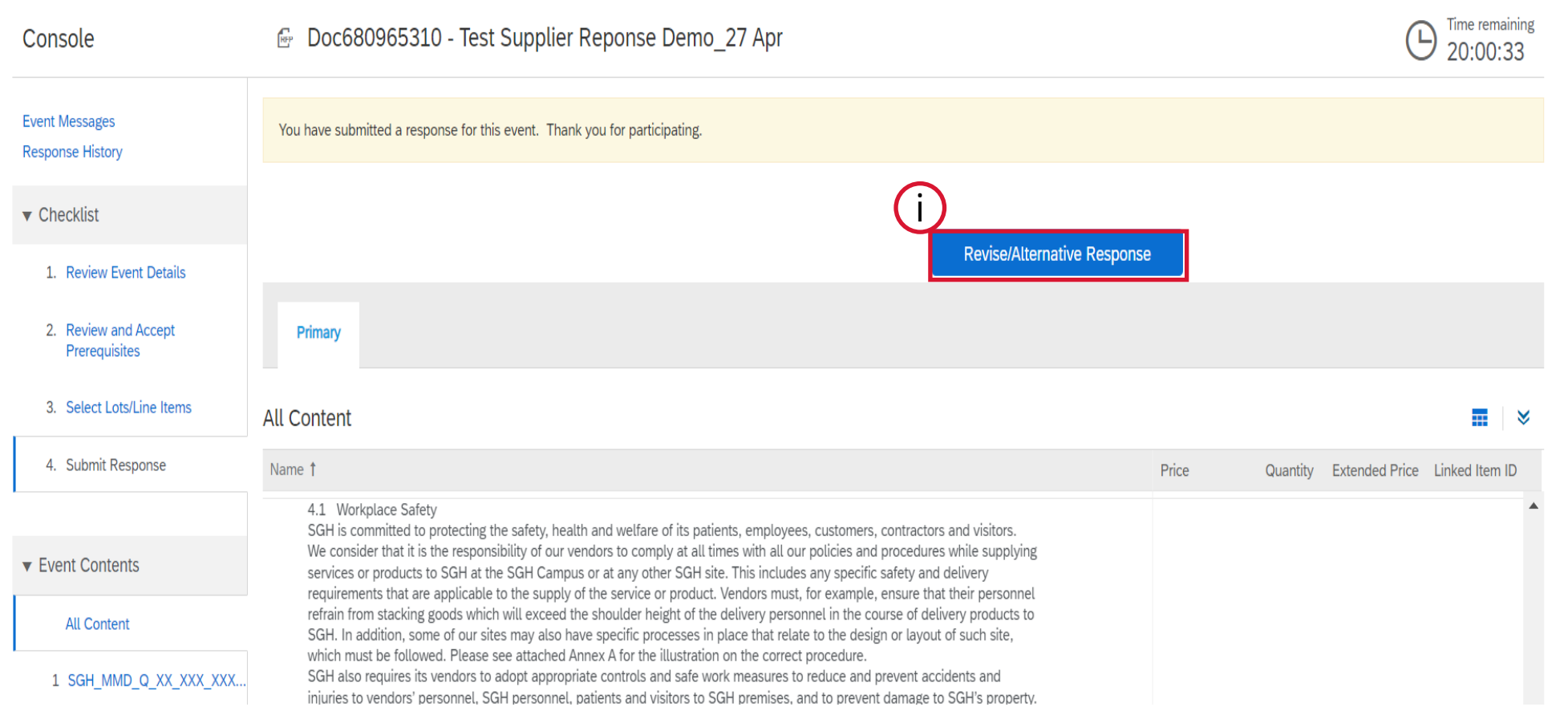

2 Click 'OK' for dialogue box to confirm your response

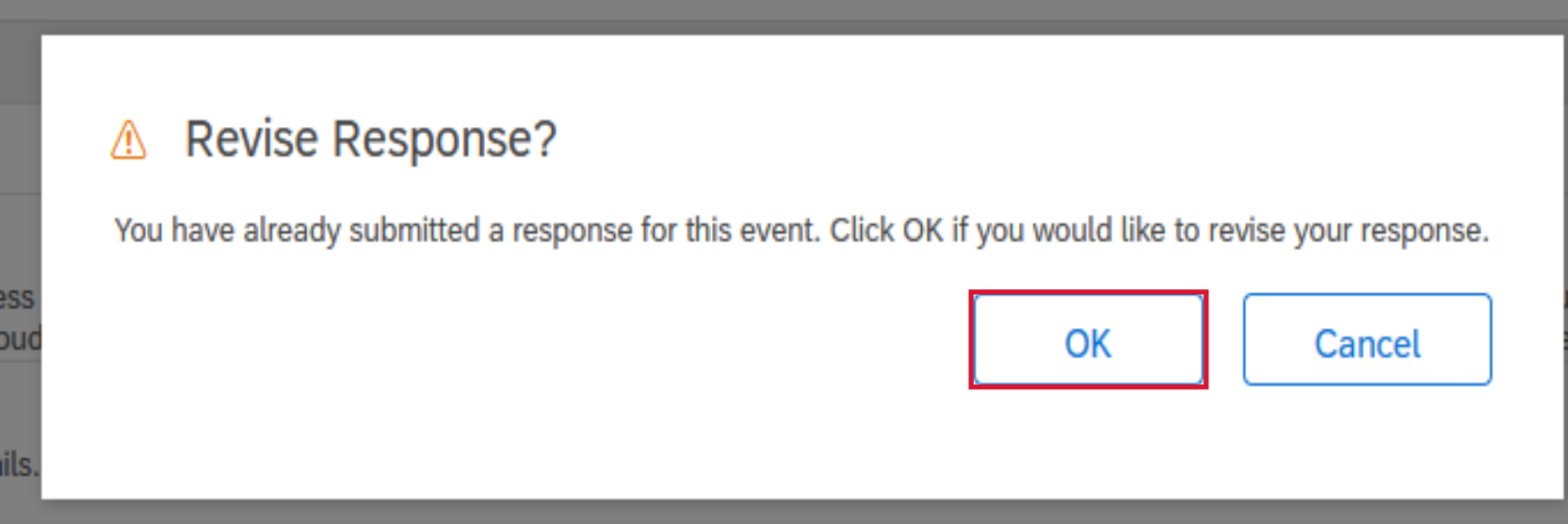

V UIICURUSI

(3) Click on 'Alternative' button to begin populating revised/alternative offer

#### **All Content THE** 1. Review Event Details Name 1 Price Quantity Extended Price 2. Review and Accept 4.1 Workplace Safety Prerequisites SGH is committed to protecting the safety, health and welfare of its patients, employees, customers, contractors and visitors. We consider that it is the responsibility of our vendors to comply at all times with all our policies and procedures while supplying 3. Select Lots/Line Items services or products to SGH at the SGH Campus or at any other SGH site. This includes any specific safety and delivery requirements that are applicable to the supply of the service or product. Vendors must, for example, ensure that their personnel refrain from stacking goods which will exceed the shoulder height of the delivery personnel in the course of delivery products to 4. Submit Response SGH. In addition, some of our sites may also have specific processes in place that relate to the design or layout of such site, which must be followed. Please see attached Annex A for the illustration on the correct procedure. SGH also requires its vendors to adopt appropriate controls and safe work measures to reduce and prevent accidents and injuries to vendors' personnel, SGH personnel, patients and visitors to SGH premises, and to prevent damage to SGH's property. Vendors are contractually obligated to meet all applicable workplace safety laws, regulations and codes with respect to the  $\blacktriangleright$  Event Contents products or services that they supply to SGH. Negligence on the part of the Vendor's personnel or violations of SGH's policies or requirements as set out in the relevant contractual documents may give rise to termination. **All Content**  $(*)$  indicates a required field 1 SGH MMD Q XX XXX XXX.. 2 COMPLIANCE TO CONDIT... **Update Totals Reload Last Bid** Save draft **Compose Message Submit Entire Response Excel Import** 3 Price Summary Alternative  $\blacktriangledown$ 4 Important Note

 $\overline{4}$ ) Using the dropdown menu, select your required alternative type.

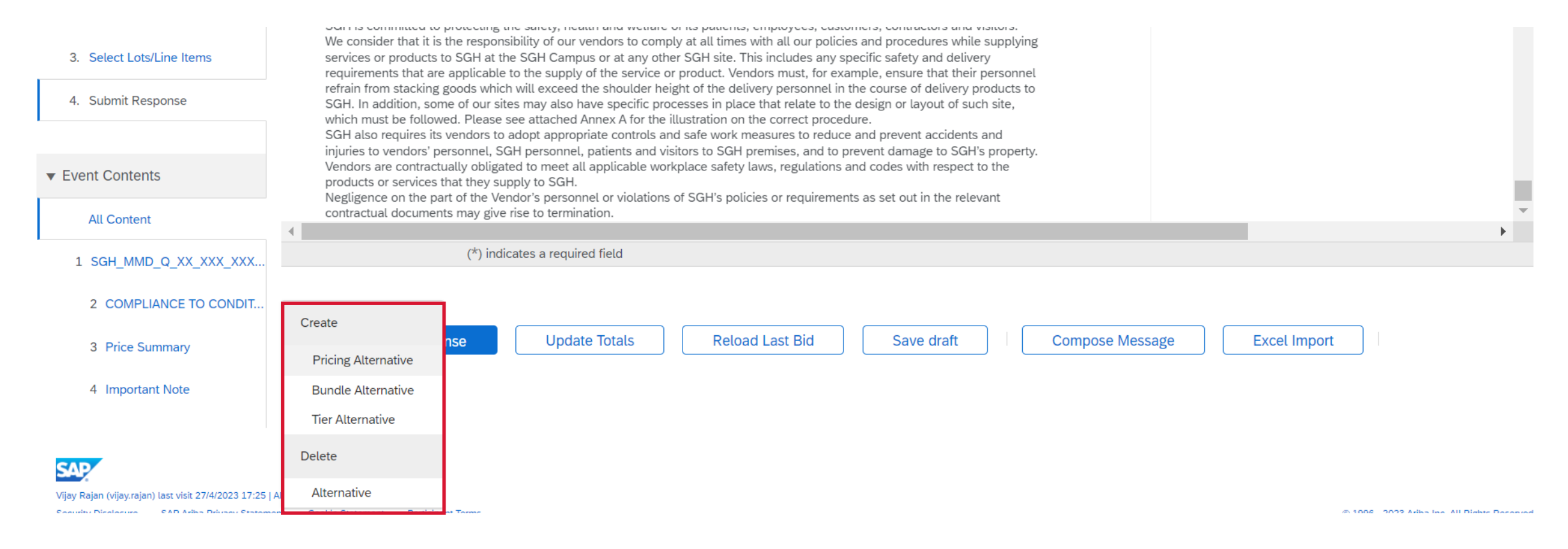
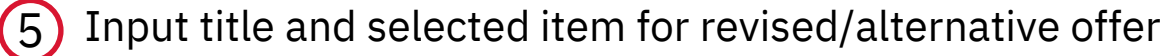

#### Select Alternative Items

Enter a name for the alternative response, select the items you want to include, and click OK to add the items to the alternative response. An Alternative Pricing quote allows for pricing based on differing term responses.

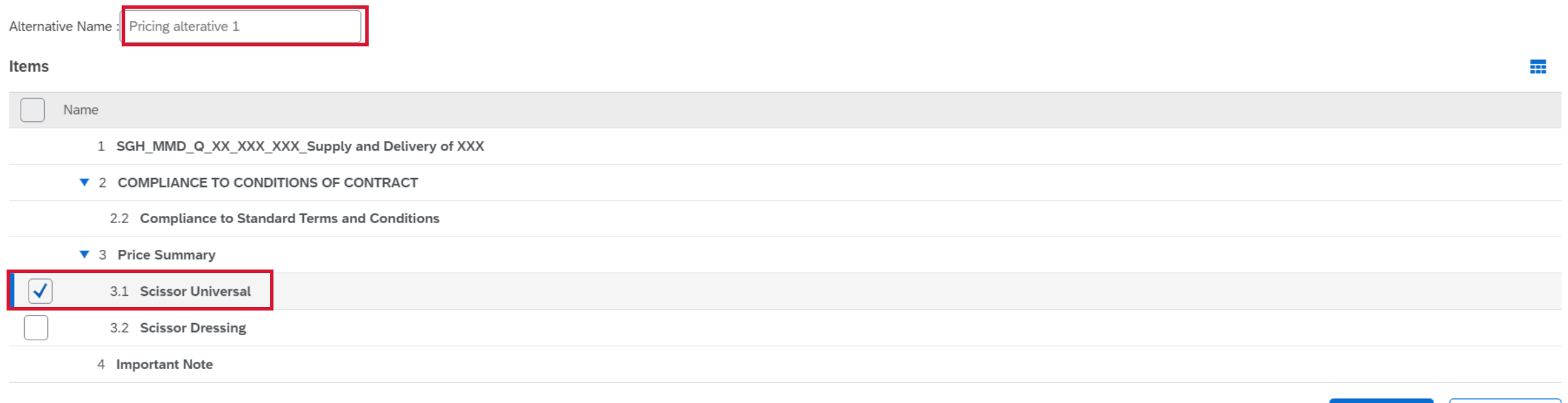

Cancel

OK

- Input revised/alternative price based on your offer 6
- i. Update your offer pricing alternate
- ii. Your terms on which this price is being offered

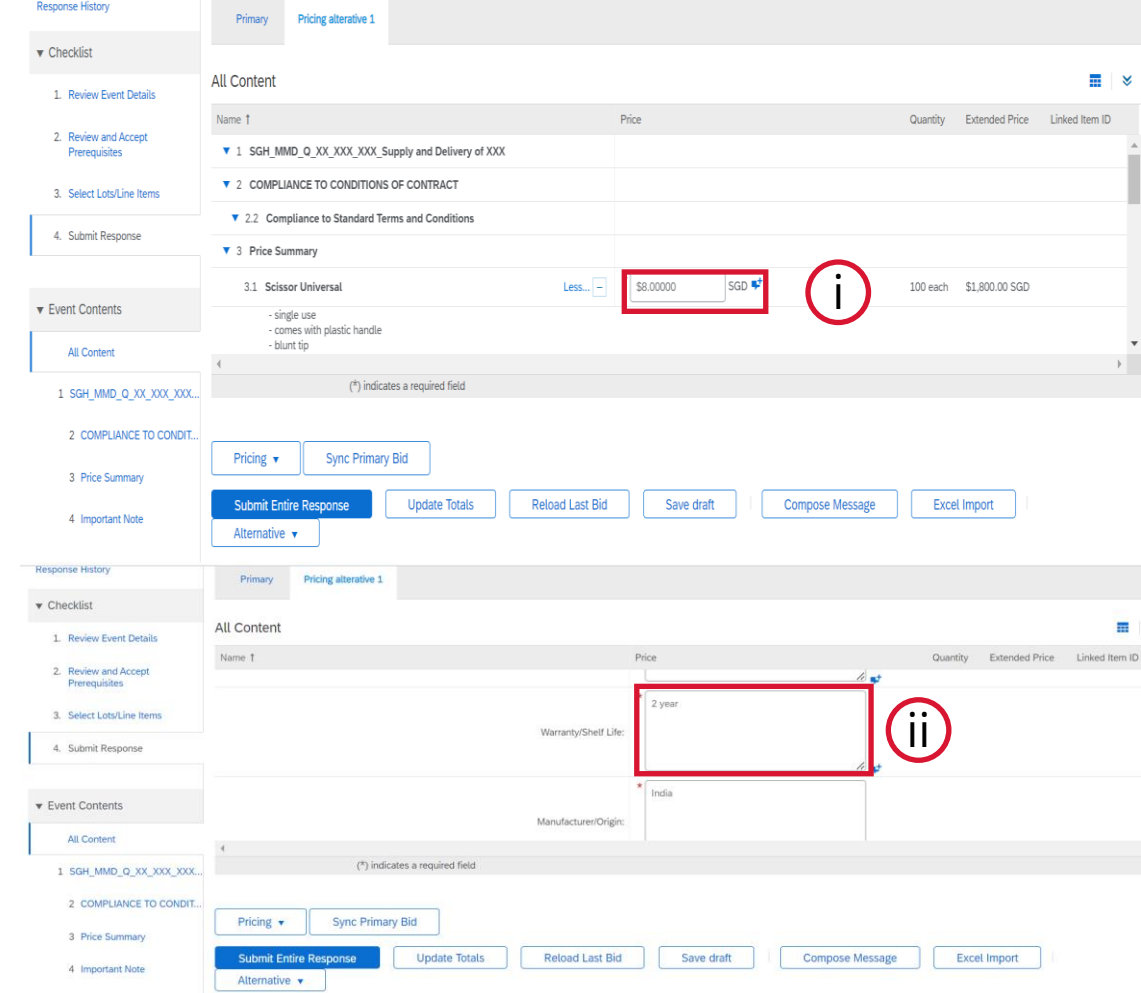

 $\sqrt{7}$  Click on 'Submit Entire Response' to submit revised/alternative offer

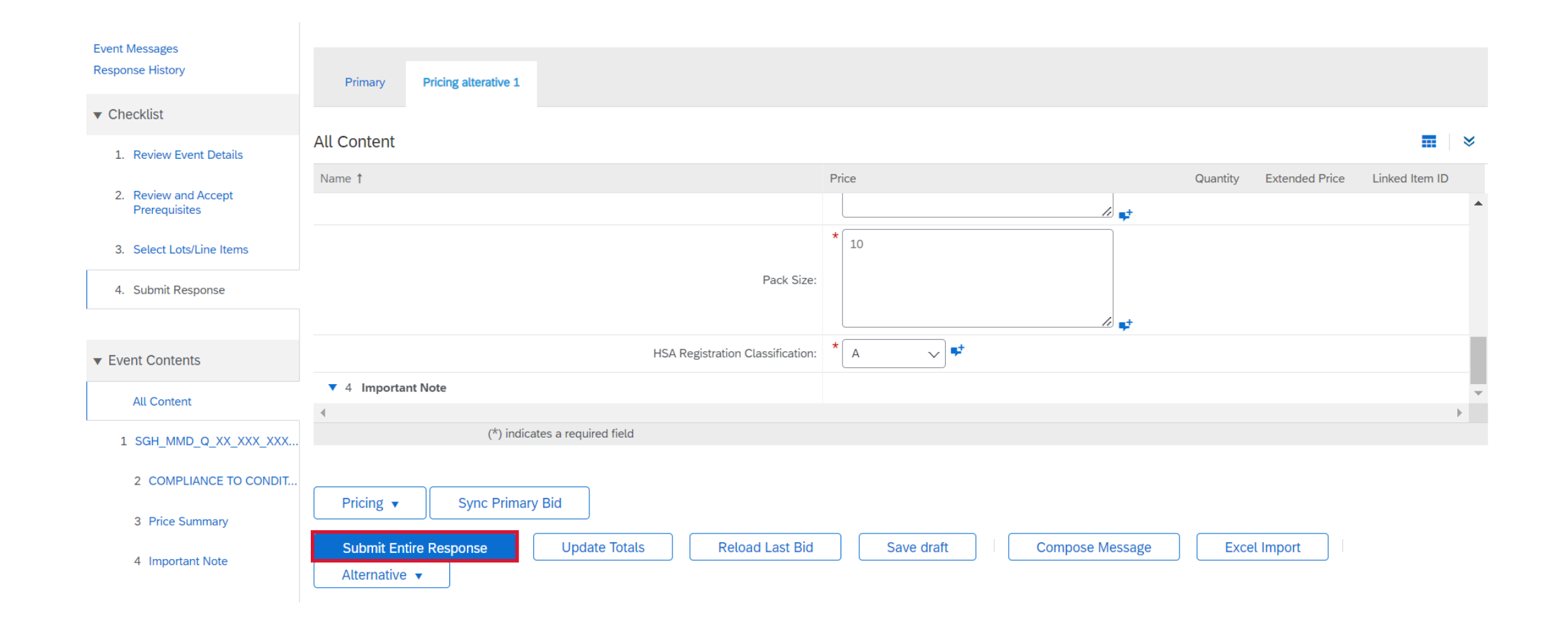

 $\sqrt{8}$  Ensure that you received notification that revised response has been submitted

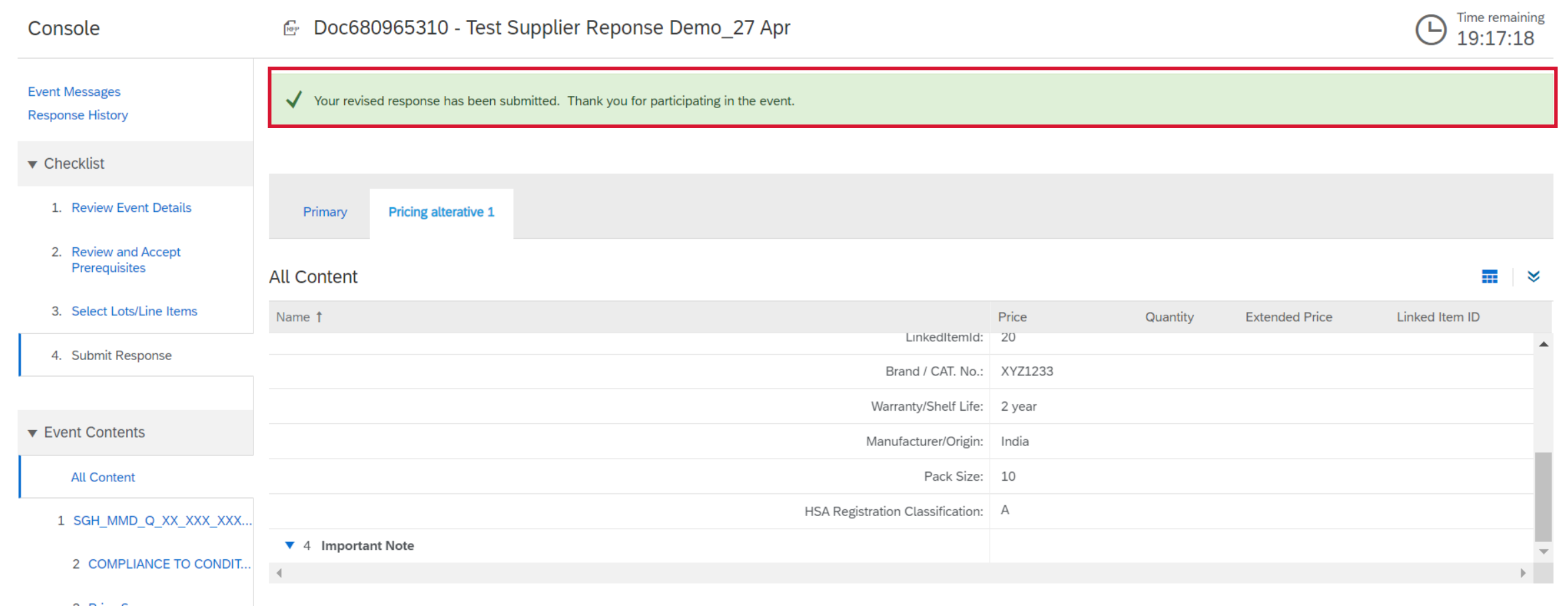

**9** Click on Response history

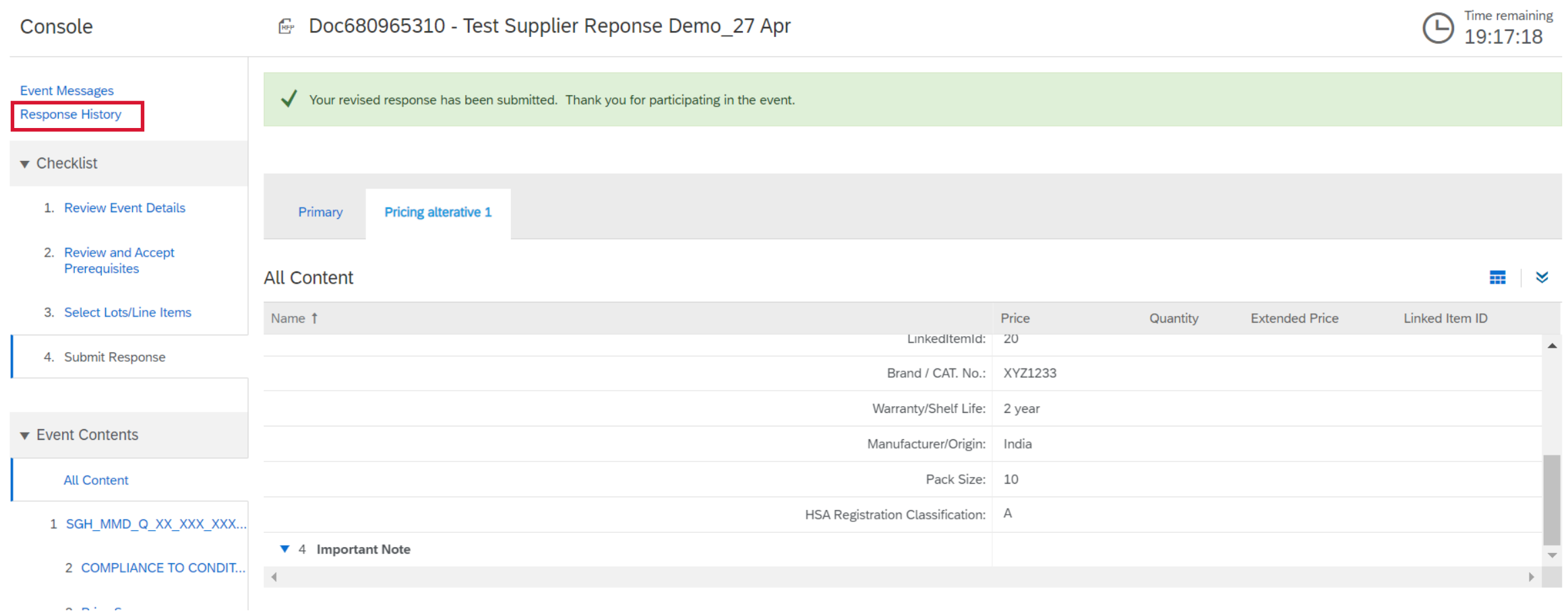

Click on latest references number to view submission details in response history. 10

- ii. Status must show "accepted"
- iii. Click "Done"

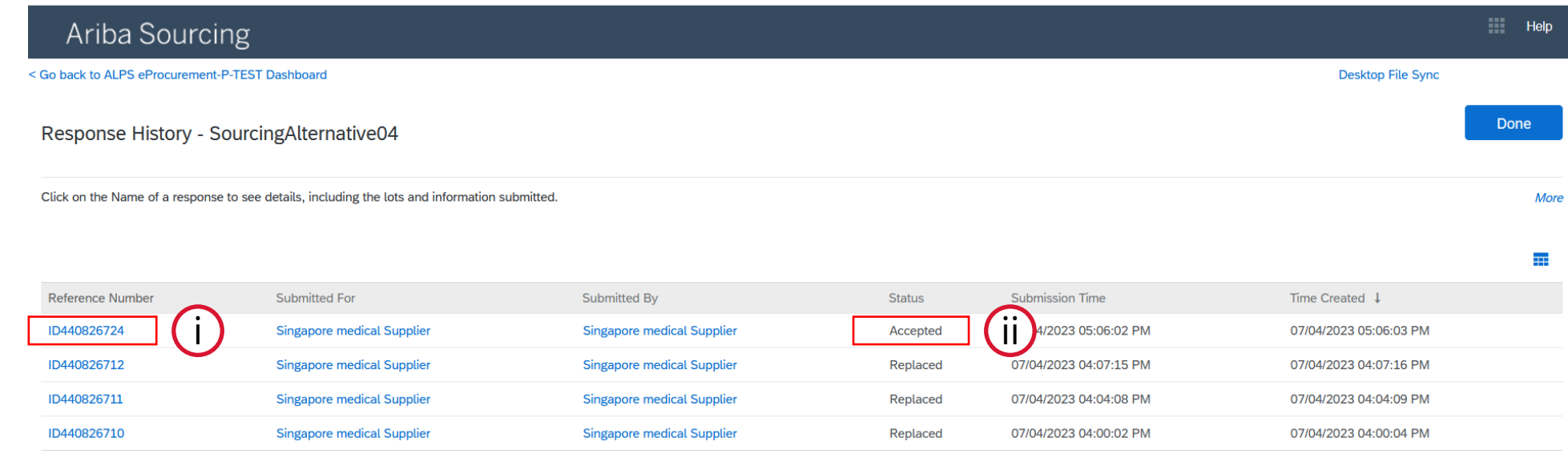

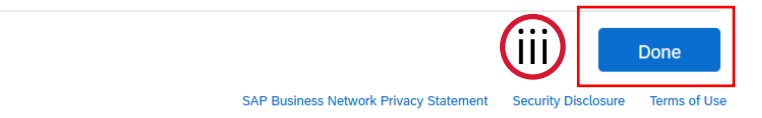

@ 1996-2019 Ariba, Inc. All rights reserved.

Click on alternative name tab to check alternative response, click primary tab to check primary response" details  $\bigoplus_{i}$ 

ii. Check response is accurate and complete

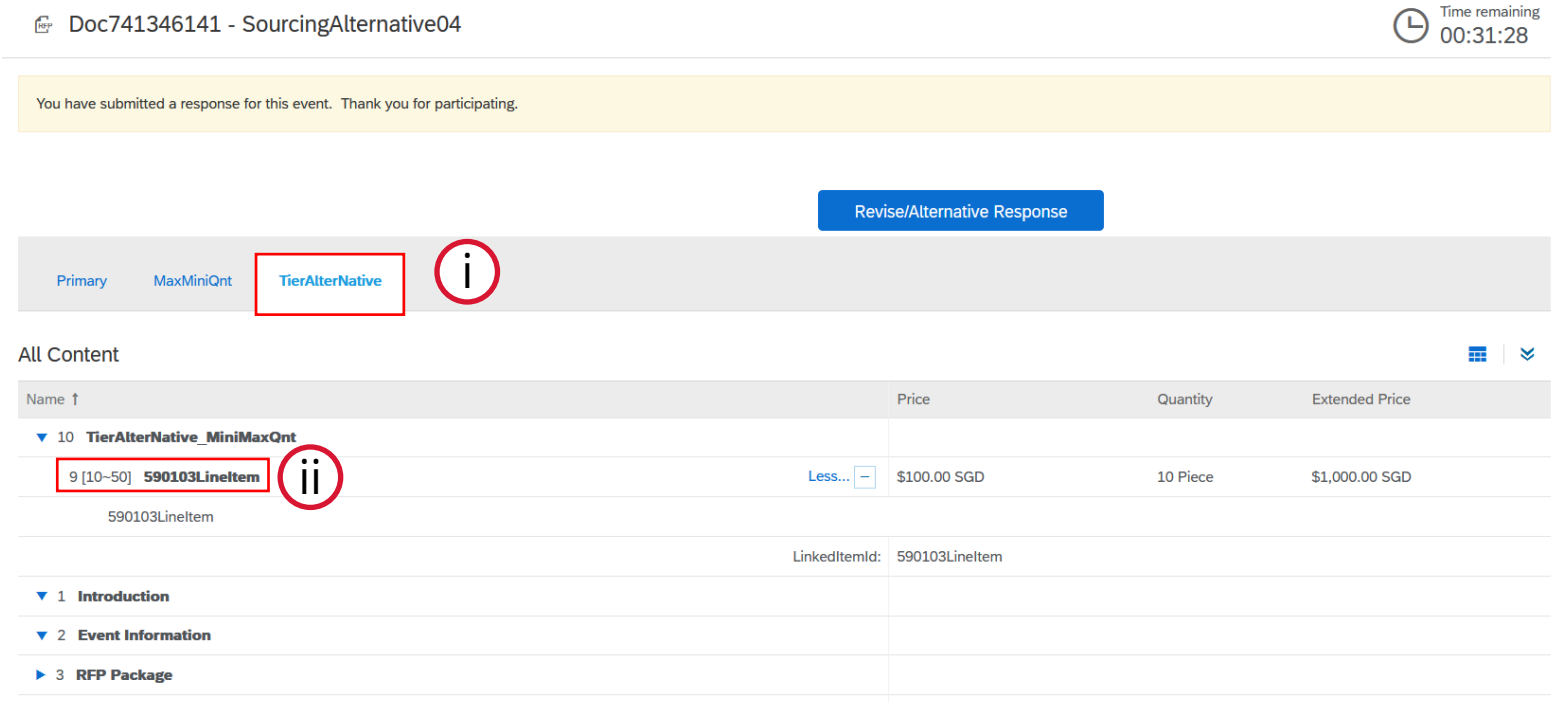

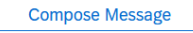

Clarifications of Event via Event Messages

**1d**

**3c**

**2c**

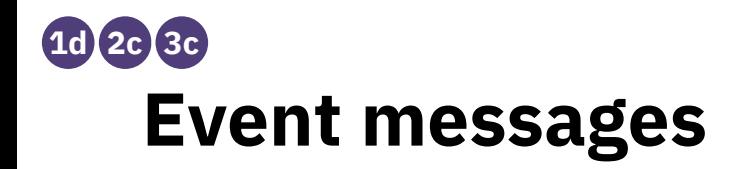

Buyers may communicate with you online. You can view their messages from Event Messages. (E.g. buyer asking to update validity period)  $\bigodot$ 

*\*Note: Please do not to send proposals via Event Message* 

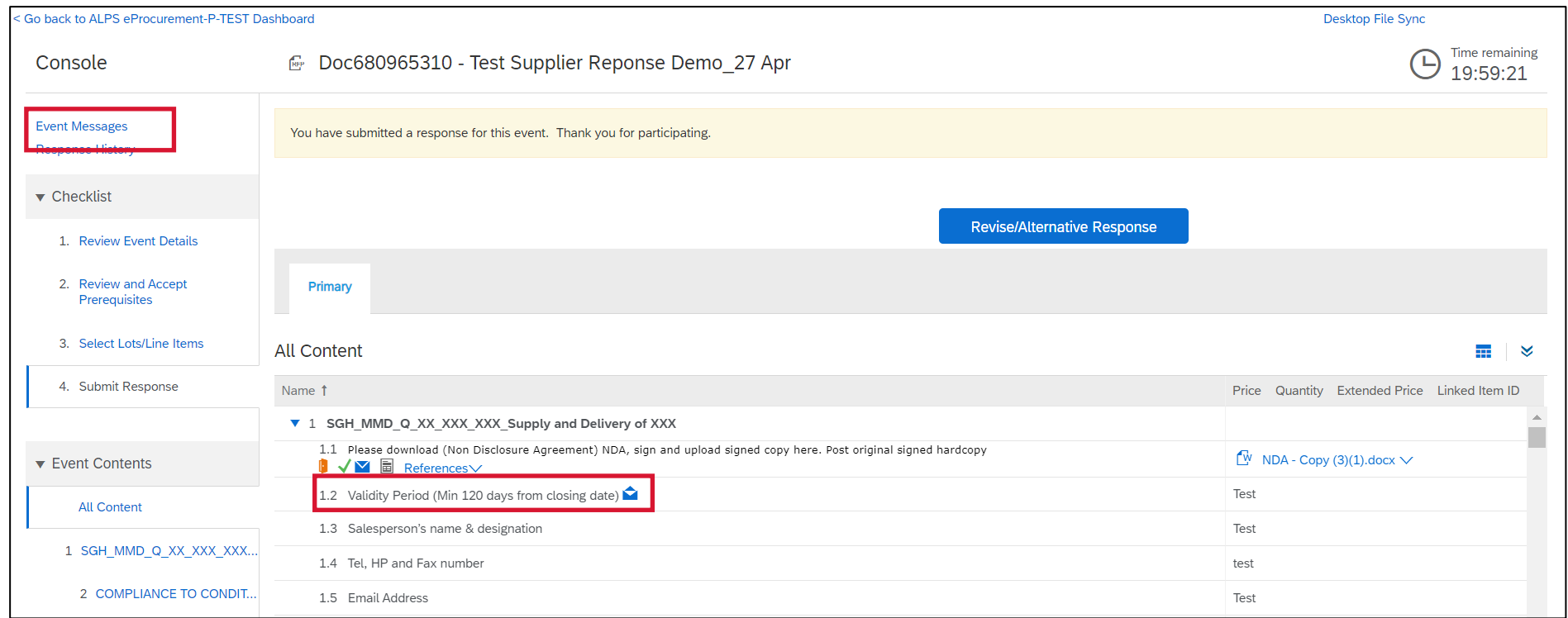

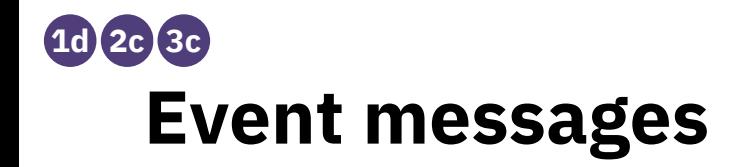

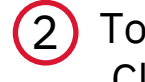

view or reply messages, first click on message of interest Click on Subject line to reply or view the message

#### < Go back to ALPS eProcurement-P-TEST Dashboard

Event Messages - Test Supplier Reponse Demo\_27 Apr

**Desktop File Sync** 

**Back to Console** 

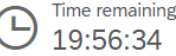

苹

#### **Messages**

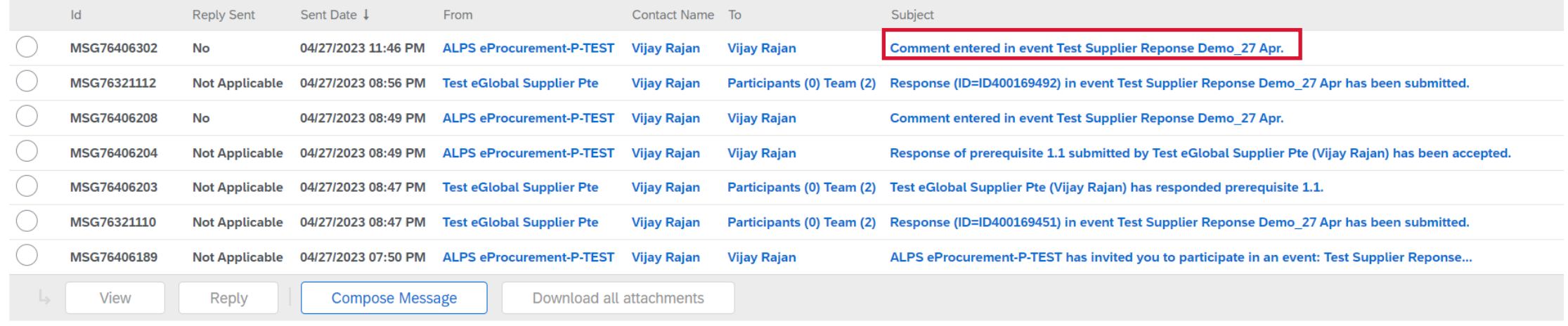

**Back to Console** 

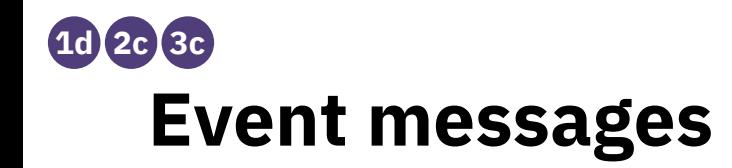

 $\left(3\right)$  After clicking on the message of interest: Click on "reply" 3

#### < Go back to ALPS eProcurement-P-TEST Dashboard

#### **View Message**

- Id: MSG76406302
- ALPS eProcurement-P-TEST (Vijay Rajan) From:
- 04/27/2023 11:46 PM Sent:
- Test eGlobal Supplier Pte(Vijay Rajan) To:
- Comment entered in event Test Supplier Reponse Demo\_27 Apr. Subject:

The following comment has been submitted:

1.2 - Validity Period (Min 120 days from closing date): Please update a valid validity period

For details about this event, please visit the ALPS eProcurement-P-TEST Ariba site http://alps-T.supplier3.ariba.com/ad/webjumper?itemID=NZ6uAPjsxc2ebH&awcharset=UTF-8.

Thank You,

ALPS eProcurement-P-TEST

**Desktop File Sync** 

**Done** 

Reply

Reply

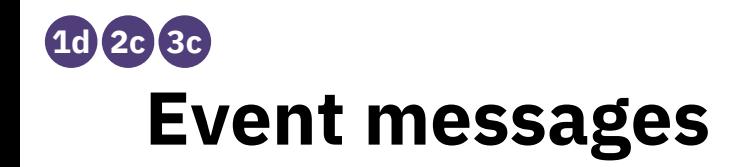

In the "Respond to Message" page, you can  $\left( 4\right)$ 

- i. Type responses
- ii. Add attachments
- iii. After you have completed filling up the response, click on "Send"

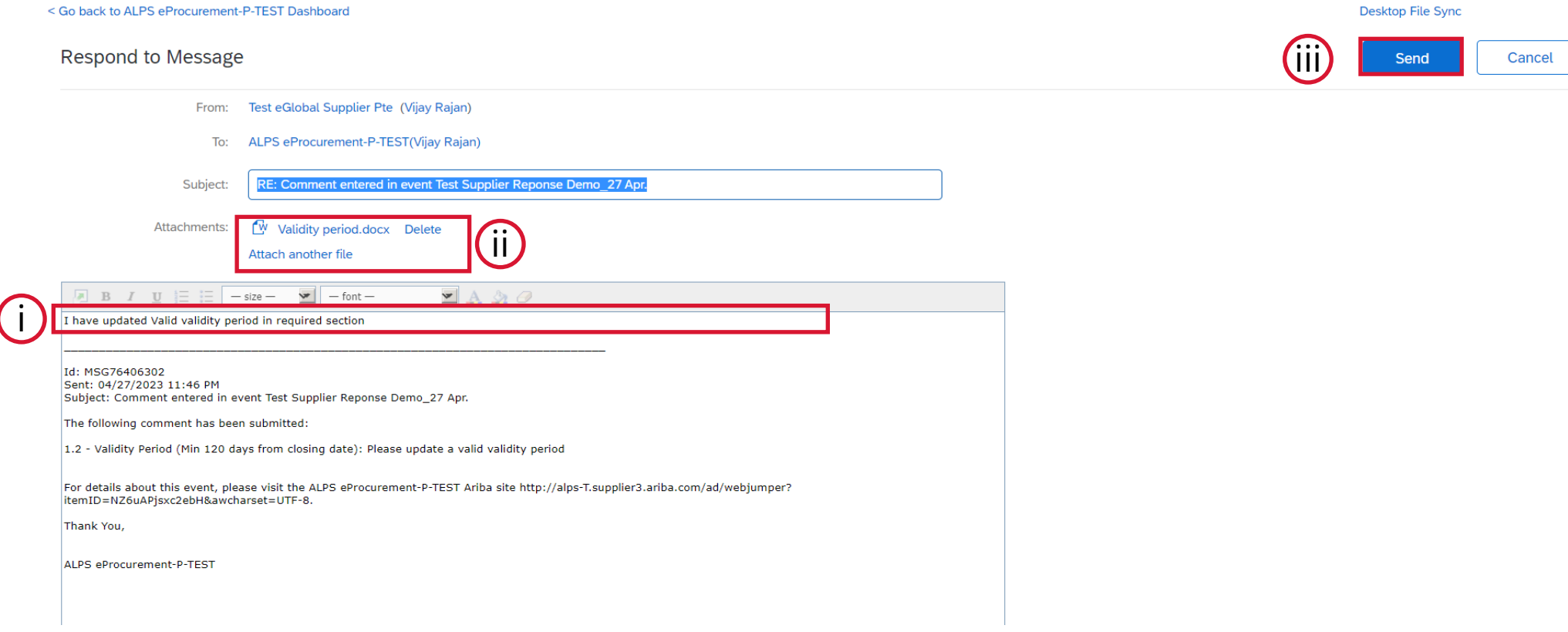

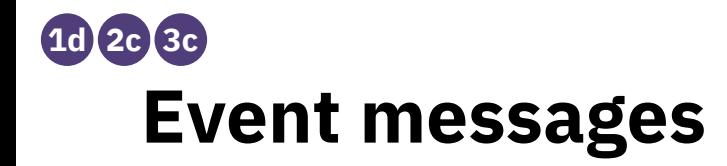

**6** Once you have sent, reply to the buyer can be seen in main page

Event Messages - Test Supplier Reponse Demo\_27 Apr

**Back to Console** 

#### Time remaining  $(\Box)$ 19:44:38

苹

#### **Messages**

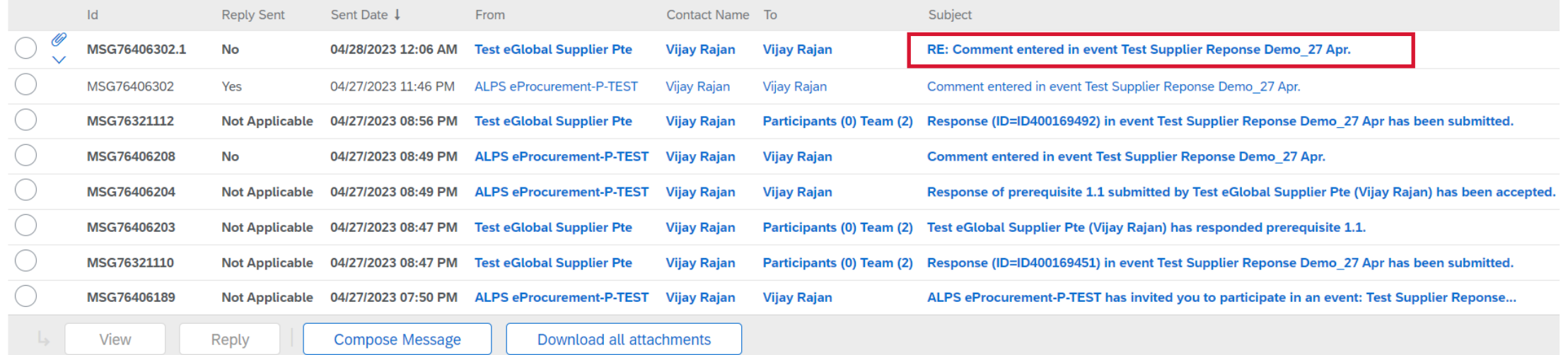

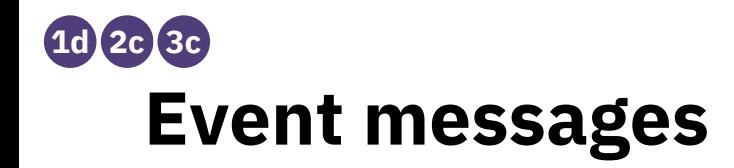

#### $\circ$  Click on the link to view the reply contents

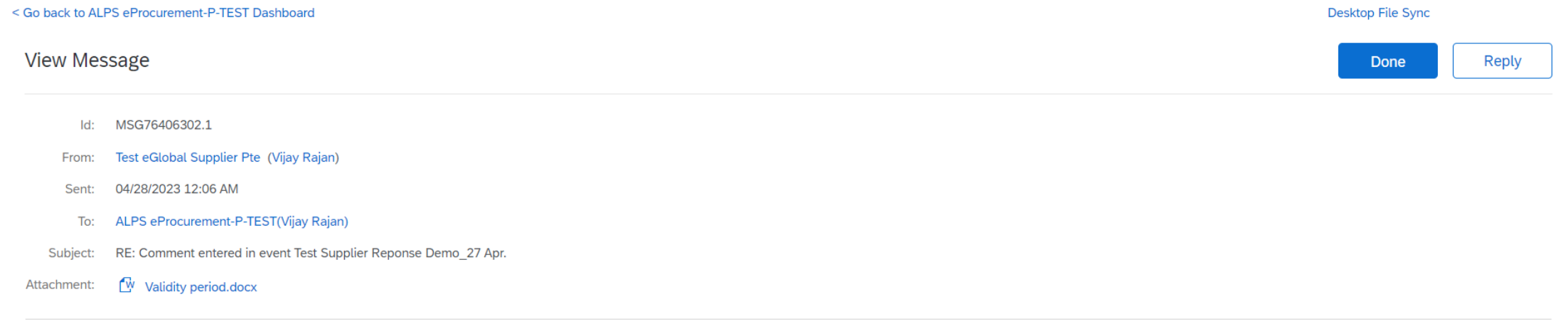

I have updated Valid validity period in required section

Id: MSG76406302 Sent: 04/27/2023 11:46 PM Subject: Comment entered in event Test Supplier Reponse Demo\_27 Apr.

The following comment has been submitted:

1.2 - Validity Period (Min 120 days from closing date): Please update a valid validity period

For details about this event, please visit the ALPS eProcurement-P-TEST Ariba site http://alps-T.supplier3.ariba.com/ad/webjumper?itemID=NZ6uAPjsxc2ebH&awcharset=UTF-8.

Thank You,

Contract User **4a 4b 4c** Guide **5a 5b 5c 4d 4e 5d**

### **Contract Scenarios Overview**

#### **Scenario 4: New Contract or Existing Contract Amendments**

- [Receive email notification](#page-88-0) **4a**
- [Log into Ariba with credentials](#page-89-0) **4b**
- [Access negotiation task](#page-90-0) **4c**
- **[Review contract](#page-92-0) 4d**
- Accept or provide counter proposal **4e**

#### **Scenario 5: Signature Task**

- [Receive email notification](#page-99-0) **5a**
- Log into Ariba with credentials **5b**
- [Access signature review task](#page-101-0) **5c**
- [Provide signature](#page-102-0) **5d**

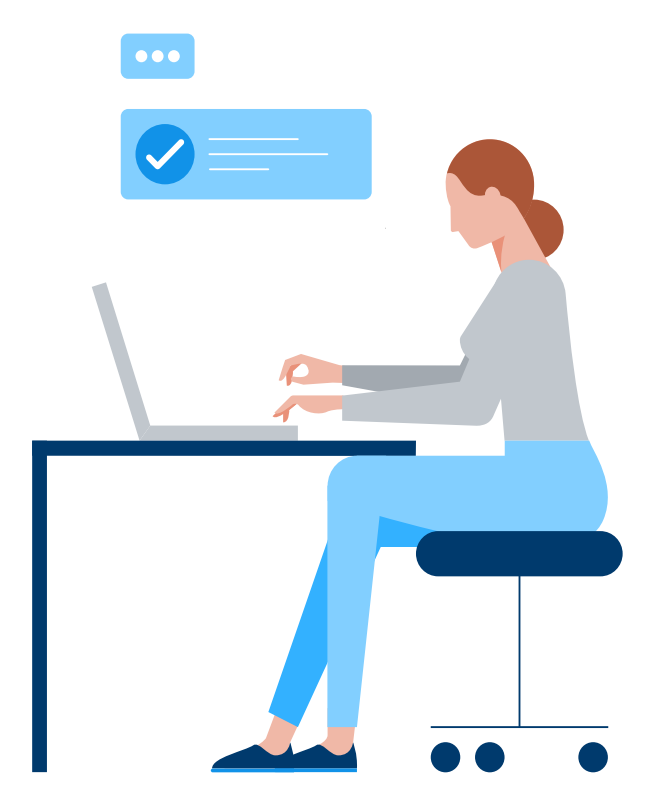

# **Contract Email Notification**

<span id="page-88-0"></span>**4a**

1. Once ALPS has awarded your bid and sent out the contract, the negotiation process may be initiated, and you would receive an email from [s4approval-prod3+alps-T@ansmtp.ariba.com](mailto:s4approval-prod3+alps-T@ansmtp.ariba.com) with the contract attached. Download/read the contract. 1

Click on the Hyperlink in the email to proceed 2

#### [EXTERNAL] CW2762 - Test Supplier side view of Contract Works

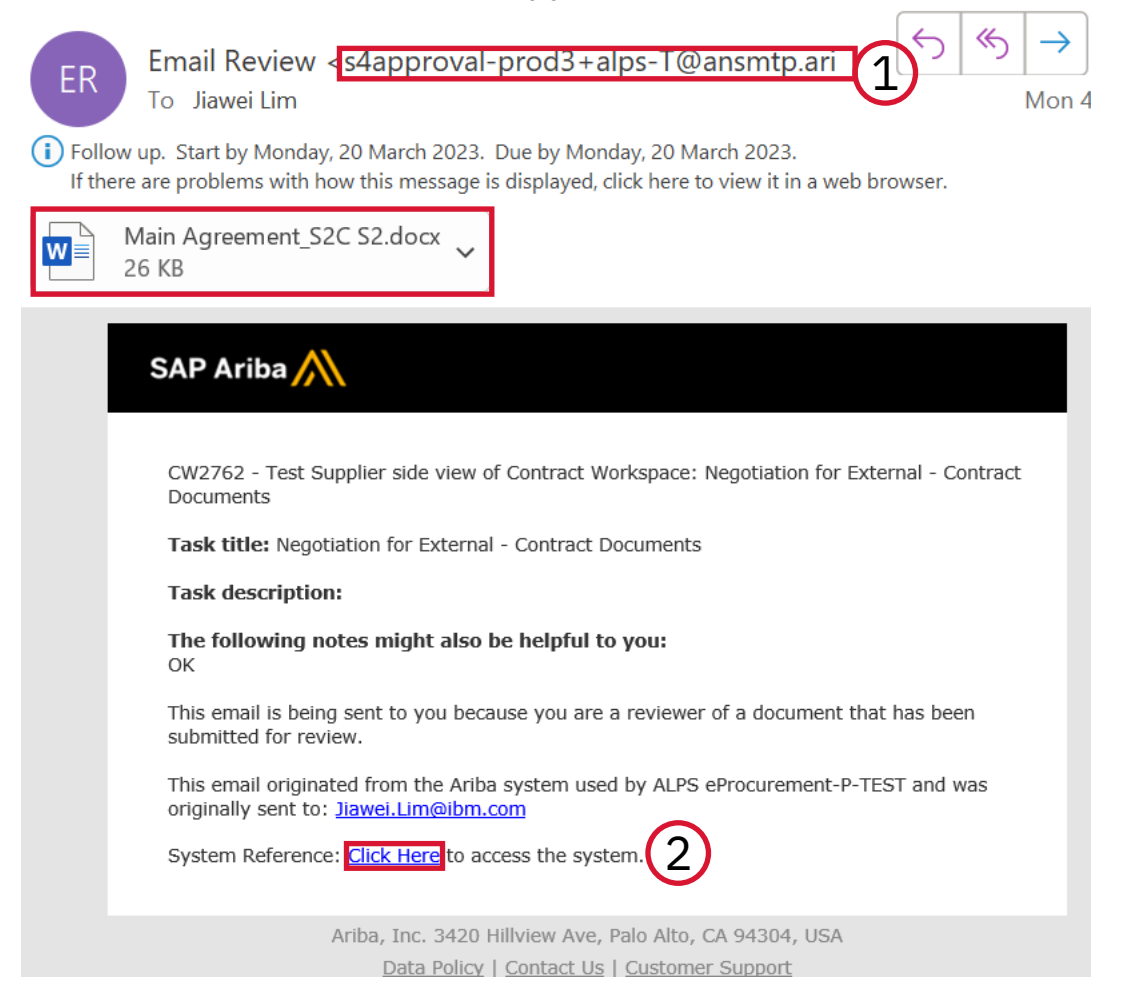

# **Logging in to Ariba Contracts**

<span id="page-89-0"></span>**4b**

 $\left( 3\right)$  Fill in your login credentials and click on the "Login" button.

**Suppliers' Ariba login link:** *[http://supplier.ariba.com](http://supplier.ariba.com/)*

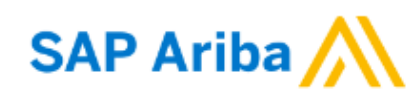

### **Supplier Login**

abcd1234@supplier.com

............

Login

**Forgot Username or Password** 

# **Transitioning to Ariba Contracts**

<span id="page-90-0"></span>**4c**

Alternatively, if you are already logged into Ariba, click on the top left-hand corner of the screen and then click on the "Ariba Contracts" dropdown.  $\left(4\right)$ 

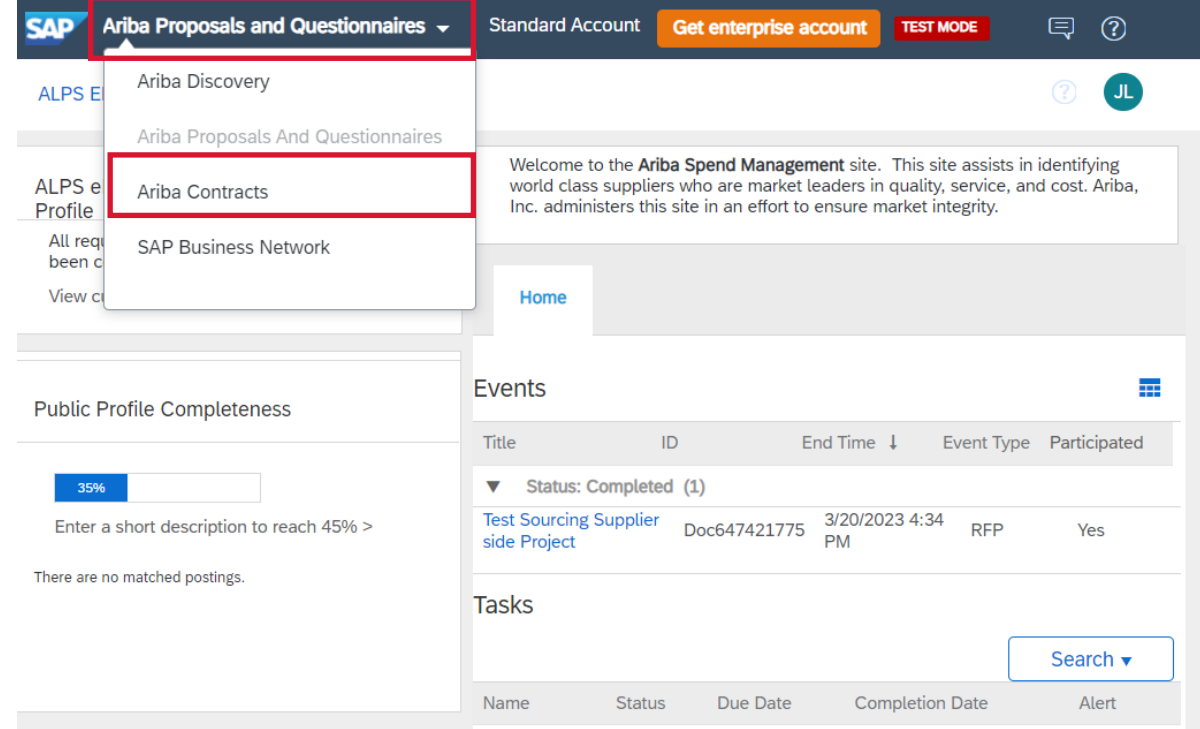

## **Ariba Contracts**

**4c**

After logging in/ transitioning to Ariba contracts, you would see all your contracts in the Tasks Section.

**5** Click on your awarded contract to access it

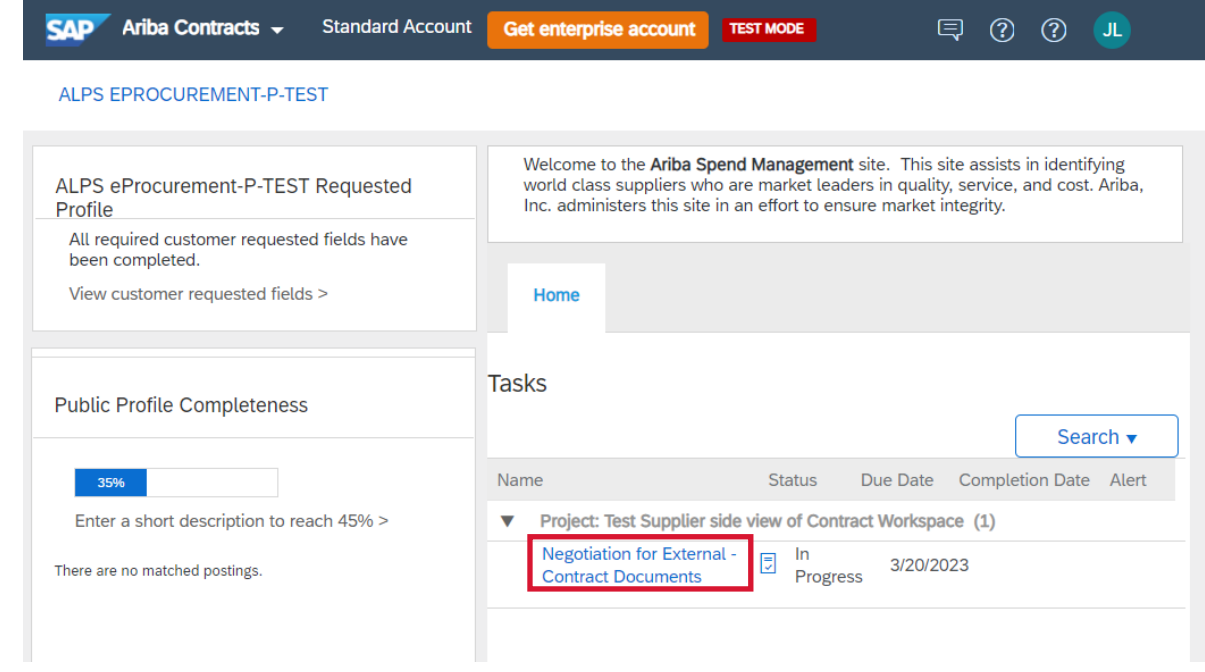

<span id="page-92-0"></span>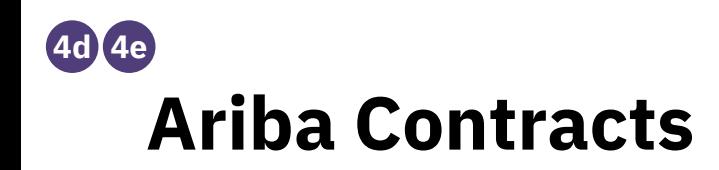

After clicking on the task:

If you had not downloaded the contract from email, you may download it by clicking on the contract in the External – Contract Documents (Read Only) Section. 6

On this page, you would also see the option to:

- 7a) Create Counter Proposal
- 

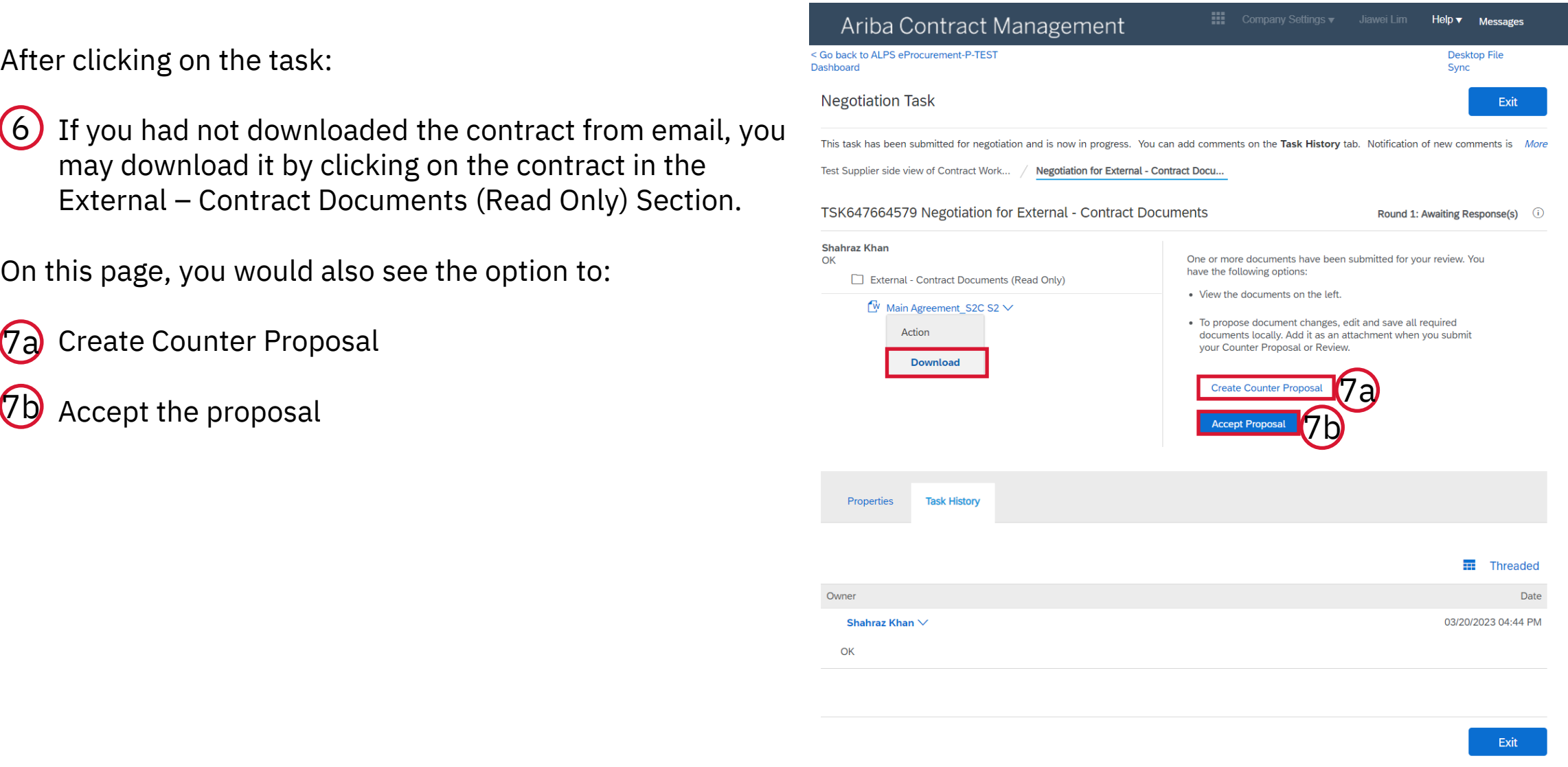

Jiawei Lim (test-Jiawei.Lim@ibm.com) last visited 20 Mar 2023 1:46:43 AM Test Ariba Supplier Pte AN11173470304-T © 1996-2019 Ariba, Inc. All rights reserved.

### <span id="page-93-0"></span>**Counter Proposal 4d 4e**

If you clicked on the "Create Counter Proposal" button: 8

- i. Enter a comment message, and if necessary, set the Access Control for the comment
- ii. Upload the revised contract document under the Attach Revised Document Section by clicking on "Choose File"
- iii. Add any additional supporting documents in the Additional Attachments Section by clicking on the "Add Attachment" button

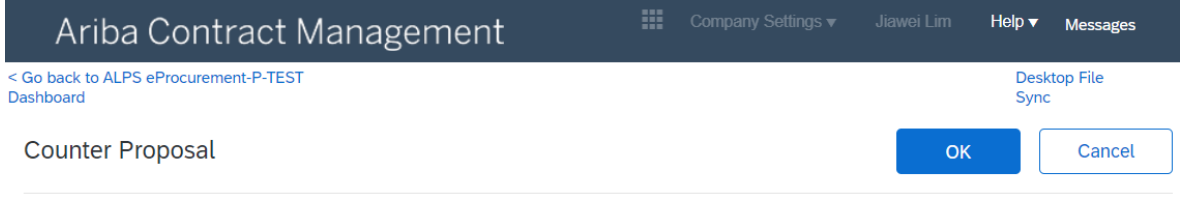

Enter a comment message and, if necessary, set the Access Control for this comment. You can also add document attachments to support your

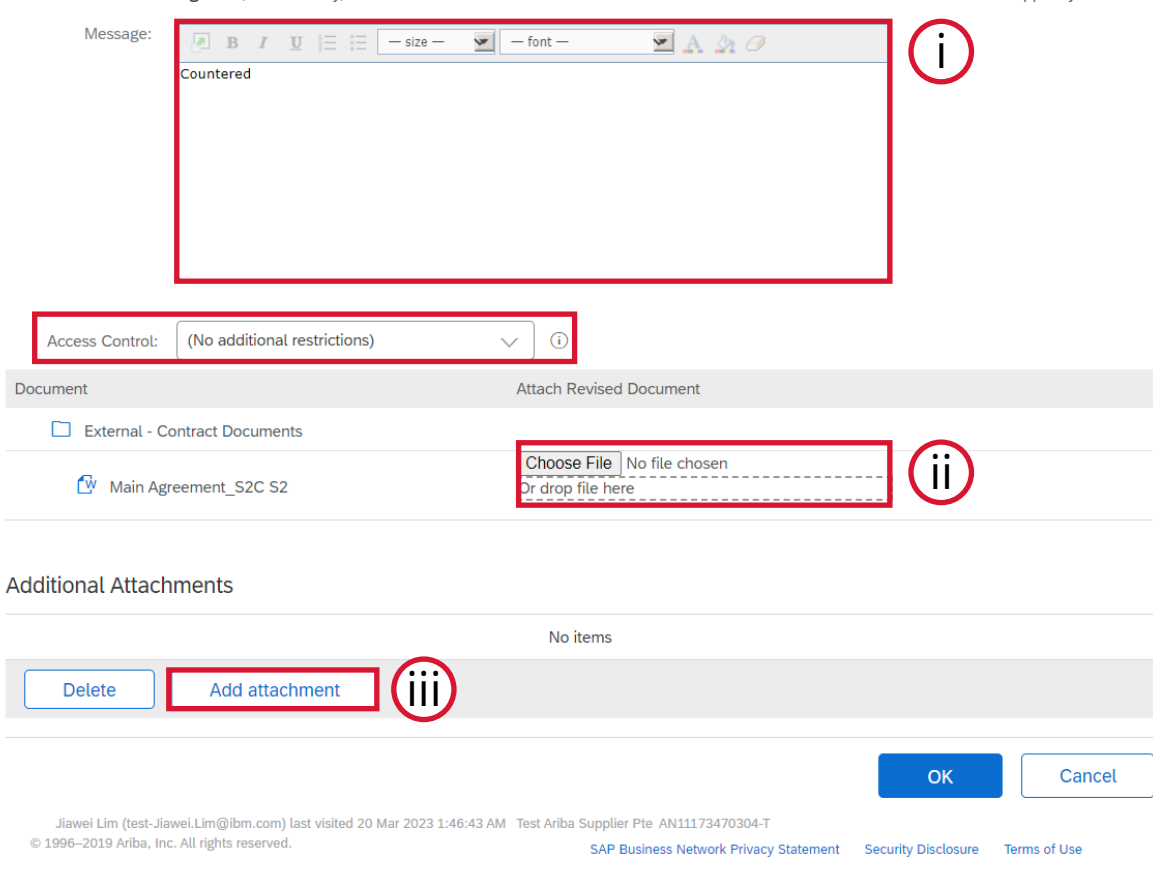

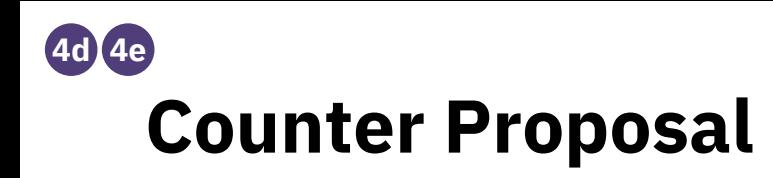

(8) If you clicked on the "Create Counter Proposal" button:

- iv. After uploading all additional documents, mark the check box beside the file
- v. Ensure that the attached revised contract is correct, click on "Delete Attachment" and reupload a new file if you need to make further amendments
- vi. Click on the "OK" button to proceed

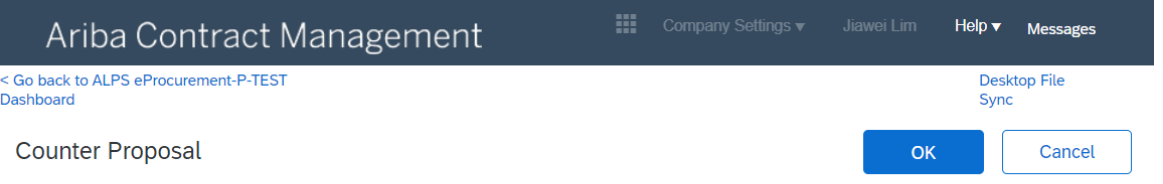

Enter a comment message and, if necessary. set the Access Control for this comment. You can also add document attachments

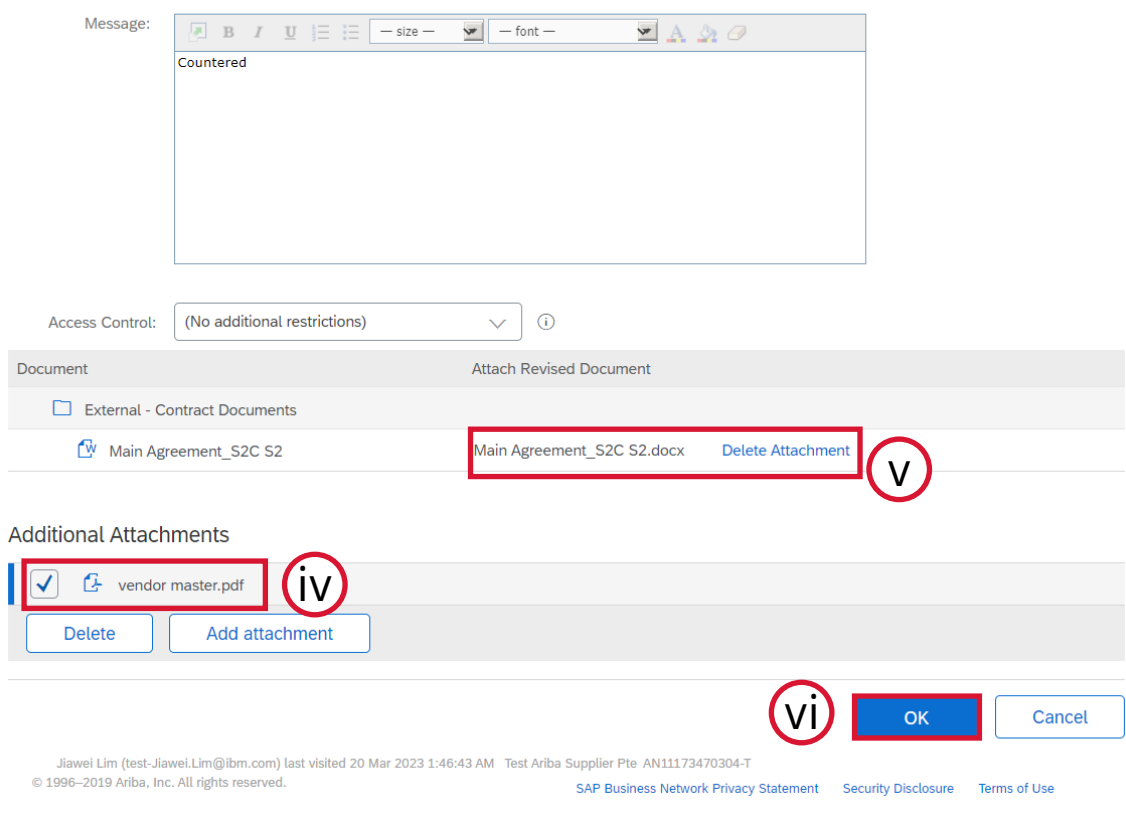

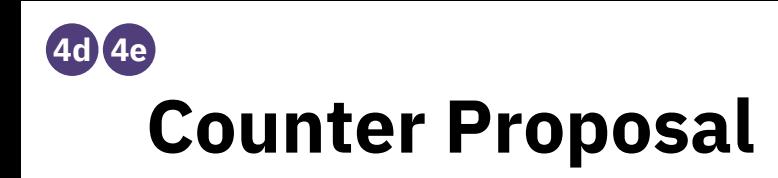

 $\left( 9\right)$  After successfully submitting your counter proposal, you will see on the Ariba Contracts landing page that the status of the contract is "in progress".

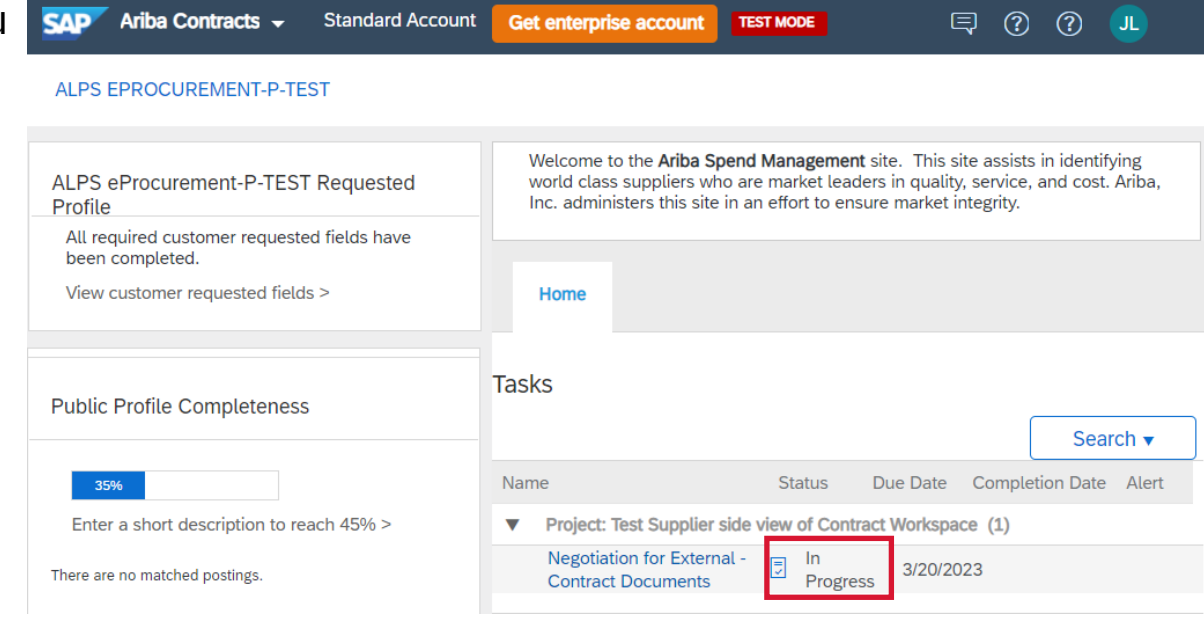

### **Proposal Acceptance 4d 4e**

 $10$  If you decide to accept the proposal, click on the "Accept Proposal" button 10

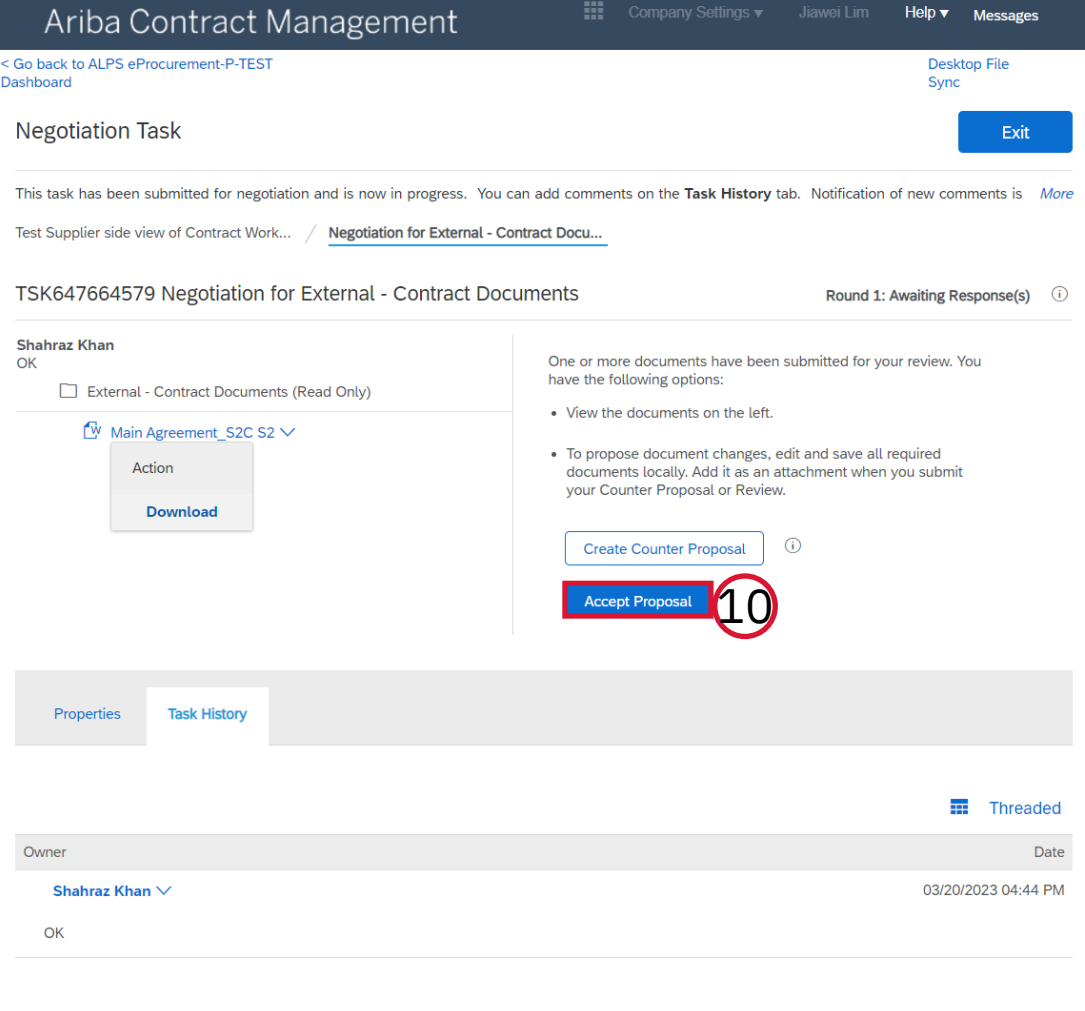

Jiawei Lim (test-Jiawei.Lim@ibm.com) last visited 20 Mar 2023 1:46:43 AM Test Ariba Supplier Pte AN11173470304-T

Exit

### **Proposal Acceptance 4d 4e**

 $\left\langle \!\!\left( 1\right) \!\!\right\rangle$  If you clicked on the "Accept Proposal" button:

- i. Enter a comment message, and if necessary, set the Access Control for the comment
- ii. Add any additional supporting documents in the Additional Attachments Section by clicking on the "Add Attachment" button.
- iii. Click on the "OK" button to proceed

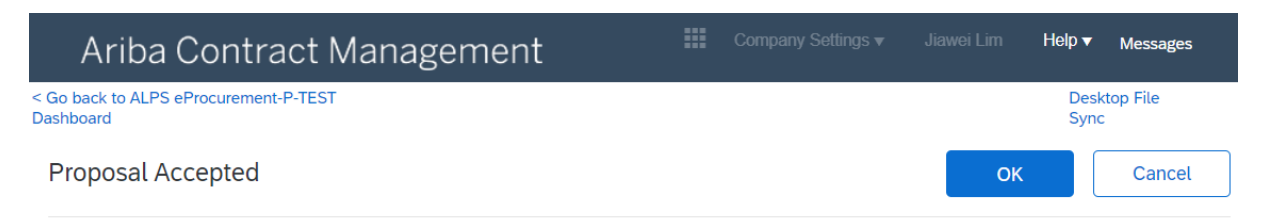

Enter a comment message and, if necessary, set the Access Control for this comment. You can also add document attachments to support your

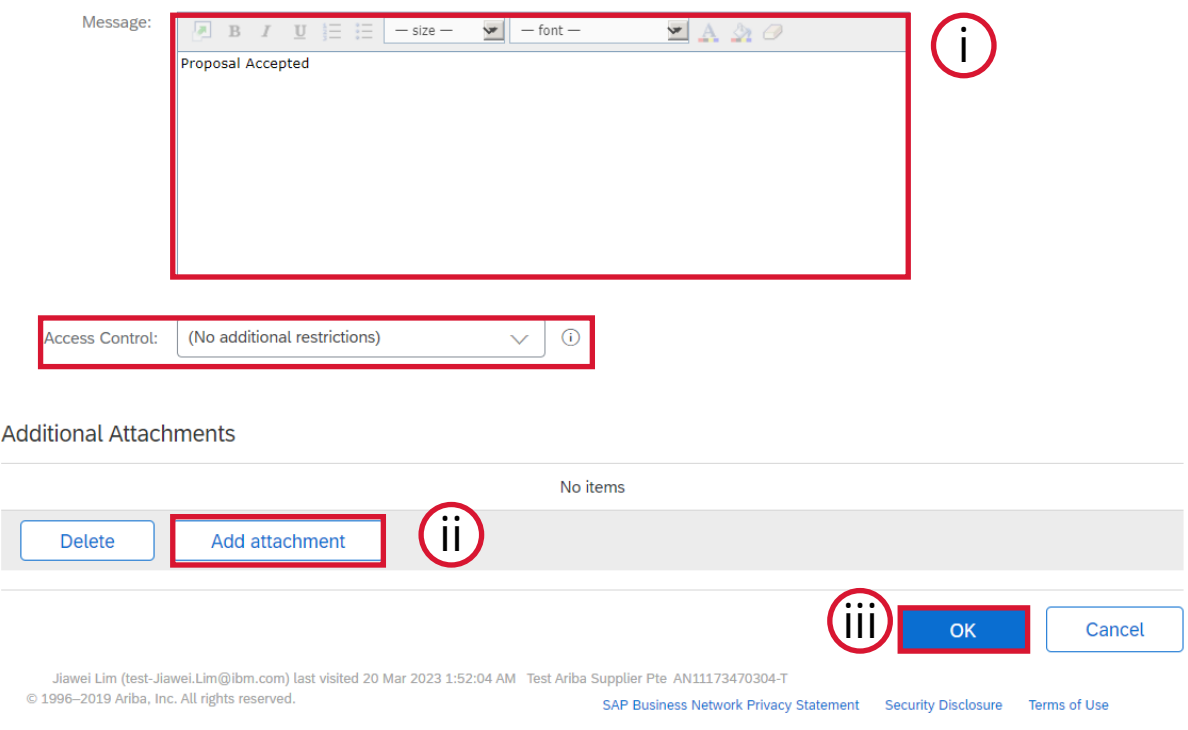

### **Proposal Acceptance 4d 4e**

 $\bm{12}$  After successfully submitting your proposal acceptance, you will see on the Ariba Contracts landing page that there will be no items remaining.

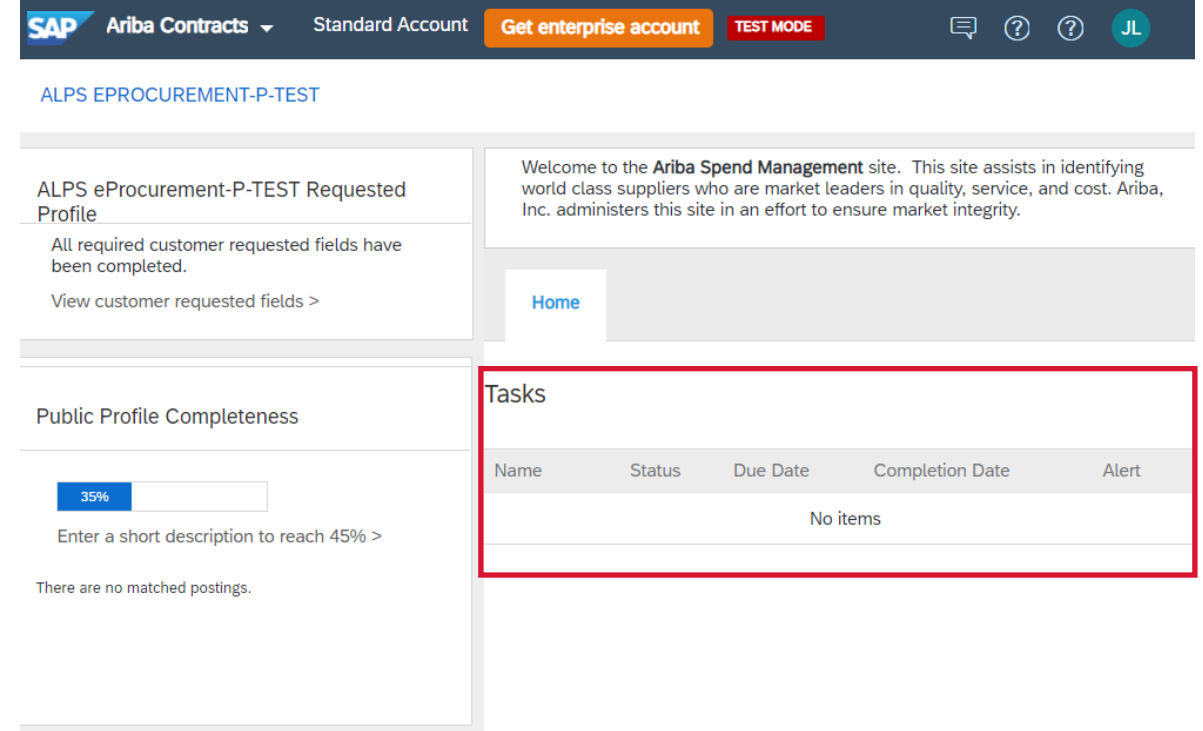

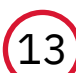

<span id="page-99-0"></span>**5a**

Once ALPS has accepted the proposal acceptance, you would receive a contract review notification email from [s4approval-prod3+alps-t@ansmtp.ariba.com](mailto:s4approval-prod3+alps-t@ansmtp.ariba.com)

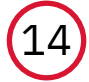

Click on the Hyperlink in the email to proceed

*\*Note: In addition to the complete review email, you may also receive a second email from ALPS' e-signature provider requesting your signature* 

#### [EXTERNAL] CW2762 - Test Supplier side view of Contract Workspa.

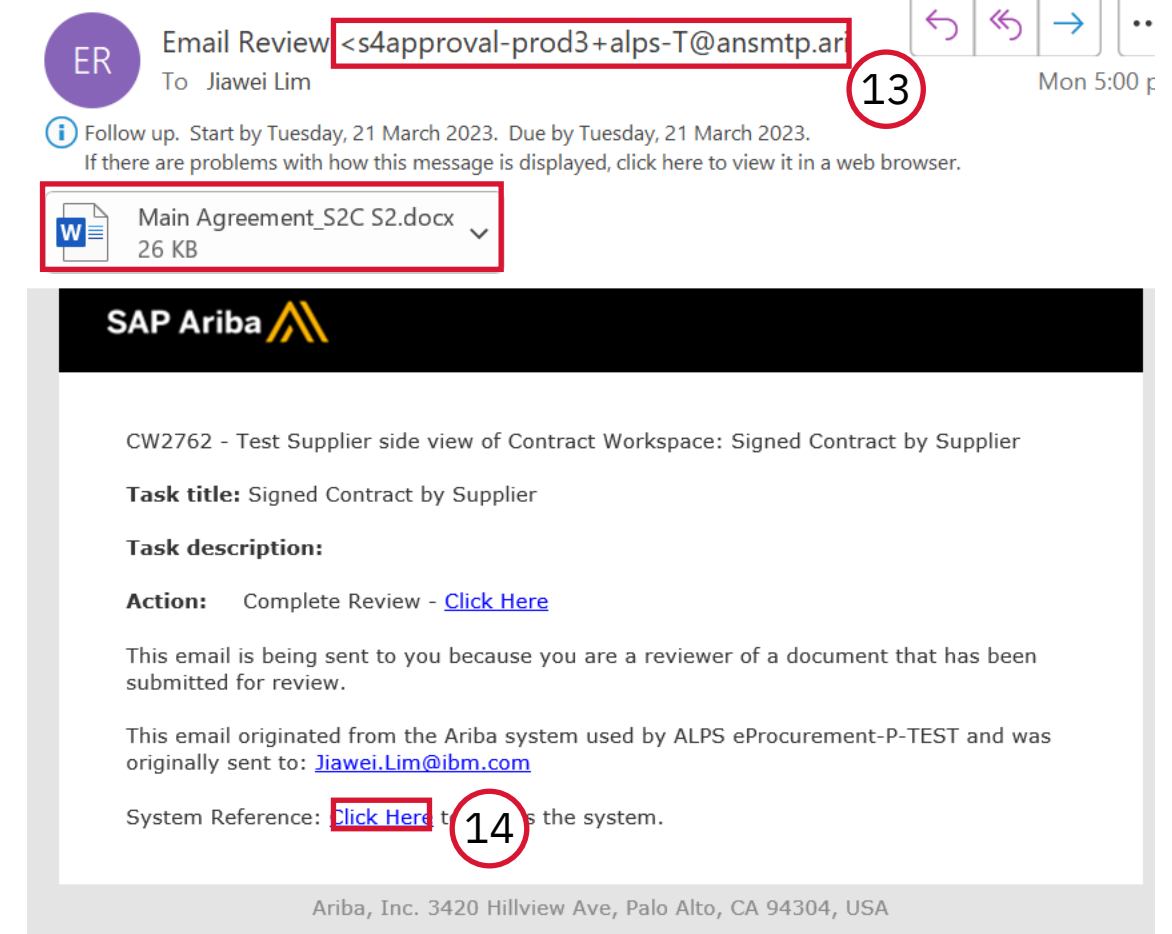

Data Policy | Contact Us | Customer Support

## **Logging in to Complete Review**

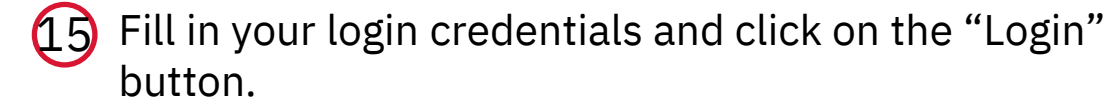

<span id="page-100-0"></span>**5b**

**Suppliers' Ariba login link:** *[http://supplier.ariba.com](http://supplier.ariba.com/)*

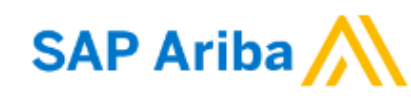

### **Supplier Login**

abcd1234@supplier.com

............

Login

**Forgot Username or Password** 

<span id="page-101-0"></span> $\Box$ 6) After successfully logging in to Ariba Contracts, you will see a new task with a status of "In Review" on the Ariba Contracts landing page in the Task Section. Click on the task to complete the reviewing process.

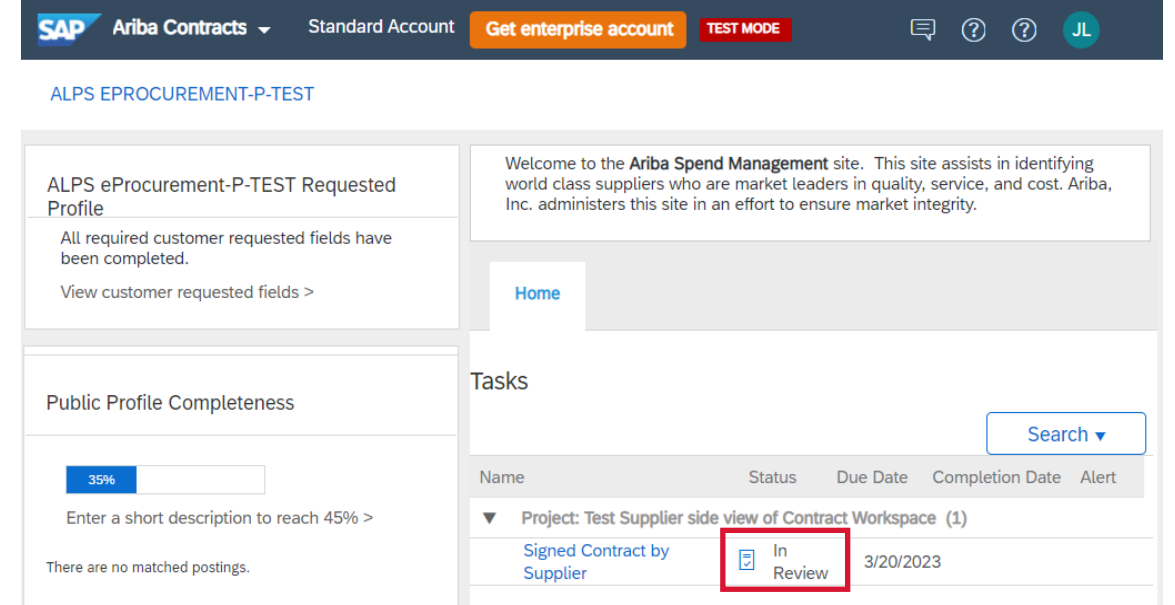

 $\left( 1\right)$  After clicking into the task, click on the "Complete Review" button to proceed.

<span id="page-102-0"></span>**5d**

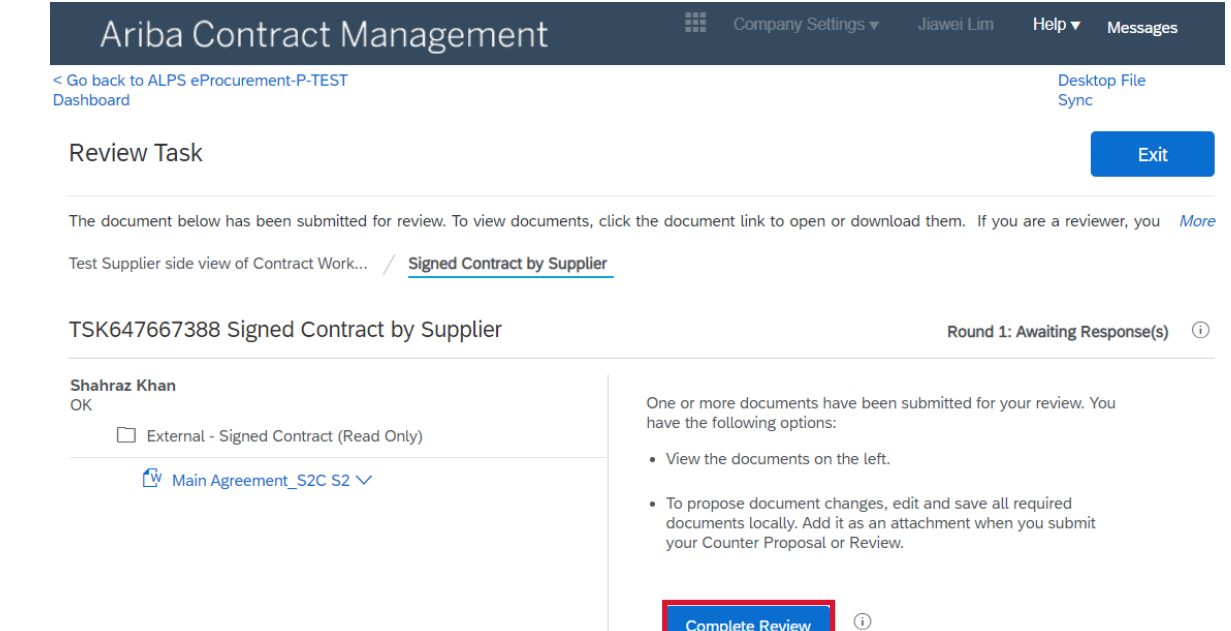

**Complete Review** 

 $\rm 18$  After clicking into the "Complete Review" button:

- i. Enter a comment message, and if necessary, set the Access Control for the comment
- ii. Upload the signed contract in the Attach Revised Document Section by clicking on "Choose File"
- iii. Attach any supporting documents under the Additional Attachments Section by clicking on "Add Attachment"
- iv. Click on "OK" to proceed

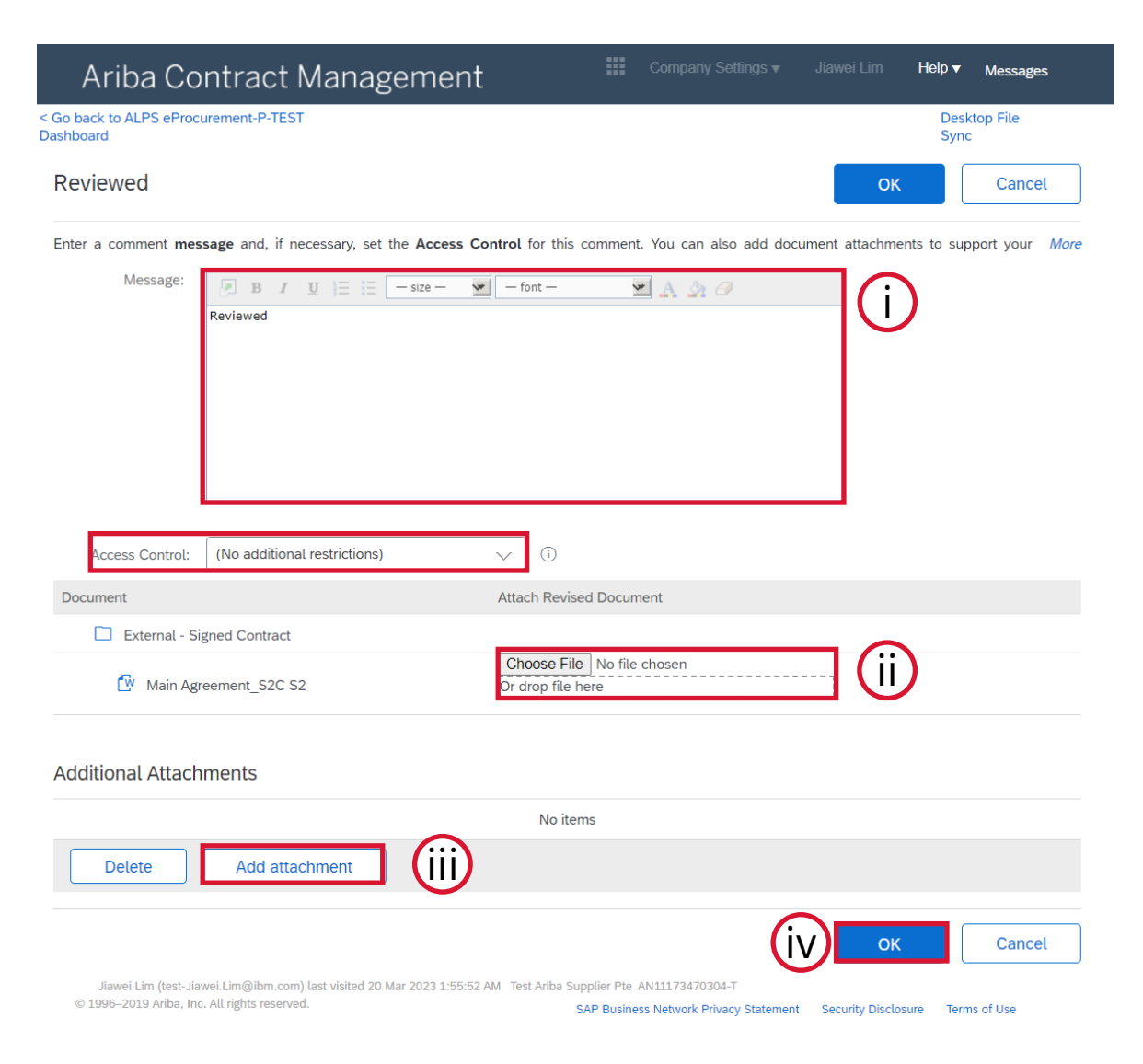

 $\left( 19\right)$  After clicking the "OK" button, your task would be cleared, and no items would be reflected on the Ariba Contracts landing page.

**5d**

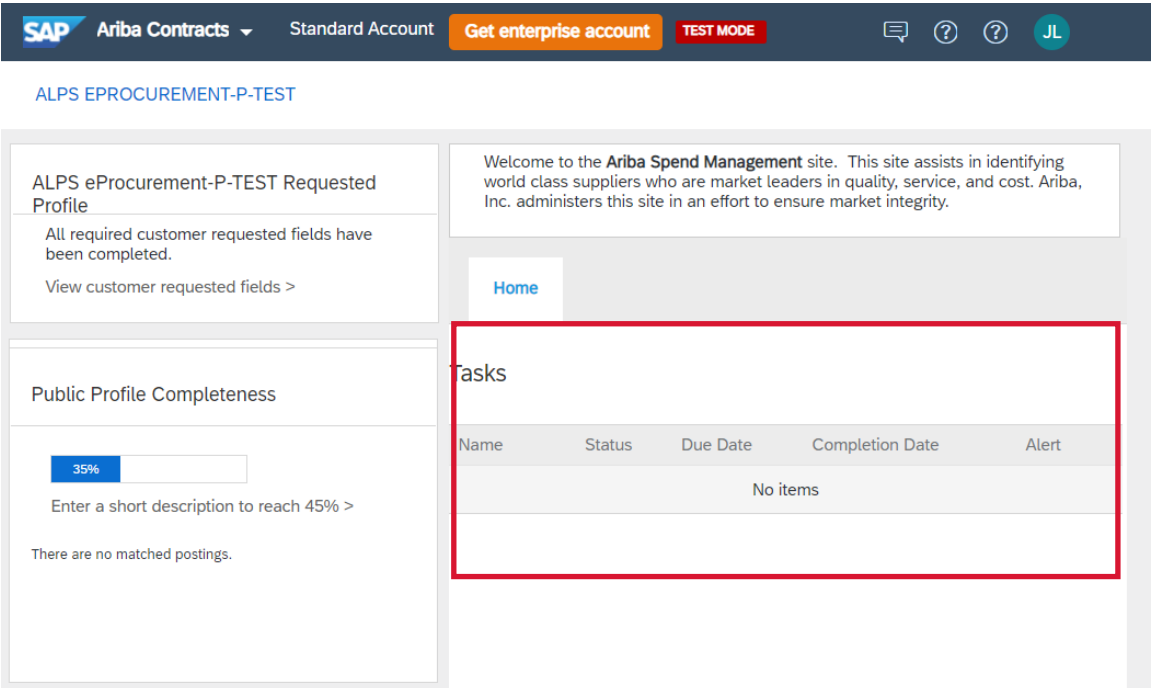

## **SAP Business Network Discovery**

#### **Receive qualified leads**

A quick 5 minute registration will activate qualified leads sent right to your inbox

#### **Save time**

Get in front of buyers when they are actively looking for new suppliers

#### **Sell effectively**

Take advantage of the SAP Business Network community to get in front of buyers you're not already working with

#### **Win new business**

Tap into \$5 billion of new opportunities posted annually

#### **Increase interactivity**

Communicate with buyers and prospects in real time

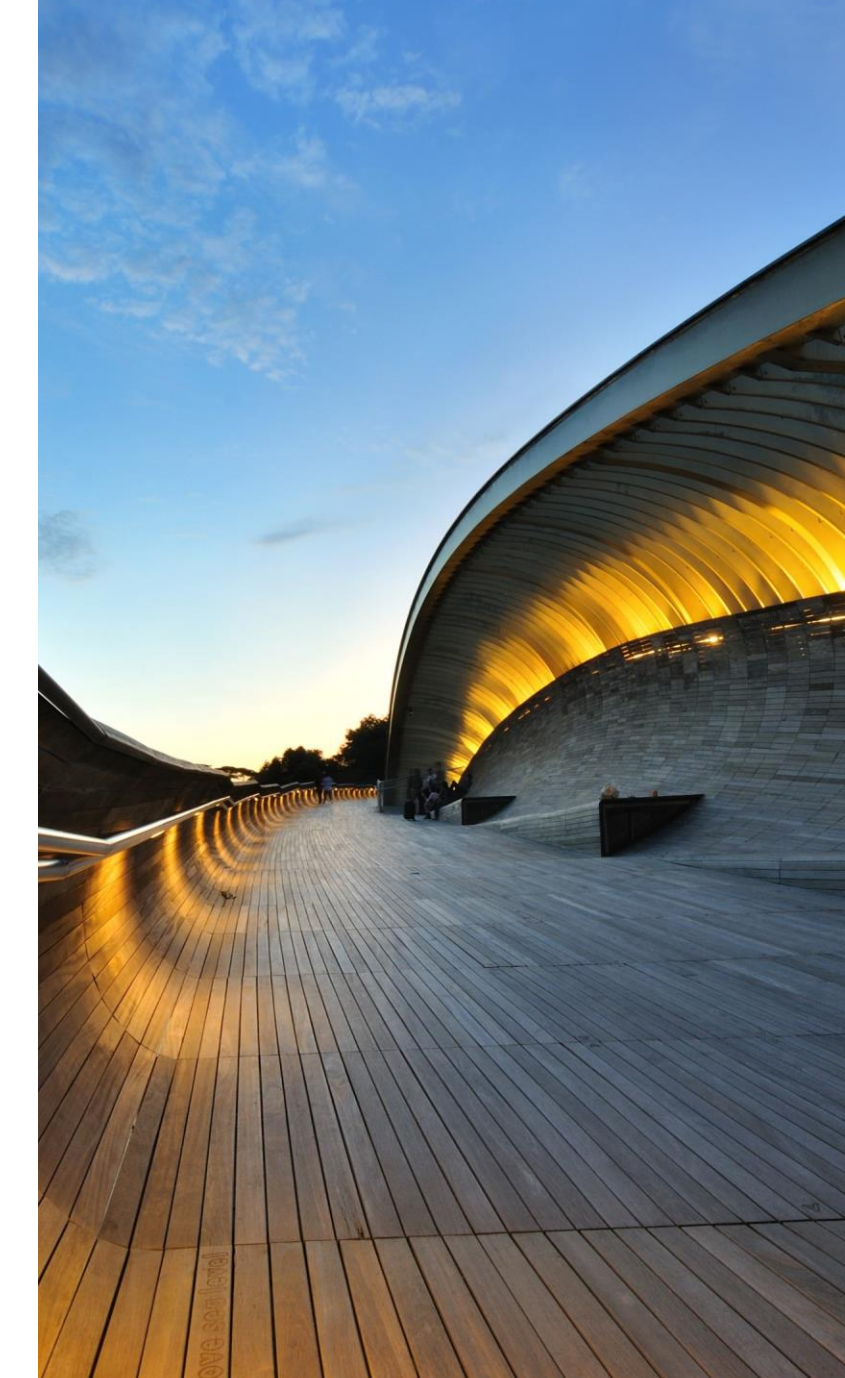

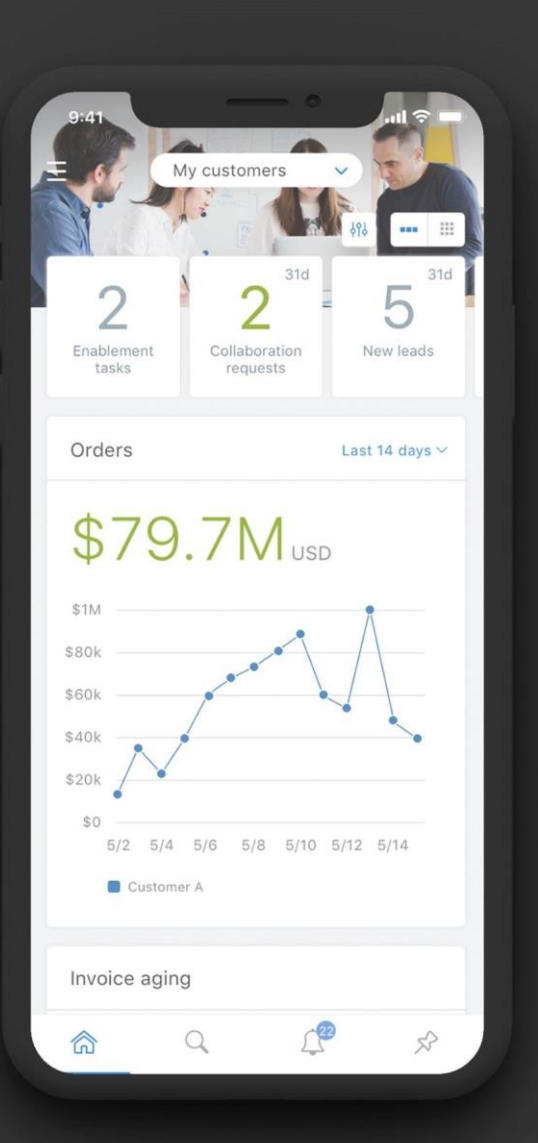

#### **Supplier mobile app** STAY UP-TO-DATE

SAP Business Network Supplier mobile app helps suppliers take their business on-thego. Regardless of the account type, suppliers can stay connected with their customers on their iPhone or Android devices.

### **Key mobile app features**

- Get real-time notifications
- Create documents on-the-go
- Find documents fast
- **EXECUTE:** Improve invoice visibility

With quick and easy biometric login and availability in over 24 languages, the mobile app is the best way to be more responsive and better informed.

#### **[LEARN MORE](https://www.ariba.com/ariba-network/ariba-network-for-suppliers/fulfillment-on-ariba-network/sap-ariba-supplier-mobile-app)**

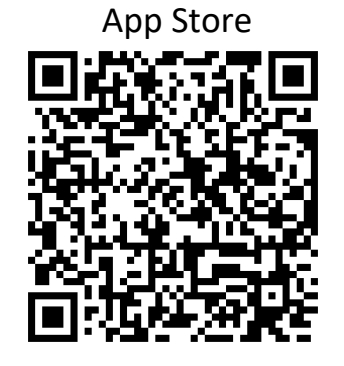

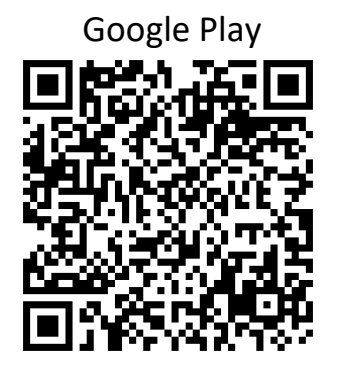

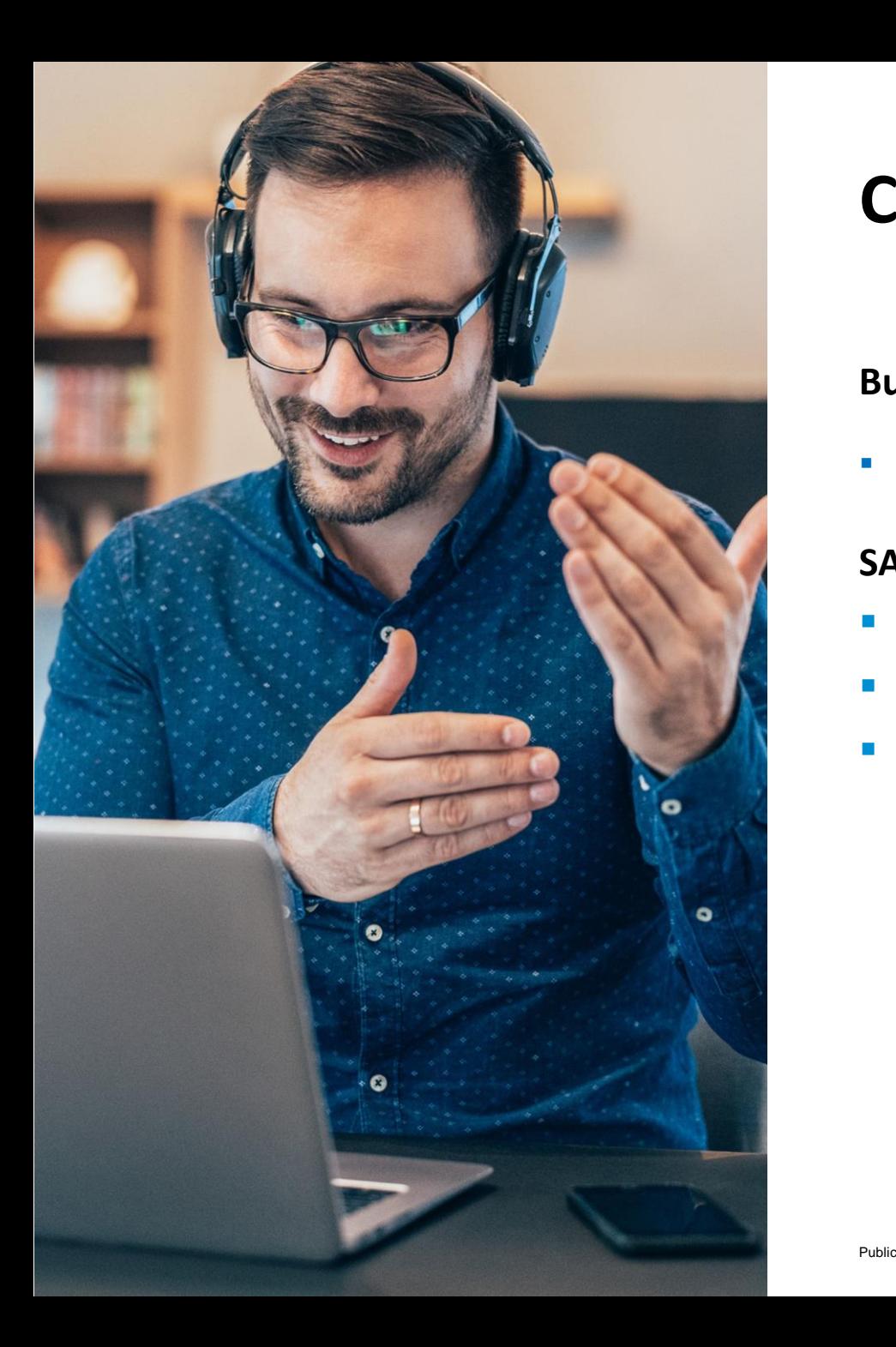

## **Contact & Support**

#### **Business Related Questions**

Contact ALPS procurement staff who publish the sourcing events

#### **SAP Business Network Related Questions**

- Help Center access via account or [click here](https://support.ariba.com/Help_Center/help)
- **Example 3 [Standard Account Specific Documentation](https://support.ariba.com/item/view/183459)**
- **EXAP Business Network Supplier Training Page**
Frequently Asked **Questions** 

# **Account Related FAQs**

#### **Issue**:

What are the common issues when registering an account?

#### **Answer:**

The following list describes common registration issues and how to resolve them:

- Duplicate username: You can access your existing account or create a new user account with a unique username by deselecting the Use my email as my username box under the Email field. Your username does not need to match your email address.
- Duplicate D-U-N-S (Data Universal Numbering System) number: You can leave the DUNS Number field empty during registration or contact the administrator of the account that already uses the same number. You can also add your D-U-N-S number on the Marketing tab of your Company Profile after registration.
- Account already merged when registering with an existing account: This occurs when you try to link to a sourcing buyer with an account that is already used on the buyer's site. You can contact your buyer to find the linked account and deactivate any duplicate account(s). Alternatively, you can create a new account.
- Different username and password expected when registering with an existing account: This occurs when you try to link to a sourcing buyer with an account that is different from the accounts used by others in your company. You can try to find the existing account by contacting your colleagues and/or the buyer. Alternatively, you can create a new account.
- Duplicate Account Warning: "We have noticed that there may already be an Ariba Network account registered by your company. Please review before you create a new account.": An account very similar to other ones that were created in the past is being created. Ariba shows this warning message to try to prevent users from creating duplicate accounts.
- Error: "There has been an issue connecting to the Sourcing Server. Please try to connect to the service later.": If you experience this error repeatedly, there is a conflict between information in the registered account and in the sourcing buyer's site. Your buyer might have some of your account information stored in a different account. Contact Ariba Customer Support to review the possible conflicts.

# **Account Related FAQs**

#### **Issue**:

When trying to register for SAP Ariba Sourcing and access a sourcing event, the system displays the following error: *"The username and password entered has already merged to another Ariba Sourcing user account"*

#### **Resolution:**

Depending on how you would like to proceed, there are two solutions to this issue:

- 1. Create an alternate username by clicking Sign Up in the event invitation. Your new username will need to be different than any existing registered username. If not, you will receive a user already exists error message. Keep in mind that if you choose this solution, you will have two separate accounts.
- 2. If you don't want to create a new account, contact your buyer and have them invite your existing account.

#### **Issue**:

I receive the error message below when trying to register a new user account. *"Error: User already exists. Please enter a different username"*

#### **Resolution:**

Business Network requires that all usernames be formatted like an email address, but they do not have to be a valid email address. For example, if your username of example@ariba.com was not accepted, you can try using example1@ariba.com.

#### **Question**:

Can my company have multiple accounts?

#### **Answer:**

Your company can have multiple Ariba accounts, depending on your business needs. For example, if your company has several locations around the world, you might want a separate account for each region. Most companies choose to have one account with multiple customer relationships, which provides a centralized location to maintain their company profile information and all of their customer relationships.

# **Other FAQs**

#### **Question**:

How do I access a sourcing event?

#### **Answer:**

You can access a sourcing event to which you have been invited in two different ways:

- By registering via the invitation email that the buyer sends
- By going to the Ariba Proposals & Questionnaires page (log into your account and click the app dropdown menu in the upper-left corner of the application and select Ariba Proposals & Questionnaires)

If the event you are looking for is not listed on the Ariba Proposals & Questionnaires page, please see Why can't I find an event? for troubleshooting steps. Keep in mind that to participate in a sourcing event, you must be invited by a buyer. If you have not been invited, please reach out to the buyer to request an invitation.

#### **Question**:

Why can't I find an event?

#### **Answer:**

There are a number of reasons you may not be seeing a sourcing event your company was invited to. Below are various scenarios that may apply:

- 1. Did you receive an event invitation in your email inbox?
- 2. Did you log in to the correct account?
- 3. Do you have permissions to see the page?
- 4. Is your user activated? Is your profile approved?
- 5. Are you on the SAP Ariba Sourcing solution?
- 6. Is the event in Open status?
- 7. Did you complete the Customer Requested Profile?
- 8. Are you locked out of the event?
- 9. Are you directed to a blank page when you click on an event within your account?

# **Other FAQs**

#### **Question**:

 $\mid$  I am not receiving any email notifications even though I am expecting them.

#### **Answer:**

 $\setminus$ It could be that the email notifications have gone to your spam or junk folder or that your company IT blocks Ariba.com

# **Thank you.**

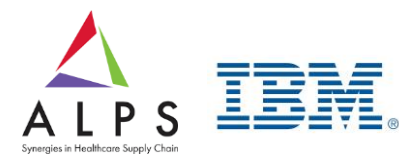

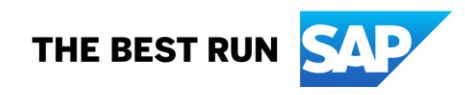

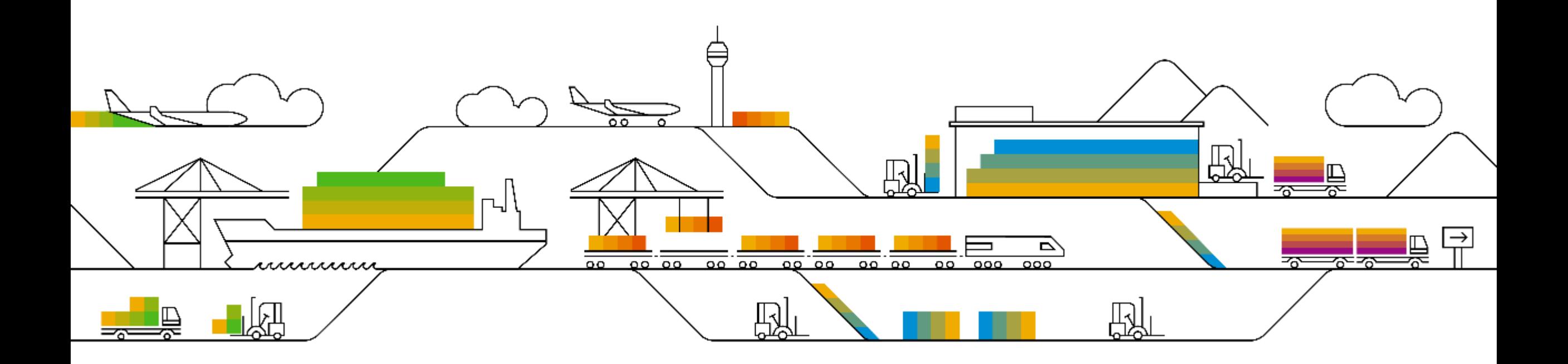

# **SAP Business Network Account Type**

# **What is an SAP Business Network, Standard Account?**

- Basic Account that gives you access to SAP Business Network
- **Receive interactive email purchase orders**
- **EXECT:** Send electronic documents through SAP Business Network
- **No fees**
- **· Intended for low volume suppliers**

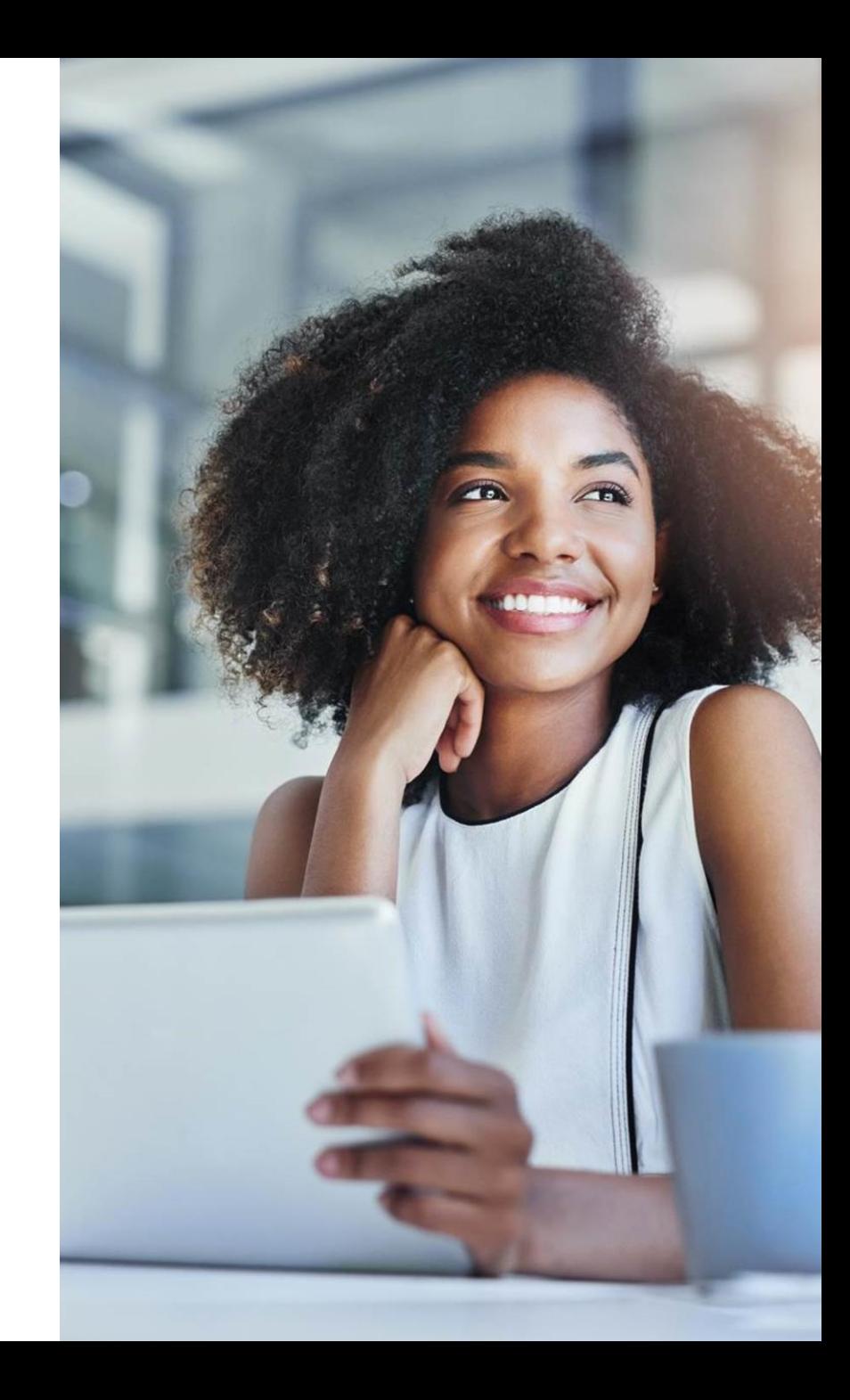

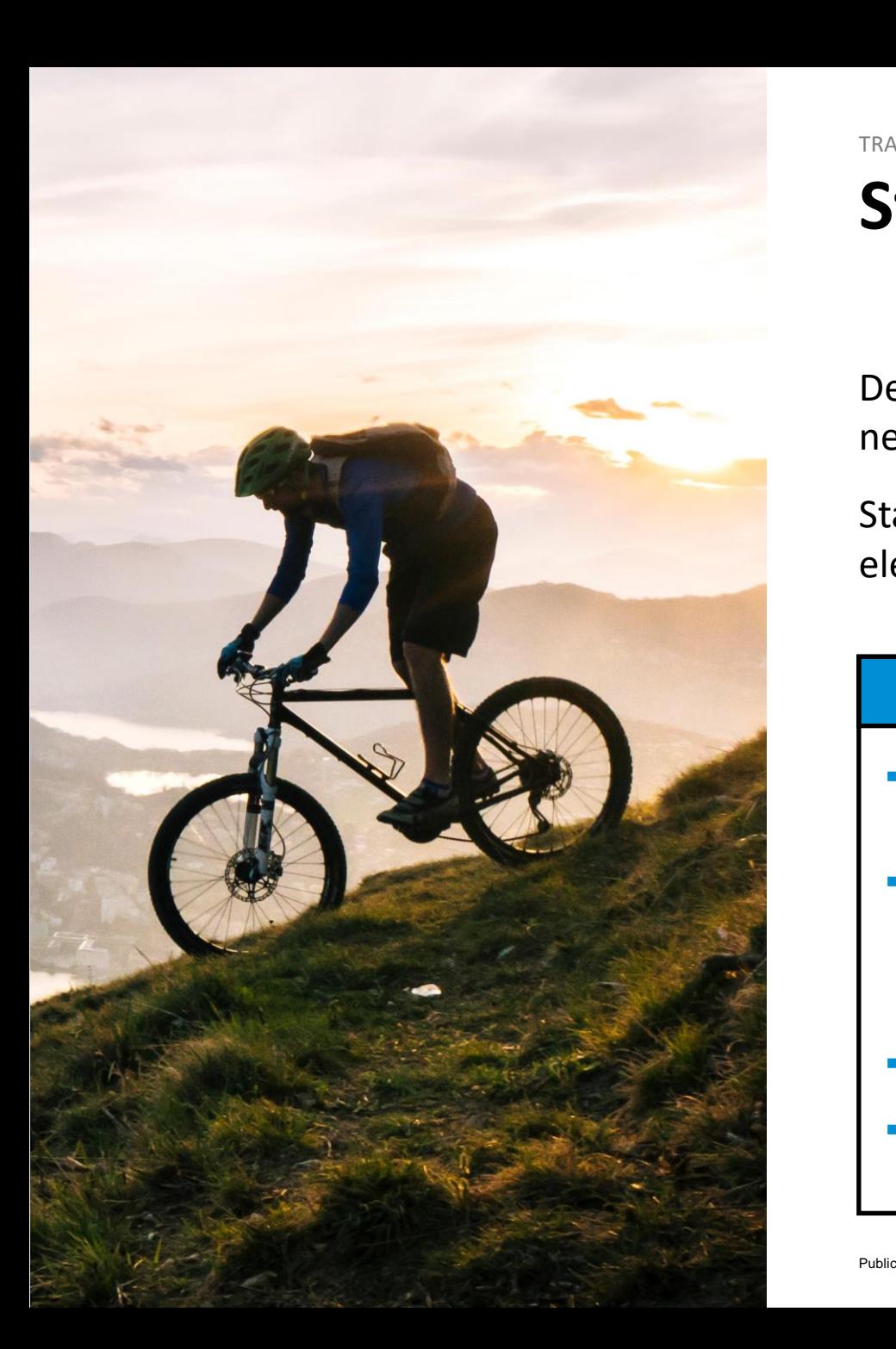

TRANSACT WITH EASE AND WITHOUT FEES

# **Standard Account**

Designed to make transactions simple, suppliers can stay on top of buyer needs even with limited eCommerce experience.

Standard account is ideal for reviewing and sending documents, publishing electronic catalogs, and more.

### **FREE FOR ANY SUPPLIER**

- No document related fees or transaction limits
- Receive & respond to POs with electronic documents (e.g. Order Confirmations, Ship Notices, Service Sheets or Invoices)
- Check document status updates
- Manage catalogs

### **CENTRALIZED ACCESS**

- Online portal and supplier mobile app to access all relevant information & documents
- Receive real-time notifications from buyers via email and mobile app push notifications
- Access other SAP Business Network solutions like Discovery<sup>\*</sup> on one single account

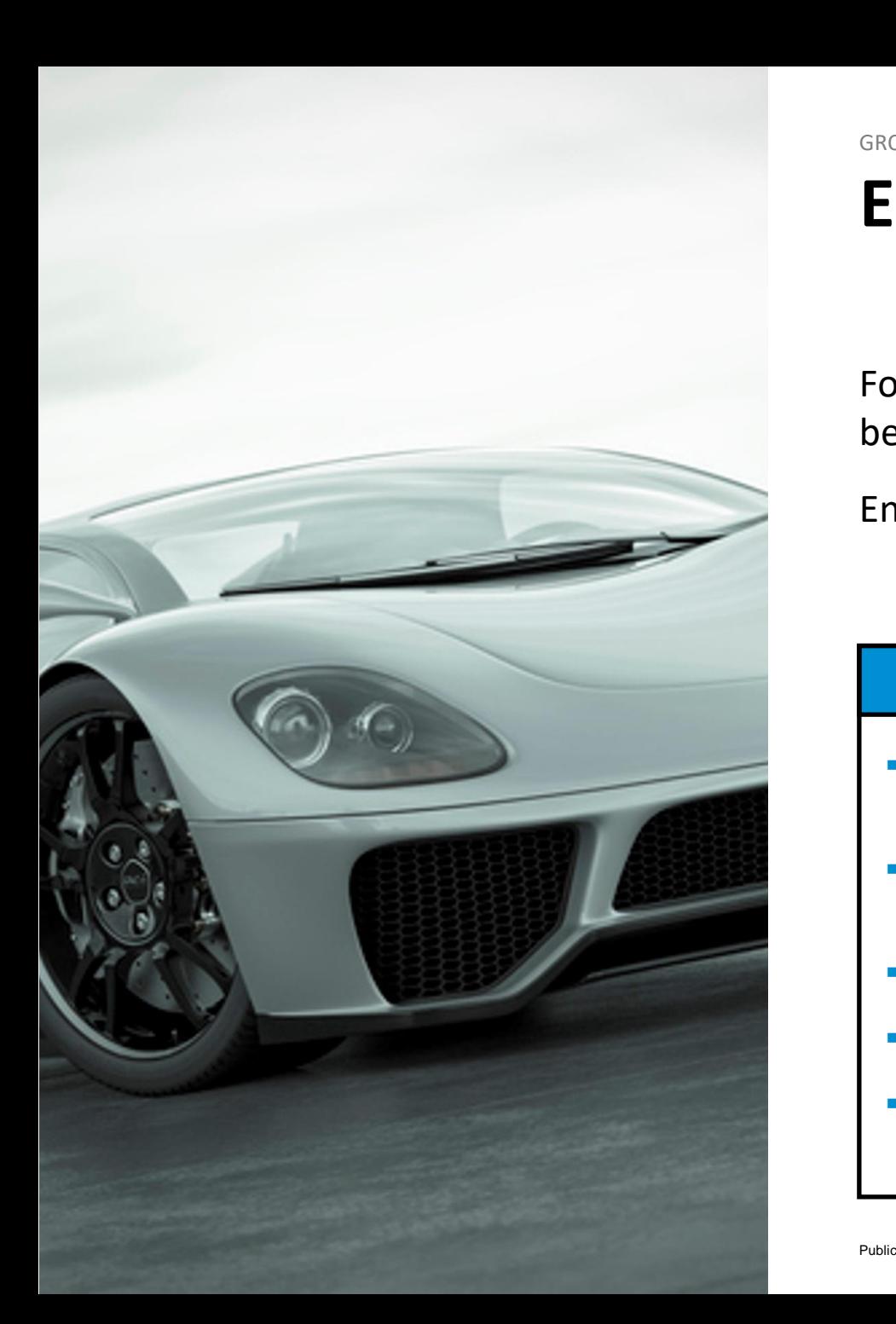

GROW AND AUTOMATE YOUR BUSINESS

# **Enterprise Account**

For suppliers with more advanced needs, an enterprise account may be a better fit.

Enterprise accounts are paid accounts based on usage.

### **ADVANCED CAPABILITIES**

- Automate specific processes with machine-to-machine integration
- **Priority support, enablement, and** educational training courses
- Archive invoices
- Sales and transaction reporting
- **E** Lead generation capabilities

#### **IDEAL FOR**

- **E** Suppliers who are more experienced with eCommerce
- Are looking to grow or strengthen their business on SAP Business Network
- Have buyer specific needs that are not supported by standard account

# **Account Capabilities Comparison**

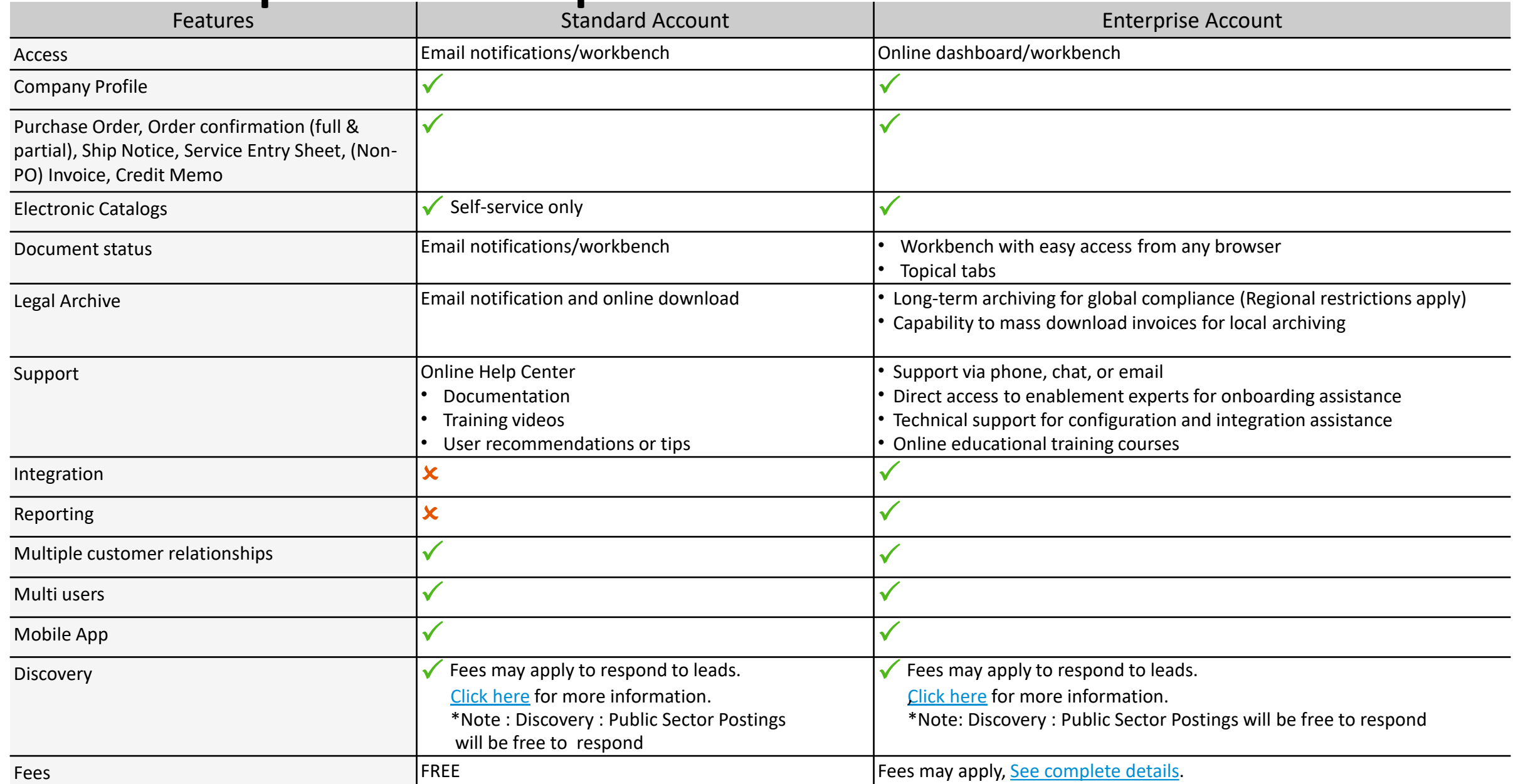

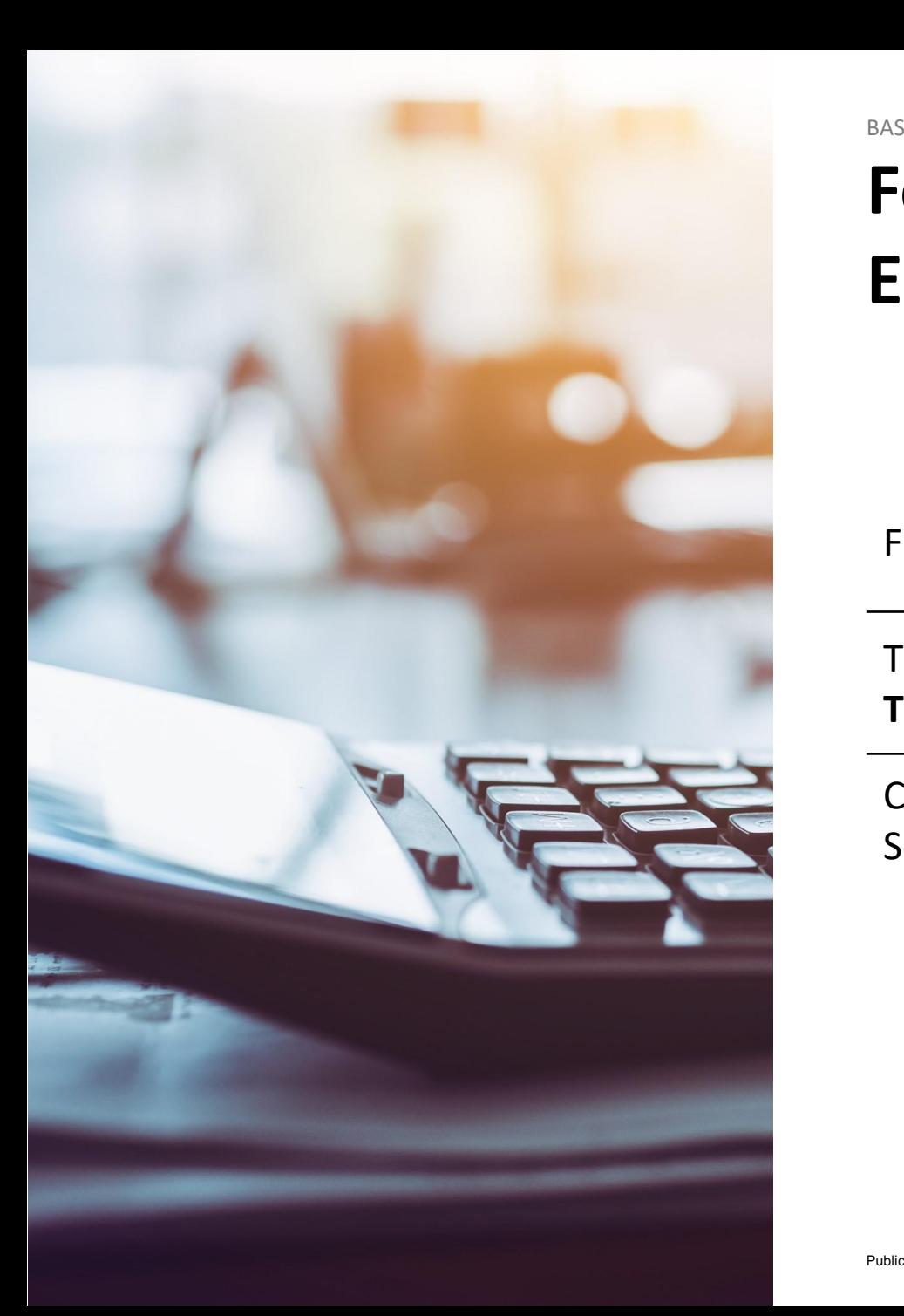

**Fee Schedule for Enterprise Accounts**

FREE for all suppliers to join and begin transacting

Two components of the fee schedule: **Transaction Fees** + **Subscription Fees**

Chargeable documents: Purchase Orders, Invoices, Service Entry Sheets, and Service Entry Sheet Responses

BASICS

# **Supplier Fee Schedule – USD**

### **Transaction fees** (billed quarterly)

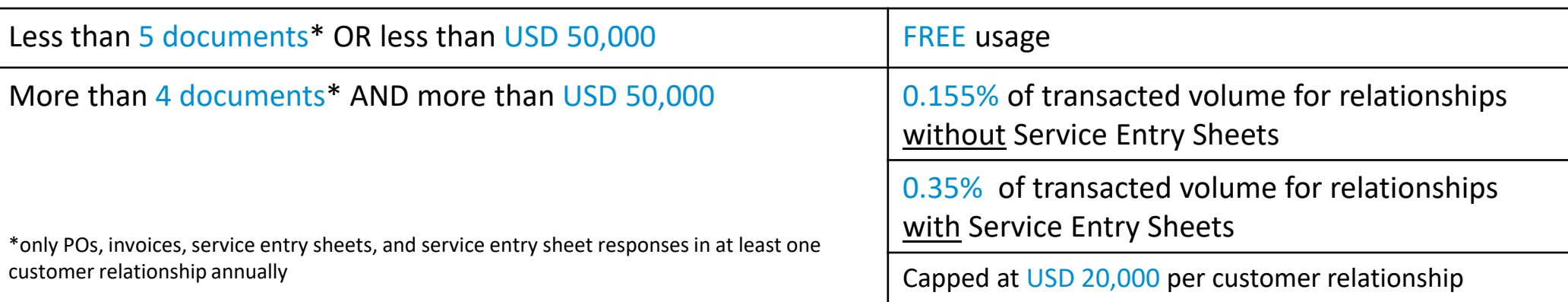

### **Subscription fees** (billed annually)

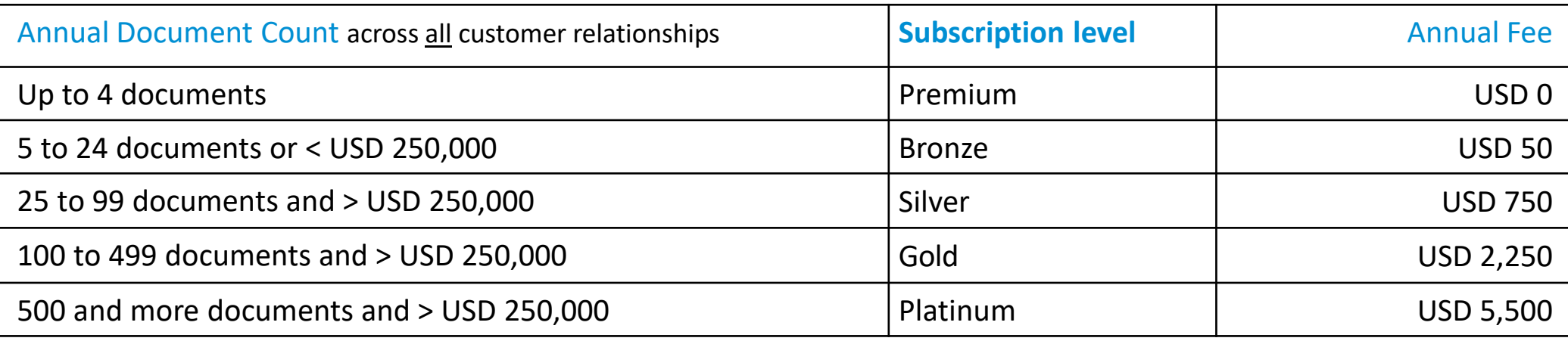

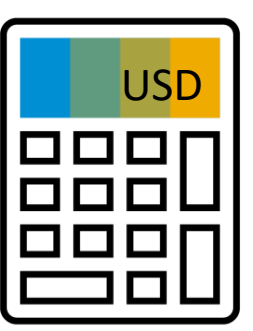

\*only POs,

# **SAP Business Network Fee Schedule – Video Presentation**

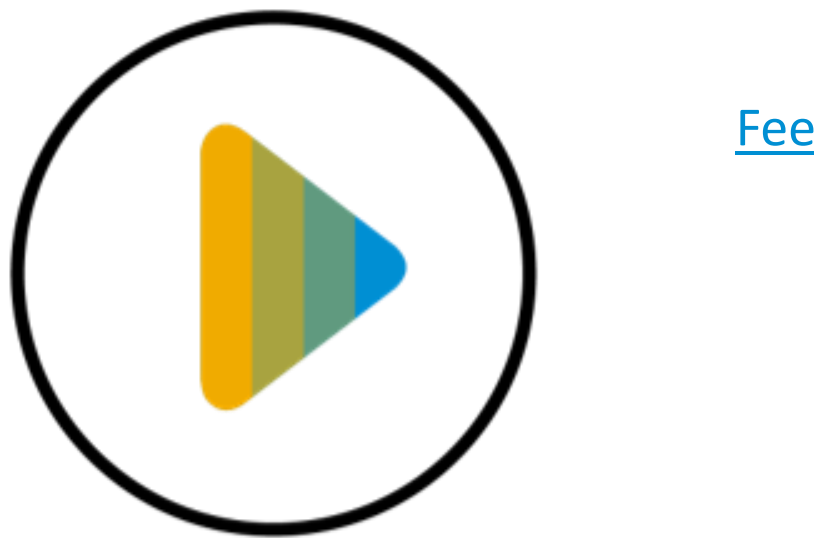

[Fees in USD](https://www.screencast.com/t/3gAacsOR3Z)

# **SAP Business Network Project Scope**

**In Scope for ALPS with the SAP Business Network:**

■ Purchase Orders

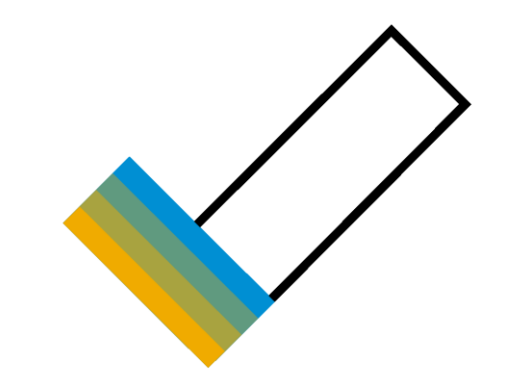

### **Out of Scope for ALPS with the SAP Business Network:**

**<u>■ Invoices</u>** 

Note: Invoice submission for ALPS will remain the same

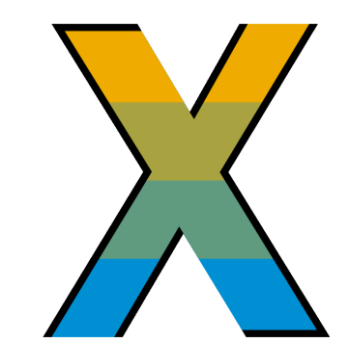

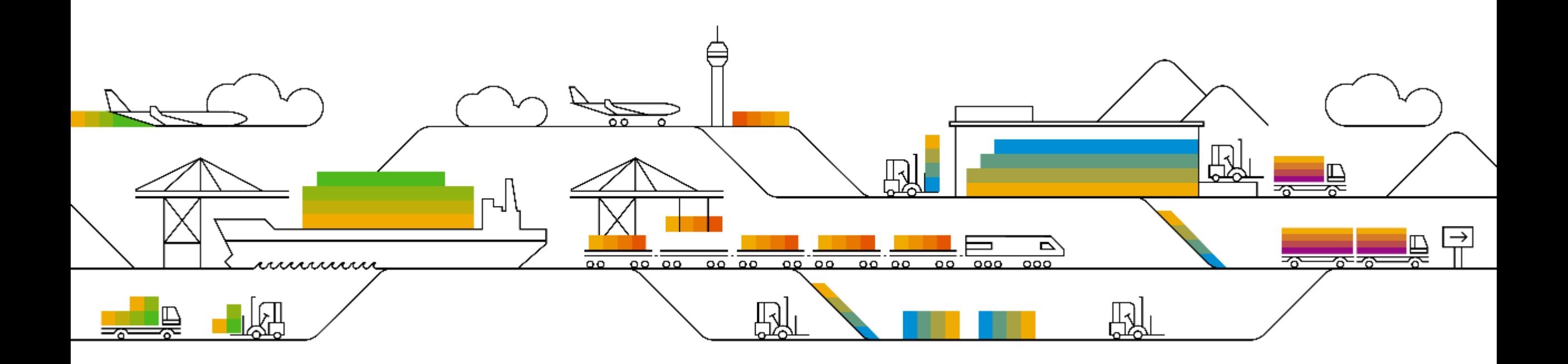

# **Standard Account Supplier Registration**

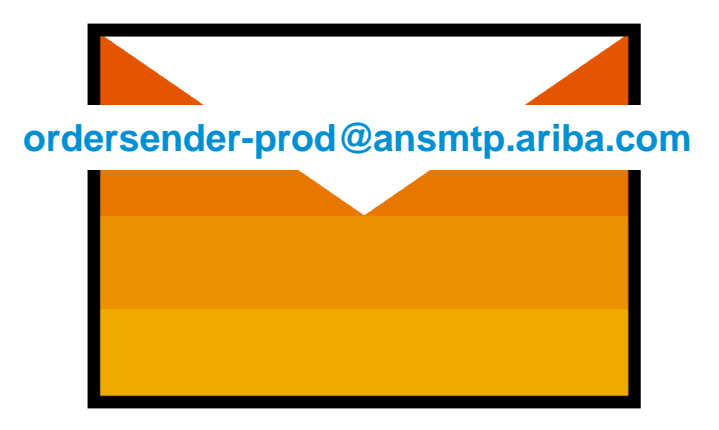

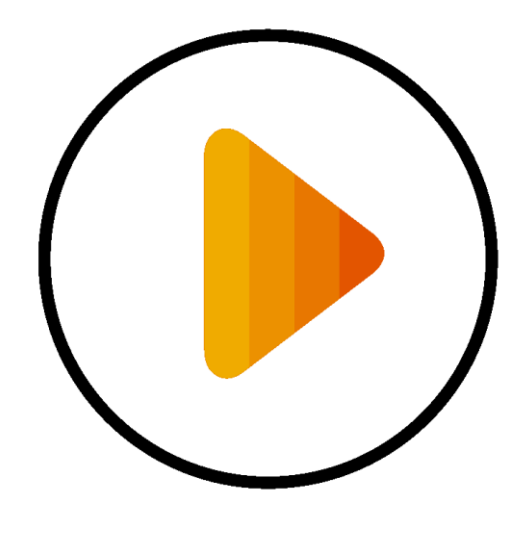

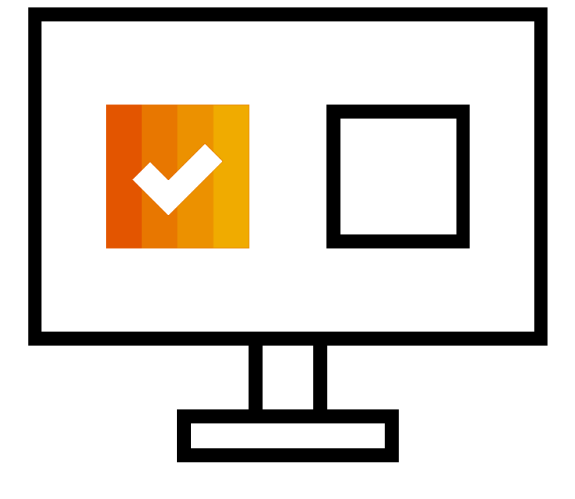

**Receive Interactive Email PO Click The Process Order Button Sign Up Or Login**

### Receive Interactive Email Order From Customer

Hello Test Demo Supplier-TEST,

### Your Customer sent a new order

To access the purchase order, please click on process order to view the detailed information

Click Process order to log in

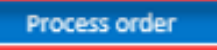

Reply to this email to send your customer a message.

Purchase order details Order number

PO72

\$100,000.00 SGD

Amount

### **IMPORTANT:**

Before You Click The **Process Order** Button For The First Time:

1. Align Internally 2. Designate / Know **Administrator** 

### **To Get Started:**

Click The **Process Order** Button In The PO Interactive Email

### Review Accounts, Connect or Sign Up

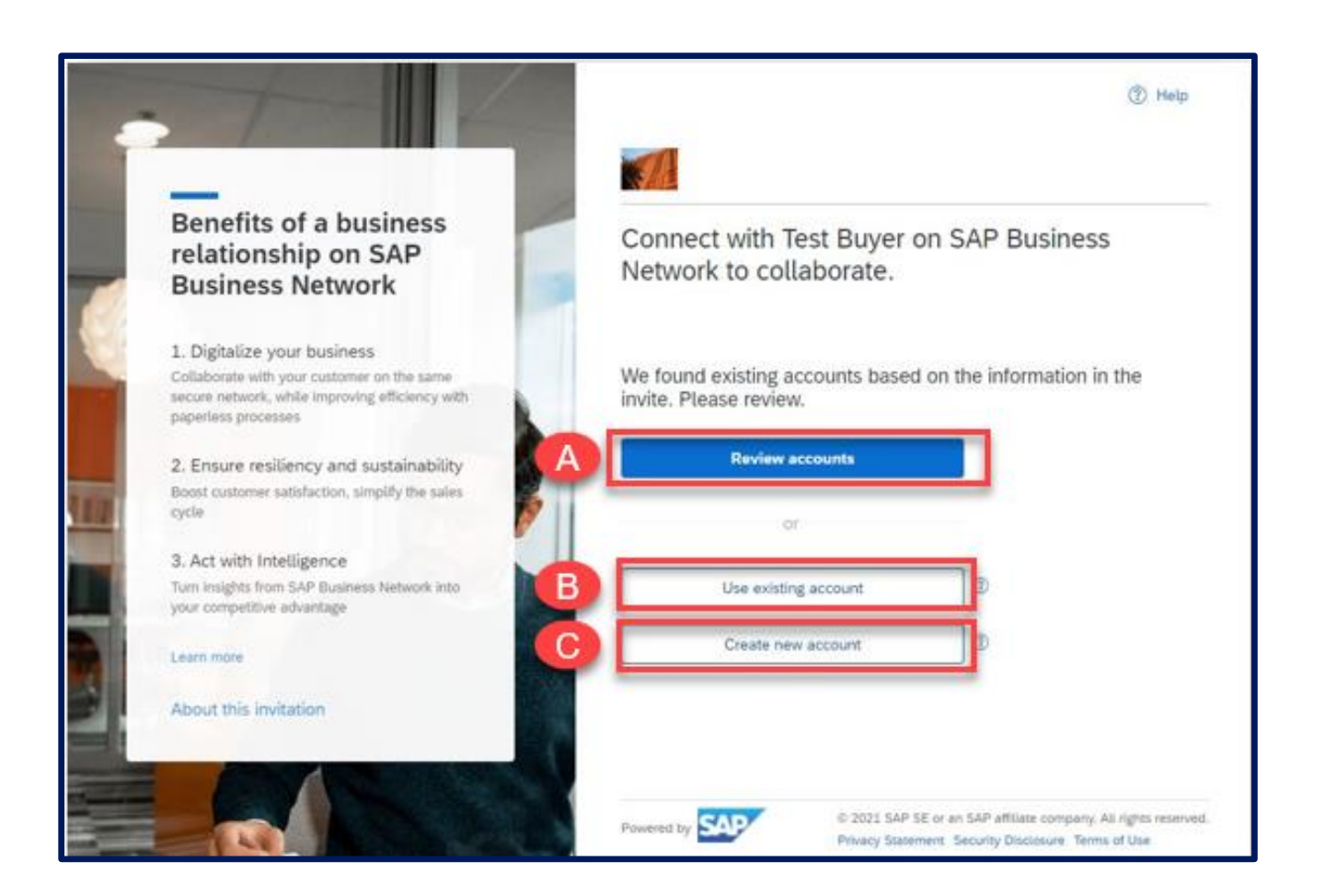

### **Landing Page**

This page invites you to review accounts that might be already existing for your company. You can also connect to an existing account you have access to, or decide to create a new account.

- A. Click **Review accounts** if you want to check for an existing account for your company
- B. Use your existing Standard or Enterprise Account by clicking on **Use existing account**
- C. Select the **Create new account**  option to create a new Standard account

Note : If you have an existing Enterprise account but do not want to pay Supplier Fees, we recommend you to create a new Standard account.

# **A. Review Accounts Review Matched Accounts**

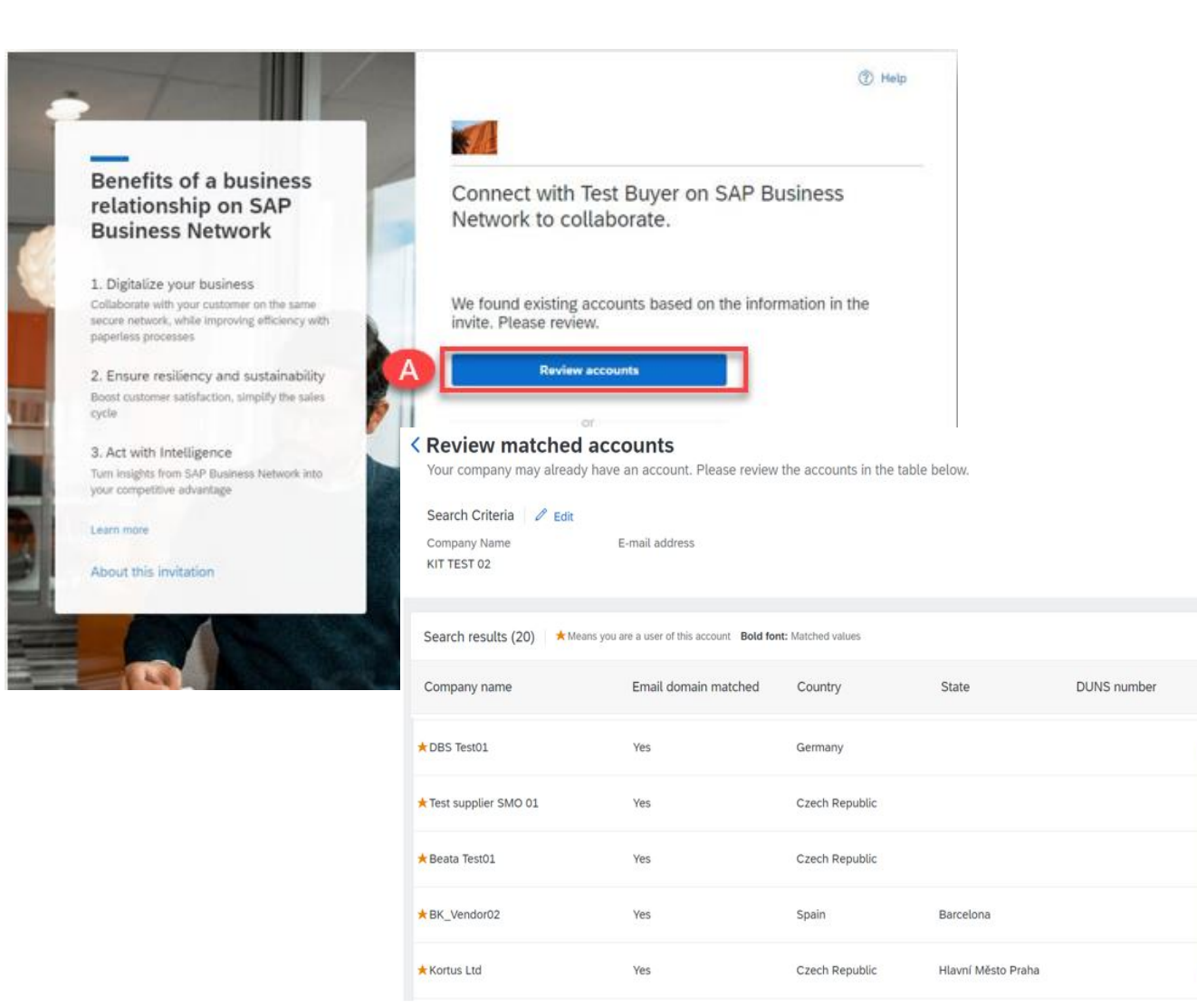

A. Click **Review accounts** if you want to check for an existing account for your company

If the system identifies that your company may already have an account, click on *Review accounts* and browse through the proposed list. If you find any match, click on *Use this account.*

Action (?)

Use this account

Use this account

Use this account

Use this account

Use this account

# **B. Use Existing Account**

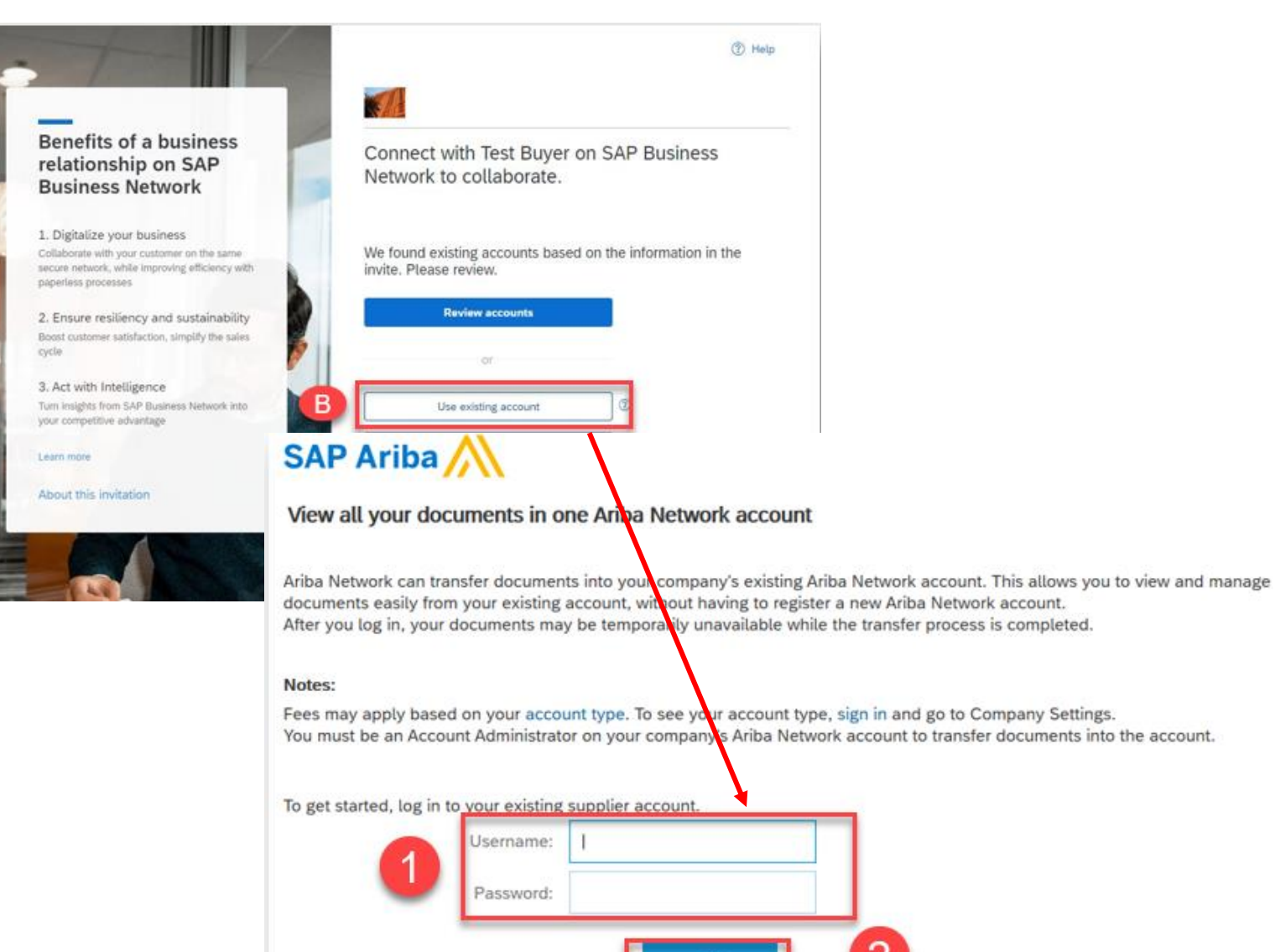

### **Connect to your Existing Account**

If you know you have an existing account that you would like to use, click on **Use existing account***.*

- 1. Enter your username and Password
- 2. Click OK

### **Notes:**

- You must have Administrator rights to perform this operation**.**
- Please be aware that using Existing Enterprise Account may incur fees.
- Please be aware that if the Standard Account is registered from the Standard Account PO invitation, then the PO can no longer be merged into an existing account.

## **C. Create new account**

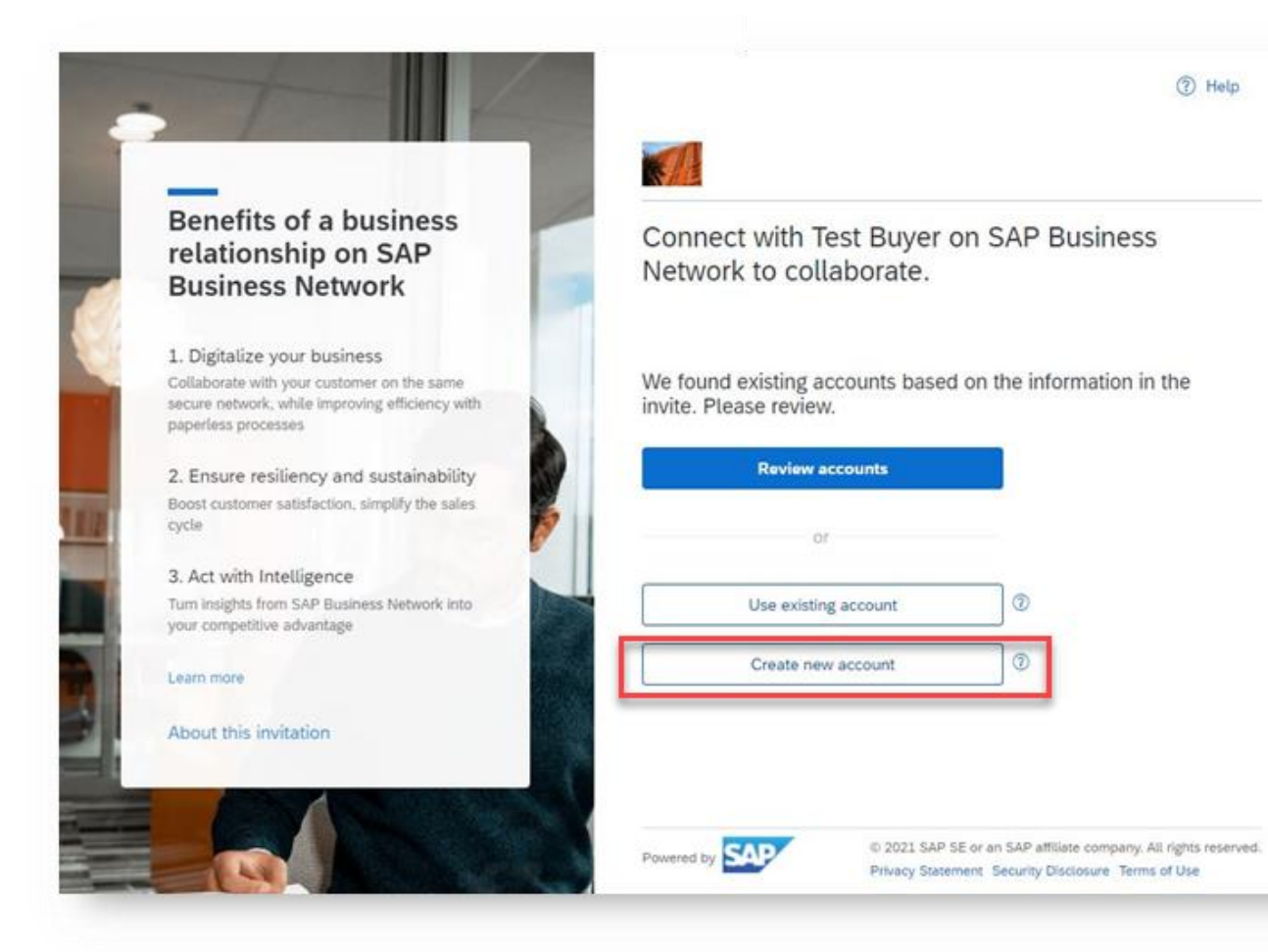

2 Help

If you need to create a new account, click on *Create new account*

**Create new account**

### Configure Account, Accept Terms of Use, And Register

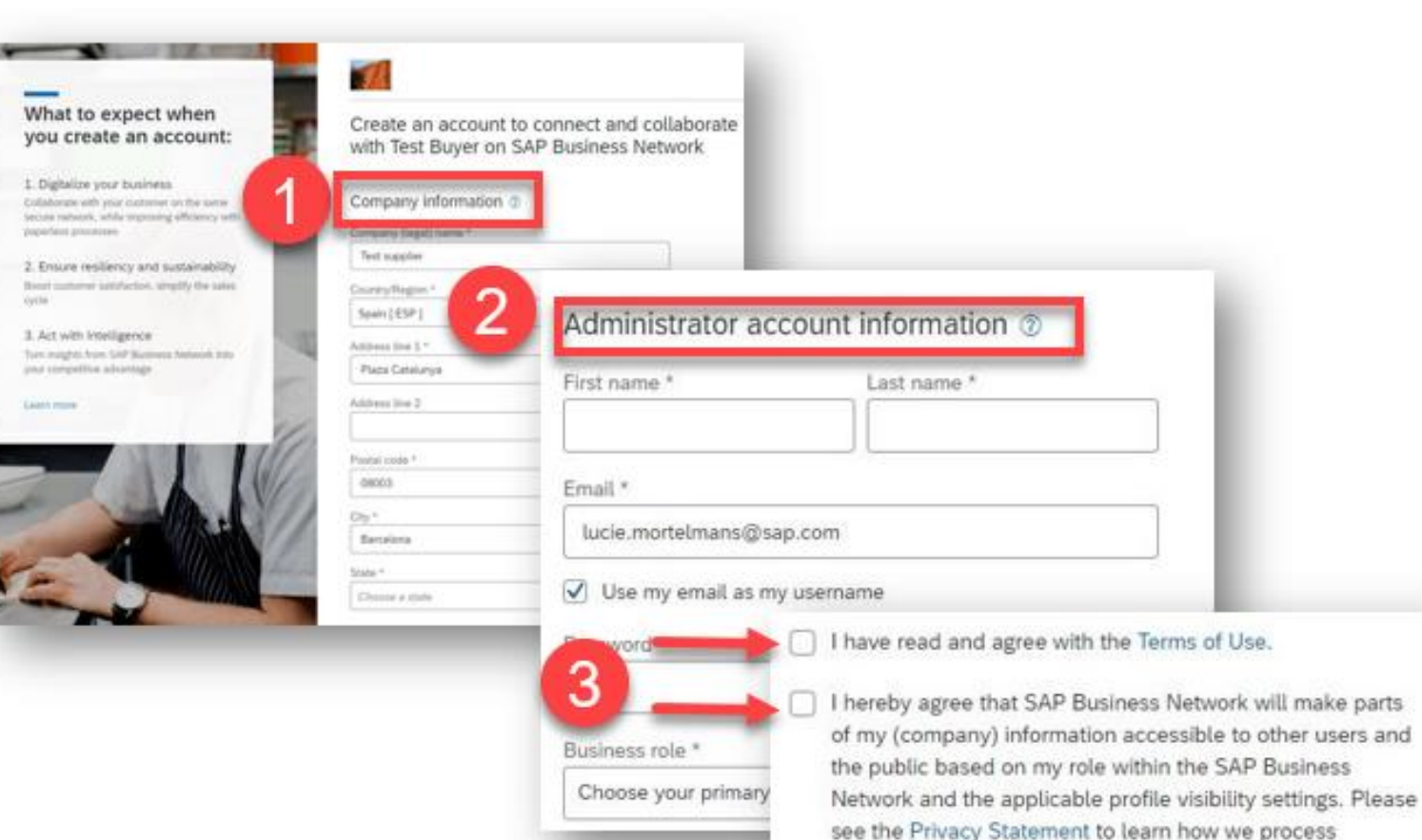

personal data.

**Create account** 

1. Review your **Company Information**

- 2. Enter your **Administrator Account Information**
- 3. Accept **Terms of Use** and **Privacy Statement** click on **Create account**

Public

### Transact With Your Customer

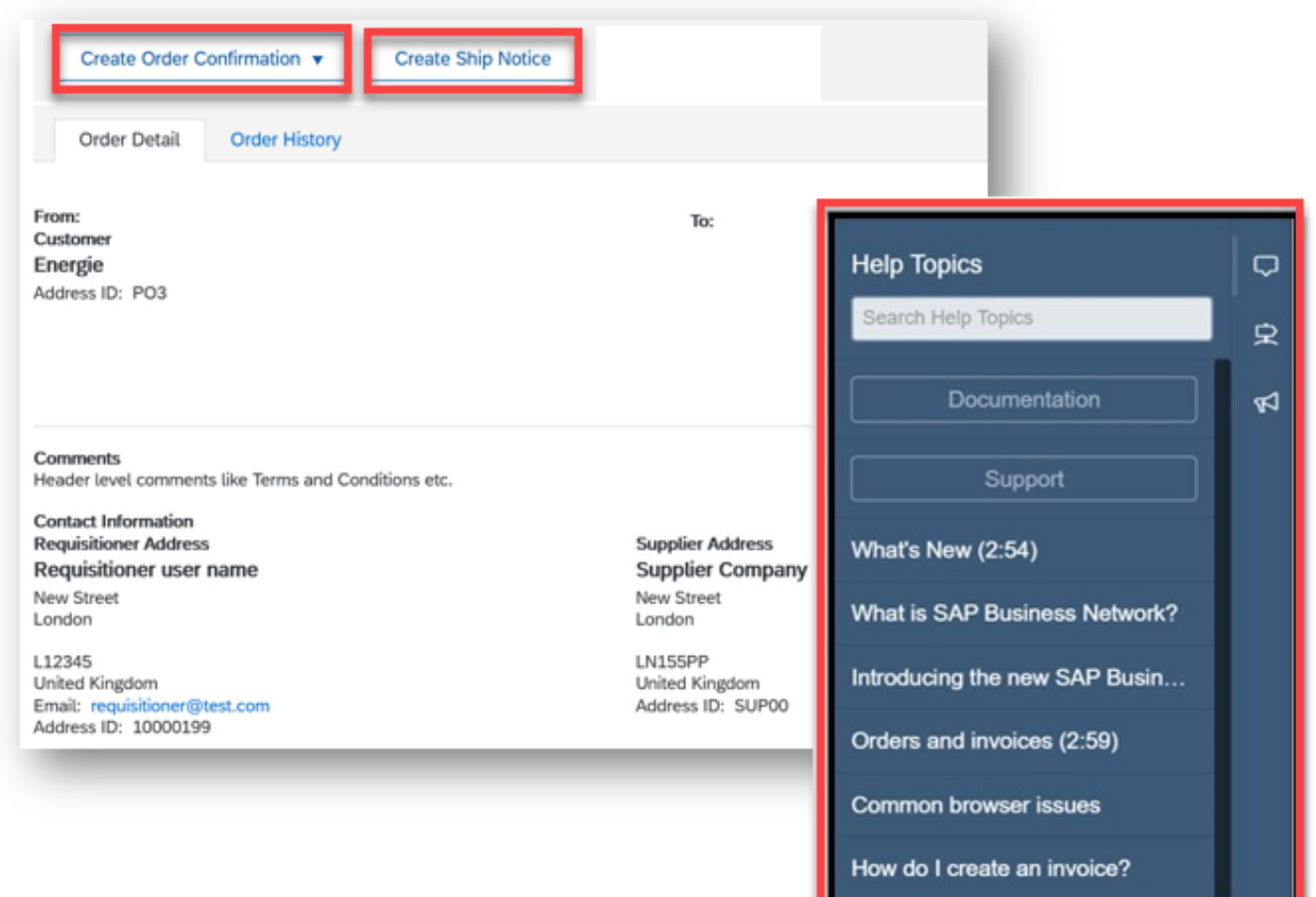

- Click On *Create Order Confirmation*, *Create Ship Notice***,**  To Get Started
- If You Need Assistance, Please Refer To The Articles In The **Help Center** (Right-Hand Side)

# **Process The First PO**

## Supplier Portal Workbench

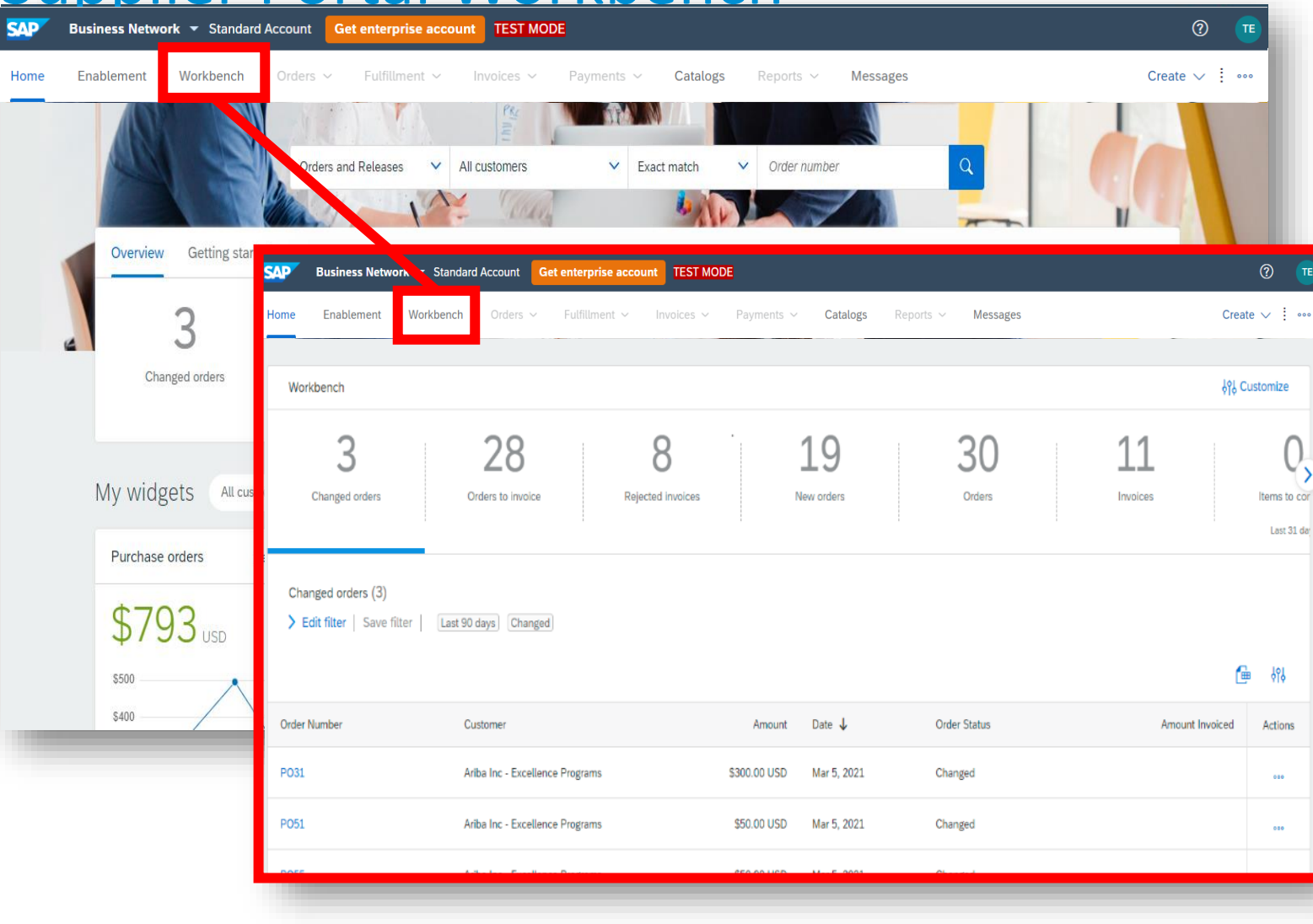

Access all your received and sent documents in your SAP Business Network **Workbench**.

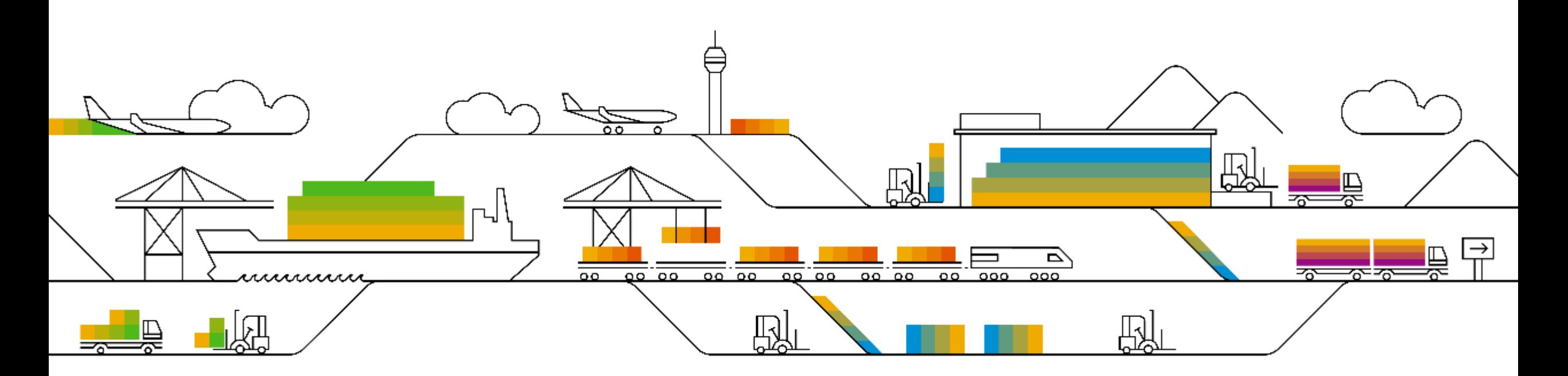

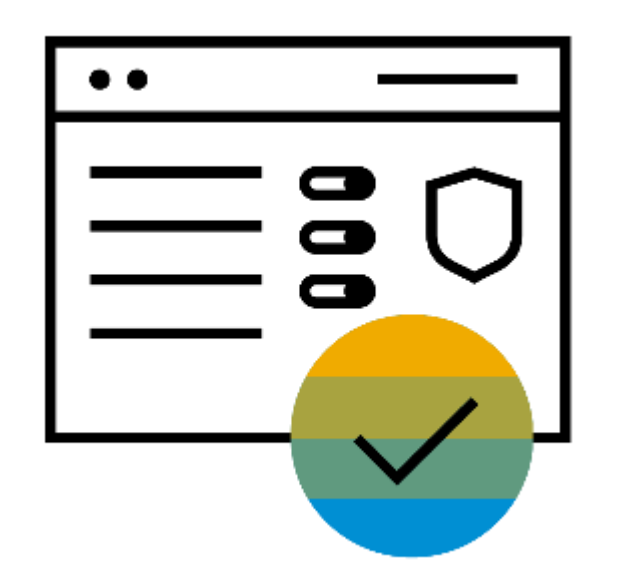

# **Supplier Log In**

### **Supplier Login**

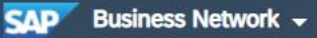

#### $\Box$  ①

## **supplier.ariba.com** is the URL to access your Business Network Account.

Supplier Login

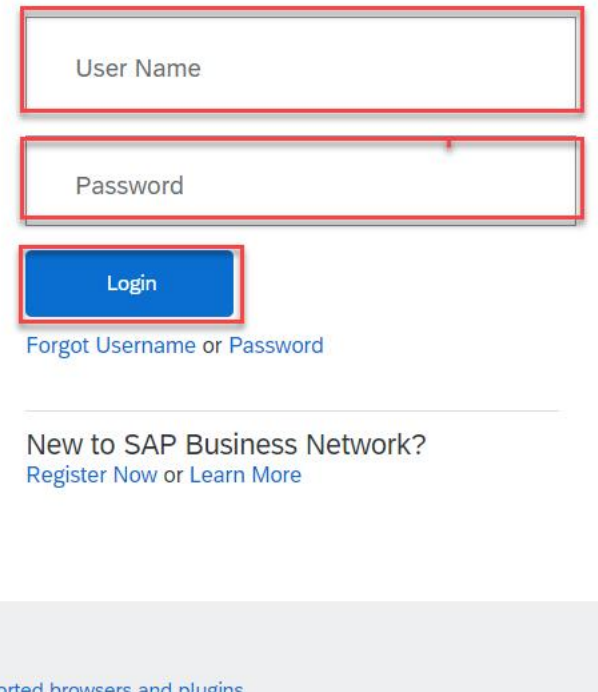

Network Engagement and Adoption Team Webinars

 $000$ 

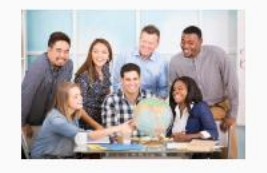

Join us on the Network Engagement and Adoption Team dedicated webinars and learn how to get the most of your SAP Business Network experience with a live questions and answers session. Select your region.

Enter the login details in the respective fields and click the **Login** button.

**Note: User Name is in email address format**

Supported browsers and plugins

### **Forgot User Name**

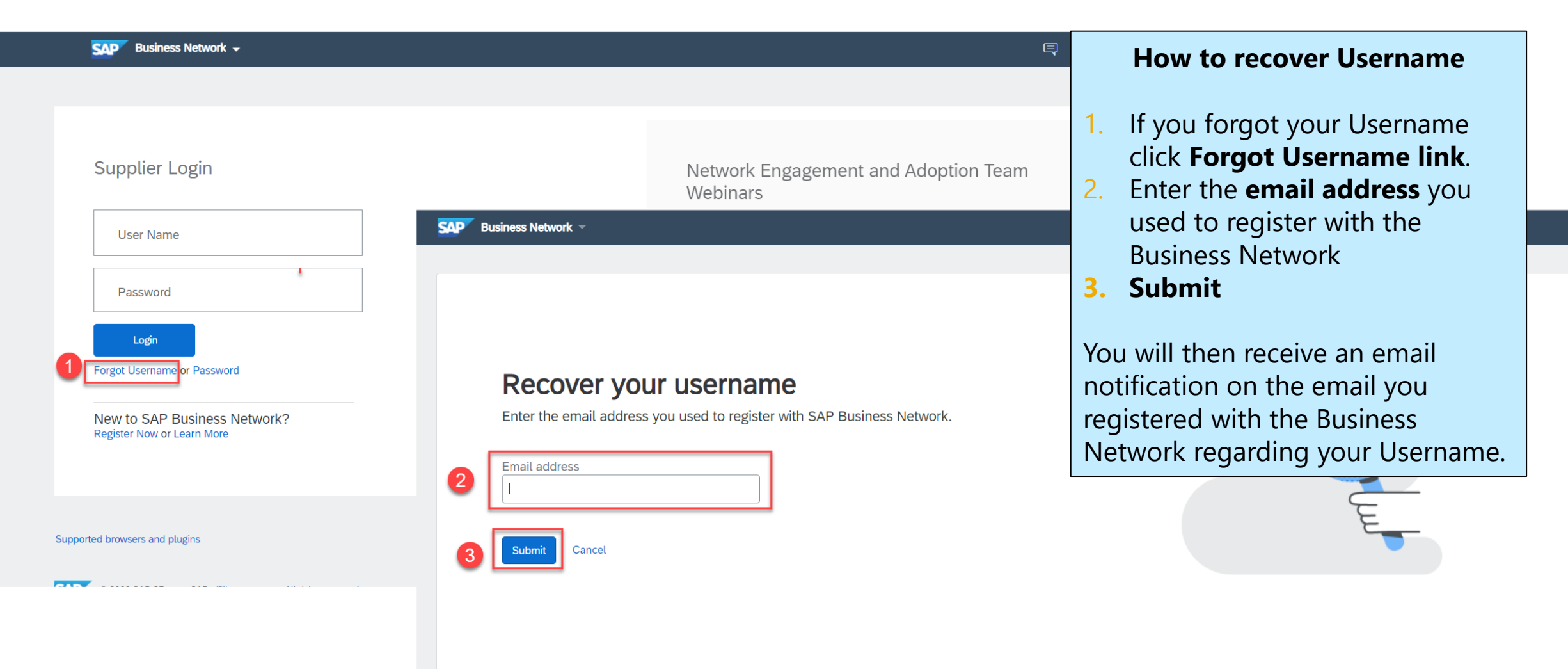

### **Reset your Password**

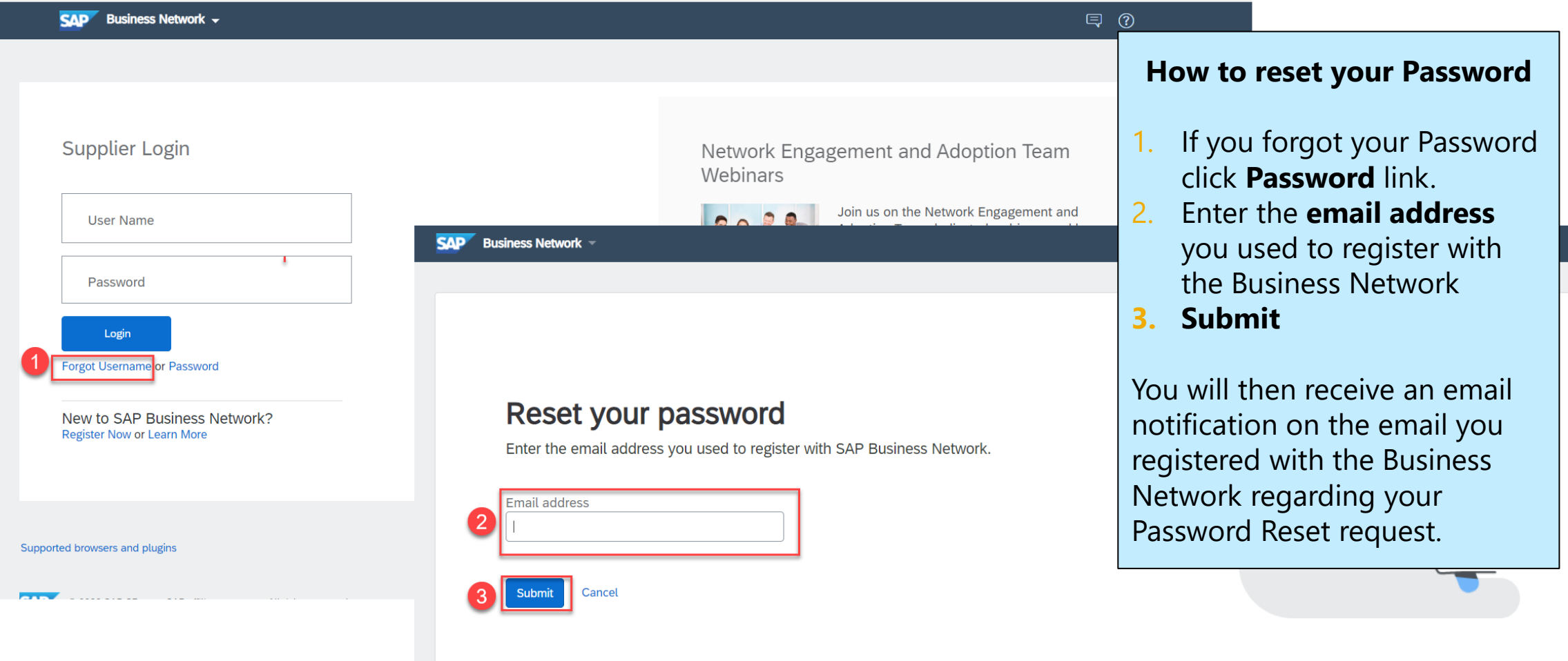

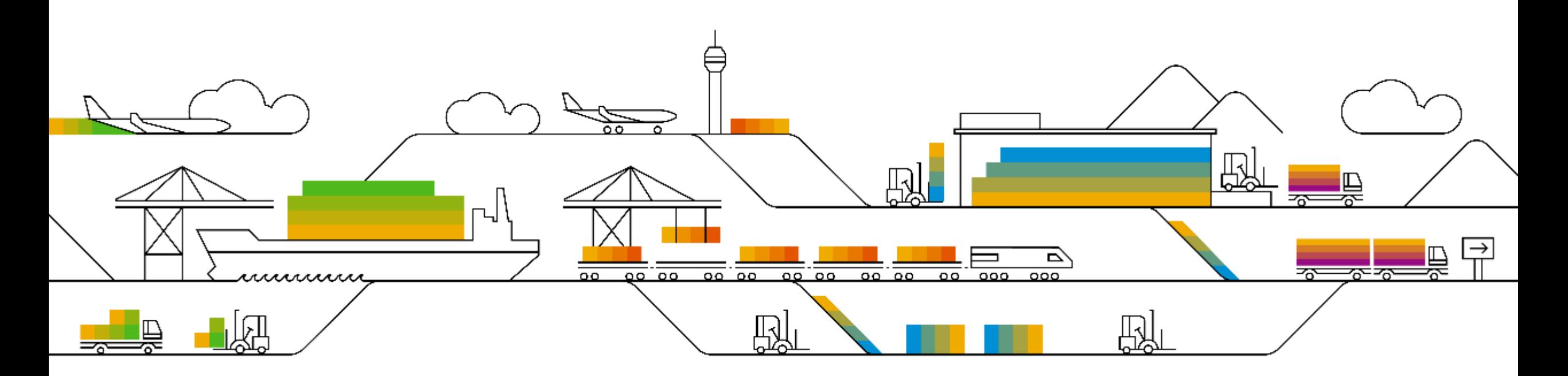

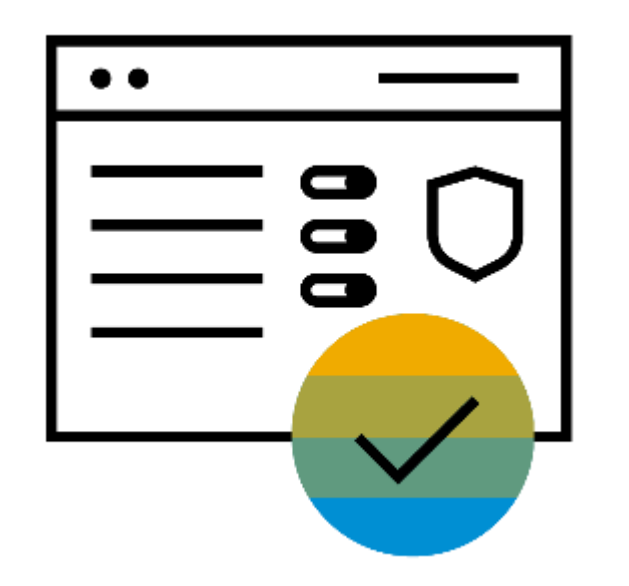

# **Account Overview**

# **Supplier Homepage**

The portal home page includes a new shell bar, menu bar, search bar, configurable tile overview bar, getting started, configurable 'My widgets' section with customer chooser.

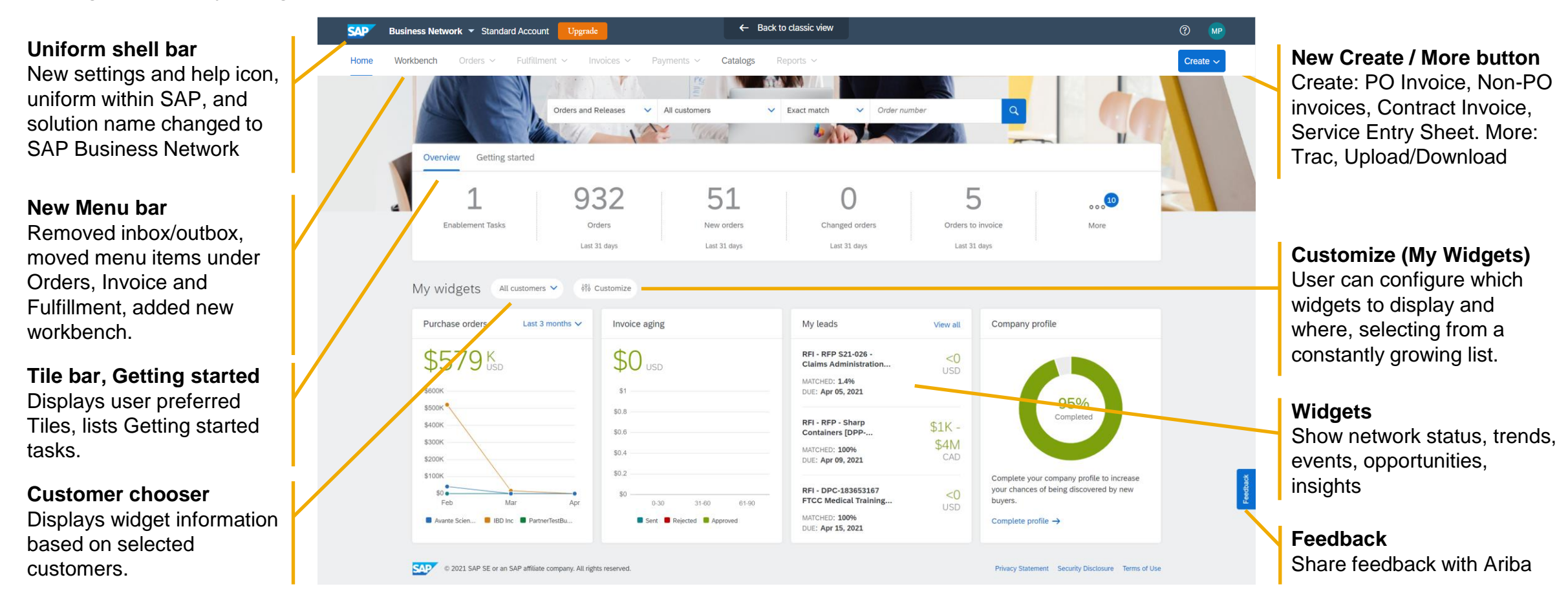

**For the detailed information about the portal, please visit [SAP Business Network New Supplier Portal and](https://www.sap.com/documents/2020/02/d218d1c5-827d-0010-87a3-c30de2ffd8ff.html)  [Workbench Guide](https://www.sap.com/documents/2020/02/d218d1c5-827d-0010-87a3-c30de2ffd8ff.html).** 

# **Workbench**

The new workbench introduces highly configurable tiles and worklists, supported with guided actions. Users can configure which tiles they want to see, in what order, name the tile, configure what documents to display in the worklist, and configure the layout of the worklist .. Optimized to the way the user wants to work.

#### **Workbench**

Access to up-to 25 user configurable workbench tiles

#### **Tile**

Displays document metric, title, customizable sub-title, and table based on filter criteria and table settings

#### **Edit filter**

Allows user to configure what is displayed in the table by editing filter criteria for the tile and apply

#### **Save filter**

Allows user to save the filter criteria for the tile, and (re)name its sub-title

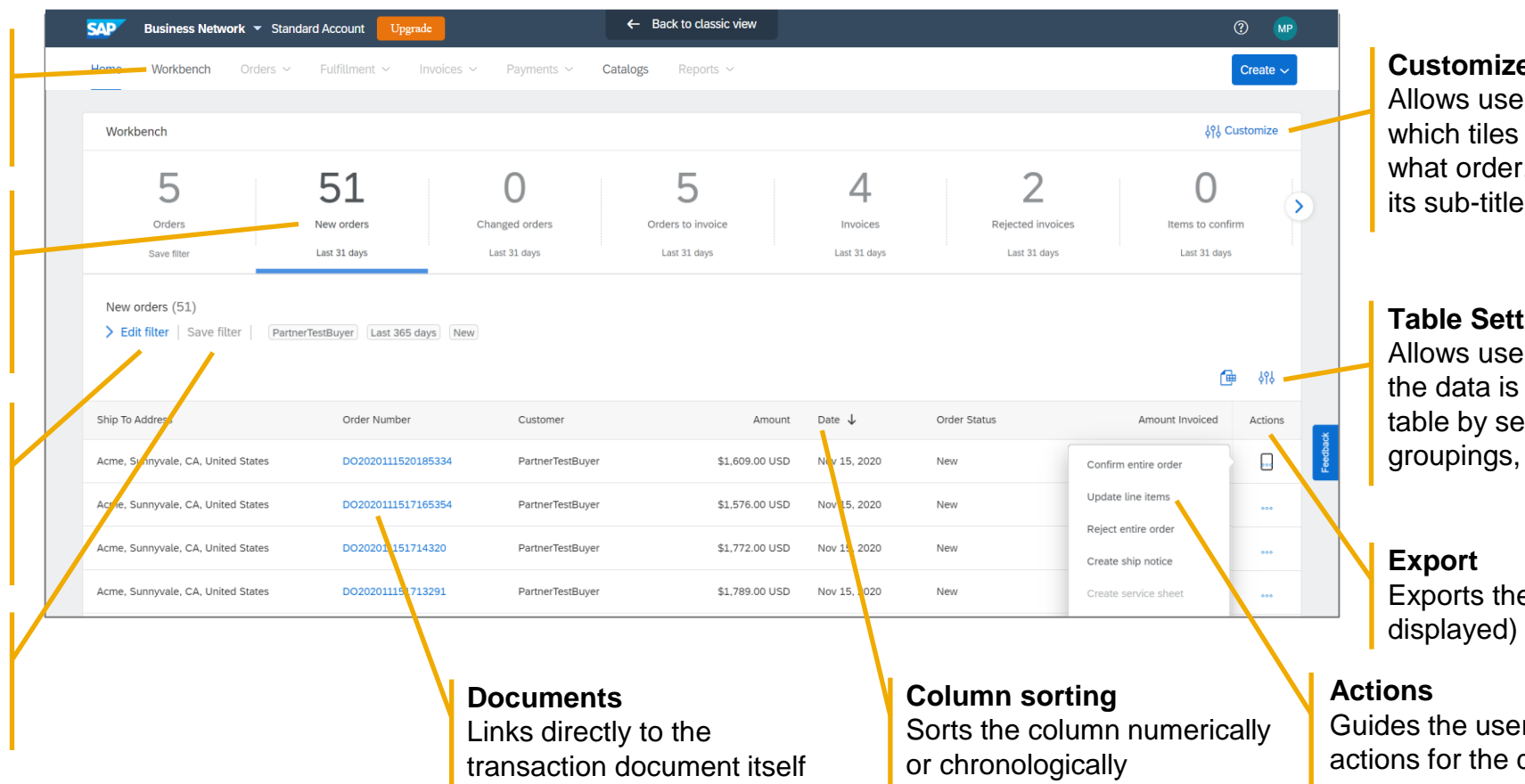

#### **Customize**

Allows user to configure which tiles to display, in what order, and (re)name its sub-titles.

#### **Table Settings**

Allows user to configure how the data is displayed in the table by selecting columns, groupings, date formats.

Exports the table (as displayed) as an XLS file

Guides the user to available actions for the document

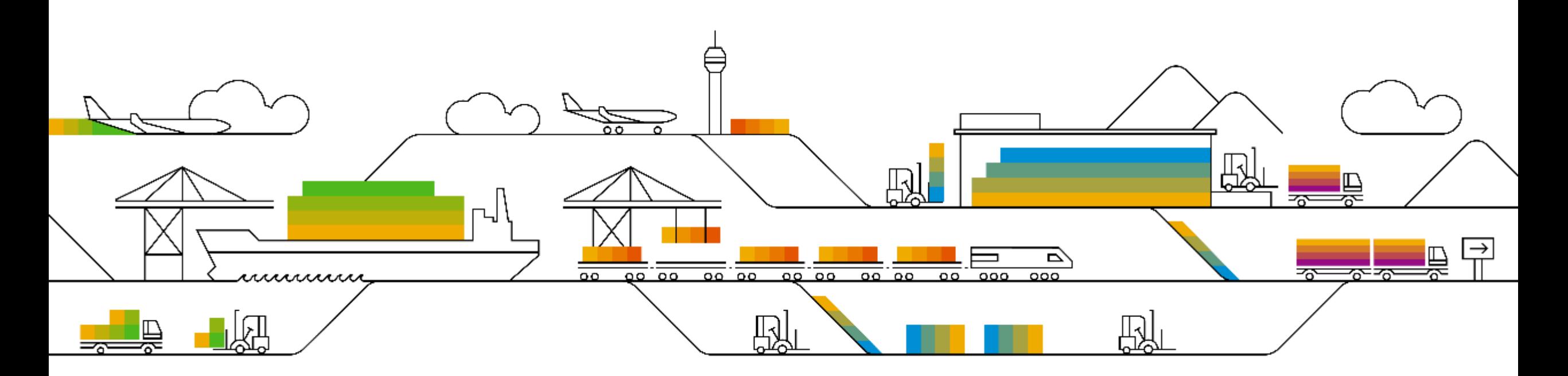

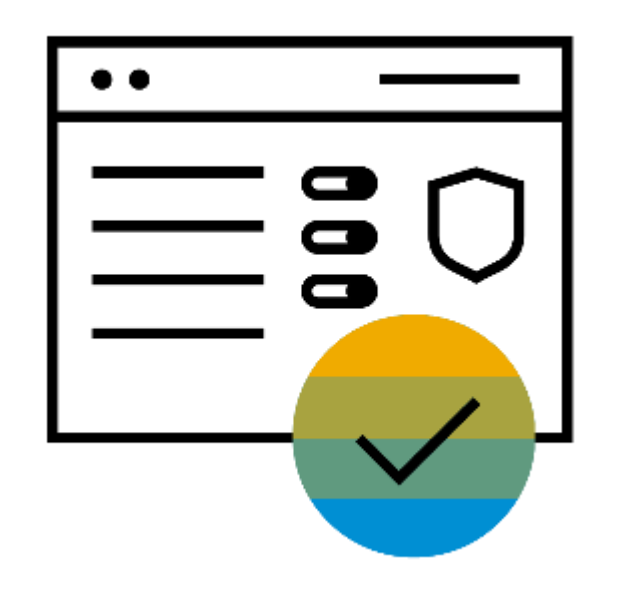

# **Account Configuration**

# **Complete your Profile**

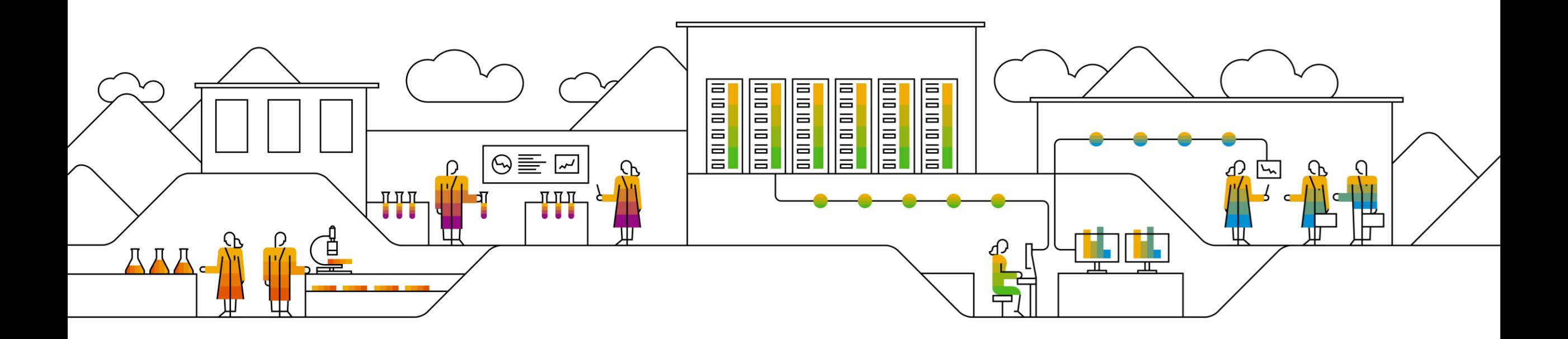

### **Company Profile**

**Note** :The more complete a profile, the higher the likelihood of increasing business with existing and prospective customer

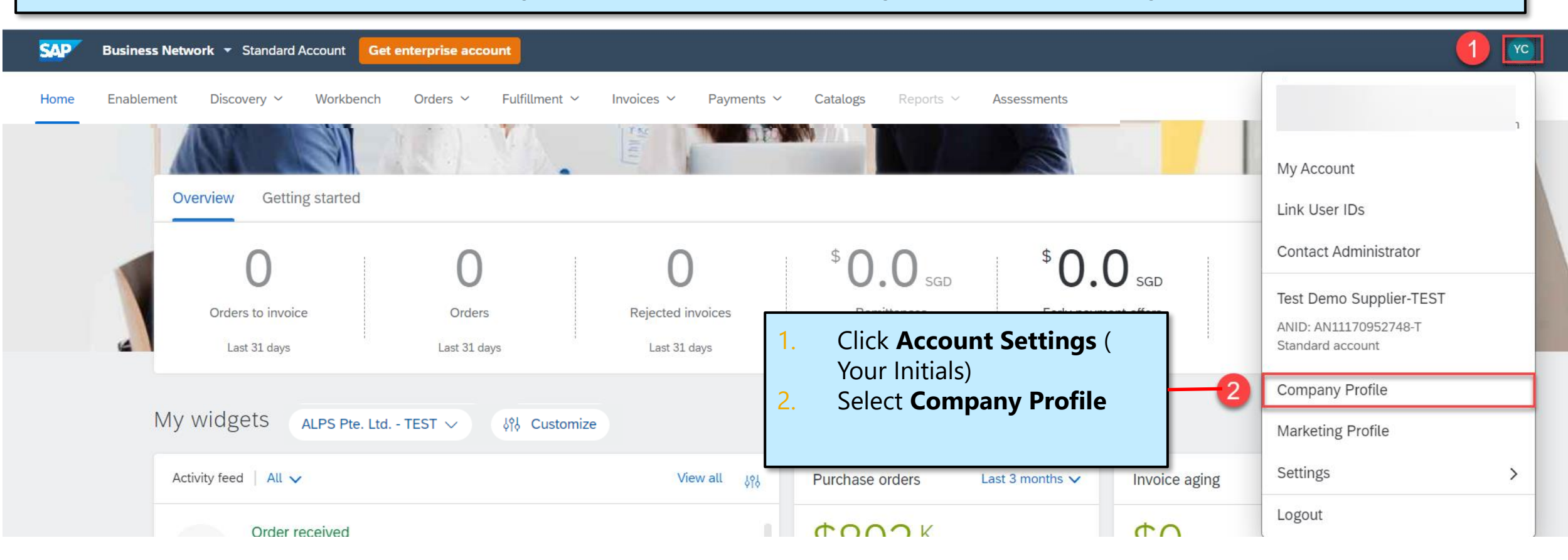

## **Company Profile**

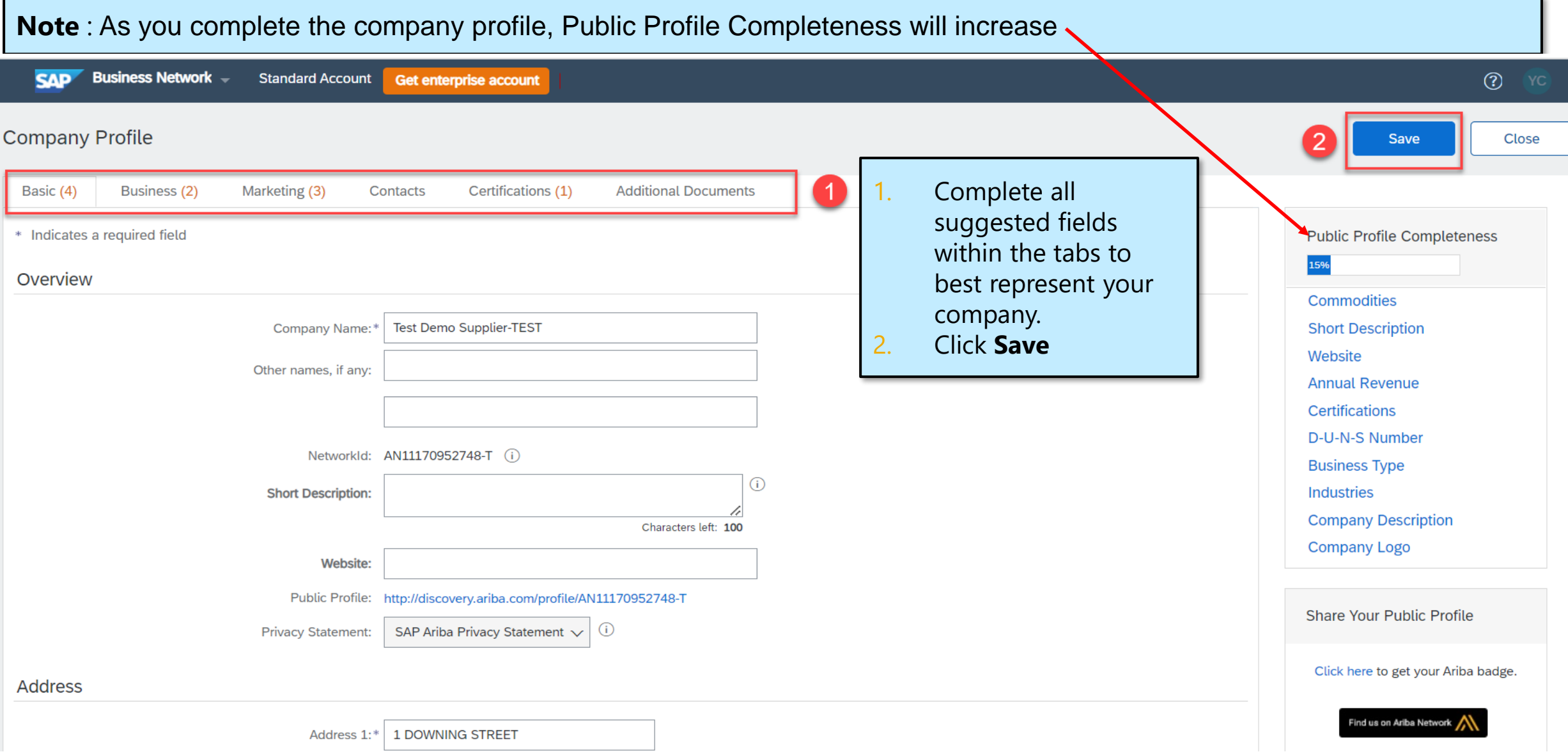

Ī
# **Electronic Order Routing and Notification**

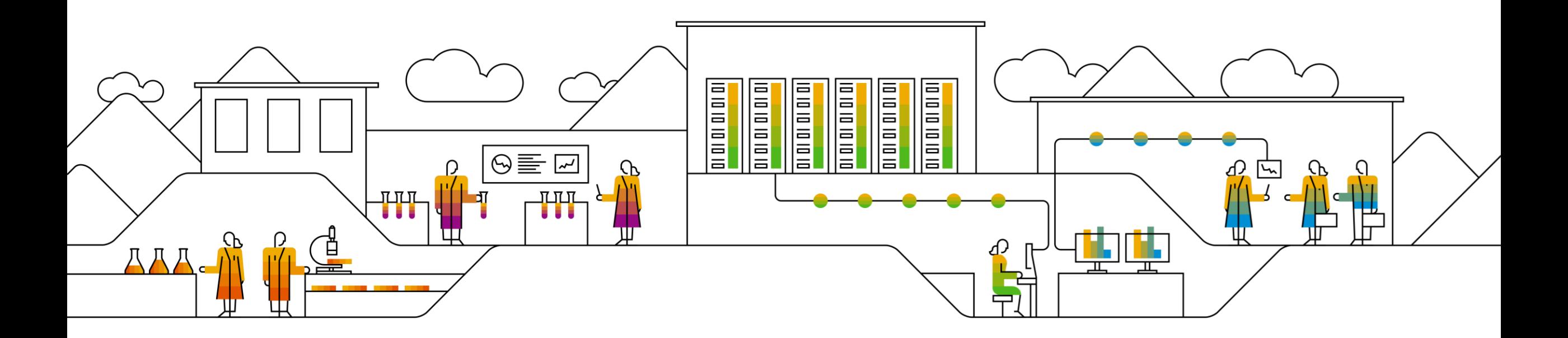

The **Electronic Order Routing** option will ensure you are notified via email as and when a new purchase order is sent by ALPS. You can view the purchase order in your email without having to login.

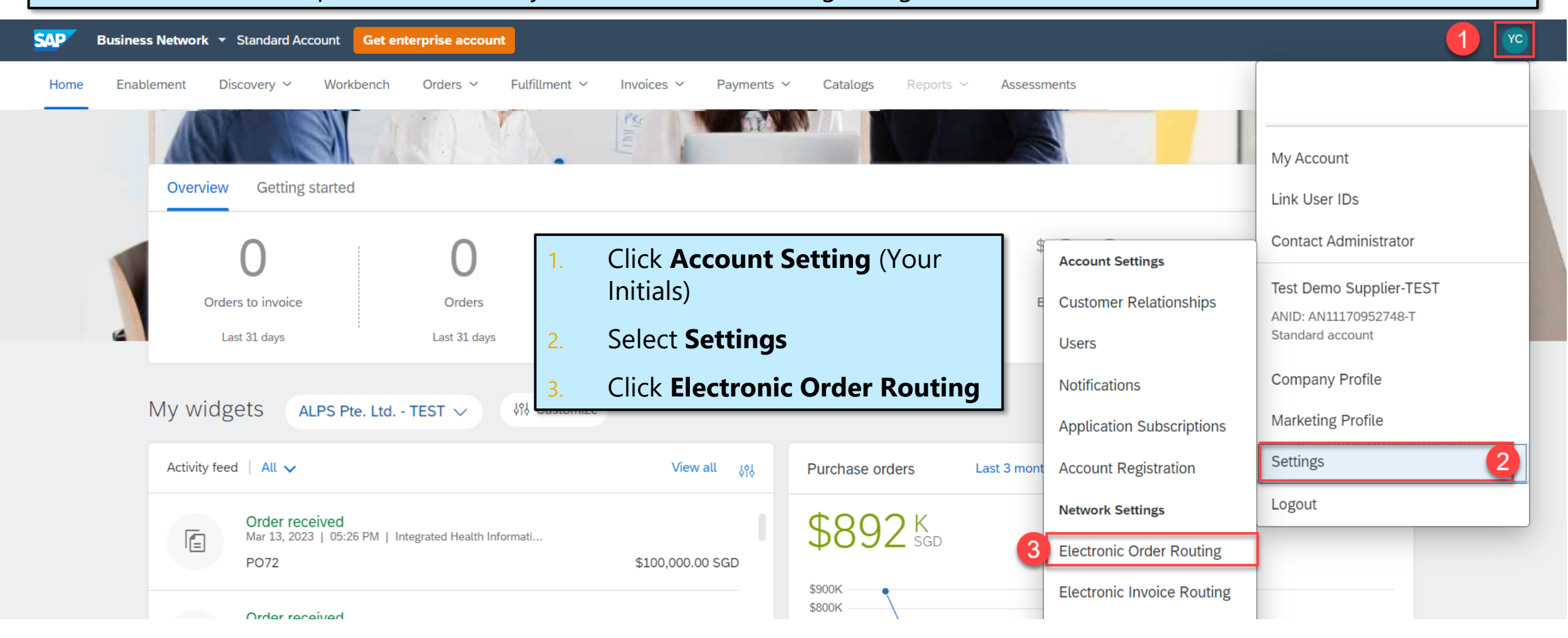

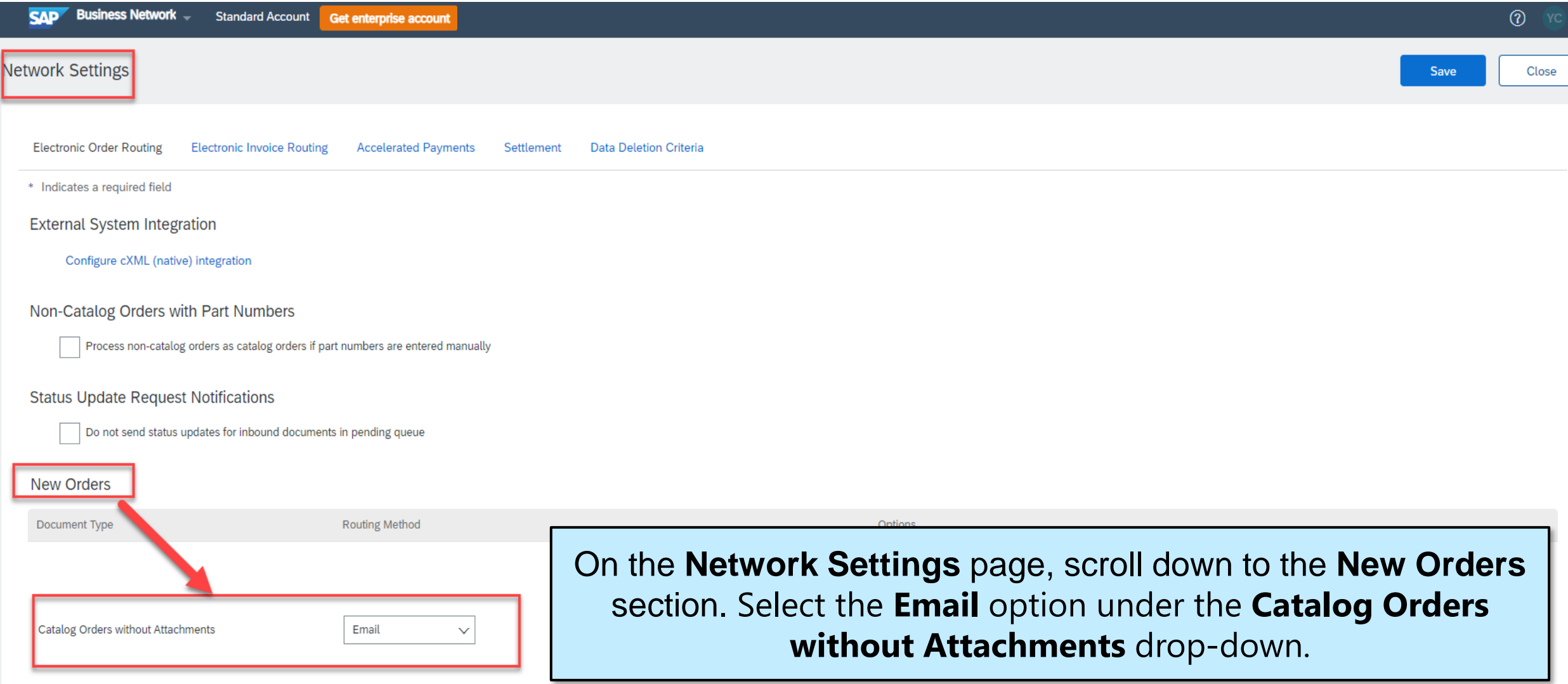

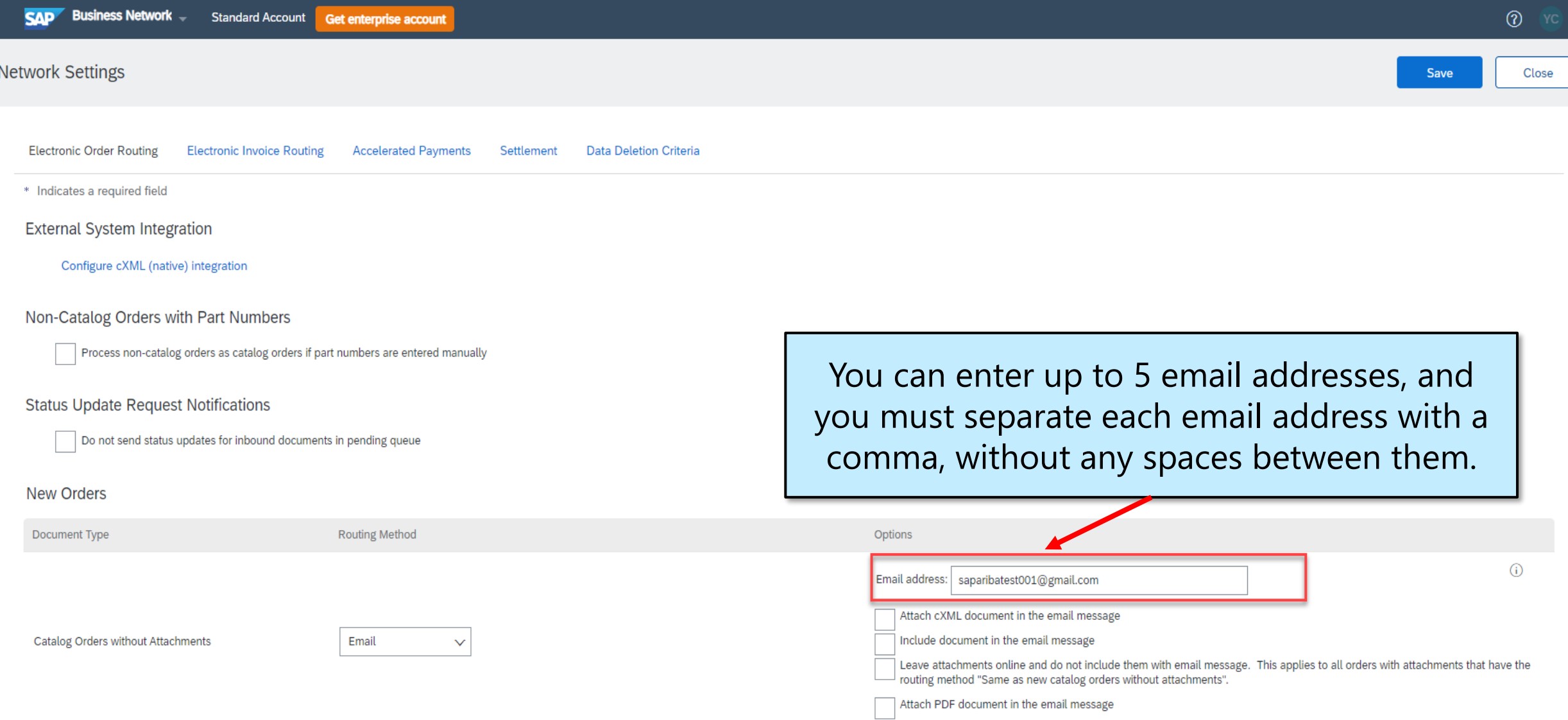

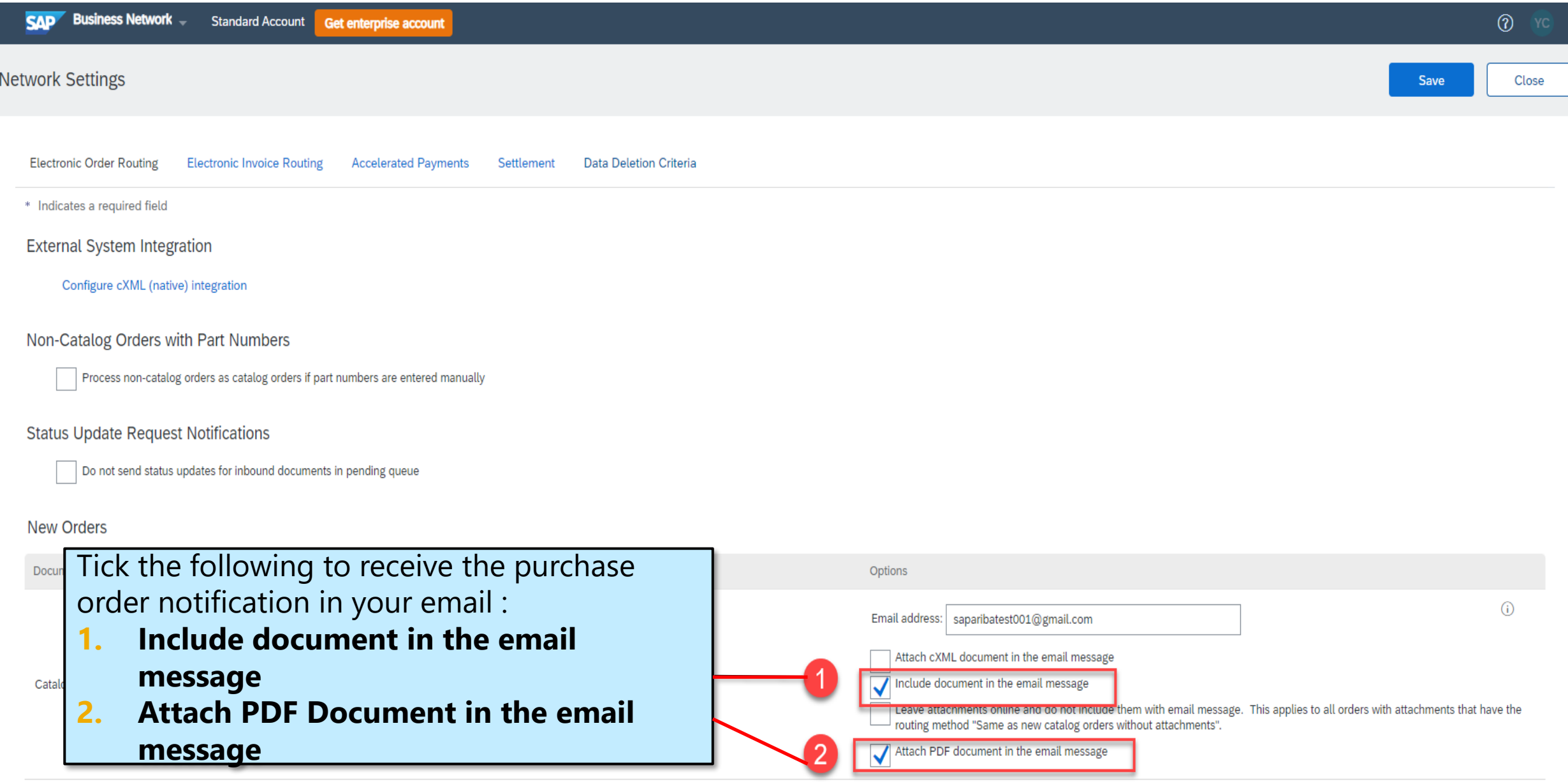

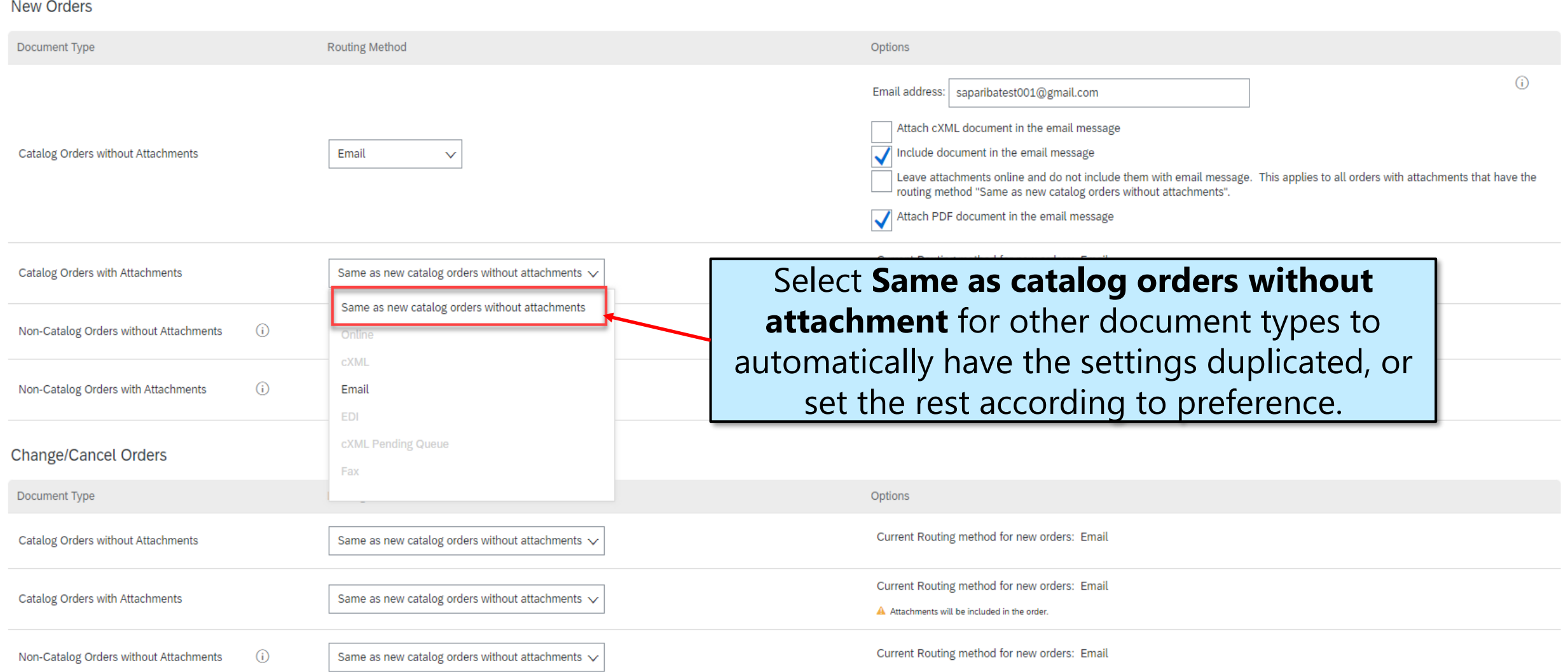

#### **Notifications**

### On the same screen, you also have the opportunity to configure email notifications.

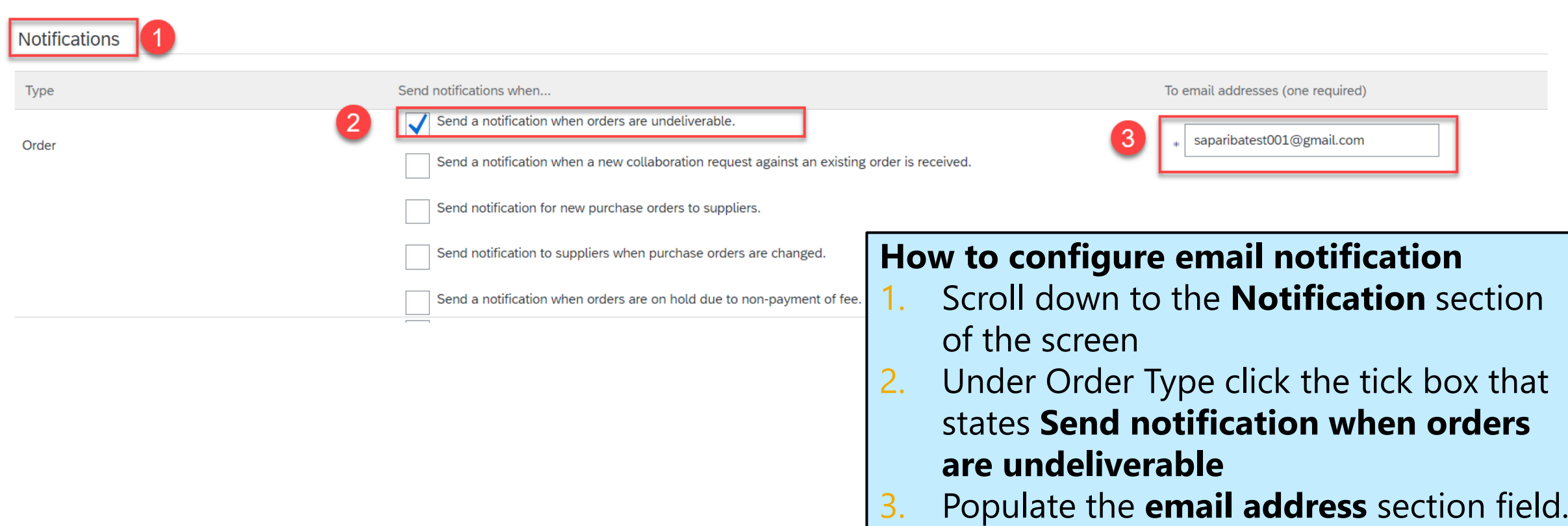

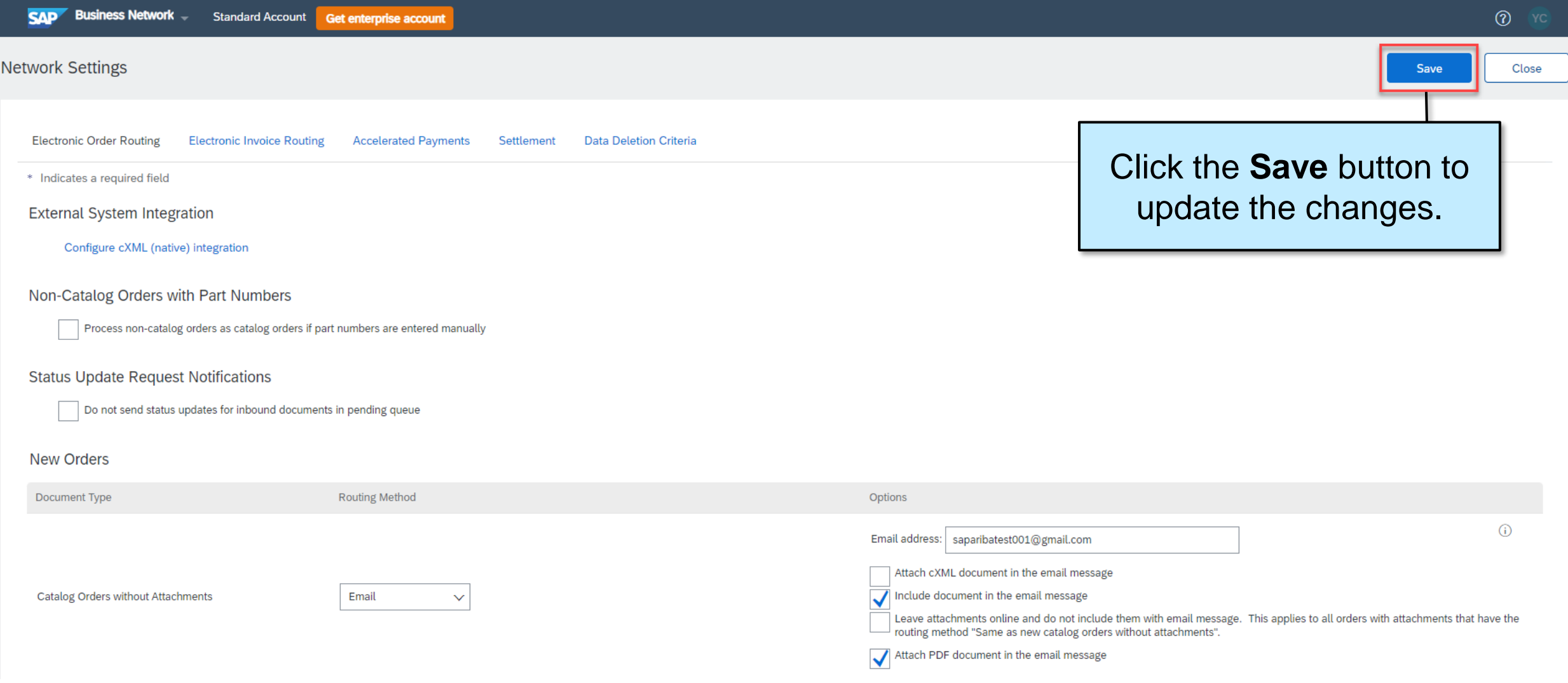

 $\overline{\phantom{a}}$ 

# **Creating and Maintaining Sub-users**

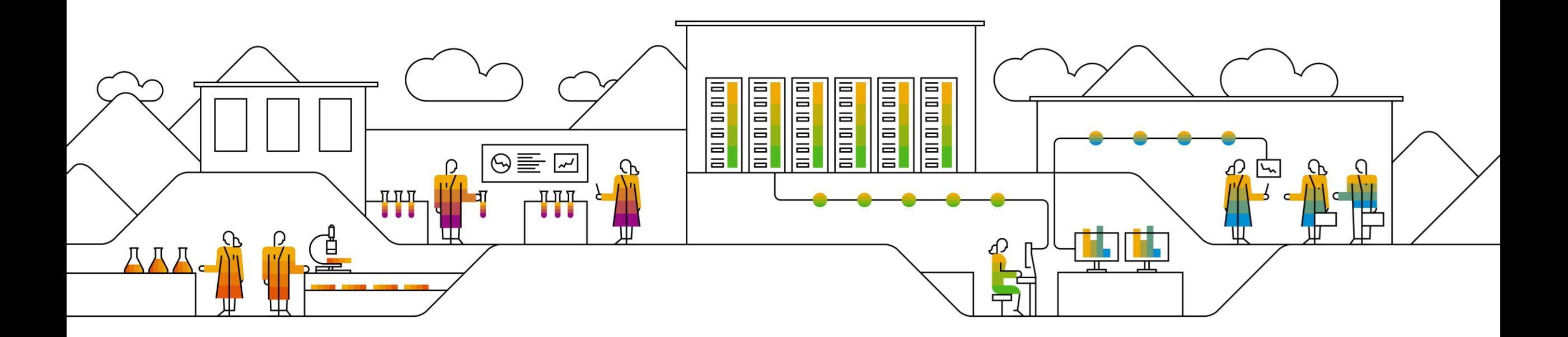

## **Administrators and Users**

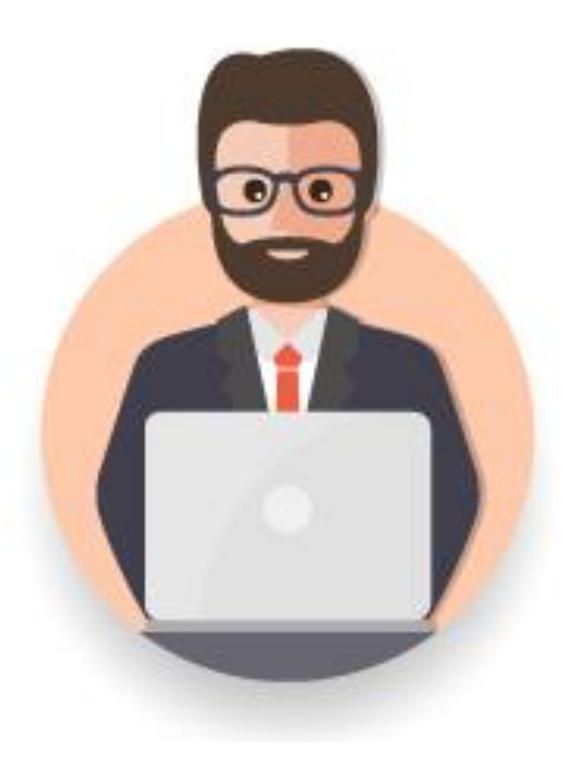

#### **Administrator**

- There could only be one administrator per account
- ➢ Automatically linked to the username and login entered during registration
- Responsible for account configuration and management
- Primary point of contact for users with questions or problems.
- ➢ Creates users and assigns roles/permissions

#### **User**

➢ Can have different roles, which correspond to the user's actual job responsibilities ➢ Responsible for updating personal user information

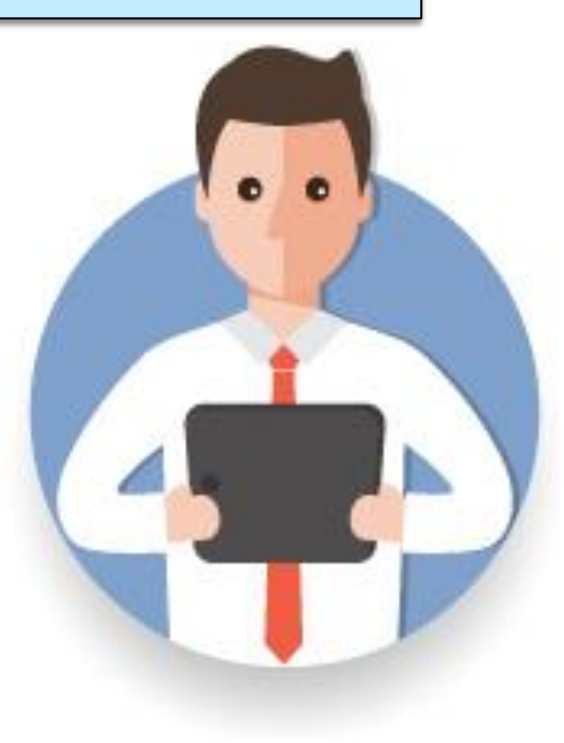

### **Sub-User Creation**

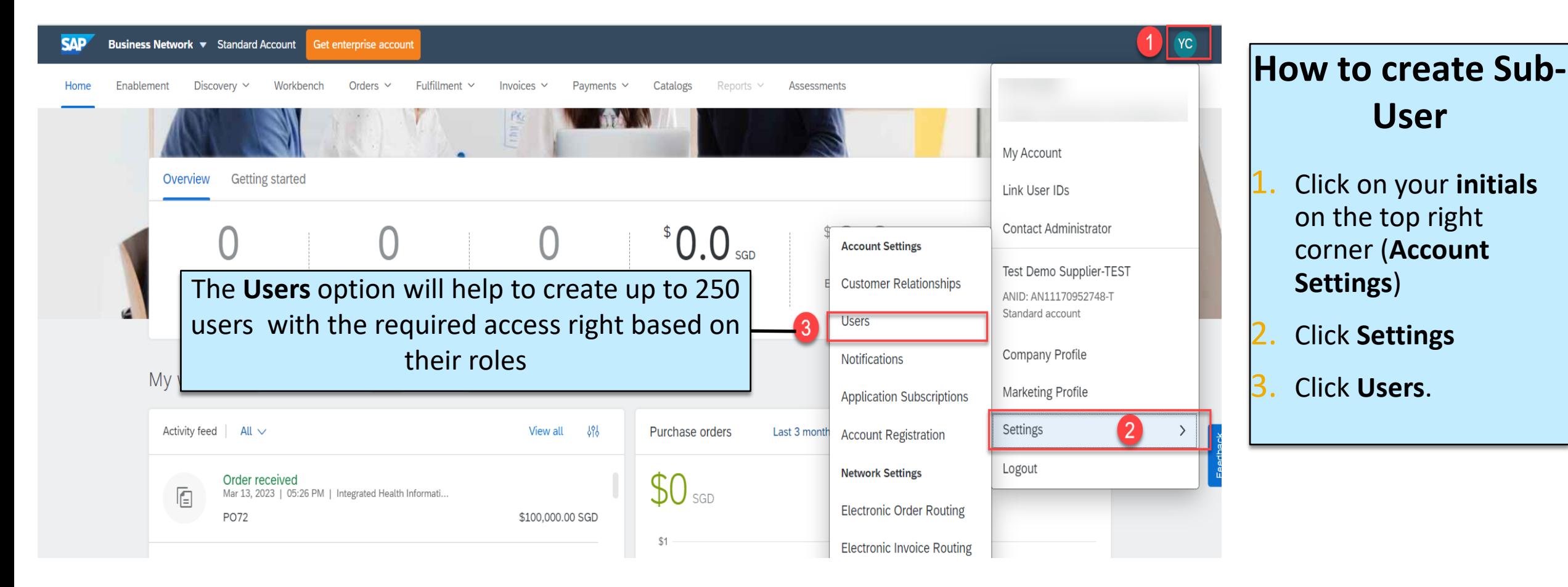

#### **Sub-User Creation**

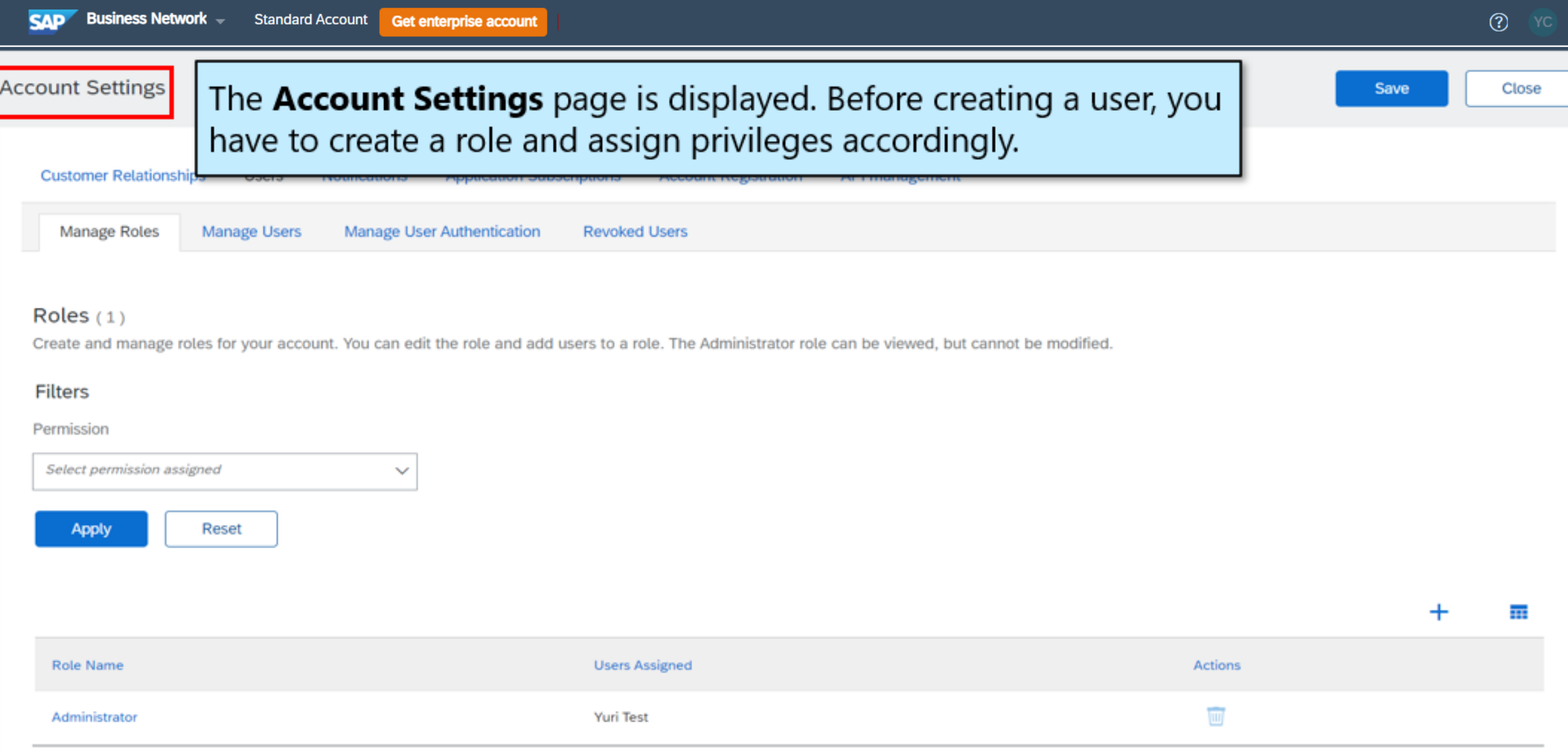

#### **Sub-User Creation – Create Role**

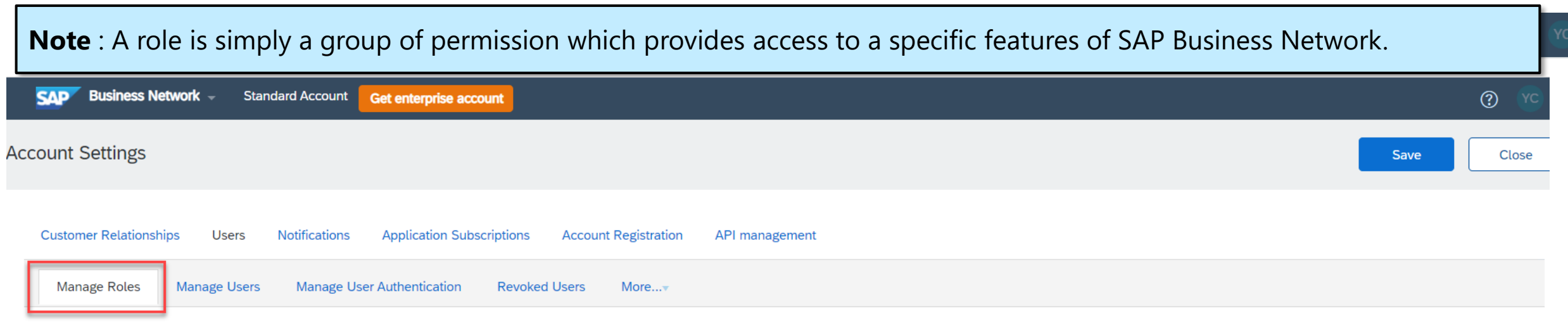

#### Roles  $(1)$

Create and manage roles for your account. You can edit the role and add users to a role. The Administrator role can be viewed, but cannot be modified.

#### **Filters**

#### Permission

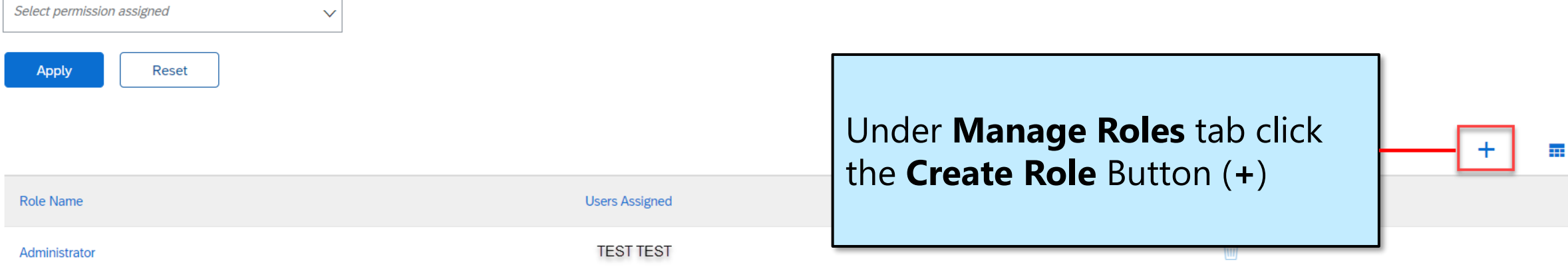

#### **Notes** :

 $\overline{c}$ 

➢ Account Administrator can create up to 10 Role.

Before creating your first role, you might want to review the list of permissions. This list is useful for planning your approach to roles. Some companies create broadly defined roles that include all or most of the available permissions, while others create specialized roles that include narrow sets of permissions. By planning your approach to roles, you can prevent confusion for your account users and maximize the efficiency of your team after roles are in place

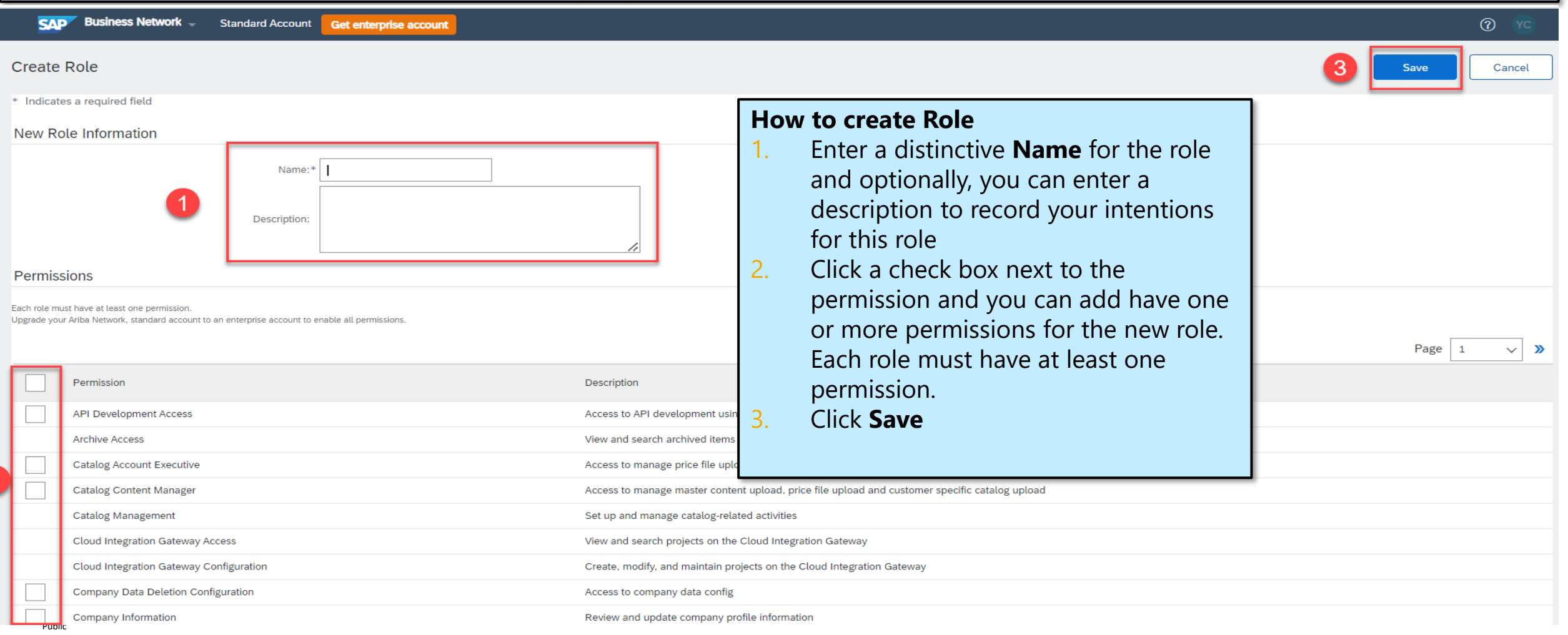

#### **Sub-User Creation – Create Role**

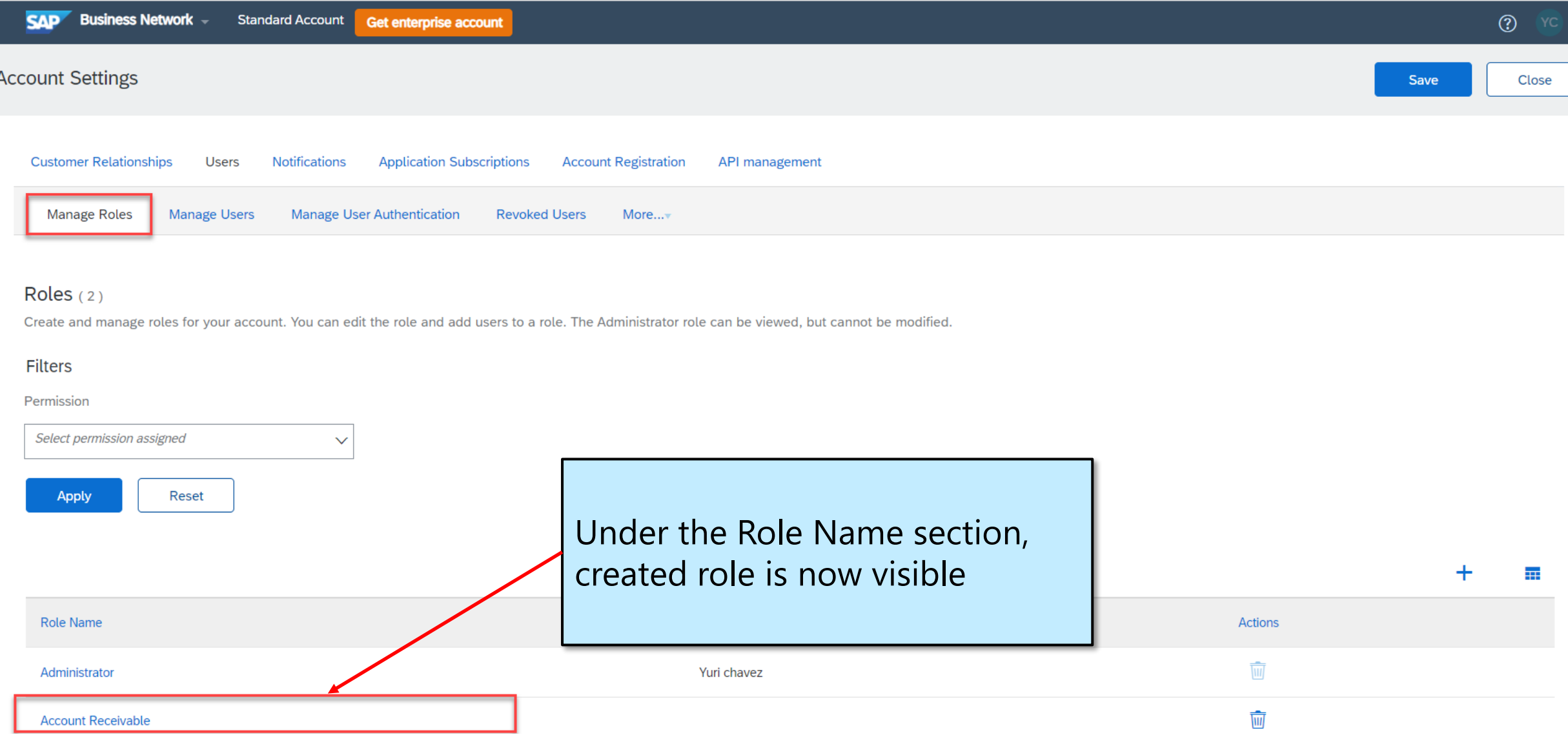

Г

#### **Sub-User Creation – Create User**

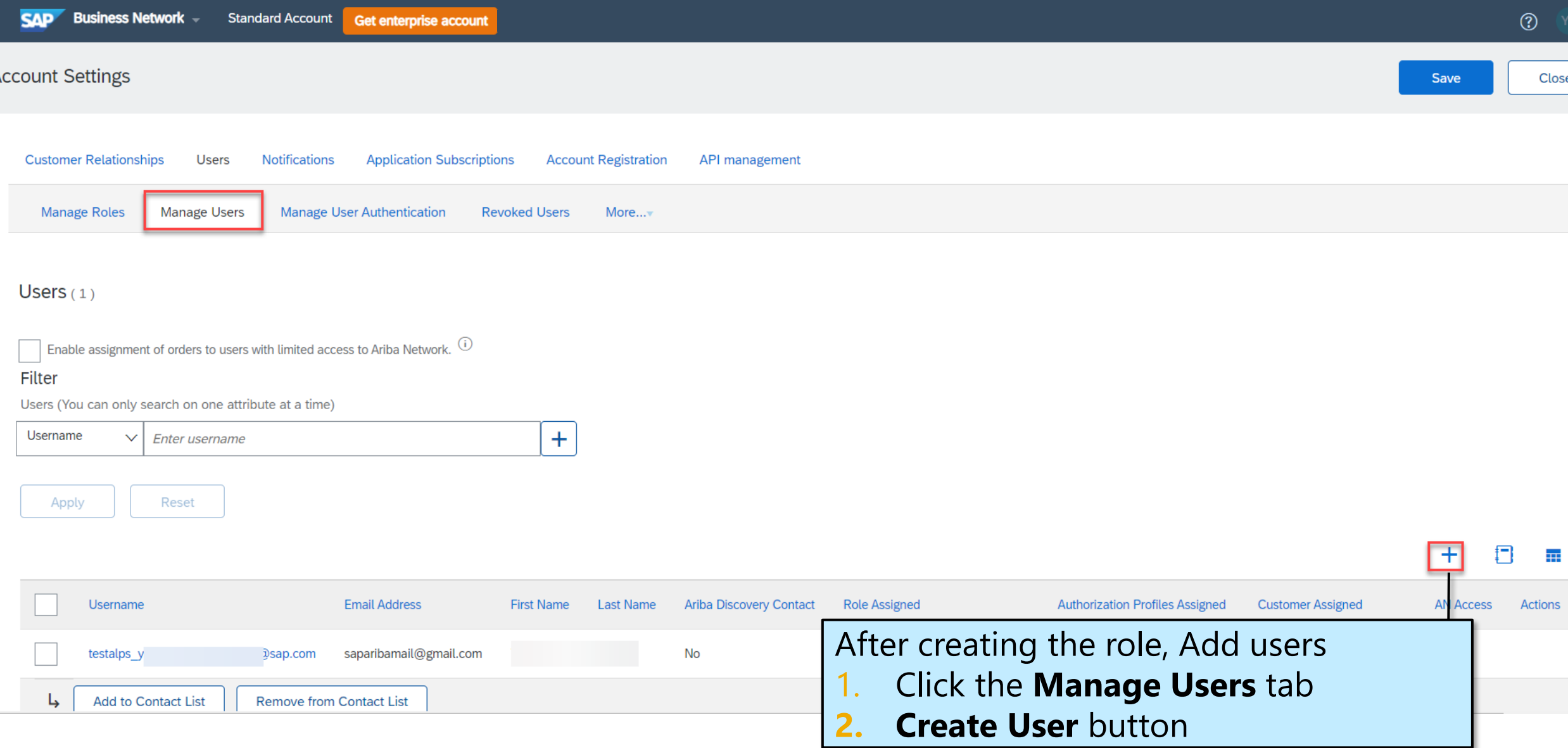

#### **Sub-User Creation – Create User**

**Note** : Usernames are case-insensitive and must have the form of an email address. Usernames can include any Latin character and the underscore (\_) and period (.) punctuation marks.

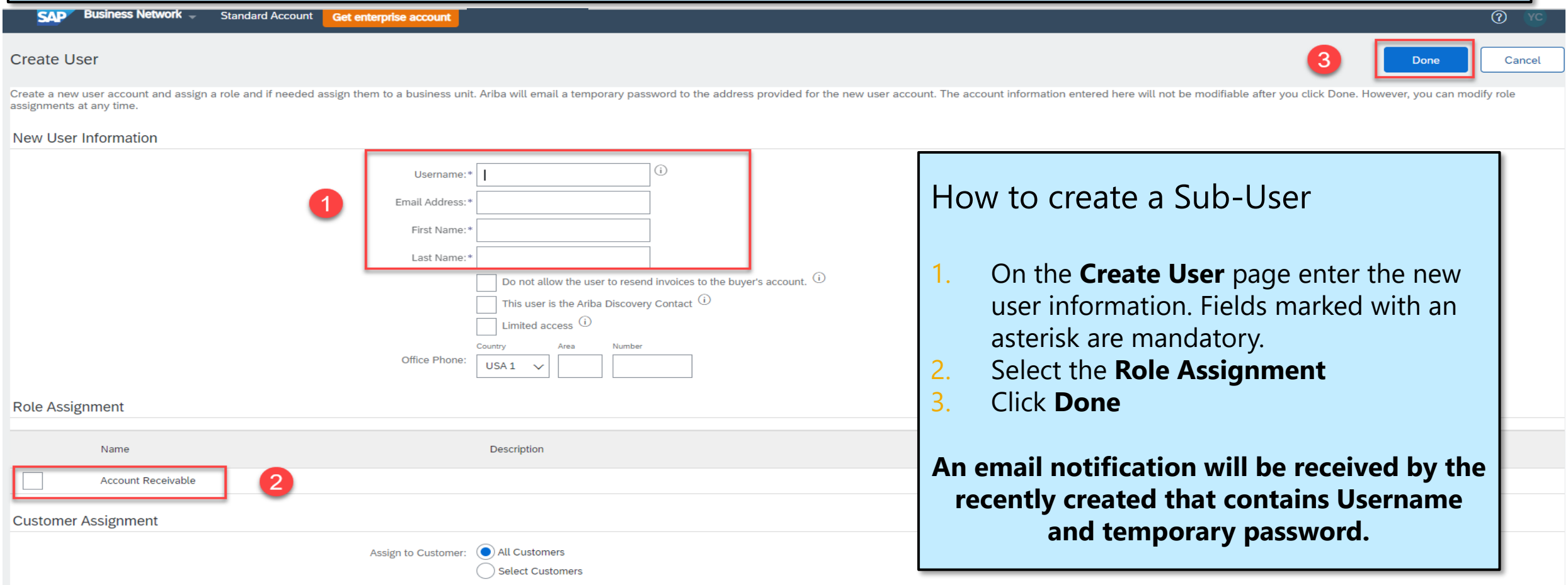

By entering this personal data, you acknowledge that you have authority to allow transfer of this personal data to Ariba for processing in the Ariba systems (hosted in various data centers globally) in accordance with the applicable law, and, if applicable, that any personal data from Russian citizens has been stored by your organization in a separate data repository residing within the Russian federation.

#### **Modify User**

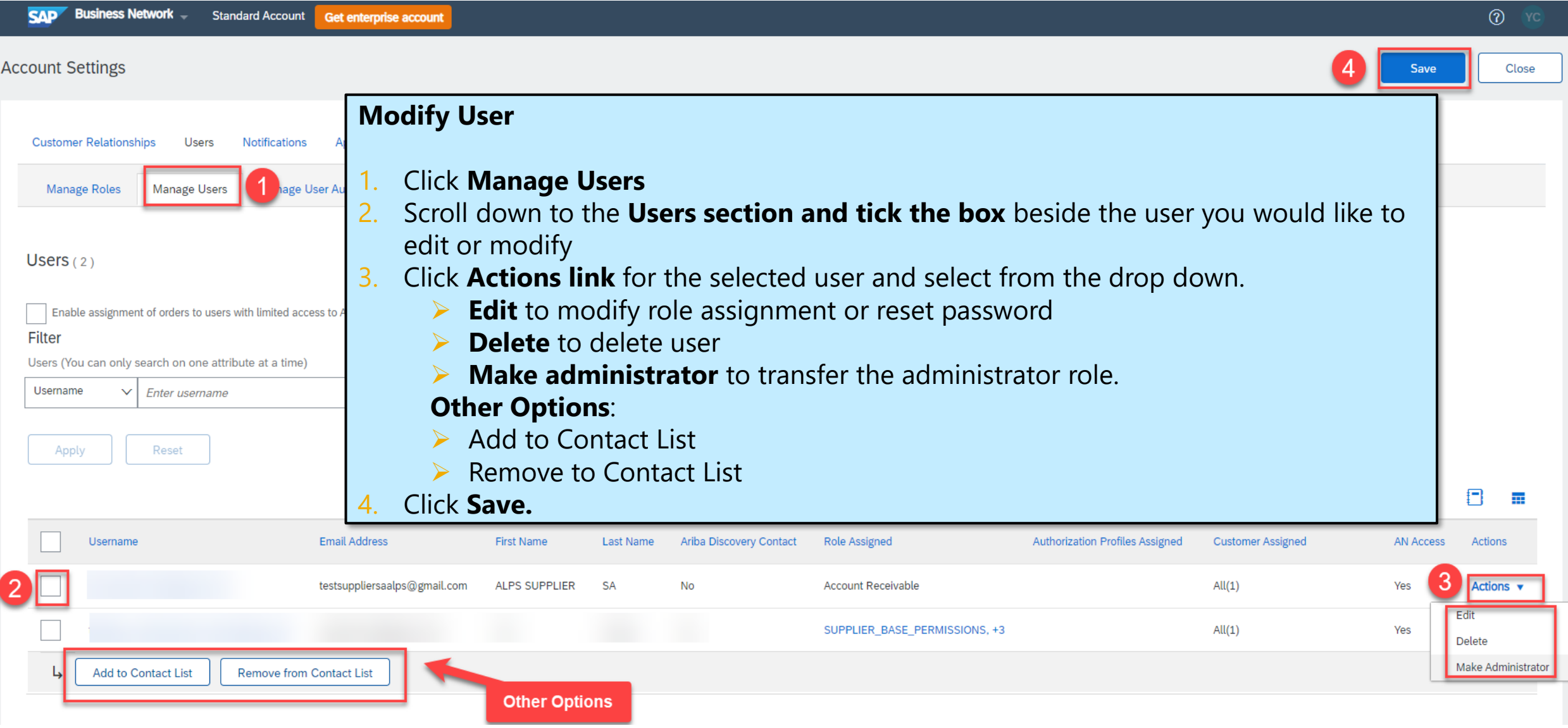

# **Purchase Order Management**

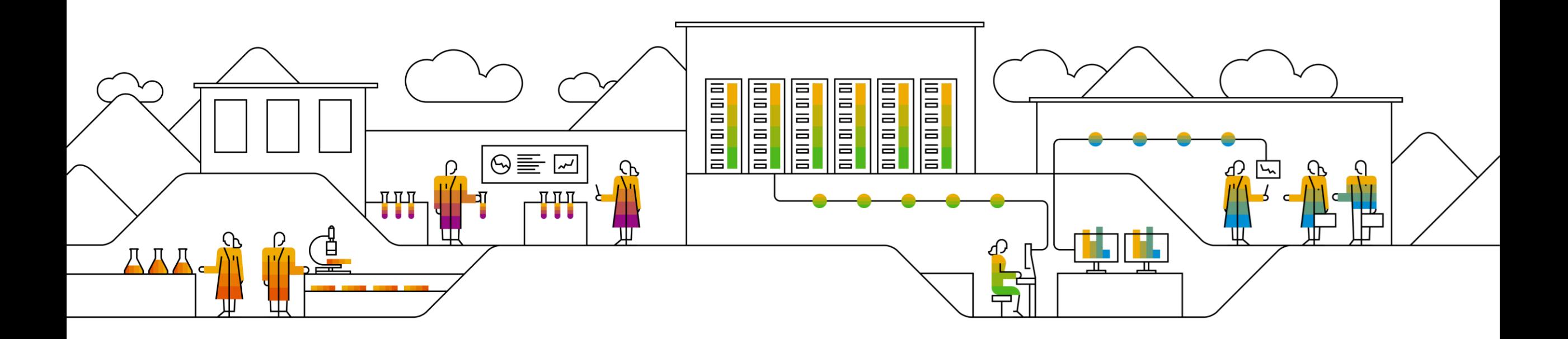

## **Purchase Order Management**

- ➢The Purchase Order (PO) is the source document for the order and all subsequent documents are created from the PO
- ➢A PO is a commercial document issued by a buyer to a seller, indicating types, quantities, and agreed upon prices for products or services the seller will provide to the buyer.
- ➢A PO can be of different types, typically either for Material/Goods or for Services. The subsequent responses depend on the PO type and on the requirements from your customer.
- ➢A single PO can contain lines of multiple types (e.g. one line for Goods and one for Services)

## **Responding to a PO using the interactive email**

Hello Test Demo Supplier-TEST.

#### Your Customer sent a new order

To access the purchase order, please click on process order to view the detailed information

Click Process order to log in

**Process order** 

Reply to this email to send your customer a message Purchase order details Order number PO72

Amount \$100,000.00 SGD If you are using a **Standard Account**, you will also receive the Purchase Order via interactive email. You can then respond to the PO by clicking on the *Process Order* button. Then log in to your Business Network account. When connecting for the first time you might be prompted to check for duplicate accounts prior to creating a new one.

Further dedicated instructions on **Standard Account** are available on [this page](https://support.ariba.com/item/view/183459) and in [video format.](https://cdnapisec.kaltura.com/html5/html5lib/v2.86/mwEmbedFrame.php/p/1921661/uiconf_id/31736811?wid=_1921661&iframeembed=true&playerId=kaltura_player_1507216725&flashvars%5bstreamerType%5d=auto&flashvars%5bplaylistAPI.kpl0Id%5d=1_qh2goflw)

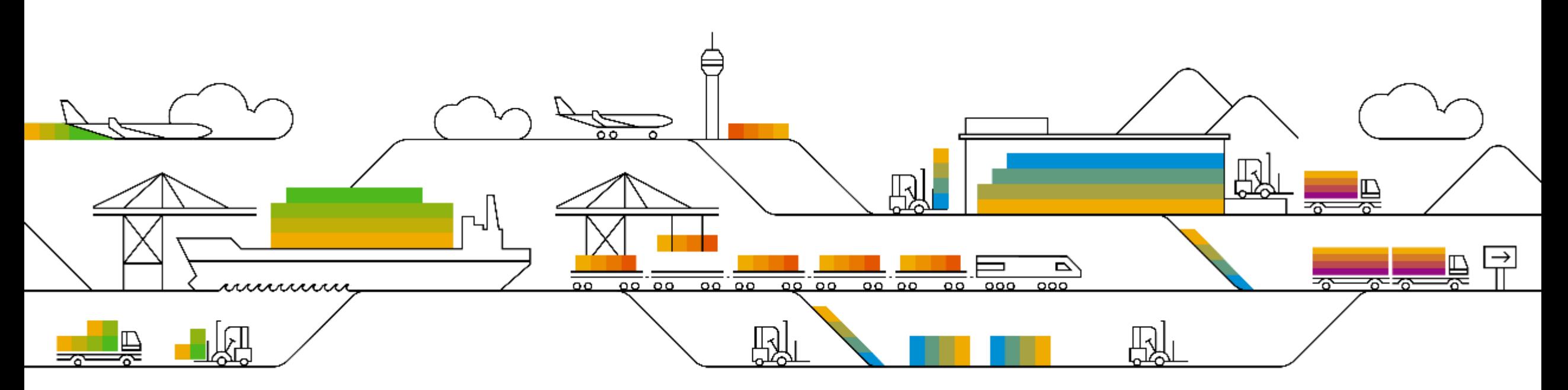

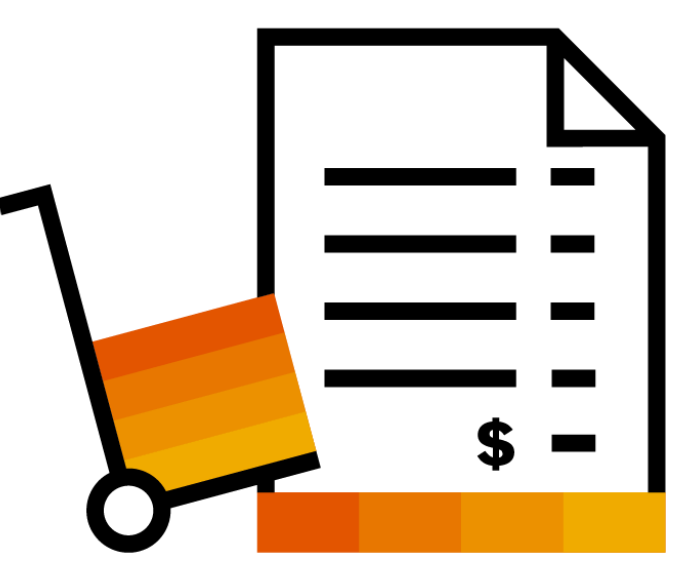

## **View Purchase Orders**

#### **View Purchase Orders**

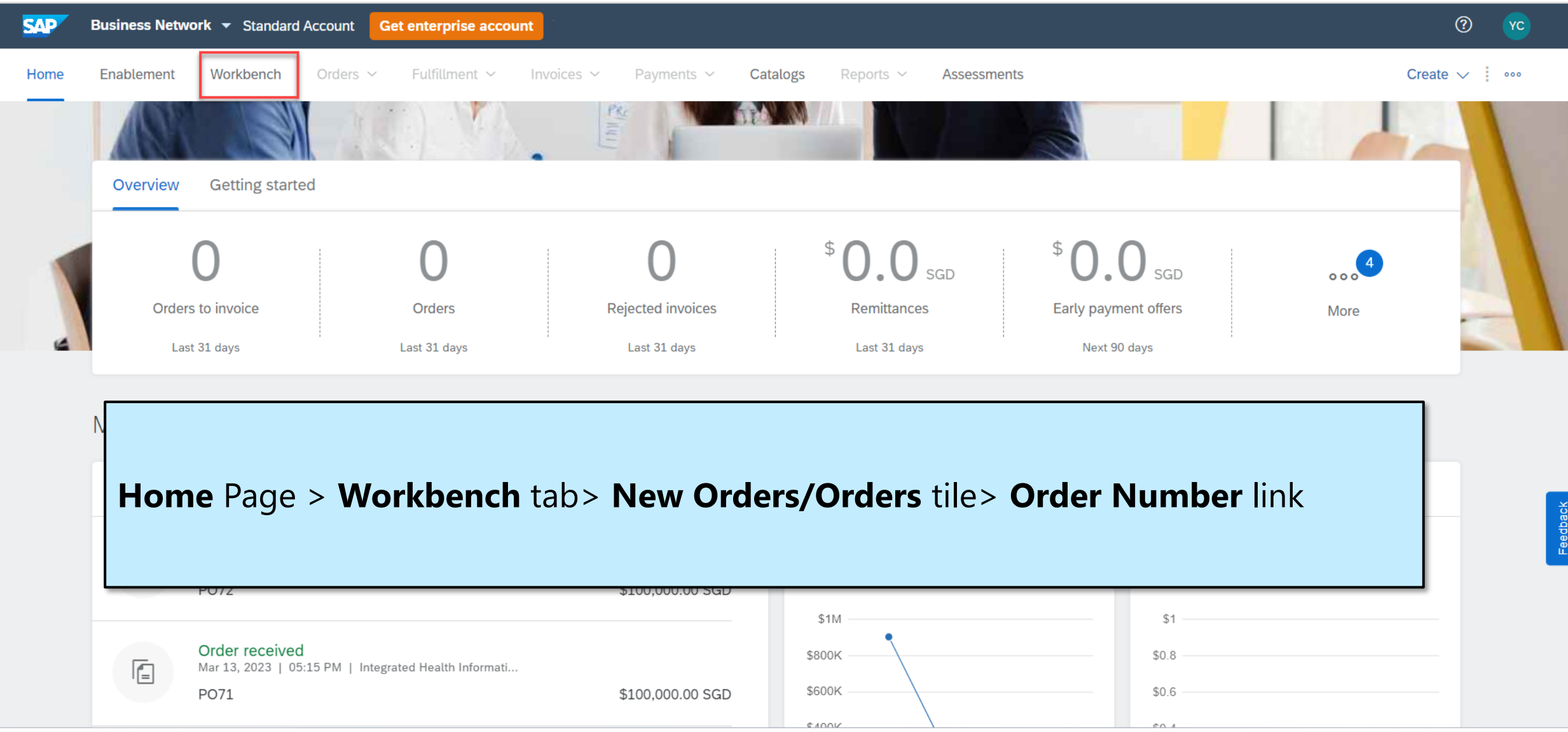

#### **View Purchase Orders**

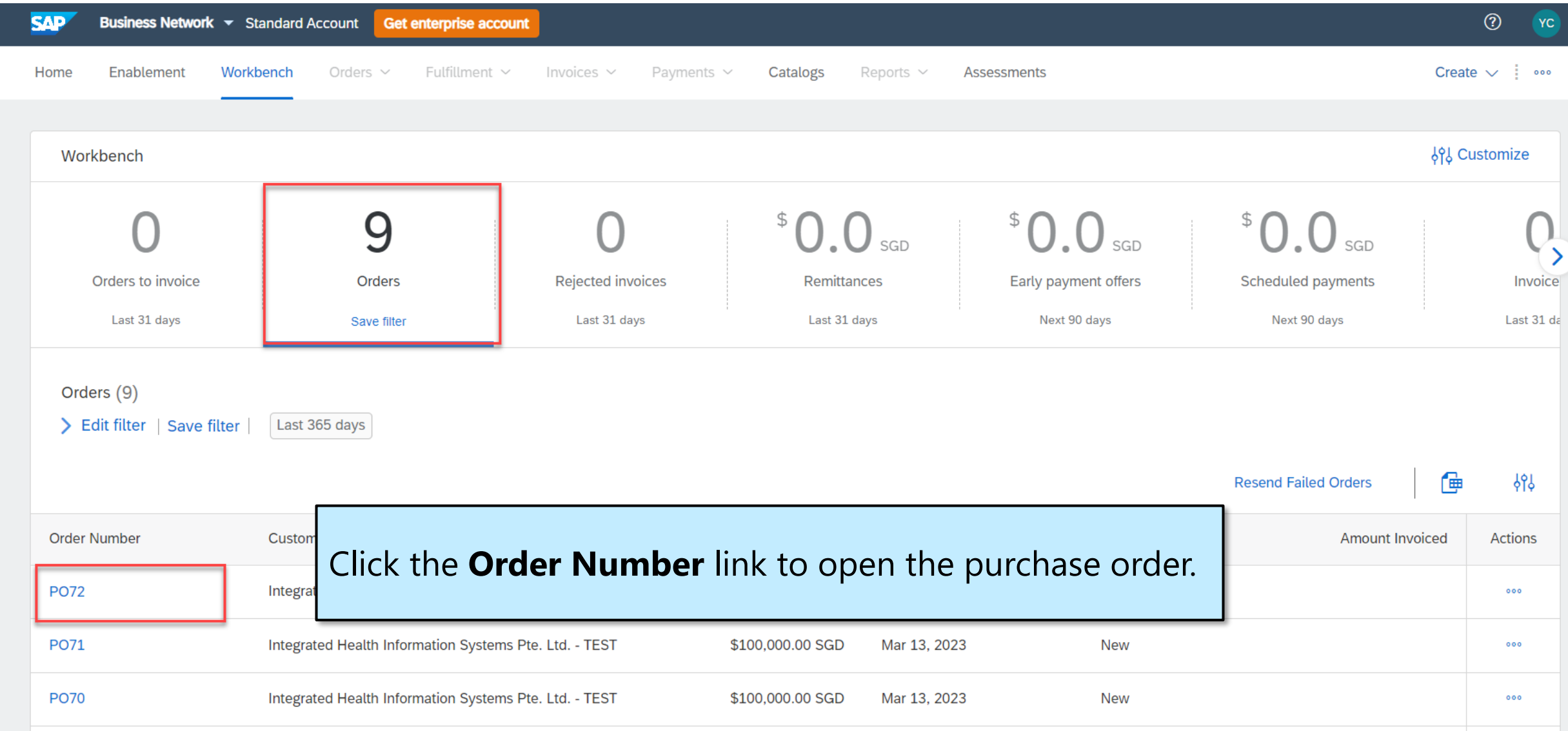

#### **View Purchase Order – Header Level**

#### **Purchase Order Header displays**

- 1. Purchase Order Number
- 2. Order History
- 3. Purchase Order Status (Status will change as the order is actioned.)
- 4. Comments from the Buyer
- 5. Other information
- 6. Ship To, Bill To and Deliver To details
- 7. Routing Status
- 8. Done, to return the **Workbench**

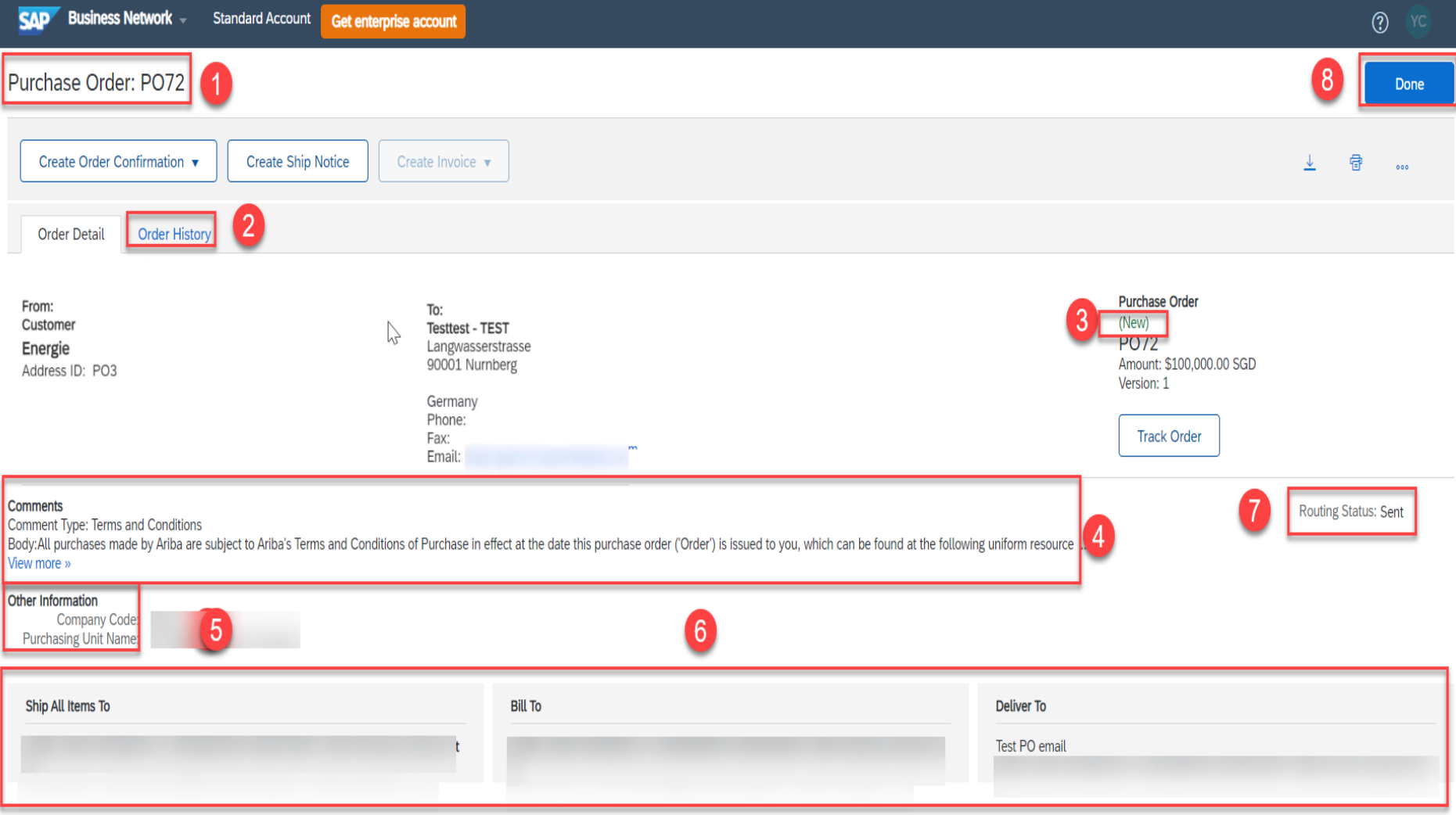

item the ordered items. Each line displays the description, type, quantity and pricing of the items your Buyer wants to Purchase.

The Purchase Order can be of different types: Material PO, Service PO or Blanket PO.

- 9. Click Show Item Details to further see the line item level details.
- 10. Click Done to return to the Workbench

#### **Reviewing a Purchase Order**

Each Purchase Order needs to reviewed to :

- Identify the items requested
- Determine whether the items are in stock
- Validate the information contained within the PO
- **Review the shipping details**
- **Ensure that the details of the** orders are correct
- business and any comments. **•** Check fields required by the

#### Line items section describes the **View Purchase Order – Line Item Level**

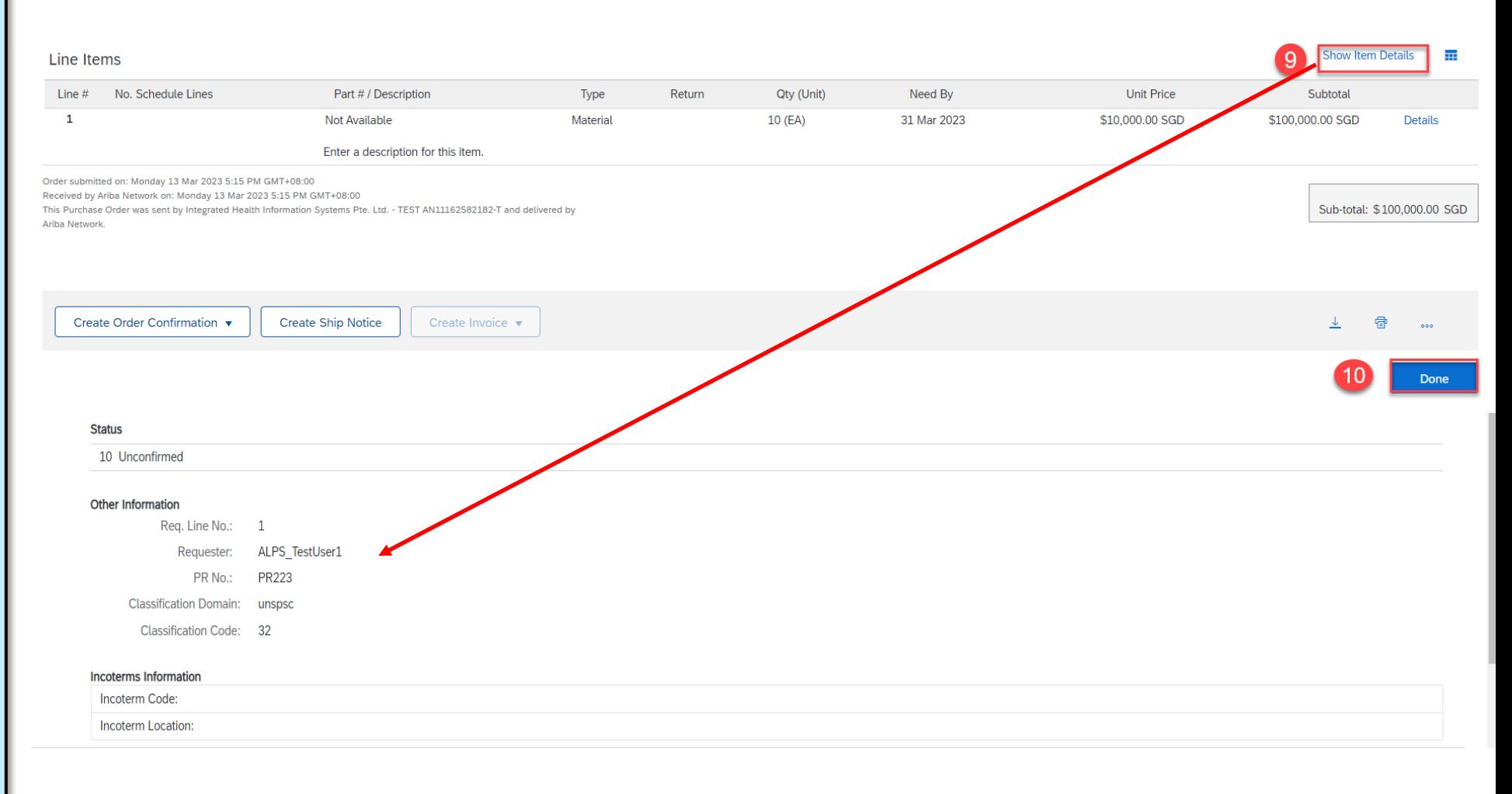

### **Order History**

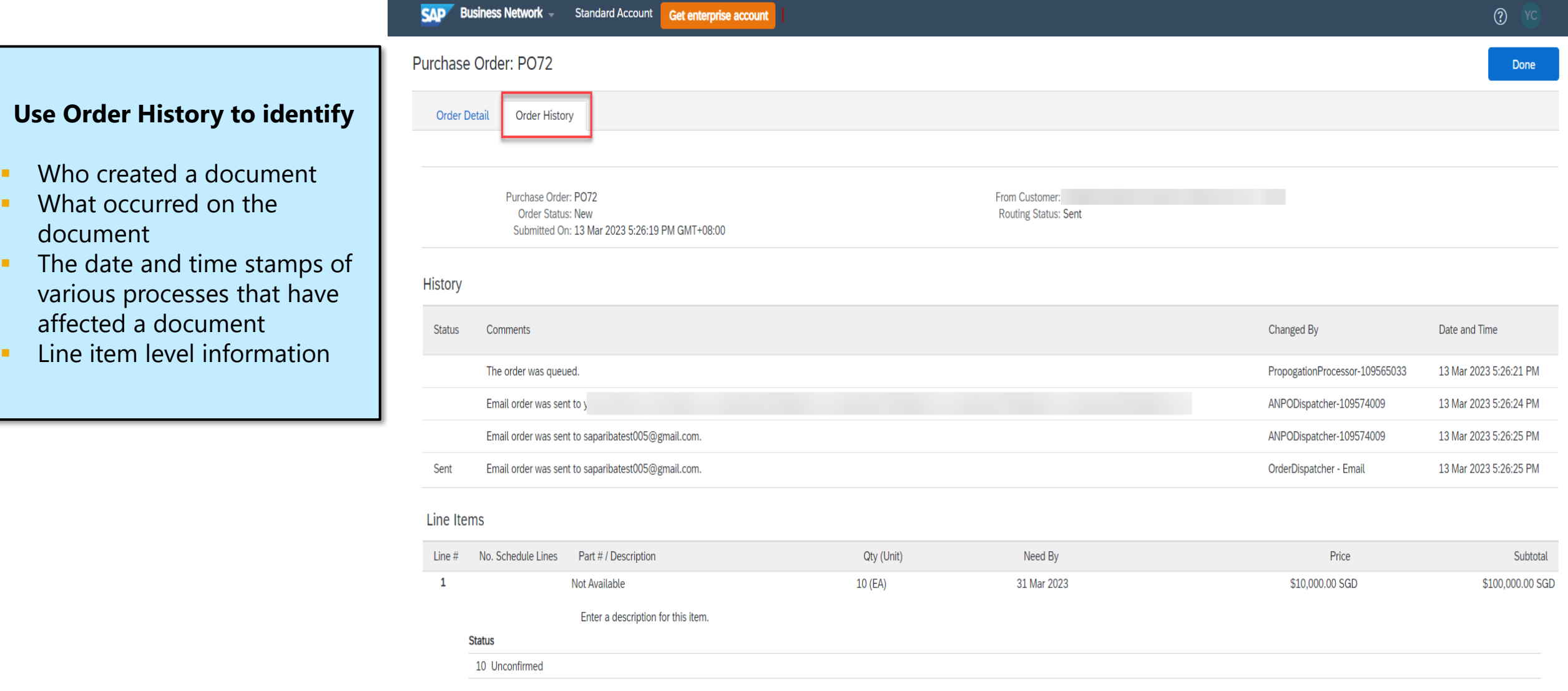

#### **View Purchase Orders – Create PDF of the Purchase Order**

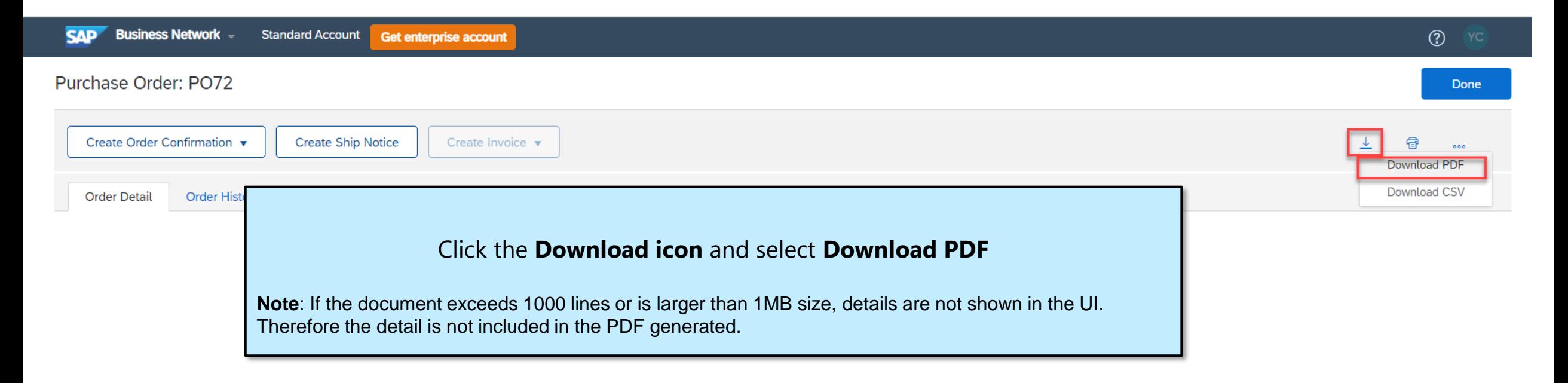

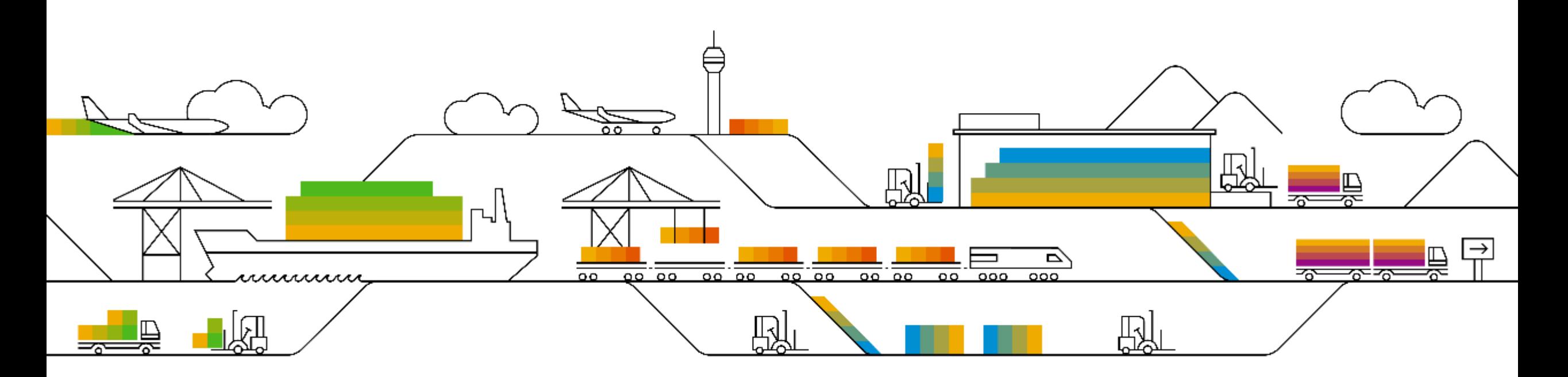

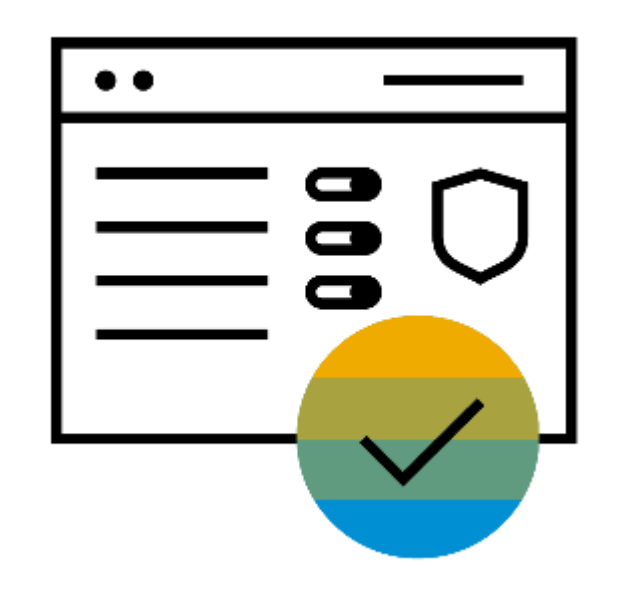

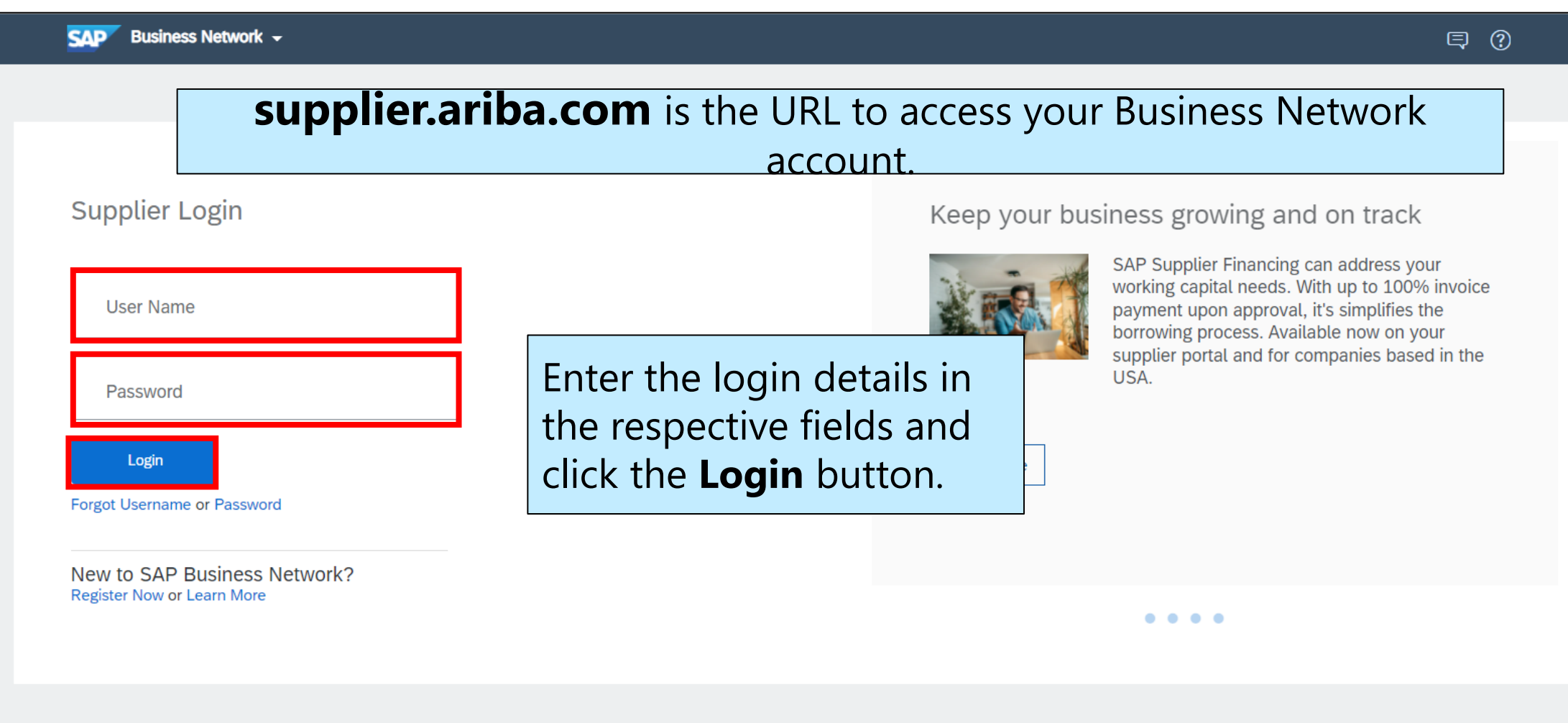

Supported browsers and plugins

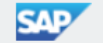

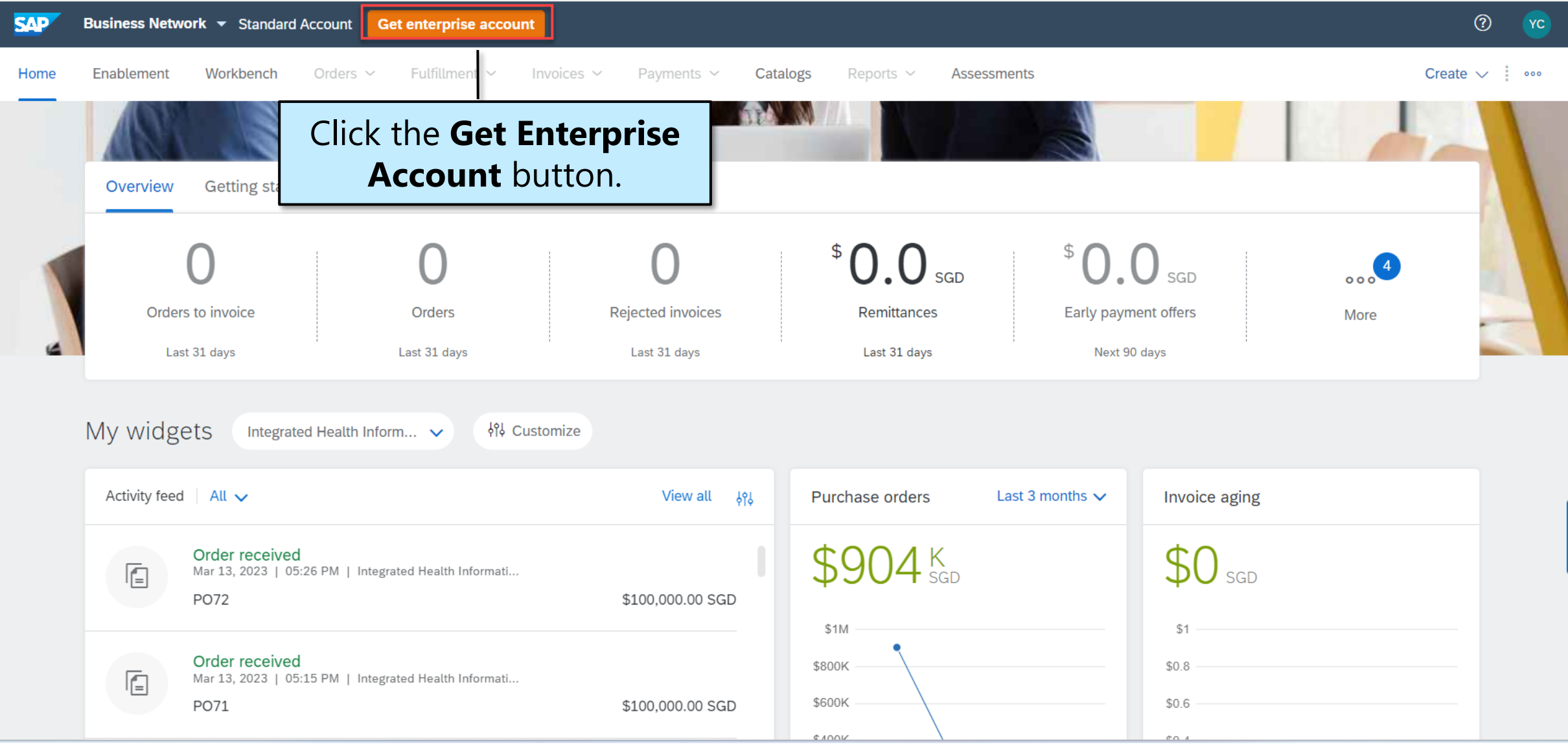

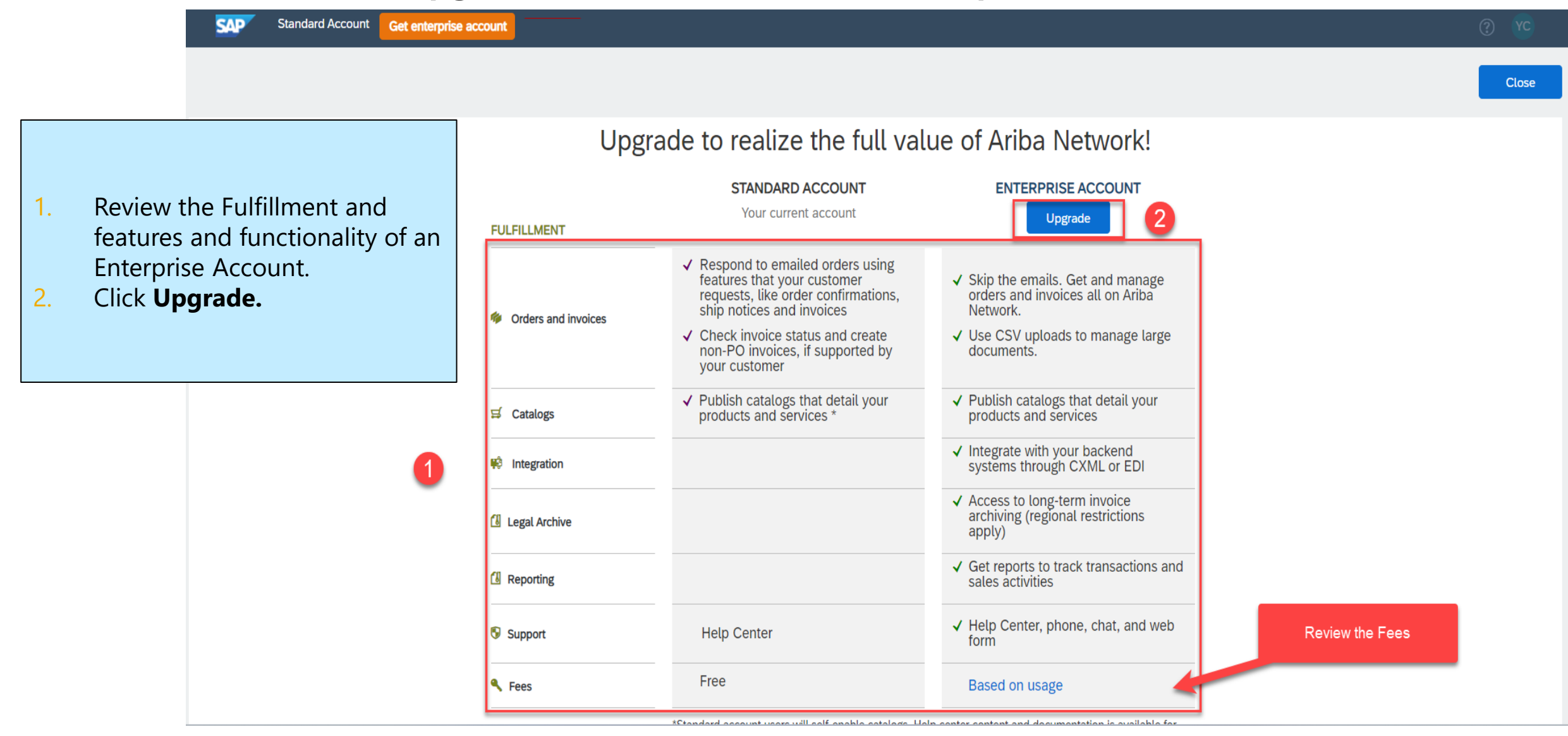

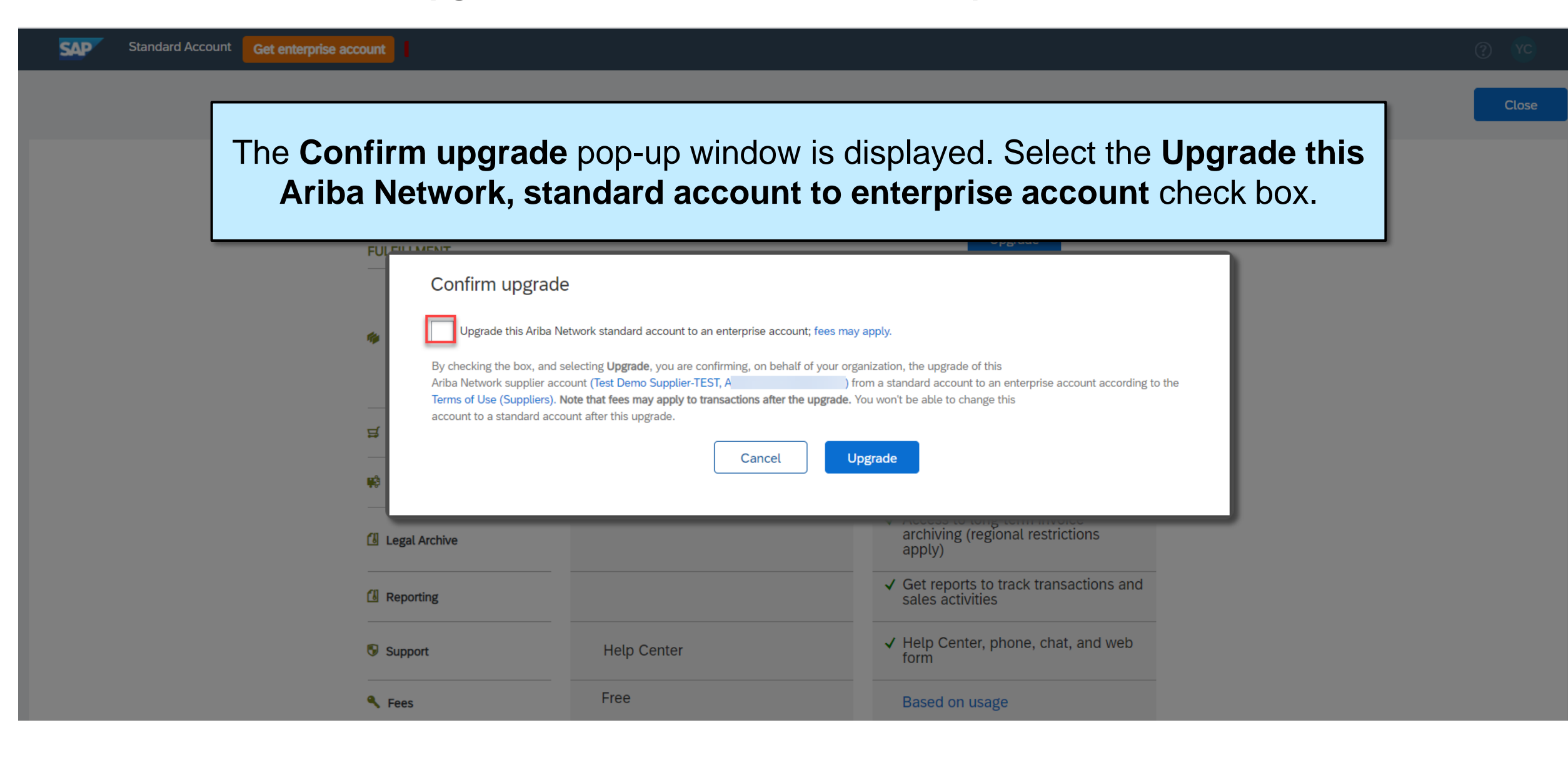

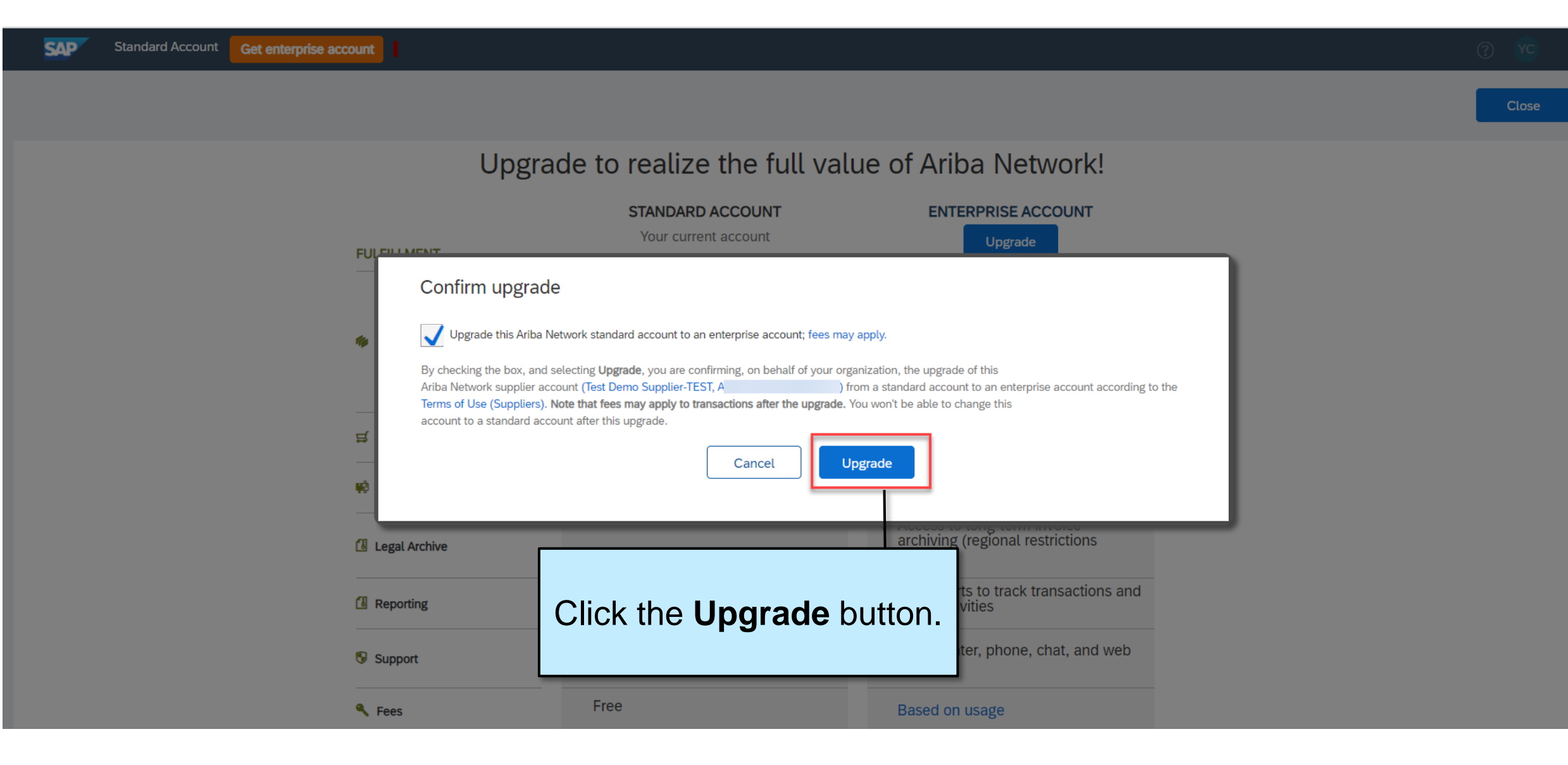

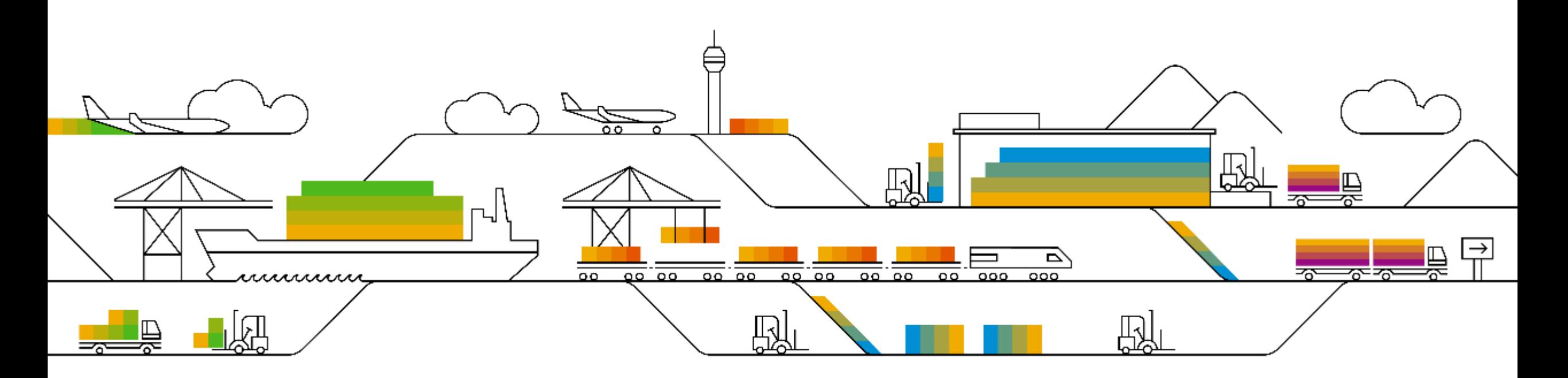

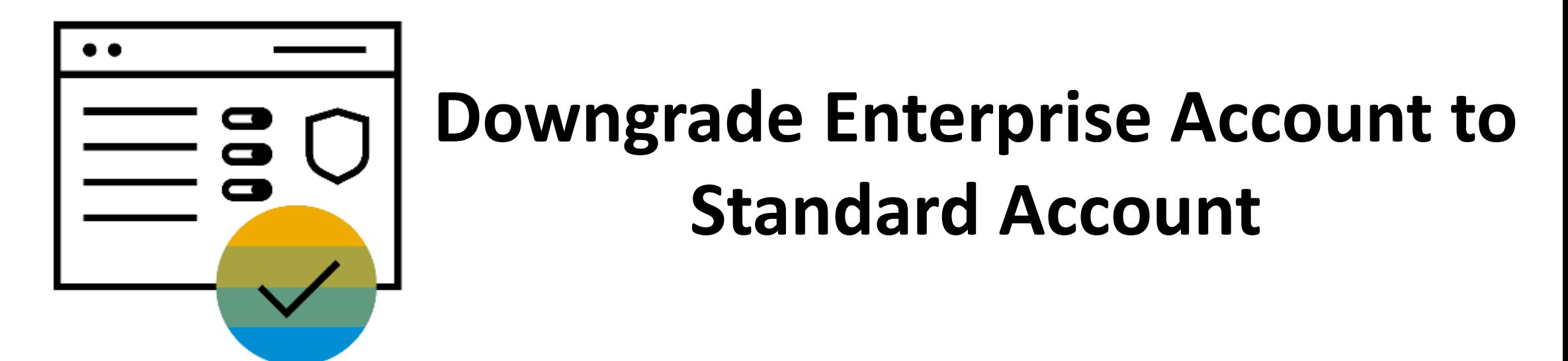

## **Supplier Self-service: Convert Enterprise account to Standard account**

There is now a feature for suppliers to **proactively** take the **first step** to convert supplier's Enterprise account to Standard account from within supplier's Business Network portal.

**Important Note:** whether self-conversion is successful depends on the **eligibility check** (refer to next slides).

If supplier **do not** pass eligibility check for account conversion, supplier is required to perform necessary action (e.g. clear outstanding bills) or raise downgrade ticket via Ariba Support before their Enterprise account can be downgraded

Helpful link: **[How to raise ticket for downgrading account type for Supplier \(ariba.com\)](https://support.ariba.com/Item/view/200140)** 

Next slides show step by step guide how supplier can use **"Convert to Standard account"** function
# **Supplier Self-service: Convert Enterprise account to Standard**

# **account**

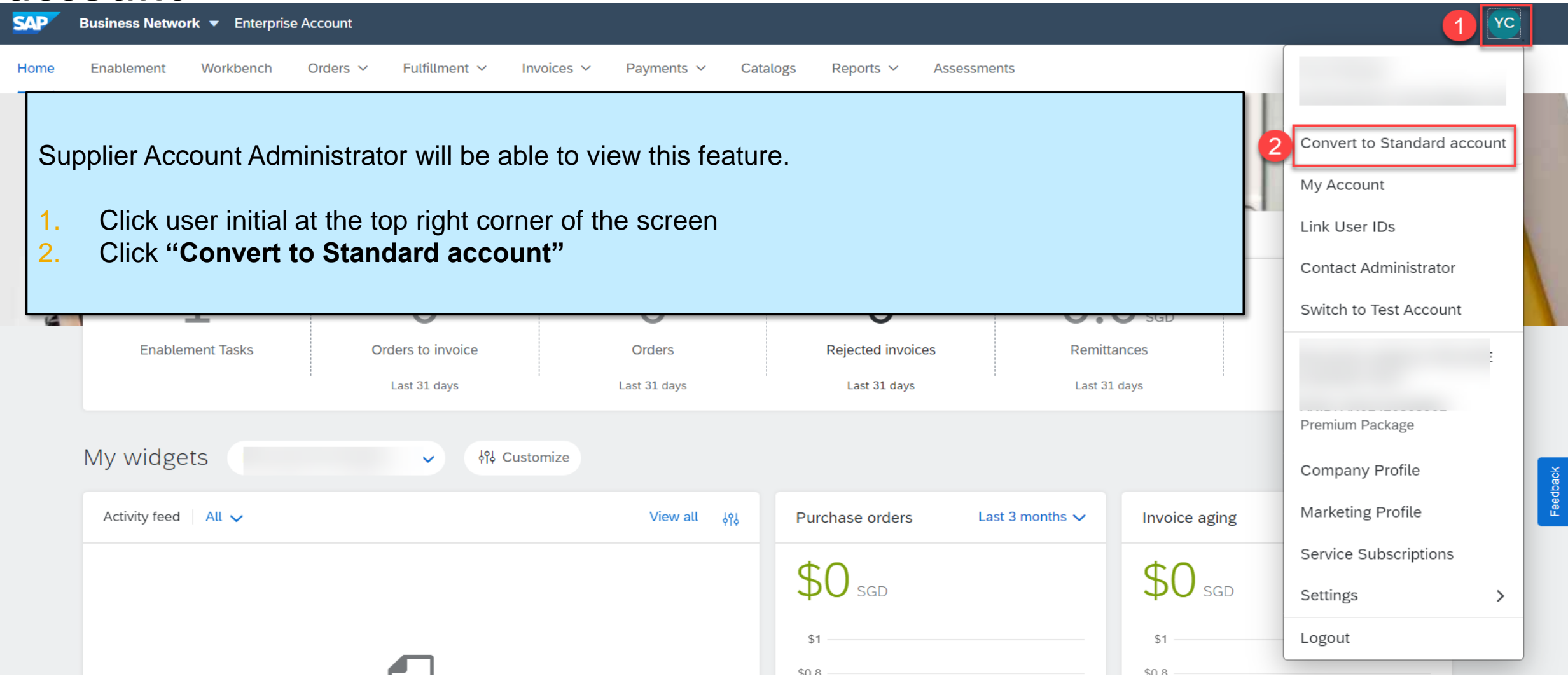

# **Supplier Self-service: Convert Enterprise account to Standard**

a.<br>**3.** Click **"Check eligibility now"** to run a system check. Supplier need to meet all eligibility criteria in order to convert

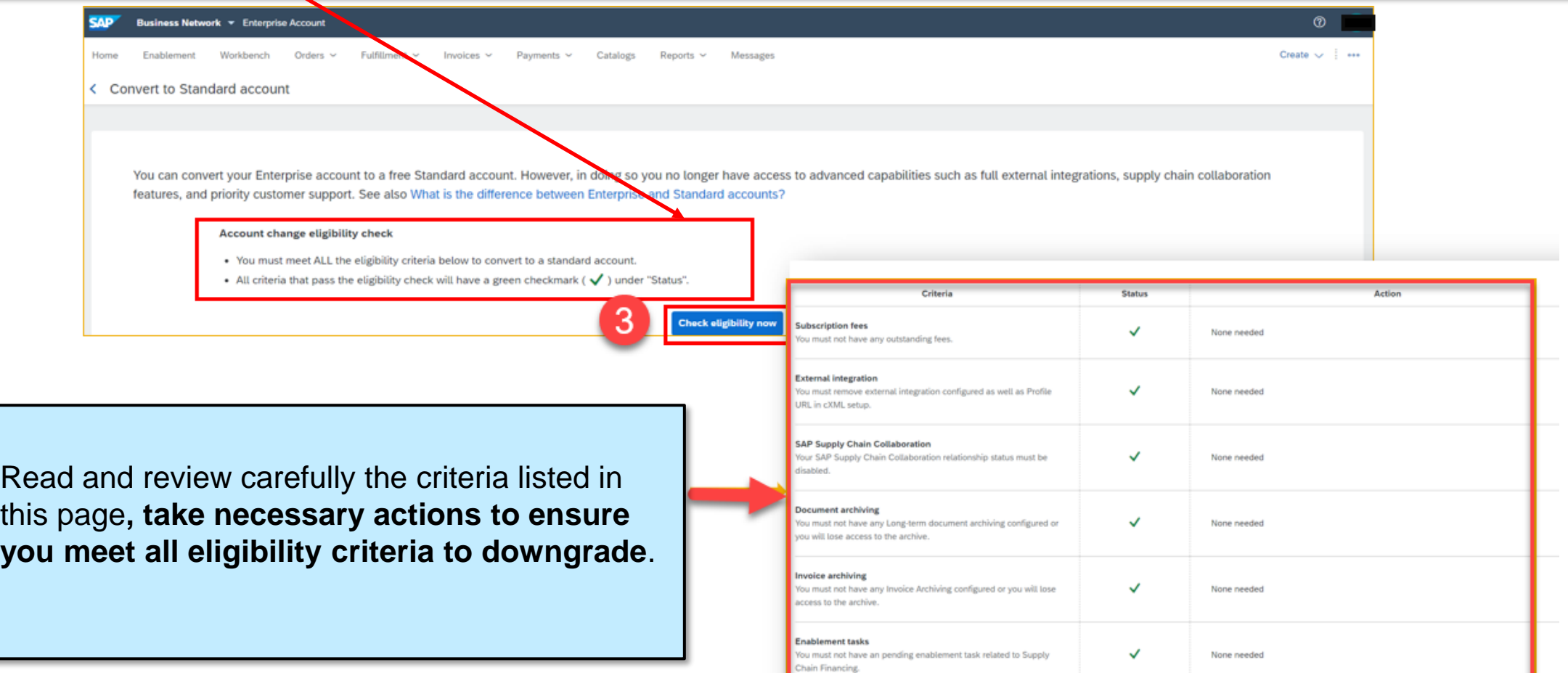

# **Supplier Self-service: Convert Enterprise account to Standard**

## **account**

- If supplier is **not eligible**, the status will show a **red "X"** and will provide next actions supplier needs to take to become eligible.
- Once supplier corrects each failed criteria, they can click "Re-check eligibility" to go through the checks again until all criteria is satisfied.
- **EXECUTE:** Links under Actions will direct the supplier to the appropriate page to make corrections.
- **Error will appear at the top of the page if the supplier is a Multi-Org Account and direct the supplier to contact Support (<support.ariba.com/item/view/192530>**)

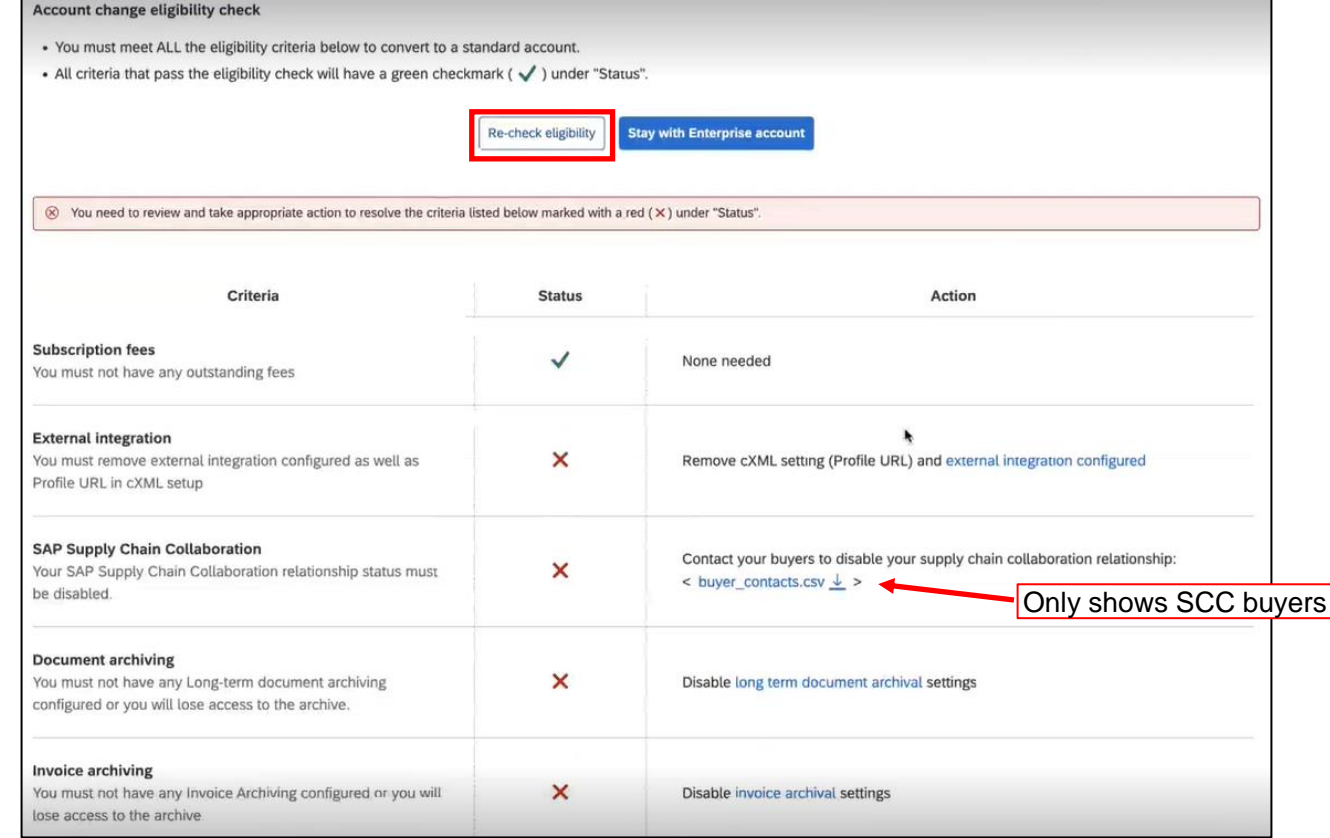

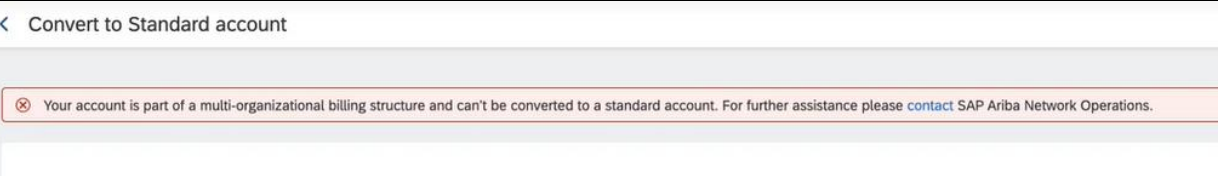

You can convert your Enterprise account to a free Standard account. However, in doing so you no longer have access to advanced capabilities

# **Supplier Self-service feature: Convert Enterprise account to**

If supplier meet all eligibility criteria, there will be "Convert now" button on screen.

**NOTE: Converting to Standard account** means you will use Standard account to transact with **ALL** your existing customer relationships connected to the same SAP Ariba Network account.

Upon converting to Standard account, you will continue using the same Ariba Network account with the same ANID and still able to search for previous documents history.

However, **you will no longer have access to functionalities such as** reporting, long-term documents archiving, integration and white-glove Ariba support (1:1 call/email/chat).

Convert to Standard account

You can convert your Enterprise account to a free Standard account. However, in doing so you no longer have access to advanced capabilities such as full external integrations, supply chain collaboration features, and priority customer support. See also What is the difference between Enterprise and Standard accounts?

#### Account change eligibility check

- . You must meet ALL the eligibility criteria below to convert to a standard account.
- All criteria that pass the eligibility check will have a green checkmark ( $\checkmark$ ) under "Status".

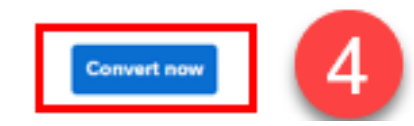

# **Supplier Self-service feature: Convert Enterprise account to Standard account**

- 5. Read carefully the pop-up notice, download reports if needed before clicking "**Convert now**" again to convert your account from Enterprise to Standard account. A pop-up notice will display once your account is successfully converted.
- 6. Click **"Got it"** to go back to Home page

**Helpful link: [Creating a Report Template |](https://help.sap.com/docs/sap-business-network-for-trading-partners/reports-and-report-templates/how-to-create-report-template?locale=en-us) [SAP Help Portal](https://help.sap.com/docs/sap-business-network-for-trading-partners/reports-and-report-templates/how-to-create-report-template?locale=en-us)**

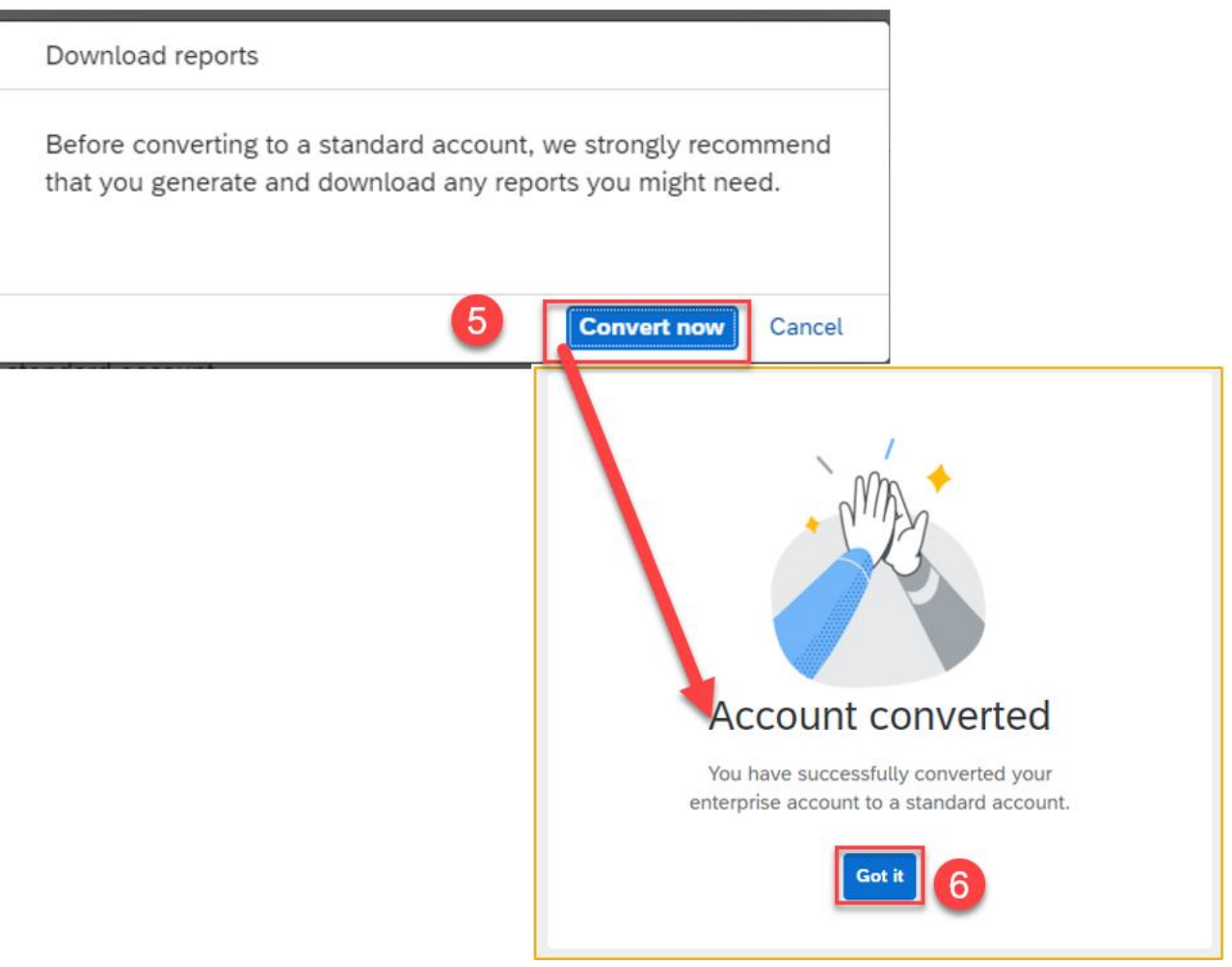

# **Supplier Self-service feature: Convert Enterprise account to Standard**

and **converse** 7. After conversion, your account type would be Standard account. Start working on your documents from Workbench.

**Only upgrade to Enterprise account if necessary and already discussed with your organization**. **Important note:** Enterprise account usage is subjected to fees, payable by supplier

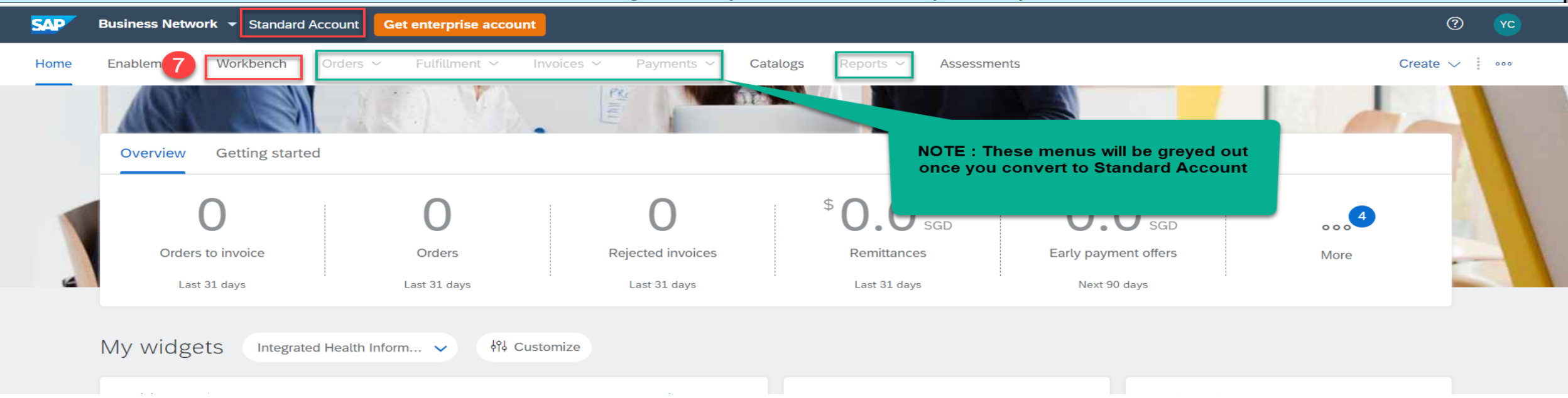

**Helpful links to help you get familiar and efficiently transact as a Standard account supplier**

- SAP Business Network Supplier InfoPack [for Standard Account \(ariba.com\)](https://support.ariba.com/item/view/185855)
- [Welcome to your SAP Business Network Standard Account \(ariba.com\)](https://support.ariba.com/item/view/183459)
- Standard account How-to video tutorials playlist: [Kaltura Embed Player iFrame](https://cdnapisec.kaltura.com/html5/html5lib/v2.86/mwEmbedFrame.php/p/1921661/uiconf_id/31736811?wid=_1921661&iframeembed=true&playerId=kaltura_player_1507216725&flashvars%5bstreamerType%5d=auto&flashvars%5bplaylistAPI.kpl0Id%5d=1_qh2goflw)

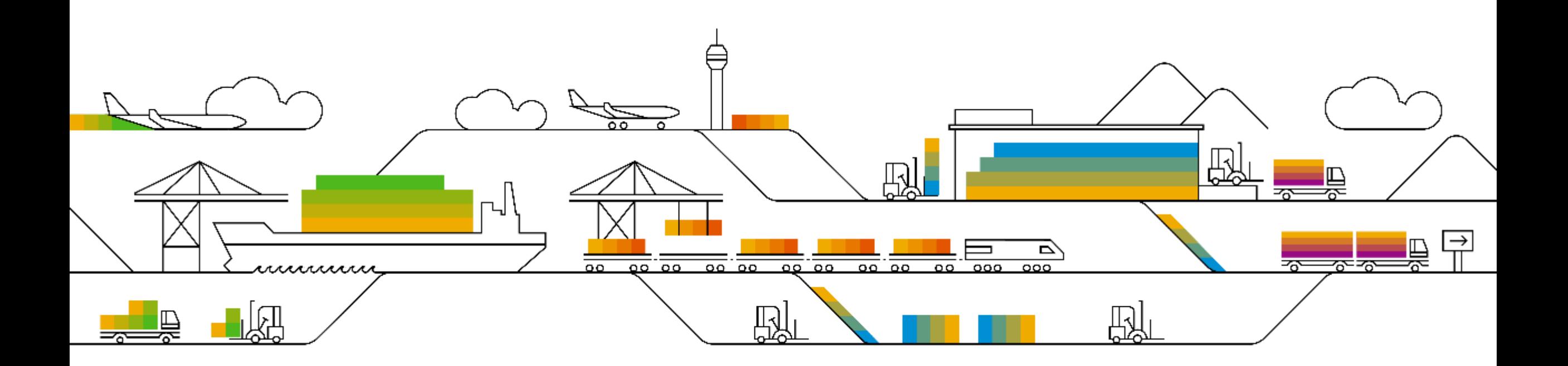

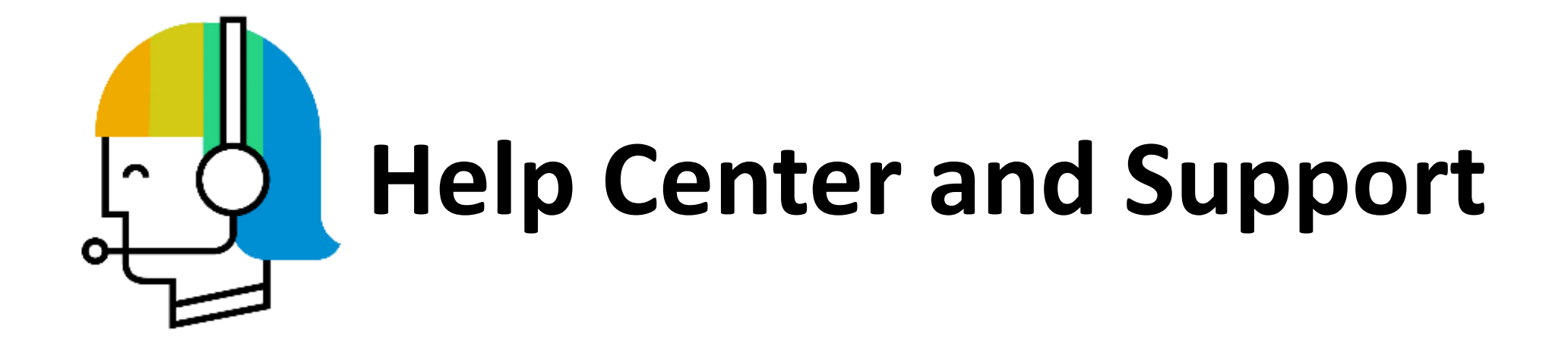

## **Help Center**

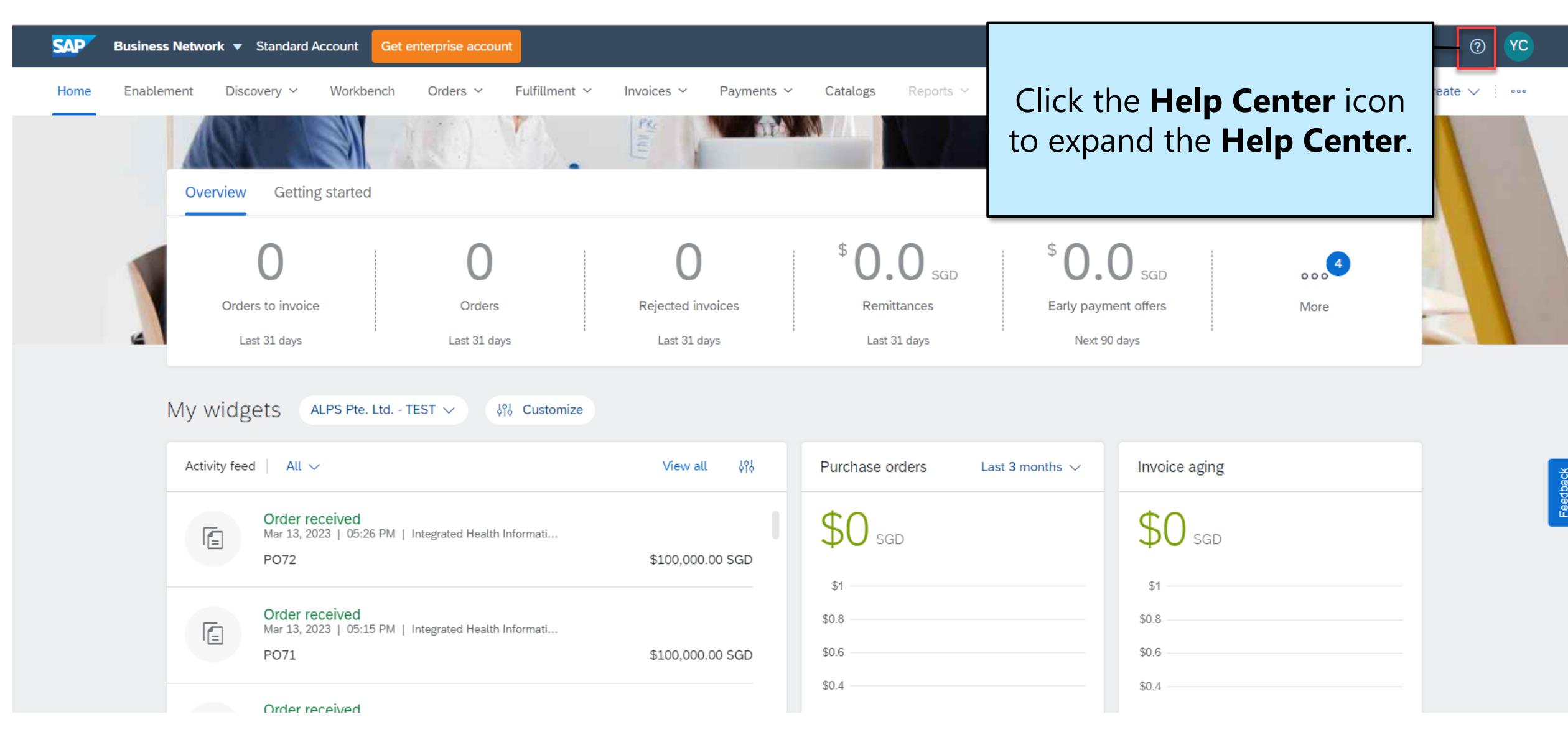

## **Help Center**

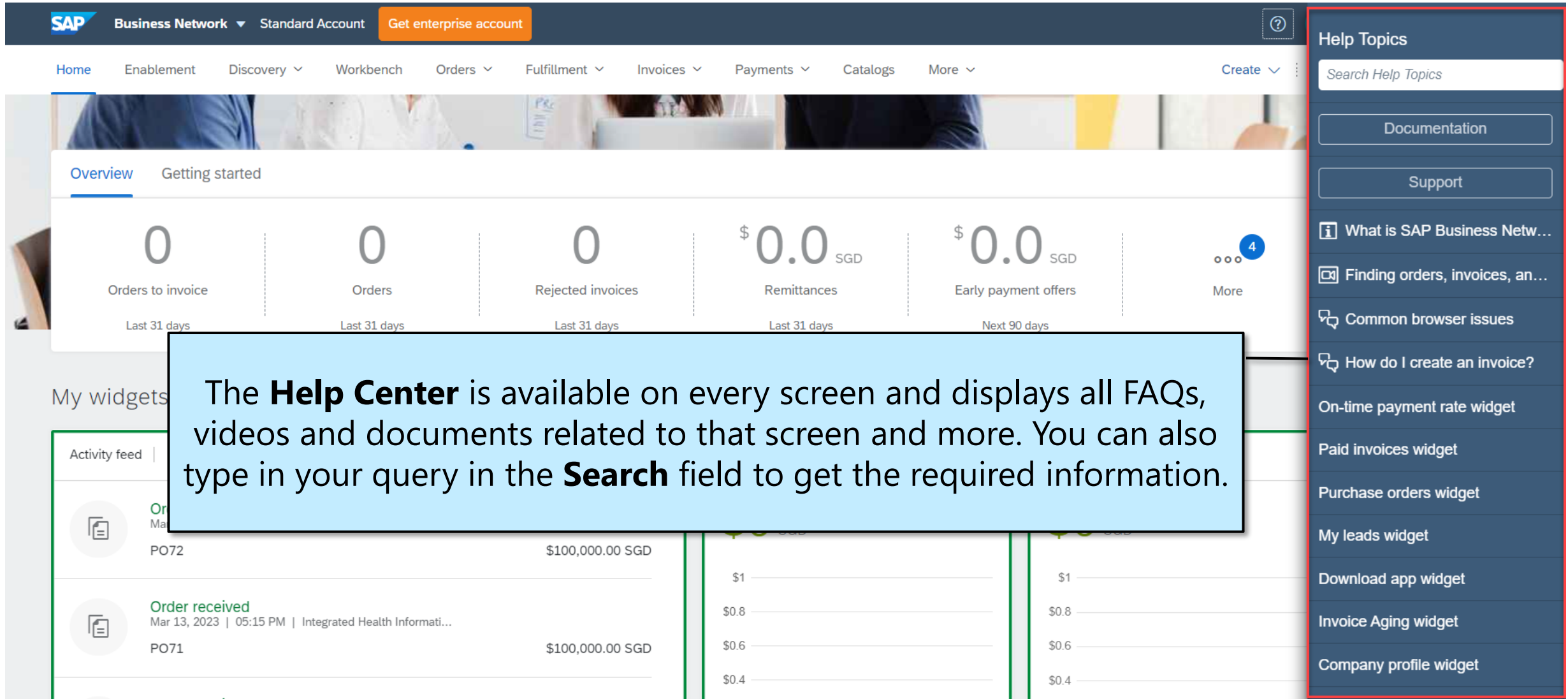

## **Contact Support**

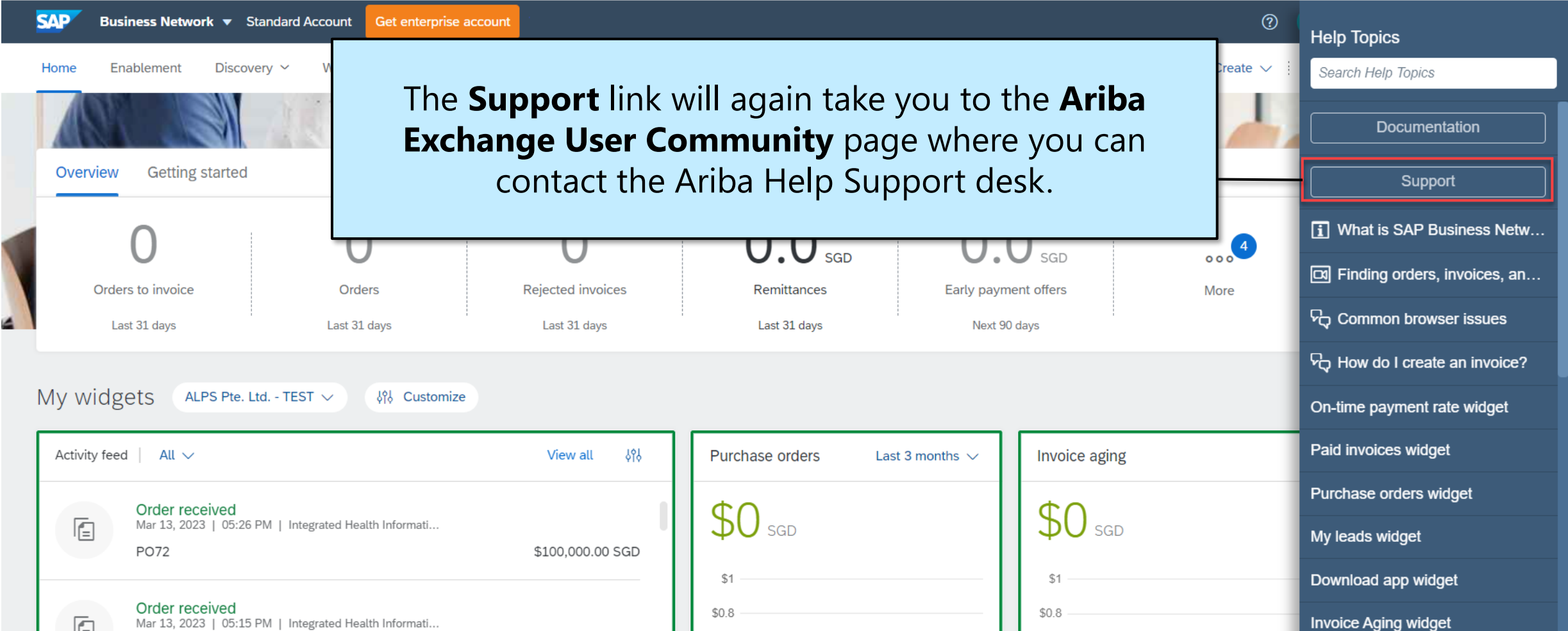

## **Contact Support**

### **Contact Support Team**

- 1. Click **Contact us**
- **2. Enter the topic of your query**. After searching, click on the topic based on our recommendation under Choose from the options to continue section.
- 3. If you still need assistance, click **Something else** at the bottom of the page.
- 4. A bar on the bottom of the screen will appear **Can't find what you're looking for? Click Create a Case**

**Note**: **Fill out the form** with as much details as possible and click **One last Step** in the bottom right. Select your contact method and click **Submit**.

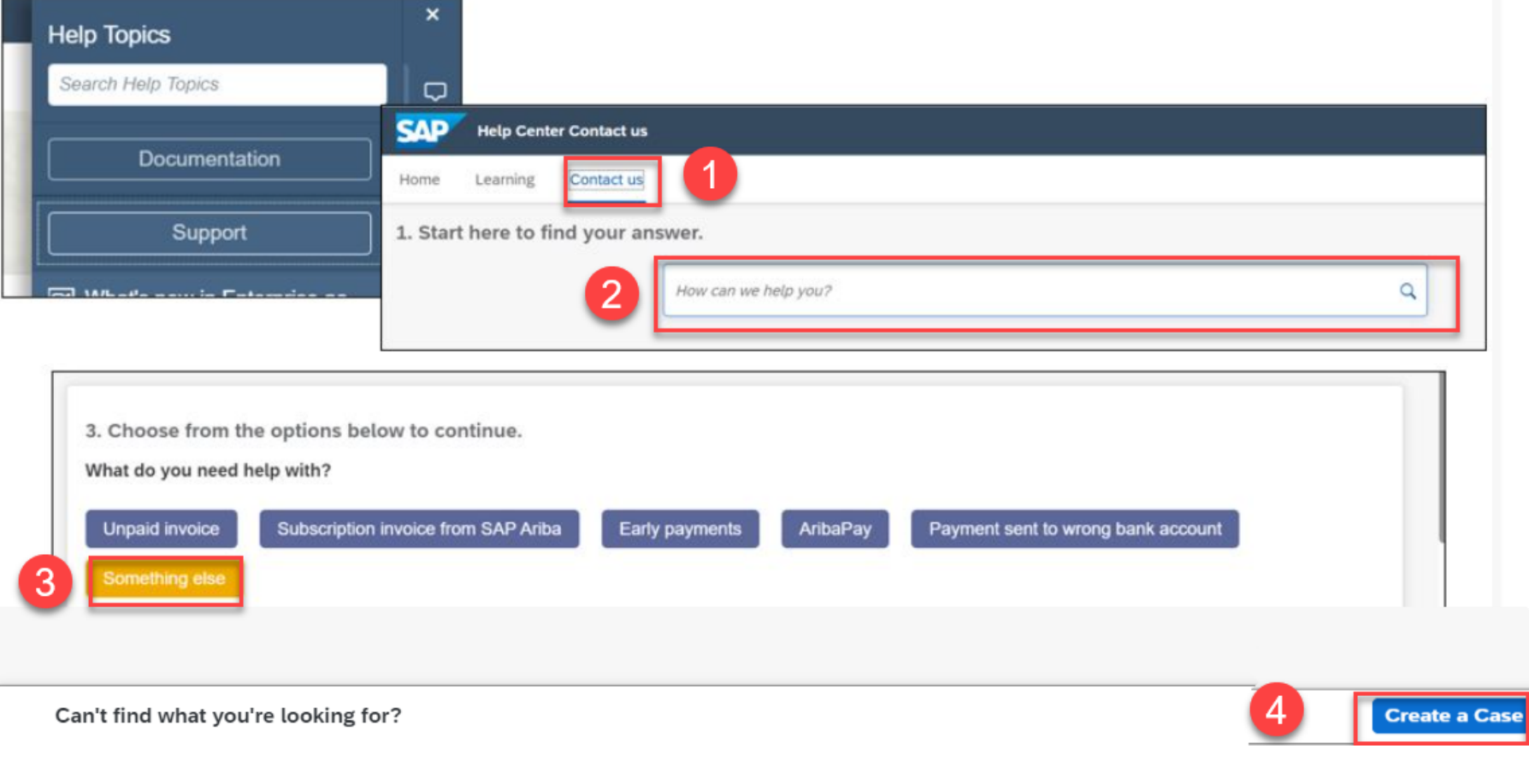

## **Contact Support**

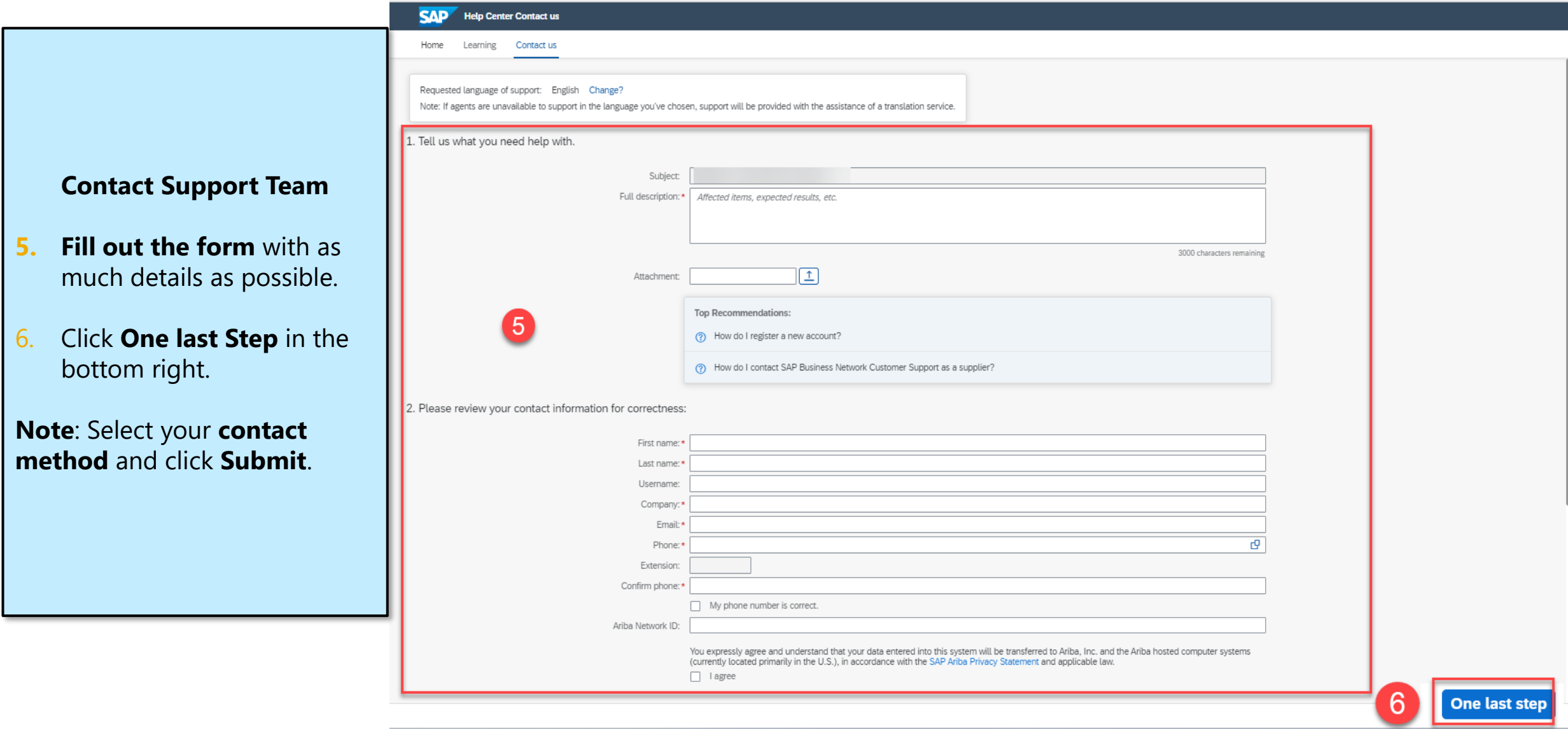

# **Video Demonstration E- Procurement**

## **Video Demonstration E- Procurement**

### **Connect with your Customer**

**[Connect with your customer on SAP Business Network](https://support.ariba.com/item/view/207060)** –

Register an account via the first Purchase Order

## **Account Overview and Administration**

## **[Email notifications for Purchase Orders](https://support.ariba.com/item/view/207061)**–

Configure email notification in your account

### **[Account Overview](https://support.ariba.com/item/view/207070)** –

Use and customize your account

### **[User Creation](https://support.ariba.com/item/view/207072)** –

Create and administrate account users

## **[Get Enterprise Account](https://support.ariba.com/item/view/207071)** –

Review why and how to upgrade your account

### **[Convert Enterprise Account to Standard Account](https://sapvideoa35699dc5.hana.ondemand.com/?entry_id=1_6vlvxxxe)**–

Review the Pros and Cons of converting to Standard account

### Public Utilize the Help Center **[Help Center](https://sapvideoa35699dc5.hana.ondemand.com/?entry_id=1_i0jdz1v8)** –